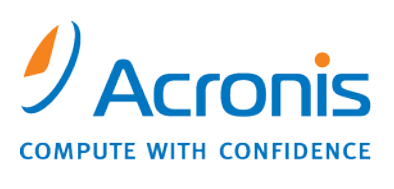

WWW.ACRONIS.CO.JP

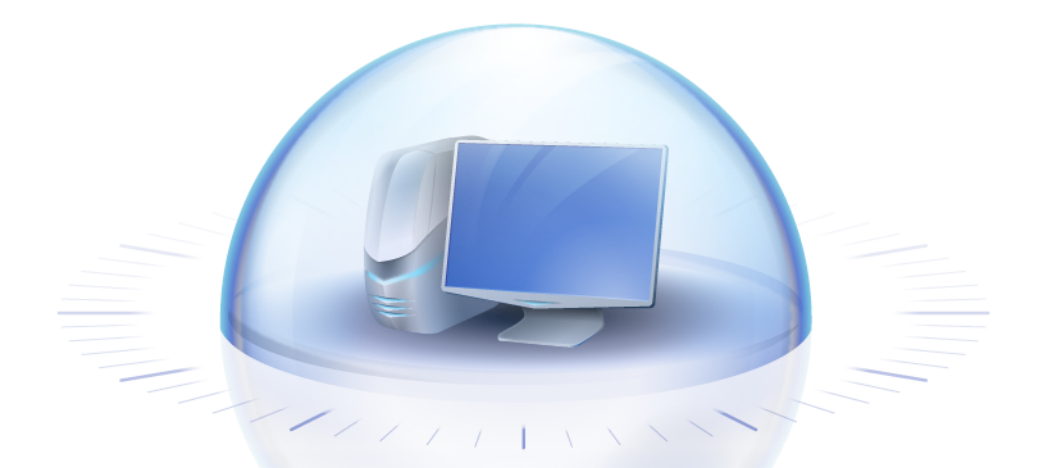

# **Acronis True Image Home 2010**

ユーザーズ ガイド

Copyright © Acronis, Inc., 2000-2010. All rights reserved.

"Acronis"、"Acronis Compute with Confidence"、および Acronis ロゴは Acronis, Inc. の登録商 標です。

Linux は Linus Torvalds 氏の登録商標です。

Windows および MS-DOS は Microsoft Corporation の登録商標です。

ユーザーズ ガイドに掲載されている商標や著作権は、すべてそれぞれ各社に所有権があります。

著作権者の明示的許可なく本書ユーザーズ ガイドを修正したものを販売することは禁じられていま す。

著作権者の事前の許可がない限り、商用目的で書籍の体裁をとる作品または派生的作品を販売さ せることは禁じられています。

本書は現状のまま使用されることを前提としており、商品性の黙示の保証および特定目的適合性 または非違反性の保証など、すべての明示的もしくは黙示的条件、表示および保証を一切行いま せん。ただし、この免責条項が法的に無効とされる場合はこの限りではありません。

画面は開発中のものであり、実際のものとは異なる場合があります。

# 目次

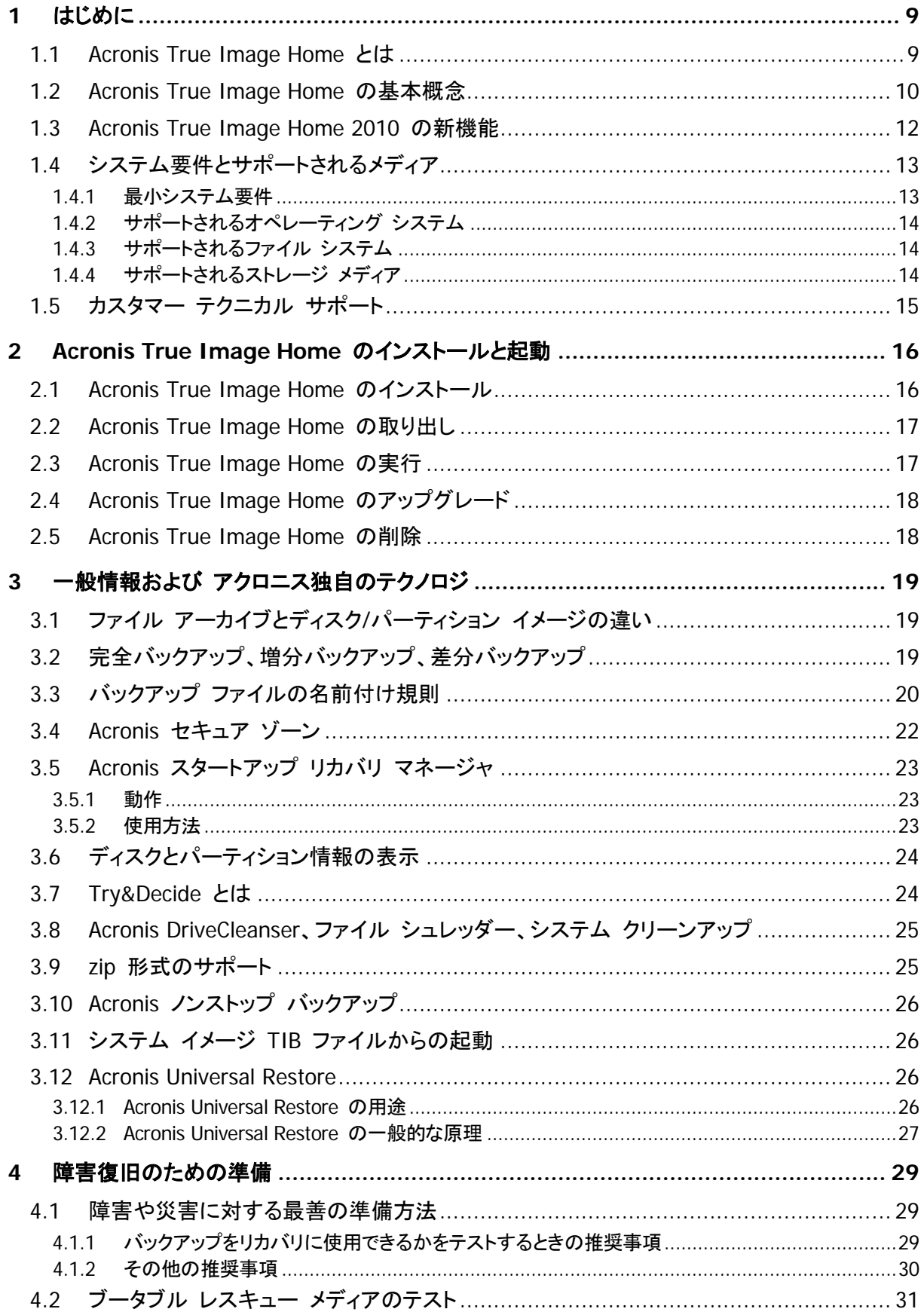

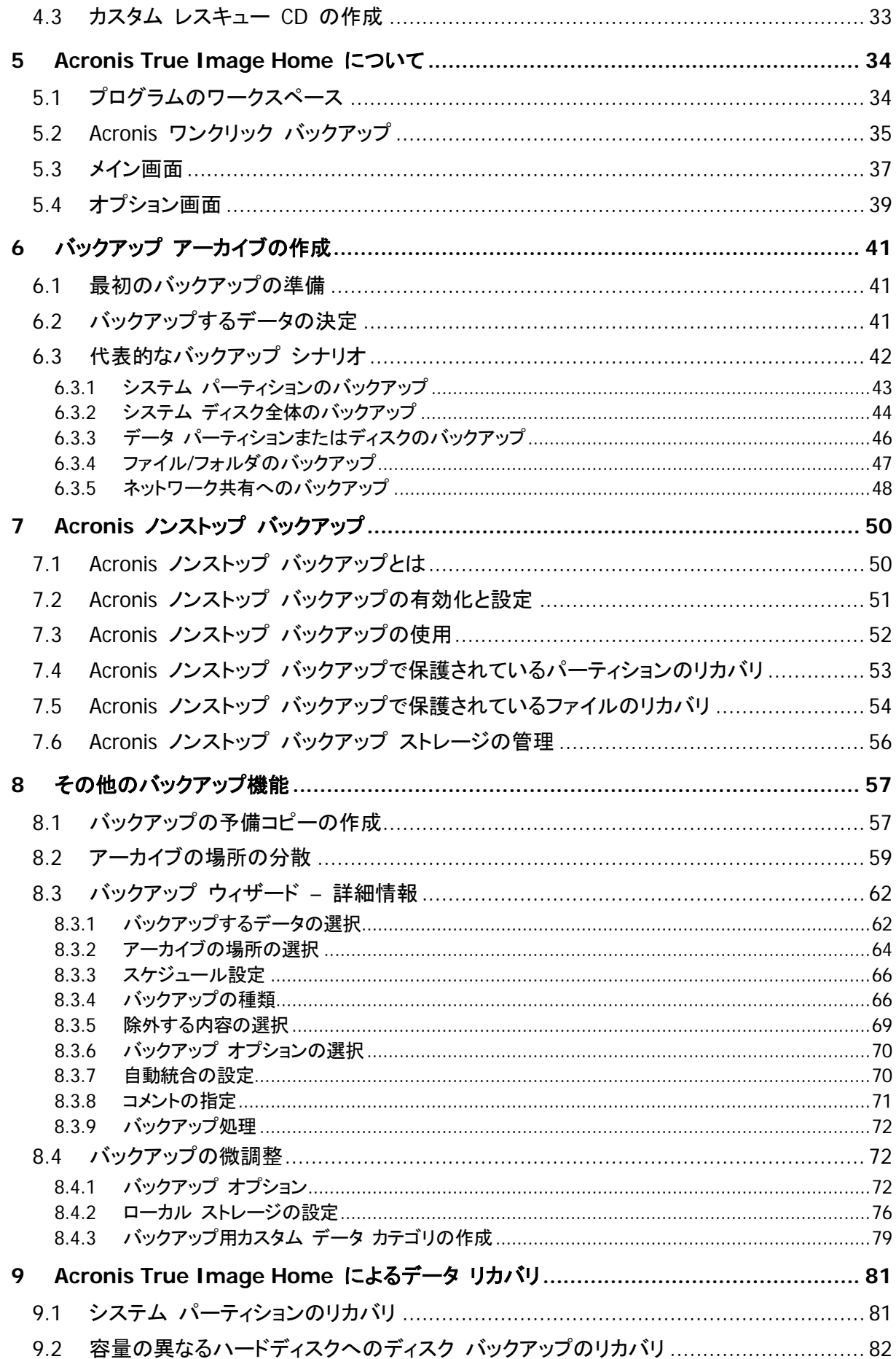

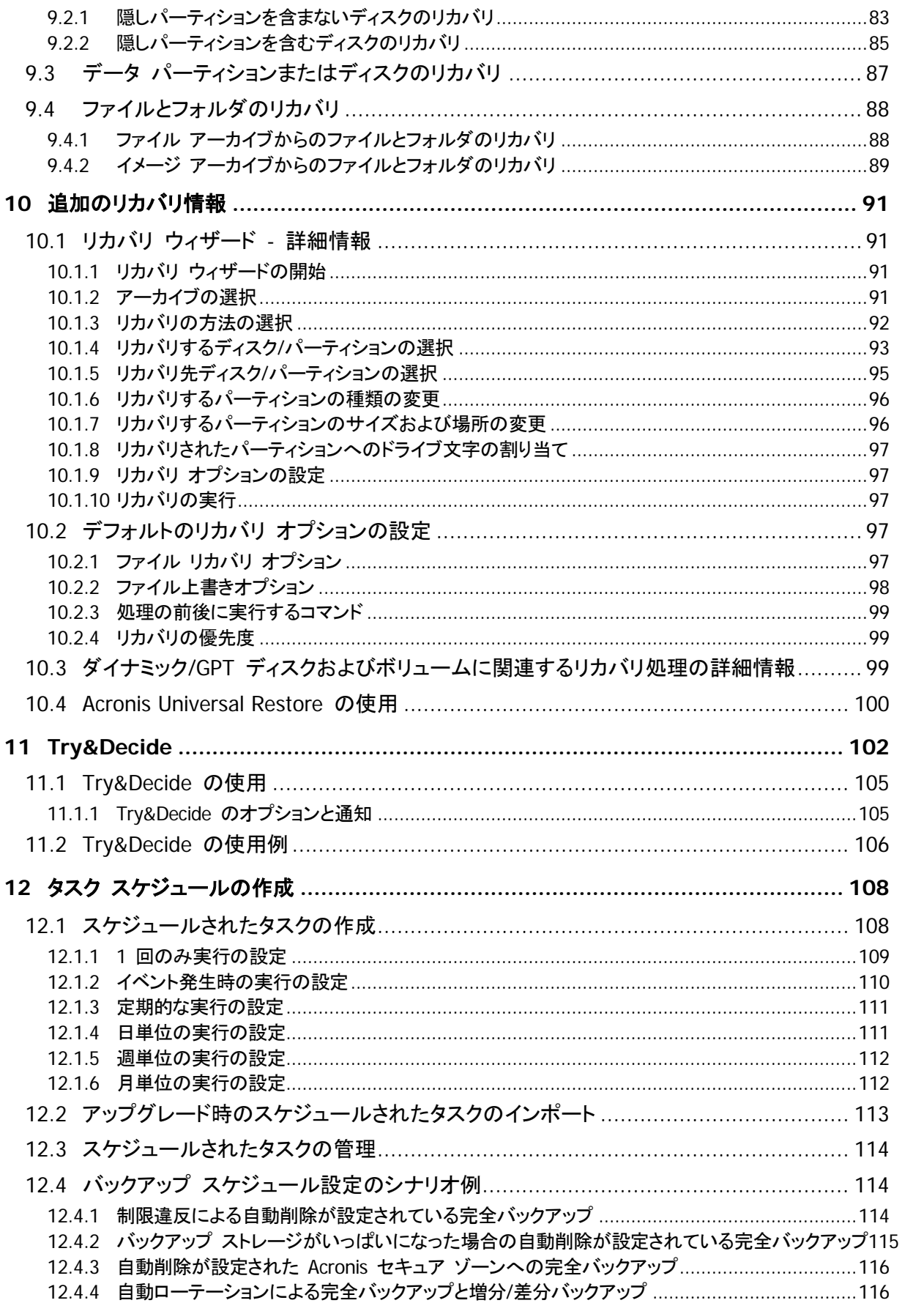

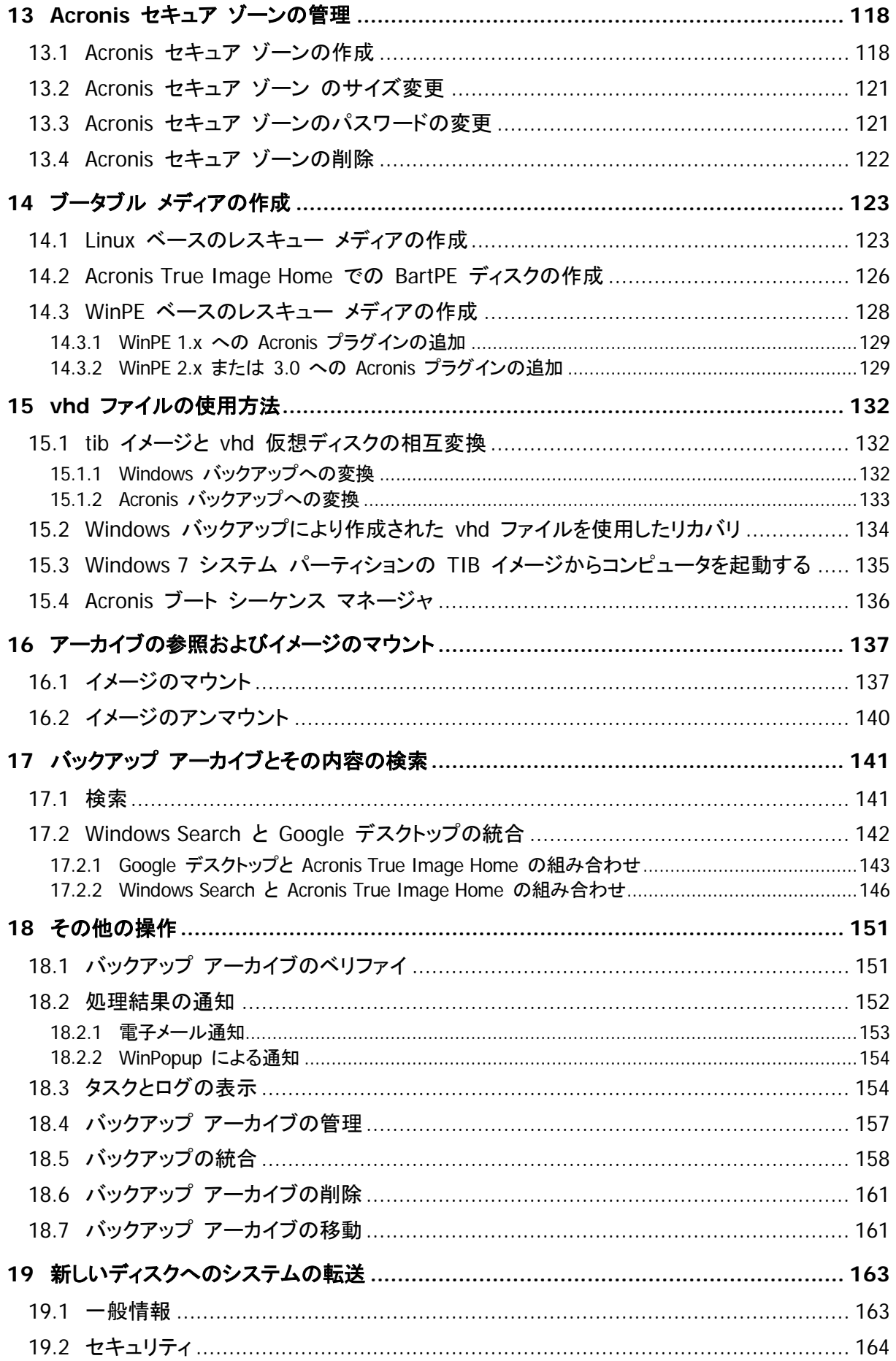

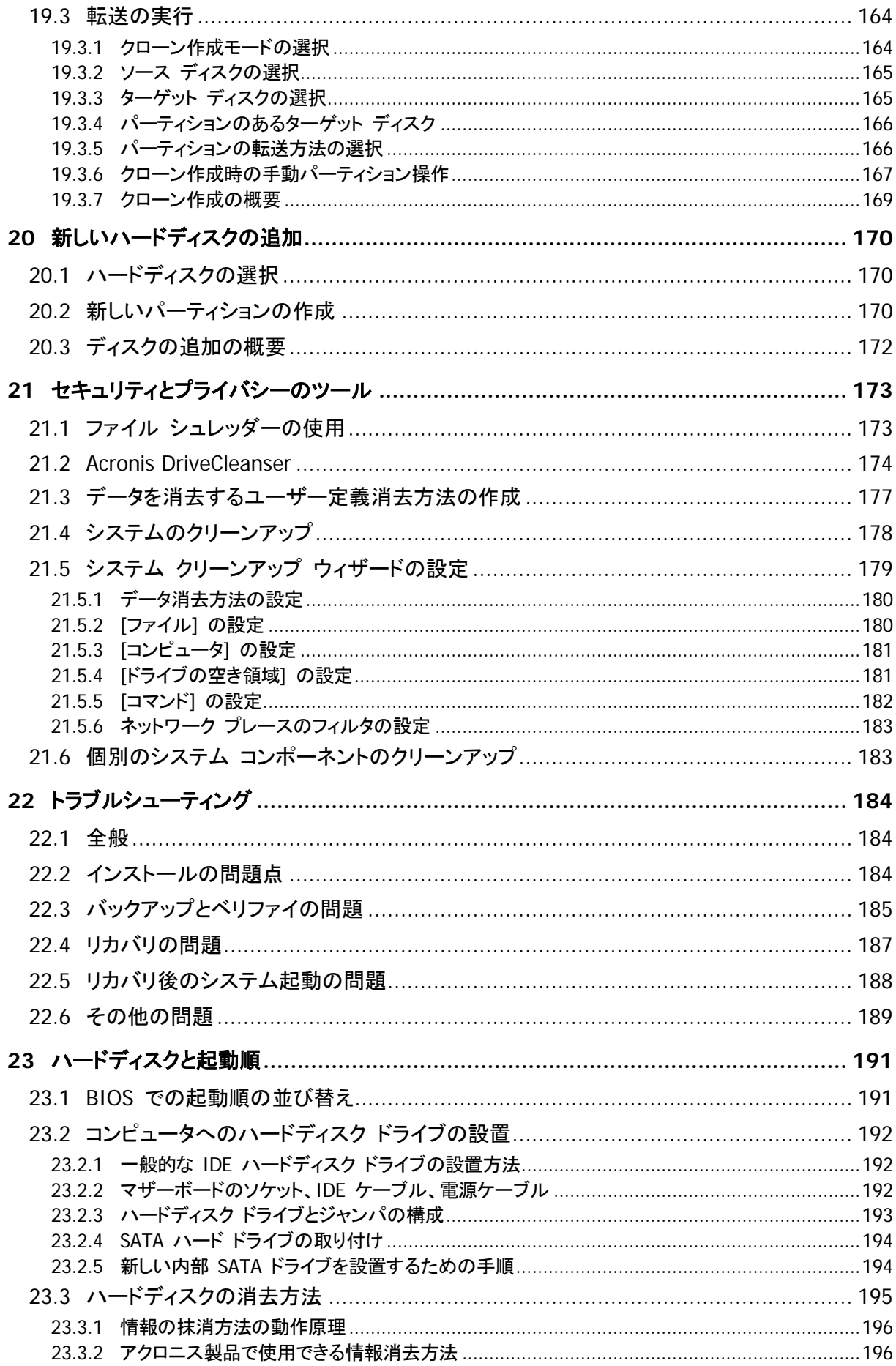

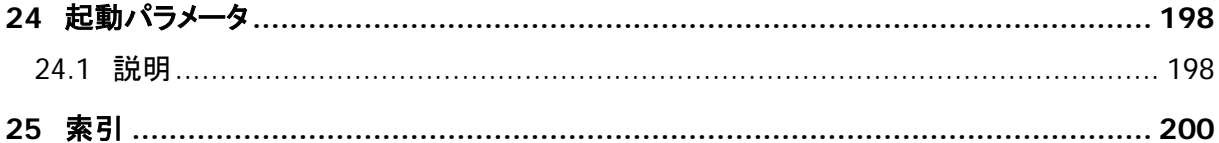

# <span id="page-8-0"></span>**1** はじめに

#### <span id="page-8-1"></span>**1.1 Acronis True Image Home** とは

Acronis True Image Home は、コンピュータに保存されているすべての情報を安全に守るための 統合ソフトウェア スイートです。 オペレーティング システム、アプリケーション、設定、およびすべ てのデータのバックアップや、不要になったあらゆる機密データを完全に消去することができます。 このソフトウェアを使用すると、指定したファイルとフォルダ、Windows アプリケーションの設定、 Microsoft 電子メール クライアントの設定とメッセージ、さらにはハードディスク ドライブ全体や選 択したパーティションをバックアップすることができます。 Acronis ノンストップ バックアップはシス テムとファイルの変更を 5 分ごとに継続して保存できるため、必要に応じて任意の時点まで容易に ロールバックできます。

ディスク ドライブが破損したり、システムがウィルスやマルウェアによって攻撃された場合でも、迅 速かつ簡単にバックアップ データをリカバリできるため、数時間または数日を費やしてディスク ドラ イブのデータおよびアプリケーションを最初から再構築する必要がなくなります。

Acronis True Image Home には、データの損失、重要なファイルまたはフォルダの誤削除、ハード ディスク全体のクラッシュなどの障害や災害が発生した場合にコンピュータ システムをリカバリする のに必要なツールがすべて含まれています。 障害や災害が発生して情報へのアクセスがブロック されたりシステムの処理が影響を受けている場合でも、簡単にシステムや消失したデータをリカバリ できます。

アクロニスが開発し Acronis True Image Home に実装した独自のテクノロジによって、オペレーテ ィング システム、アプリケーション、構成ファイル、ソフトウェア更新プログラム、個人設定、およびデ ータを含むディスクを、セクタ単位で正確にバックアップすることができます。

Acronis True Image Home は、ユーザーの個人情報保護にも役立ちます。 通常、不要なデータ を削除しても、コンピュータ上にその情報は残っています。 Acronis True Image Home には、完全 にファイルを破棄し、パーティションおよびディスク全体から個人情報を抹消する Acronis DriveCleanser のほか、Windows システムの使用履歴をすべて消去するウィザードが統合されて います。

内蔵および外付けハード ドライブ、ネットワーク ドライブ、IDE、SCSI、FireWire(IEEE-1394)、USB (1.0、1.1、および 2.0)、および PC カード(PCMCIA)で接続された各種リムーバブル メディア ドラ イブに加え、CD-R/RW、DVD-R/RW、DVD+R/RW、BD-R、BD-RE、MO、Iomega Zip、 Iomega Jaz ドライブなどほとんどの PC 記憶デバイスにバックアップを保存できます。

スケジュールされたバックアップ タスクを実行する際、Acronis True Image Home ではユーザー が設定したバックアップ ポリシーに従って、バックアップの種類(完全、増分、差分)が自動的に選 択されます。

新しいハードディスク ドライブを設置する場合には、Acronis True Image Home を使用すると、オ ペレーティング システム、アプリケーション、ドキュメント、および個人設定を含む情報を、数分間で 古いディスクから新しいディスクに移行することができます。 新しいハードディスクに移行した後、元 のディスク上のすべての機密情報を完全に消去できます。 古いハードディスクを処分する場合に は、この操作を行うことをお勧めします。

ウィザードと Windows Vista スタイルのインターフェイスにより操作を容易に行えます。 簡単なス テップをいくつか実行するだけで、あとはすべて Acronis True Image Home によって処理されま す。 システムに障害や災害が発生した場合は、ソフトウェアによりすぐにコンピュータを稼動できる 状態に戻せます。

### <span id="page-9-1"></span><span id="page-9-0"></span>**1.2 Acronis True Image Home** の基本概念

ここでは、プログラムの動作のしくみを理解するうえで役立つと思われる、基本的な概念について説 明します。

#### バックアップ

Wikipedia にはこのような記述があります。「バックアップとは、元のデータが失われてもそのコピー から復元できるように、データのコピーを作成しておくことを指す。 バックアップの主な目的は 2 つ ある。 1 つは、障害または災害発生後に状態を復旧することで(「災害復旧」という)、 もう 1 つは、 誤って削除されたか破損した少数のファイルを復旧することである」

Acronis True Image Home は、この最初の目的を達成するために、ディスク(またはパーティショ ン)イメージの作成機能を備え、第 2 の目的のために、ファイル レベル バックアップ作成機能を 備えています。 デフォルトでは、Acronis True Image Home によってイメージに保存されるのは、 ハードディスクのうち、データが格納されている部分のみです(サポート対象のファイル システムの ものに限る)。 ただし、イメージにハードディスクの全セクタを保存することもできます(このオプショ ンを「セクタ単位のバックアップ」と呼びます)。 ファイルやフォルダをバックアップするときは、データ のみがフォルダ ツリーとともに圧縮されて保存されます。

#### ディスクのクローン作成

これは、1 つのディスク ドライブの内容全体を別のドライブに移行/コピーする処理です(大容量の ディスクを新たに取り付けたときなどに使用します)。同じファイル構造を持つ同一のドライブを作成 することができます。 「ディスクのクローン作成」ツールを実行すると、1 つのハードディスク ドライ ブのすべての内容が別のハードディスク ドライブにコピーされます。 この処理を利用すると、ハー ドディスク ドライブの内容が、オペレーティング システムやインストール済みプログラムも含めてす べて別のドライブに転送されるので、すべてのソフトウェアを再インストールして再設定する必要は なくなります。 クローン作成機能を使用するのが最も適している場面は、コンピュータの既存のドラ イブを取り外して、代わりに新しいドライブを取り付けるときです。 新しいドライブの接続方法は、古 いドライブと同一でなければなりません。

Acronis True Image Home では、特定のパーティションのみのクローン作成はできません。 クロ ーンを作成できるのは、ドライブ全体のみです。

ハードディスク ドライブの情報をすべて別のドライブに転送するには、他にも、古いハードディスク 全体をバックアップしてから、そのバックアップを新しいディスクにリカバリするという方法がありま す。

#### バックアップ アーカイブのコンポーネント

アーカイブ - 「アーカイブ チェーン」または「アーカイブ グループ」と呼ばれます。1 つのバックアッ プ タスクによって管理されるバックアップ ファイルの集合全体を指します。 アーカイブは、1 つ以 上のスライスで構成されます。

スライス - タスクの 1 回の実行サイクルで作成されるファイルの集合です。 作成済みのスライス の数は常に、タスクが実行された回数と同じです。 スライスはそれぞれ特定の時点を表しており、 その時点にシステムやデータをリカバリすることができます。

ボリューム - スライスに関連付けられた TIB ファイルです。 通常は、スライス 1 つにつきボリュ ームは 1 つだけですが、1 つのスライスが複数のボリュームで構成されることもあります。 アーカ イブを分割することがタスクのオプションで設定されている場合は、作成されたスライスが複数のフ ァイルに分割されます。 また、FAT32 でフォーマットされたハードディスクに大きなサイズのバック アップを保存しようとすると、スライスが自動的に複数のファイル(1 つあたり 4 GB、ただし最後のフ ァイルを除く)に分割されます。 これらのファイルはそれぞれ、スライスのボリュームです。

#### スナップショット

Acronis True Image Home によるディスク イメージの作成時には、「スナップショット」テクノロジが 使用されます。そのため、システム パーティションのバックアップでさえも Windows の実行中に作 成でき、ファイルは開いたままになるので読み取りや書き込みが可能で、コンピュータを再起動する 必要もありません。 パーティションのバックアップ処理が開始されると、そのパーティションに対する すべての処理が一時的に凍結されて、パーティションの「スナップショット」が作成されます。 スナッ プショットの作成は通常、数秒で終わります。 その後は、オペレーティング システムの動作が再開 し、並行してイメージ作成処理が実行されますが、ユーザーからはオペレーティング システムが通 常どおり動作しているように見えます。

Acronis ドライバは、パーティションの特定時点のビューを保持するために継続的に動作します。 そのパーティションへの書き込み指示を検出すると、ドライバは、書き込まれるセクタが既にバックア ップされているかどうかを調べます。まだバックアップされていない場合は、上書きされるセクタのデ ータを専用のバッファに保存してから、書き込みを許可します。 そのセクタのバックアップはバッファ から作成されるので、スナップショットが取得された時点のすべてのパーティション セクタが、何の 変更も加えられずにバックアップされ、パーティションの正確な「イメージ」が作成されます。

#### バックアップ ファイルの形式

Acronis True Image Home では、バックアップ データは独自の TIB 形式で圧縮して保存されま す。 そのため、保存に必要な領域の大きさが抑えられるだけでなく、以前のバージョンの Acronis True Image Home との下位互換性も維持されます。 TIB ファイルの作成時に、データ ブロック のチェックサム値が計算されて、バックアップ対象のデータに追加されます。 このチェックサムの値 を使用すると、バックアップ データの整合性を検証できます。 ただし、独自の形式でデータがバッ クアップされるので、そのデータをリカバリするには Acronis True Image Home が必要です (Windows の動作中に実行することも、リカバリ環境で実行することもできます)。

#### バックアップ アーカイブのベリファイ

将来システムのリカバリが必要になったときに必ずリカバリできるという保証は、どうすれば得られ るでしょうか。 「バックアップのベリファイ」機能を使用すれば、そのような保証も可能です。 前述の ように、バックアップされるデータにはチェックサム値が追加されます。 バックアップ ベリファイの実 行時に、Acronis True Image Home はバックアップ ファイルを開いてチェックサム値を再計算し、 保存されているチェックサム値と比較します。 比較した値がすべて一致していれば、そのバックアッ プ ファイルは破損していないので、バックアップからのデータ リカバリはかなり高い確率で成功し ます。 レスキュー メディアからコンピュータを起動した後で、システム パーティションのバックアッ プをベリファイすることを強くお勧めします。 Windows 7 Enterprise および Windows 7 Ultimate の環境では、リカバリされたシステム パーティションからのコンピュータ起動が可能かどうかの確認 を Acronis True Image Home 独自の機能を使用して行うことができます。 Acronis True Image Home では、システム パーティション イメージを TIB ファイルに格納して、このファイルからコンピ ュータを起動することが可能ですが、TIB ファイルは初めに VHD ファイルに変換され、このファイ ルが実際の起動に使用されます。 したがって、変換後の VHD ファイルからのコンピュータ起動が 可能ならば、このバックアップをディスクにリカバリした後でコンピュータを起動することが可能です。

#### 災害復旧

障害や災害が発生したときのリカバリには一般に、レスキュー メディアが必要です。発生した障害 によっては、システム データの破損(ウィルスやマルウェアなどが原因)やハードディスクの障害が 原因で、オペレーティング システムが起動しなくなることがあるからです。 オペレーティング システ ムが起動できないときは、別の手段でコンピュータを起動してから、Acronis True Image Home を 使用してシステム パーティションをリカバリする必要があります。 したがって、障害に対する備えを 万全にするには、レスキュー メディアが必須です。 パッケージ版の製品には、ブータブル レスキ ュー CD が同梱されています。 それ以外の方法で購入された場合は、メディア ビルダというツー ルを使用すればレスキュー メディアを作成できます。

コンピュータの起動時にリカバリ環境を起動できるようにするには、BIOS のブート シーケンスにレ スキュー メディアを追加しておく必要があります。 「BIOS での起動順の並び替え 『 [191](#page-190-2) ページ 参照』」を参照してください。

#### スケジュール設定

作成したバックアップを実際に役立てるには、可能な限り「最新」のバックアップを作成しておく必要 があります。 つまり、バックアップ タスクは定期的に、たとえば 1 日に 1 回実行してください。 Acronis True Image Home でバックアップ タスクを作成するのは簡単ですが、人間にとって、同じ ことを毎日忘れずに実行するのはとても面倒です。 しかし、そのような作業はスケジューラに任せ ることができます。 バックアップのスケジュールを設定したら、後は自動的に実行されます。少なく とも、バックアップ ディスクに十分な空き領域がある限り、そしてリカバリが必要になる事態が発生 しない限りは、バックアップのことを忘れてしまってもかまいません。

これまでに説明した概念に関連する用語は、Acronis True Image Home のドキュメントの中で頻 繁に使用されるので、ここで説明した概念を理解しておくと、Acronis True Image Home の機能を 使用するうえで役に立つでしょう。

#### <span id="page-11-0"></span>**1.3 Acronis True Image Home 2010** の新機能

- **Acronis** ノンストップ バックアップ Acronis True Image Home での Near-CDP ( Continuous Data Protection: 継続的データ保護)が可能になりました。 ドキュメントを過去の 特定の時点の状態に戻すことができます。 これは、誤って重要なドキュメントを削除してしまっ たり、加えた変更が間違っていることが判明して、ドキュメントを以前の状態、たとえば 2 週間 前の状態に戻す必要がある場合に、役立つ可能性があります。 ファイルをリカバリする必要が ある場合、検索機能を備えた Windows エクスプローラのようなブラウザにより、リカバリする 必要があるファイルをきわめて簡単に見つけることができます。 Acronis ノンストップ バックア ップは、バージョン管理ツールよりもはるかに優れています。 必要に応じて、システムのリカバ リも可能です。
- スケジューラの機能強化 スケジューラの機能が強化され、柔軟性も向上しました。 既存のス ケジュール設定オプションが拡張されています。 新しいスケジューラでは、スケジュールされた タスクが最初に実行される日付を指定できます。 月単位で実行するタスクをスケジュール設定 する場合は、月のカレンダーを使ってタスクの実行日を 1 日(たとえば、各月の 1 日)または 複数(たとえば、各月の 10 日、20 日、および最終日)指定できます。 ある期間、スケジュー

ルされたタスクを実行する必要がなくなり、しかし将来的に再びそのスケジュールを利用する予 定である場合は、しばらくの間タスクを無効にし、必要になったら再度有効にすることができます。 そのため、タスクを最初から作成し直す必要はありません。 スケジュールされたタスクのクロー ンを作成し、それに細かい変更をいくつか加えることができます。 これは、類似した複数のタス クを作成する場合に便利です。 選択したバックアップの方法および自動統合ルールと組み合 わせることで、スケジューラを使用してさまざまなバックアップ戦略を実装できます。

- ベリファイ対象の選択 以前のバージョンの Acronis True Image Home では、バックアップ アーカイブ全体のベリファイしかできませんでした。 そのため、不便に感じられる状況もありまし た。 たとえば、20 GB の完全バックアップ アーカイブがあり、それぞれのサイズが数ギガバイ トの差分バックアップの長いチェーンが 100 GB に達しているとします。 この場合、Acronis True Image Home は、120 GB のアーカイブ全体を検証するため、非常に長い時間がかかる ことがあります。 今後は、選択された 1 つの差分バックアップと完全バックアップだけが検証さ れます。
- ダイナミック**/GPT** ディスクのサポート(別製品 Acronis Plus Pack の機能) ダイナミック /GPT ディスクの操作により、Acronis True Image Home でサポートされるハードディスク構成 の範囲が拡張されます。 ダイナミック ディスクでは、ボリューム管理がより柔軟になり、複数の ハードディスクを備えたコンピュータを使用する際に便利です。 GUID パーティション テーブル (GPT)は、新しいハードディスク パーティション スキームで、今までの MBR パーティション ス キームよりも優れています。 これは、拡張可能ファームウェア インターフェイス(EFI)イニシア ティブの一環として導入されました。
- **VHD** 形式のサポート VHD(Virtual Hard Disk)形式のファイルは、1 つのハードディスク ド ライブを表し、その内容と構造がすべて格納されます。 さらに、Windows Vista(Home Edition 以外)および Windows 7 オペレーティング システムに含まれる Windows バックアップ ユー ティリティでは、ユーザーが [Windows Complete PC バックアップ] オプションを選択した場合、 システムのハードディスクのイメージをバックアップする際に、この形式が使用されます。 Acronis True Image Home では、VHD ファイルから TIB ファイルへの、およびその逆の変換 や、VHD ファイルからのオペレーティング システムのリカバリが可能であり、さらには VHD イ メージから Windows 7 を起動することも可能です。
- **Windows 7** が含まれる **TIB** イメージからのシステム起動 Windows 7 Enterprise または Windows 7 Ultimate を使用している場合は、システム パーティションのバックアップが含まれ ている TIB イメージからシステムを起動することができます。 そのため、バックアップしたシス テムから起動できるかどうかを、実際にリカバリすることなくテストできます。 オペレーティング システムが tib ファイルから起動すれば、その tib ファイルからリカバリした後も間違いなく起 動します。 tib ファイルを起動元として指定すると、Acronis True Image Home では、この tib ファイルを変換することによって一時的な vhd ファイルが作成されます。したがって、ハードディ スクにはこのファイルを格納するための空き領域が必要です。 その後、新しい項目が Windows のブート ローダの一覧に追加されます。 ブート ローダの一覧から tib ファイルを 選択すると、コンピュータは、この一時 vhd フィルから起動します。

# <span id="page-12-0"></span>**1.4** システム要件とサポートされるメディア

### <span id="page-12-1"></span>**1.4.1** 最小システム要件

Acronis True Image Home のハードウェア要件は、Acronis True Image Home の実行に使用す るコンピュータにインストールされているオペレーティング システムの最小要件に一致します。 さら に、Acronis True Image Home を実行するには次のハードウェアが必要です。

- ブータブル メディア作成用の CD-RW/DVD-RW ドライブ
- マウスまたはその他のポインティング デバイス(推奨)

Acronis ノンストップ バックアップを実行するには、1 GB 以上の RAM が必要です。

Acronis True Image Home ブータブル メディアを作成するには、次のハードウェアが必要です。

- 256 MB の RAM
- 1 GHz 以上の Pentium プロセッサ

画面解像度は 1152 x 864 以上を推奨します。

### <span id="page-13-0"></span>**1.4.2** サポートされるオペレーティング システム

Acronis True Image Home は、次のオペレーティング システム上でテスト済みです。

- Windows XP(32 ビット SP3/64 ビット SP2)
- Windows XP Professional (32 ビット SP3/64 ビット SP2)
- Windows Vista SP2(全エディション)
- Windows 7(全エディション)

Acronis True Image Home では、Intel または AMD ベースの PC オペレーティング システム (Linux® を含む)を実行するコンピュータ上のディスク/パーティションをバックアップしてリカバリす るためのブータブル CD-R/DVD-R を作成することもできます。 ただし、Intel ベースの Apple Macintosh は、現時点ではネイティブ モードではサポートされません。

### <span id="page-13-1"></span>**1.4.3** サポートされるファイル システム

- **FAT16/32**
- **NTFS**
- $\blacksquare$  Fxt2/Fxt3 \*
- $\blacksquare$  ReiserFS  $*$
- $\blacksquare$  Linux SWAP  $*$

ファイル システムがサポート対象外または破損している場合も、Acronis True Image Home では データをセクタ単位でコピーできます。

\* Ext2/Ext3、ReiserFS、および Linux SWAP のファイル システムの場合は、ディスクまたはパーティション のバックアップ/リカバリ処理のみがサポートされます。 Acronis True Image Home では、これらのファイル システムに対してはファイル レベルの処理(ファイルのバックアップ、リカバリ、検索だけでなく、イメージをマ ウントして、そのイメージからのファイルのリカバリ)は実行できません。また、これらのファイル システムが採 用されているディスクまたはパーティションへのバックアップを行うことはできません。

# <span id="page-13-2"></span>**1.4.4** サポートされるストレージ メディア

- ハードディスク ドライブ\*
- ネットワーク上のストレージ デバイス
- FTP サーバー\*\*
- CD-R/RW、DVD-R/RW、DVD+R(2 層ディスクの DVD+R を含む)、DVD+RW、DVD-RAM、 BD-R、BD-RE\*\*\*
- USB 1.0 / 2.0、FireWire(IEEE-1394)および PC カード ストレージ デバイス
- ZIP®、Jaz® およびその他のリムーバブル メディア

\* Acronis True Image Home では、ダイナミック ボリュームのタイプのうち「ミラー」および 「RAID-5」はサポートされません。 ダイナミック ディスクおよび GPT ディスクの操作に関しては、 他にも次のような制限があります。

- ダイナミックおよび GPT ディスクに対して操作を実行するには、別製品である Acronis Plus Pack が必要です。
- Acronis セキュア ゾーンの作成はサポートされていません。
- ダイナミック ボリュームをダイナミック ボリュームとしてリカバリするときに、手動でサイズを 変更することはできません。
- GPT ディスクをリカバリするときは、サイズが変更される可能性のない「ボリューム単位」の リカバリのみが可能です。
- Trv&Decide を使用してダイナミック/GPT ディスクを保護することはできません。
- 「ディスクのクローン作成」操作は、ダイナミック/GPT ディスクではサポートされていません。

\*\* FTP サーバー側がパッシブ モードのファイル転送を許可している必要があります。 直接 FTP サーバーからデータをリカバリするには、アーカイブにあるファイルのサイズが 2 GB 以下である必 要があります。 バックアップ元のコンピュータ上で、TCP および UDP プロトコル用にポート番号 20 と 21 を開くようにファイアウォールを設定し、Windows サービスの **Routing and Remote Access** を無効にすることをお勧めします。

\*\*\* 作成された書き換え可能ディスクを Linux で読み込むには、カーネル パッチが必要です。

### <span id="page-14-0"></span>**1.5** カスタマー テクニカル サポート

Acronis True Image Home を購入して登録されたお客様は、テクニカル サポートを 90 日間無料 で利用することができます。 アクロニス製品のインストールまたは使用に関する問題があり、この ガイドを使用しても解決できない場合は、アクロニス テクニカル サポートまでお問い合わせくださ い。

アクロニス テクニカル サポートへのお問い合わせの詳細について は、<http://www.acronis.co.jp/support/> を参照してください。

# <span id="page-15-0"></span>**2 Acronis True Image Home** のインストールと 起動

# <span id="page-15-1"></span>**2.1 Acronis True Image Home** のインストール

Acronis True Image Home をインストールする手順は、次のとおりです。

- Acronis True Image Home セットアップ ファイルを実行します。
- インストールの前に、Acronis True Image Home の新しいビルドが アクロニスのウェブサイト にあるかどうかを調べることができます。 新しいバージョンがある場合は、そのバージョンがイ ンストールに使用されます。
- インストール メニューで、インストールするプログラムとして Acronis True Image Home を選 択します。
- インストール ウィザードの画面に表示される指示に従います。

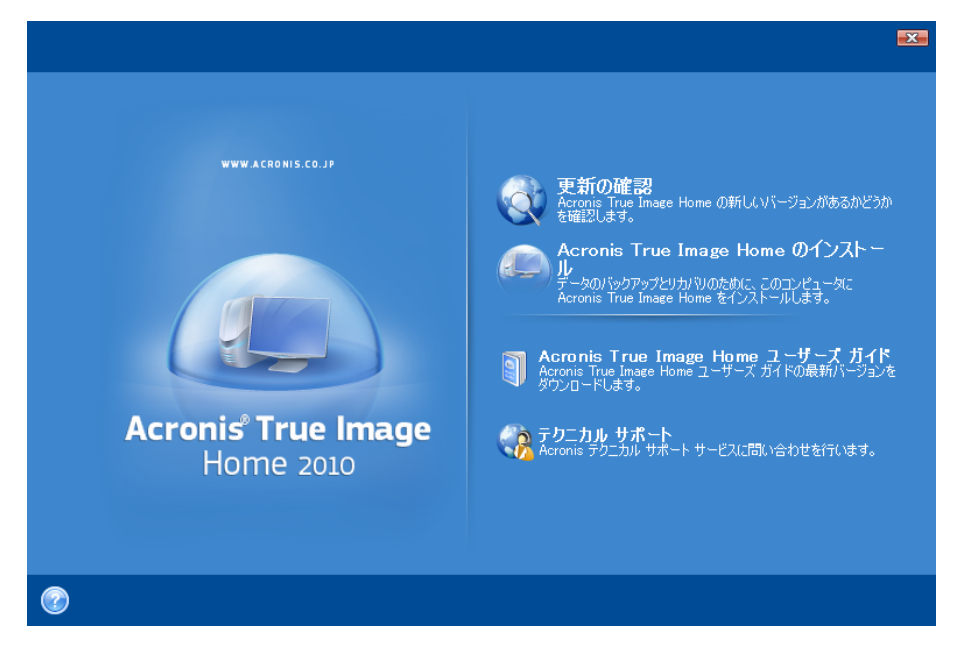

インストール方法は、**[**標準**]**、**[**カスタム**]**、**[**完全**]** から選択できます。 **[**カスタム**]** を選択した場合 は、ブータブル メディア ビルダをインストールしないことを選択できます。

ブータブル メディア ビルダとは、ブータブル レスキュー ディスクを作成するためのツールです(詳 細については、「ブータブル メディアの作成 『 [123](#page-122-2) ページ参照』」を参照してください)。 ブータブ ル CD が含まれたパッケージ版の製品をご購入の場合は、このツールは必要ありません。 ブータ ブル メディア ビルダをインストールすると、ブータブル メディアやその ISO イメージの作成をいつ でも、メイン プログラム ウィンドウから、またはブータブル メディア ビルダを単独で実行して行うこ とができます。

Acronis True Image Home をインストールすると、新しいデバイスがデバイス マネージャのリスト に追加されます([コントロール パネル] **→** [システム] **→** [ハードウェア] **→** [デバイス マネージャ] **→** [Acronis Devices] **→** [Acronis True Image Backup Archive Explorer])。 このデバイスを無効 にしたりアンインストールしたりしないでください。イメージ アーカイブを仮想ディスクとして接続する ときに、このデバイスが必要になります(「アーカイブの参照およびイメージのマウント 『 [137](#page-136-2) ペー ジ参照』」を参照してください)。

#### <span id="page-16-0"></span>**2.2 Acronis True Image Home** の取り出し

Acronis True Image Home のインストール時に、セットアップ(.msi)ファイルをローカル ドライブま たはネットワーク ドライブに保存できます。 これは既存のコンポーネントのインストール内容を変更 または修復する場合に便利です。

セットアップ ファイルを保存する手順は、次のとおりです。

- Acronis True Image Home のセットアップ ファイルを実行します。
- インストール メニューで、プログラム名を右クリックし、**[**取り出し**]** を選択します。
- セットアップ ファイルを保存する場所を選択し、**「保存1** をクリックします。

.msi ファイルを使用して既存の Acronis True Image Home 実行環境をリカバリまたは更新する には、コマンドラインから次のように行います。

- 1. **[**スタート**]→[**ファイル名を指定して実行**]** を選択します。
- 2. 「cmd」と入力します。
- 3. コマンド プロンプト ウィンドウが開きますので、次のコマンドを入力します。 msiexec /i path\_to\_msi\_file\msi\_file\_name.msi REINSTALL=ALL REINSTALLMODE=vomus

インストール ウィザードのウィンドウが開いたら、**[**標準**]**、**[**カスタム**]**、**[**完全**]** のうち、どのインスト ールのプログラム コンポーネントを修復または変更するかを選択します。

#### <span id="page-16-1"></span>**2.3 Acronis True Image Home** の実行

Windows で Acronis True Image Home を実行するには、**[**スタート**] → [**すべてのプログラム**] → [Acronis] → [Acronis True Image Home] → [Acronis True Image Home]** を選択 するか、デスクトップにあるショートカットをダブルクリックします。

何らかの理由でオペレーティング システムが読み込まれなくなった場合は、Acronis スタートアップ リカバリ マネージャを起動してください。 ただし、使用する前に有効化しておく必要があります。こ の手順の詳細については、「Acronis スタートアップ リカバリ マネージャ 『 [23](#page-22-3) ページ参照』」を参 照してください。 このプログラムを実行するには、コンピュータの電源を入れ、F11 キーを押すよう に指示するメッセージが表示されている間に F11 キーを押します。 Acronis True Image Home がスタンドアロン モードで起動し、損傷しているパーティションをリカバリできるようになります。

ディスクのデータが完全に損傷しており、オペレーティング システムを起動できない場合(または Acronis スタートアップ リカバリ マネージャが有効化されていない場合)は、Acronis True Image Home のスタンドアロン版をブータブル メディアから読み込みます。このブータブル メディアはパッ ケージ版に付属していますが、ブータブル メディア ビルダを使用して作成することもできます。 こ の起動ディスクを使用すると、作成済みのイメージからディスクをリカバリできます。

# <span id="page-17-0"></span>**2.4 Acronis True Image Home** のアップグレード

Acronis True Image Home が既にインストールされている場合は、新しいバージョンによって古い バージョンが自動的に更新されます。新しいバージョンのインストール前に古いバージョンをアンイ ンストールする必要はありません。

新しいバージョンで作成されたバックアップ アーカイブは、古いバージョンのプログラムでは処理で きないことがあります。そのため、Acronis True Image Home を古いバージョンに戻した場合は、 その古いバージョンでアーカイブを再作成する必要があります。 同じ理由により、Acronis True Image Home のアップグレード後は、新たにブータブル メディアを作成することを強くお勧めしま す。

### <span id="page-17-1"></span>**2.5 Acronis True Image Home** の削除

**[**スタート**] → [**設定**] → [**コントロール パネル**] → [**プログラムの追加と削除**] → [Acronis True Image Home] → [**削除**]** を選択します。 画面の指示に従って操作します。 削除を完了するた めに、コンピュータの再起動が必要になる場合があります。

Windows Vista を使用している場合は、**[**スタート**] → [**コントロール パネル**] → [**プログラムと機 能**] → [Acronis True Image Home] → [**削除**]** を選択します。 画面の指示に従って操作しま す。 削除を完了するために、コンピュータの再起動が必要になる場合があります。

コンピュータに Acronis セキュア ゾーンをインストールしている場合は、プログラムを削除する前にセキュア ゾーンを削除してください。Acronis True Image Home を削除してもセキュア ゾーンは削除されません。

# <span id="page-18-0"></span>**3** 一般情報および アクロニス独自のテクノロジ

# <span id="page-18-1"></span>**3.1** ファイル アーカイブとディスク**/**パーティション イメージの違い

バックアップ アーカイブは、単一のファイルまたはファイルのグループから成ります(「バックアップ」 とも呼ばれます)。その内容は、選択されたファイル/フォルダのデータのコピー、または選択された ディスク/パーティションに保存されているすべての情報のコピーです。

ファイルおよびフォルダをバックアップする場合、フォルダ ツリーとデータのみが圧縮され、保存さ れます。

ディスクおよびパーティションのバックアップは、異なる方法で行われます。Acronis True Image Home では、オペレーティング システム、レジストリ、ドライバ、ソフトウェア アプリケーション、デー タ ファイル、およびユーザーから隠されているシステム領域を含むディスクのスナップショットがセク タ単位で保存されます。 この処理を「ディスク イメージの作成」といい、作成されたバックアップ ア ーカイブを「ディスク/パーティション イメージ」といいます。

デフォルトでは Acronis True Image Home は、ハードディスクのデータ(サポートされているファイル システ ムのもの)を含む部分のみを保存します。 また、スワップ ファイル情報(Windows XP/Vista における pagefile.sys)や hiberfil.sys(コンピュータが休止状態になる際に RAM の内容を保持するファイル)は、バッ クアップされません。 その結果、イメージ ファイルのサイズが小さくなり、イメージ ファイルの作成とリカバリ に要する時間が短縮されます。 ただし、**[**全セクタのイメージを作成する**]** オプションを選択すれば、ハードデ ィスクのすべてのセクタをイメージに出力することもできます。

パーティション イメージにはすべてのファイルおよびフォルダが含まれます。 これには、すべての属性(隠し ファイル、システム ファイルなど)、ブート レコード、およびファイル アロケーション テーブル(FAT)のほか、 ルート ディレクトリのファイルやマスタ ブート レコード(MBR)のあるハードディスクのトラック 0 も含まれま す。

ディスク イメージには、マスタ ブート レコード(MBR)のあるトラック 0 とディスクのすべてのパーティションの イメージが保存されます。

Acronis True Image Home アーカイブ ファイルの拡張子は、デフォルトですべて「.tib」になります。 ファイルの拡張子は変更しないでください。

ファイルやフォルダのリカバリは、ファイル アーカイブからだけでなく、ディスク/パーティション イメ ージからも可能です。 これを行うには、イメージを仮想ディスクとしてマウント(「アーカイブの参照お よびイメージのマウント 『 [137](#page-136-2) ページ参照』」を参照)するか、またはイメージのリカバリを開始して **[**指定したファイルおよびフォルダをリカバリする**]** を選択します。

### <span id="page-18-2"></span>**3.2** 完全バックアップ、増分バックアップ、差分バックアップ

Acronis True Image Home では、完全バックアップ、増分バックアップ、差分バックアップの 3 種 類のバックアップを作成することができます。

完全バックアップ - バックアップが作成された時点のすべてのデータが含まれます。完全バック アップは、後で作成する増分バックアップや差分バックアップのベースとして使用するか、単体のア ーカイブとして使用できます。 完全バックアップを使用すると、増分バックアップや差分バックアップ よりも短時間でリカバリを行うことができます。

増分バックアップ - 直前のバックアップ(完全、増分、または差分)の作成以降に変更されたデー タのみが含まれます。 このため、サイズは小さく作成に時間もかかりません。増分バックアップには 変更部分しか含まれていないため、リカバリには、以前に作成したすべての増分バックアップと、ベ ースとなった最初の完全バックアップが必要になります。

差分バックアップ ー バックアップが行われるたびに「一連の」ファイルが順番に作成される増分バ ックアップとは異なり、差分バックアップでは、最新の完全バックアップに対して加えられたすべての 変更を含む独立したファイルが作成されます。 一般に、差分バックアップは増分バックアップよりも 高速にリカバリされます。これは、差分バックアップでは、以前に作成した多くの一連のバックアップ を処理する必要がないからです。

スタンドアロンの完全バックアップは、システムを最初の状態に戻すことが多い場合や、複数のバッ クアップ ファイルを管理することが望ましくない場合に最適なソリューションです。 また、システム 障害や災害が発生した際に、最新のデータの状態のみがリカバリされればよい場合などは、差分 バックアップをご検討ください。 全データ量と比較してデータ変更が少ない傾向にある場合は、特に 有効です。

同じことが、増分バックアップについても言えます。 頻繁なバックアップと特定の時点に戻す機能が 必要な場合に非常に役立ちます。 最初に完全バックアップを作成し、その後は毎日増分バックアッ プを作成する場合は、完全バックアップを毎日作成する場合と同じ結果を得ることができます。 増 分イメージのサイズは、完全イメージまたは差分イメージと比べてかなり小さくなります。

#### 増分バックアップと差分バックアップの違い

主な相違点は、増分バックアップの場合、前回のバックアップ実行後に変更または追加されたファイ ルのみがアーカイブに加えられることです。 差分バックアップは、最初の完全バックアップ以降に変 更または追加されたすべてのファイルがアーカイブに追加されたものです。 このため、差分バック アップは増分バックアップに比べて処理に要する時間が長くなります。 増分バックアップからリカバ リする場合、最初のバックアップ全体がコピーされ、過去のバックアップが順番にコピーされて更新 されたすべてのファイルが復元されます。 それに対して、差分バックアップでは、最初のバックアッ プと最新のバックアップのみをコピーするだけで済むため、より速くリカバリすることができます。

ディスクを最適化した後に、増分バックアップ、または差分バックアップを作成すると、通常に比べか なり大きなサイズになります。 これは、ディスクの最適化プログラムによってディスク上のファイル の位置が変更され、バックアップにこれらの変更が反映されるためです。 このため、ディスク最適 化後に、完全バックアップを再度作成することをお勧めします。

#### <span id="page-19-0"></span>**3.3** バックアップ ファイルの名前付け規則

Acronis True Image Home では、ユーザーが分割オプションを設定したとき、またはサイズが 4 GB を超える大きいバックアップを FAT32 ディスクに保存するときは、完全アーカイブまたは増分ア ーカイブが複数のボリュームに分割されることがあります。 「Acronis True Image Home の基本 概念 『 [10](#page-9-1) ページ参照』」の「バックアップ アーカイブのコンポーネント」をご参照ください。

ユーザーがバックアップに名前を割り当てることもできますが、多くの場合は自動的な名前付けを使 用することをお勧めします。以下の情報は、Windows エクスプローラでバックアップ アーカイブ ス トレージの内容を確認したり、たとえば完全と増分を識別しようとする場合に役立ちます。

1)新しくインストールしたプログラムを初めて起動したときにワンクリック バックアップの使用を有効 にした場合、生成されるバックアップ ファイルの名前は「SystemBackup\_mm\_dd\_yyyy.tib」のよう になります。mm\_dd\_vyyy はバックアップが作成された日付で、月(1 または 2 桁)、日(1 または 2 桁)、年(4 桁)の形式です。

FAT32 ディスクに保存すると、このようなバックアップは SystemBackup\_mm\_dd\_yyyy1.tib、 SystemBackup\_mm\_dd\_yyyy2.tib、SystemBackup\_mm\_dd\_yyyy3.tib といった名前のボリュー ムに分割されることがあります。

この場合、それ以降の自動的にスケジュールされたバックアップ(デフォルトでは 7 日ごとに 1 回)では、次のバックアップが終了した後でのみ前回のバックアップが置き換えられます(現在のバ ックアップが失敗した場合に古いバックアップを維持するため)。バックアップのファイル名は、 SystemBackup\_mm\_dd\_yyyy.tib と SystemBackup\_mm\_dd\_yyyy(1).tib が交互に使用されま す。

2)新しいターゲットで新しい完全バックアップ タスクを作成すると、バックアップの名前は 「MyBackup\_mm\_dd\_yyyy.tib」になります。

バックアップが分割される場合(FAT32 ディスクでの 4 GB のファイル サイズ制限などのために自 動的に、またはバックアップ タスクの設定によって)、構成バックアップ ファイル(ボリューム)の名 前は

MyBackup\_mm\_dd\_yyyy1.tib...MyBackup\_mm\_dd\_yyyyN.tib のようになります。N はボリュー ムの番号です。

こ の 完全バックアップに対する以降の増分または差分バックアップの名前は、 MyBackup\_mm\_dd\_yyyy2.tib、MyBackup\_mm\_dd\_yyyy3.tib など(完全バックアップが分割され ない場合)、または MyBackup\_mm\_dd\_yyyyN+1.tib、MyBackup\_mm\_dd\_yyyyN+2.tib などと なります。たとえば、N=8 の場合は、増分バックアップまたは差分バックアップの名前は MyBackup\_mm\_dd\_yyyy9.tib、MyBackup\_mm\_dd\_yyyy10.tib などとなります。

3 )たとえばパーティション C と D をバックアップすると、バックアップの名前は 「System\_C\_D\_mm\_dd\_yyyy.tib」になります。

4)ファイルレベルのバックアップを実行すると、バックアップの種類に応じて名前が設定されます。

- データのバックアップの場合: MyBackup\_mm\_dd\_yyyy.tib
- システム状態のバックアップの場合: System State\_mm\_dd\_yyyy.tib
- 電子メール バックアップの場合: Email\_mm\_dd\_yyyy.tib
- アプリケーションの設定バックアップの場合: Application Settings\_mm\_dd\_yyyy.tib

5)Windows エクスプローラでフォルダを右クリックし、ショートカット メニューで [バックアップ] を選 択した場合、バックアップの名前はフォルダ名に日付が付加されたものになります(例: My Documents\_mm\_dd\_yyyy.tib)。

Windows エクスプローラでファイルを右クリックし、ショートカット メニューで [バックアップ] を選択 した場合、バックアップの名前はファイル名に日付が付加されたものになります(例: filename\_mm\_dd\_yyyy.tib)。

Windows エクスプローラで同じフォルダ内の複数のファイルを選択し、ショートカット メニューで [バックアップ] を選択した場合、バックアップの名前はフォルダ名に日付が付加されたものになりま す(例: My Documents\_mm\_dd\_yyyy.tib)。

Windows エクスプローラで複数のフォルダを選択し、ショートカット メニューで [バックアップ] を選 択した場合、バックアップの名前は、親フォルダ名またはディスク文字(ルート ディレクトリのフォル ダを選択した場合)に日付が付加されたものになります(例: My Documents\_mm\_dd\_yyyy.tib ま たは C\_mm\_dd\_yyyy.tib)。

6)[データ リカバリとバックアップの管理] 画面でバックアップの名前を変更すると、プログラムのメ タデータ データベース内でのみバックアップの名前が変更されます。ディスク上のバックアップ ファ イルの名前は変更されません。

#### <span id="page-21-0"></span>**3.4 Acronis** セキュア ゾーン

Acronis セキュア ゾーンは、管理対象コンピュータのディスク領域にバックアップ アーカイブを保存 するための、セキュリティで保護されたパーティションです。Acronis セキュア ゾーンを利用すると、 バックアップが保存されているのと同じディスクにリカバリすることができます。 Acronis True Image Home のウィザードのウィンドウに、アーカイブを保存できる場所の一覧が表示されるときに、 このゾーンも表示されます。

このゾーンにアクセスできるのは、アクロニスのディスク管理ツールなどの特定の Windows アプリ ケーションだけです。

Acronis セキュア ゾーンを作成すると、**[**マイ コンピュータ**]** の下の **[**その他**]** セクションにアイコ ンが追加されます。 この Acronis セキュア ゾーン アイコンをダブルクリックすると、このゾーンに 保存されているすべてのバックアップ アーカイブが一覧表示されます。 このアイコンを右クリックし てショートカット メニューの **[**開く**]** を選択するという方法でも、ゾーンを開くことができます。 アーカ イブをダブルクリックすると、そのアーカイブに属するすべてのバックアップ(完全、増分、差分)が表 示されます。 特定のバックアップを右クリックすると、ショートカット メニューが開きます。このメニュ ーから選択できる操作には、バックアップのマウント(イメージ アーカイブの場合)、リカバリ、ベリフ ァイ、更新、削除、およびバックアップの詳細の表示があります。 Acronis セキュア ゾーンがパス ワードで保護されている場合は、バックアップの詳細の表示を除いて、操作を実行するにはパスワ ードの入力が必要になります。 バックアップをダブルクリックすると、デフォルトの操作(イメージ バ ックアップの場合はマウント、データ バックアップの場合はリカバリ)が開始されます。

Acronis セキュア ゾーン アイコンを右クリックしたときに表示されるショートカット メニューには、そ の他に **[**ショートカットの作成**]**(デスクトップへの配置)と **[**参照**]**(ゾーンの内容の参照)という項目 もあります。 **[**参照**]** を選択すると、Windows エクスプローラが開いてディレクトリ ツリーで Acronis セキュア ゾーンが自動的に選択され、ゾーンの内容を参照できるようになります。

Acronis セキュア ゾーンをバックアップ ファイルの保存場所として使用するには、空き領域がある ことが条件です。 十分な領域がない場合は、空き領域を作成するために古いバックアップが削除さ れます。

Acronis True Image Home では、次の方法で Acronis セキュア ゾーンがクリーンアップされま す。

■ バックアップの作成中に、バックアップ作成のための十分な空き領域がない場合は、Acronis セ キュア ゾーンがいっぱいであることを警告するダイアログ ボックスが表示されます。 **[**キャン セル**]** をクリックすると、バックアップ処理をキャンセルできます。 この場合は、たとえば Acronis セキュア ゾーンのサイズを拡大してからバックアップ処理を再度実行します。 ゾーン 内の領域を自動的に解放するには、**[OK]** をクリックします。作成しようとしているバックアップ と同じ種類の完全バックアップのうち最も古いものが、後続のすべての増分/差分バックアップと 共に削除され、その後でバックアップ処理が再開されます。

- 最も古いバックアップを削除しても空き領域が不十分な場合は、同じ警告メッセージが再度表示 されます。 この場合、次に古いバックアップ(存在する場合)を削除することができます。この操 作は、以前のバックアップがすべて削除されるまで繰り返すことができます。
- 以前のバックアップをすべて削除してもバックアップを完了するのに十分な領域が解放されない 場合、エラー メッセージが表示され、バックアップはキャンセルされます。

ゾーン内のバックアップの種類は、ディスク イメージのバックアップとファイル レベルのバックアップ の 2 種類のみです。 データ、システムの状態、電子メール、およびアプリケーションの設定のバッ クアップは、ファイル レベルのバックアップと見なされます。 たとえば、ゾーン内に電子メールのバ ックアップ(「電子メール」)があり、空き領域が不足しているためにフォルダのバックアップ(「デー タ」)を作成できない場合は、フォルダ バックアップ用の領域を解放するために電子メールのバック アップが削除されます。

データのバックアップを、スケジュールに従って自動的に実行することができます(「タスク スケジュ ールの作成 『 [108](#page-107-2) ページ参照』」を参照してください)。 スケジュールされたバックアップの実行時 の空き領域不足を防ぐために、**[Acronis** セキュア ゾーンに十分な空き領域がない場合、最も古 いアーカイブを削除する**]** を選択することをお勧めします。このオプションは、[バックアップ オプショ ン] の [エラー処理] およびスケジュール バックアップ タスク オプションの中にあります。 ただし、 増分バックアップのチェーンが長くなっている場合は、ゾーン内の空き領域を定期的に確認すること をお勧めします。

Acronis セキュア ゾーンの作成、サイズ変更、または削除をこのウィザードで実行する方法につい ては、「Acronis セキュア ゾーンの管理 『 [118](#page-117-2) ページ参照』」を参照してください。

#### <span id="page-22-3"></span><span id="page-22-0"></span>**3.5 Acronis** スタートアップ リカバリ マネージャ

#### <span id="page-22-1"></span>**3.5.1** 動作

Acronis スタートアップ リカバリ マネージャを使用すると、オペレーティング システムを読み込ま ずに Acronis True Image Home を起動することができます。 この機能を利用すれば、何らかの 原因でオペレーティング システムが起動しなくなったときでも、Acronis True Image Home を使用 して、破損したパーティションをリカバリすることができます。 Acronis リムーバブル メディアからの コンピュータを起動する場合とは異なり、Acronis True Image Home を起動するときに独立したメ ディアやネットワーク接続は必要ありません。

#### <span id="page-22-2"></span>**3.5.2** 使用方法

コンピュータ起動時に Acronis スタートアップ リカバリ マネージャを使用できるようにするための 手順は、次のとおりです。

- 1. Acronis True Image Home をインストールします。
- 2. Acronis スタートアップ リカバリ マネージャをアクティブ化します。 **[Acronis** スタートアップ リカバリ マネージャをアクティブ化する**]** をクリックし、ウィザードの指示に従ってください。

Acronis スタートアップ リカバリ マネージャをアクティブ化すると、MBR(マスタ ブート レコード)がスタートア ップ リカバリ マネージャのブート コードで上書きされます。 サード パーティ製のブート マネージャがインス トールされている場合は、リカバリ マネージャをアクティブ化した後に、そのブート マネージャを再度アクティ ブ化する必要があります。 Linux のローダ(LiLo、GRUB など)を使用している場合は、Acronis スタートアッ

プ リカバリ マネージャをアクティブ化する前に、ローダを MBR ではなく、Linux の root(または boot)パー ティションのブート レコードにインストールすることをお勧めします。

障害や災害が発生した場合は、コンピュータの電源を入れて、「Press F11 for Acronis Startup Recovery Manager」というメッセージが表示されたら F11 キーを押します。 スタンドアロン版の Acronis True Image Home が起動します。このスタンドアロン版と完全版との違いはごくわずかで す。

ご注意ください。 スタンドアロンの Acronis True Image Home で使用されるドライブ文字は、Windows で のドライブ文字とは異なることがあります。 たとえば、スタンドアロン版の Acronis True Image Home で D: と表現されるドライブが、Windows の E: ドライブに対応していることもあります。

Acronis スタートアップ リカバリ マネージャがアクティブ化済みであっても、Try&Decide モードの開始後は スタートアップ リカバリ マネージャは使用できません。

## <span id="page-23-0"></span>**3.6** ディスクとパーティション情報の表示

各ウィザードのスキームすべてにおけるデータの表示方法を変更できます。

ヘッダーには、**[**項目**]**、**[**アイコンの整理**]**、および **[**ディスク プロパティ**]** の最大 3 つのアイコンを 表示できます。[ディスク プロパティ] はオブジェクトを右クリックして開くコンテキスト メニューにも 表示されます。

メッセージを特定の項目で並べ替えるには、ヘッダーをクリックするか(再度クリックするとメッセージ を逆順で表示)、**[**アイコンの整理**]** ボタンをクリックして項目を選択します。

表示する項目を選択するには、ヘッダー行を右クリックするか、**[**項目**]** ボタンを左クリックします。 それから、表示する項目にフラグを設定します。 **[**項目**]** ボタンを左クリックする際、**[**上に移動**]** お よび **[**下に移動**]** ボタンを使って項目の表示順を変更できます。

**[**ディスク プロパティ**]** ボタンをクリックすると、選択したパーティションまたはディスクのプロパティ ウィンドウが表示されます。

このウィンドウは 2 つのペインで構成されています。 左側のペインにはプロパティのツリーが、右 側のペインには選択したプロパティの詳細な説明が表示されます。 ディスク情報にはディスクの物 理的なパラメータ(接続の種類、デバイスの種類、サイズなど)が表示されます。パーティション情報 にはパーティションの物理的なパラメータ(セクタ、位置など)と論理的なパラメータ(ファイル システ ム、空き領域、割り当てられているドライブ文字など)の両方が表示されます。

項目の境界をマウスでドラッグすると、項目の幅を変更できます。

#### <span id="page-23-1"></span>**3.7 Try&Decide** とは

Acronis True Image Home Try&Decide 機能を使用すると、コンピュータを危険にさらすことなく、 ソフトウェアのインストールや、電子メールの添付ファイルを開くなどの潜在的な危険性のある操作 を行うことができます。 これは、コンピュータの他の部分から隔離された、本質的に管理下にある 安全な一時的作業スペースを作成することによって実現されます。 これらの操作中にシステムがク ラッシュしたりコンピュータが応答しなくなった場合は、Try&Decide モードで行った変更を破棄して システムを以前の状態に戻します。 操作を正常に完了した場合は、実際のシステムに変更を適用

することを選択できます (詳細については「Try&Decide 『 [102](#page-101-1) ページ参照』」を参照してくださ  $\left(\lambda\right)$ 

# <span id="page-24-0"></span>**3.8 Acronis DriveCleanser**、ファイル シュレッダー、システム クリーンアップ

Acronis True Image Home には、ハードディスク ドライブ全体または個々のパーティションのデー タの確実な消去に加えて、個別ファイルの消去や、システムでのユーザーの操作履歴の消去のた めのユーティリティが含まれています。 古いハードディスク ドライブを新しい大容量のディスクに交 換するときに、古いディスク上に個人的な機密情報が大量に残ってしまうことがあります。このような 情報は、たとえディスクが再フォーマットされたとしても、リカバリできてしまうことがあります。

Acronis DriveCleanser は、ハードディスク ドライブやパーティション上の機密情報を消去するツー ルです。このツールに採用されている技術は、ほとんどの国や州の基準を満たすか上回っています。 データ消去の方法は、機密情報の重要性に応じてさまざまなものから選択することができます。

ファイル シュレッダーは、機能は同じですが、個々のファイルやフォルダに対して実行することがで きます。

最後のシステム クリーンアップ ウィザードは、ユーザーの操作履歴をすべて確実に消去するため のツールです。コンピュータを使用している間、ユーザーが行った操作の履歴が大量のデータとして さまざまなシステム ファイルに記録されますが、ユーザー自身は、そのような履歴の存在に気付き ません。 この履歴には、ユーザー名とパスワードやその他の個人情報も含まれていることがあり、 もし犯罪者の手に渡れば、アイデンティティを盗まれるおそれがあります。 このユーティリティを実 行すれば、このような情報がハードディスク ドライブから完全に消去されます。

### <span id="page-24-1"></span>**3.9 zip** 形式のサポート

tib 形式の代わりに zip 形式を使用すると、Acronis True Image Home を使用しなくても、任意の 場所にあるバックアップからファイルを取り出すことができます。 たとえば、USB スティックにファイ ルをバックアップし、家にあるノートパソコンで Acronis True Image Home をインストールせずに、 USB スティックにあるアーカイブからファイルを取り出すことができます。これは、最も広範に利用さ れているオペレーティング システムである Microsoft Windows と Mac OS X に zip ファイル形 式のサポートが組み込まれているためです。

Windows に組み込まれている zip ファイルのサポートは、サイズが 4 GB を超える zip アーカイブ、4 GB を超えるファイルが含まれる zip アーカイブ、またはマルチボリュームの zip アーカイブの処理は対象としな いことにご注意ください。

zip 形式はファイルやフォルダのバックアップだけでなく、バックアップの予備コピーの作成にも利用 できます。 Acronis True Image Home では、パスワード保護機能と暗号化機能を除き、tib 形式 で利用可能なほとんどの機能を zip 形式でも利用できます。バックアップのスケジュール設定、zip 形式のバックアップ アーカイブの検証、zip アーカイブからのファイルやフォルダのリカバリ、増分 バックアップや差分バックアップの作成などを行うことができます。

Acronis True Image Home でリカバリと検証を行うことができるのは、本ソフトウェアで作成した zip アーカ イブのみです。 ファイル アーカイブ作成プログラムで作成された zip アーカイブの場合、Acronis True Image Home を使用してリカバリと検証を行うことはできません。

# <span id="page-25-0"></span>**3.10 Acronis** ノンストップ バックアップ

Acronis ノンストップ バックアップを利用すると、ディスクとファイルを簡単に保護することができま す。障害や災害が発生しても、ディスク全体や個々のファイル、あるいはファイルの特定のバージョ ンをリカバリすることができます。 デフォルトでは、ノンストップ バックアップで保護されるのはシス テム パーティションですが、他のパーティションやディスクも保護対象として選択できます。

Acronis ノンストップ バックアップを起動すると、保護対象として選択されているパーティションの初 回イメージ バックアップが実行されます。 このタスクの完了後は、システムとファイル(開いている ファイルも含む)に対する変更が 5 分間隔で保存されるので、リカバリ時には特定の時点の状態を 正確に復元できるようになります。

保護対象のパーティションの 5 分間隔のバックアップは、過去 24 時間分が保持されます。 それ よりも古いバックアップは日単位で統合され、過去 30 日分が保持されます。また、週単位のバック アップは、ノンストップ バックアップ ストレージの空きがある限り保持されます。

### <span id="page-25-1"></span>**3.11** システム イメージ **TIB** ファイルからの起動

Windows 7 の Enterprise エディションまたは Ultimate エディションを使用している場合は、将来 システム パーティションをリカバリしたときにコンピュータを起動できるかどうかを事前にテストでき るようになりました。 Acronis True Image Home では、システム パーティション イメージを TIB ファイルに格納して、このファイルからコンピュータを起動することができます。 バックアップからの 起動テストで起動することができれば、実際のシステム リカバリ後ほぼ確実にそのバックアップか ら起動することができます。 TIB ファイルからコンピュータを起動するときは、Acronis True Image Home によってこの TIB ファイルが変換されて一時的な VHD ファイルが作成されます。そのため、 このファイルを保存できる大きさの空き領域がハードディスク上に必要です。 その後、新しい項目 が Windows のブート ローダの一覧に追加されます。 ブート ローダの一覧から tib ファイルを選 択すると、コンピュータは、この一時 vhd フィルから起動します。 TIB ファイルから起動できるかど うかのテストが完了した後は、そのファイルをブート ローダ リストから削除するとともに一時的な VHD ファイルを削除しますが、残しておいてもかまいません。

#### <span id="page-25-2"></span>**3.12 Acronis Universal Restore**

#### <span id="page-25-3"></span>**3.12.1 Acronis Universal Restore** の用途

Universal Restore は、別製品である Acronis Plus Pack の一部です。Plus Pack には固有のライ センスがあり、独自のセットアップ ファイルからインストールします。 新しくインストールした Universal Restore アドオンを起動用のリカバリ環境で機能させるには、ブータブル メディアを再度 作成する必要があります。

システム ディスク イメージを、それが作成されたハードウェアまたは同一構成のハードウェアに、 簡単に復元できます。 ただし、ハードウェア障害などの状況で、マザーボードを交換したり、バージ ョンの異なるプロセッサを使用すると、リカバリされたシステムを起動できないことがあります。 より 高スペックなコンピュータにシステムを移行しようとした場合も、同じように起動できないという問題 が発生します。新しいハードウェアが、イメージに含まれている最も重要なドライバと互換性がない からです。

Microsoft System Preparation Tool(sysprep)を使用しても、この問題は解決しません。Sysprep で置き換えることができるドライバは、プラグ アンド プレイのデバイス(サウンド カード、ネットワー ク アダプタ、ビデオ カードなど)用のドライバに限られているためです。 システムの HAL (Hardware Abstraction Layer)と大容量記憶装置デバイス ドライバに関しては、ソース コンピュ ータとターゲット コンピュータで同じである必要があります(Microsoft サポート技術情報の文書番 号 302577 と 216915 をご参照ください)。

Acronis Universal Restore テクノロジは、重要な HAL および大容量記憶装置のドライバを置き換 えることによって、ハードウェアに依存しないシステムの復元の効率的なソリューションを提供しま す。

Acronis Universal Restore は次の操作に使用できます。

- 1. さまざまなハードウェアで障害や災害が発生したシステムの迅速なリカバリ
- 2. ハードウェアに依存しないオペレーティング システムのクローン作成

**Acronis Universal Restore** の使用上の制限

1. イメージのパーティション構造またはターゲット ディスクのパーティションがソース ディスクのパ ーティションと一致しないと、Acronis Universal Restore によって復元されたシステムは起動しない 可能性があります。 その結果、イメージから復元されたローダは誤ったパーティションをポイントす ることになり、システムが起動しない、または正しく動作しなくなります。

これは、次の場合に発生することがあります。

- ソース ディスク全体ではなく、選択したパーティションのみをバックアップした場合
- ソース ディスク全体ではなく、選択したパーティションのみを復元した場合 システムが先頭以 外のパーティション上にある場合など、条件によってはローダに混乱が生じて、復元されたシス テムを起動することができなくなります。

この問題を回避するには、システム ディスク全体をバックアップし、システム全体を復元することを お勧めします。

2. Acronis リカバリ マネージャ(F11 キー)を使用してコンピュータを起動した場合、またはバックア ップ イメージが Acronis セキュア ゾーンにある場合、Acronis Universal Restore オプションは機 能しません。 これは、Acronis リカバリ マネージャと Acronis セキュア ゾーンが主に同じコンピュ ータ上でのデータ リカバリを目的としているためです。

#### <span id="page-26-0"></span>**3.12.2 Acronis Universal Restore** の一般的な原理

1. HAL および大容量記憶装置のドライバの自動選択

Acronis Universal Restore は、(復元されたイメージの)Windows デフォルト ドライバ ストレージ フォルダで HAL および大容量記憶装置のドライバを検索し、復元先ハードウェアに最も適したドラ イバをインストールします。 カスタム ドライバ リポジトリ(ネットワーク ドライブまたは CD の 1 つ または複数のフォルダ)を指定して、ドライバの検索にも使用できます。 さらに、Acronis Universal Restore はリムーバブル メディア上のドライバを検索することもできます。

Windows のデフォルトのドライバ ストレージ フォルダは、レジストリ キー

HKEY\_LOCAL\_MACHINE\SOFTWARE\Microsoft\Windows\Current version\DevicePath で指定されていま す。 通常、このストレージ フォルダは WINDOWS/inf です。

2. プラグ アンド プレイ デバイス用のドライバのインストール

Acronis Universal Restore では、組み込みのプラグ アンド プレイの検出および設定処理を利用 して、ビデオ、オーディオ、USB など、システム起動時に重要ではないデバイスのハードウェアの違 いに対処します。 Windows はログオン段階からこの処理を引き継ぎ、新しいハードウェアの一部 が検出されないときは、後から手動でドライバをインストールできます。

# <span id="page-28-0"></span>**4** 障害復旧のための準備

#### <span id="page-28-1"></span>**4.1** 障害や災害に対する最善の準備方法

「失敗する可能性のあるものは、いずれ失敗する」(それも最悪のタイミングに、最悪の形で)という マーフィーの法則を思い出してください。 また、彼は天性の楽天家だったという人も中にはいます。 したがって、コンピュータはクラッシュする可能性があり、いずれはクラッシュすることになる(それも 最悪のタイミングで発生することがあります)ということに注意してください。 マーフィーの法則は別 の解釈も可能です。つまり、悪い方向に進む可能性があるすべてのことを検討し、それを回避する ために対処することはとても重要です。 可能性のある障害に対処する最善の方法は、次のように 必要な対策を取ることです。

1) 障害に対して適切に準備するには、システム ディスク(または、最小限度、Windows および使 用しているアプリケーションを含むパーティション)の完全バックアップを作成する必要があります。 このタスクを簡単に行えるように、アクロニスにはワンクリック バックアップ機能があり、新規にイン ストールしたプログラムを初めて起動するときにシステム パーティションと MBR のバックアップを 行うことができます。 バックアップに使用する外部ハード ドライブをまだ接続していなかったり、シ ステム パーティション以外にもバックアップするなどの理由でワンクリック バックアップを使用しな い場合は、これらのバックアップを早期に作成してください。

2) 可能な限り、プライマリ ハードディスク(C: ドライブ)以外のハード ドライブ(できれば外付けハ ード ドライブ)にシステム ドライブのイメージを保存する必要があります。 これにより、プライマリ ハードディスク ドライブに障害や災害が発生した場合でも、システムをより確実にリカバリできます。 また、個人のデータはオペレーティング システムやアプリケーションとは別に D: ドライブなどのデ ィスクに格納します。 このような対策を行うことにより、システム ディスクとデータ ディスク(または パーティション)のイメージ作成時間を短縮できるだけでなく、リカバリが必要な情報の量も低減させ ることができます。 これにより、システム ディスクのバックアップ ファイルが小さくなり、リカバリが 容易になります。 同様に、バックアップ ファイルのサイズが小さいため、破損の可能性が少なくな り、システムのリカバリに要する時間が短縮されます。

3) 2) で説明している処置に従って、データ(ドキュメント、ビデオ、写真など)をシステム ディスク以 外の場所に保存する場合は、そのデータもバックアップする必要があります。 データを含んでいる フォルダをバックアップするか、データ ディスク イメージを作成できます。 イメージの作成はファイ ルのコピーに比べて非常に高速であるため、大量のデータをバックアップする場合は、バックアップ 処理時間が大幅に短縮される可能性があります。 また、何らかの理由でイメージ ファイルが破損 した場合でも、イメージをマウントし、マウントしたイメージから Windows エクスプローラを使用して ファイルやフォルダをコピーすることで、ほとんどのファイルやフォルダを保存できることがあります。

4) ほとんどの場合、障害からのシステムのリカバリはレスキュー メディアからの起動後に行われ るため、次のセクション「ブータブル レスキュー メディアのテスト 『 [31](#page-30-1) ページ参照』」で説明されて いるようにレスキュー メディアをテストする必要があります。

#### <span id="page-28-2"></span>**4.1.1** バックアップをリカバリに使用できるかをテストするときの推奨事項

1) Windows でアクティブ パーティションのリカバリを開始する場合でも、リカバリ プロセスの開始 後にプログラムは Linux 環境で再起動されます。これは、Windows 自体のパーティションのリカバ リを実行中に Windows を実行しておくことができないためです。 したがって、すべてのケースにお いてリカバリ環境下でアクティブ パーティションをリカバリします。 予備のハード ドライブがある場 合は、Linux を使用するレスキュー メディアから起動してこのハード ドライブにリカバリできるかど うかをテストすることを強く推奨します。 スペア ドライブがない場合は、少なくともリカバリ環境でイ メージの検証を実行してください。 Windows での検証中に読み取ることができるバックアップは、 **Linux** 環境で常に読み取れるとは限りません。

Acronis True Image Home のレスキュー メディアを使用すると、Windows でのドライブの識別方法とは異 なるディスク ドライブ文字が作成されることがあります。 たとえば、スタンドアロン版の Acronis True Image Home で識別される D: ドライブが、Windows では E: ドライブに対応している場合があります。 安全のた めに、ハード ドライブのすべてのパーティションに一意の名前を割り当てておくことをお勧めします。 これによ り、バックアップを含むディスクを見つけることが容易になります。

2) また、リカバリ ウィザードの [概要] 画面までのすべてのステップを完了することも役に立ちま す。ただし、[実行] ボタンはクリックしないでください。 これにより、リカバリ プロセスのシミュレーシ ョンを行い、Acronis True Image Home でバックアップを含むドライブとターゲット ドライブの両方 が認識されることを確認できます。 リカバリ ウィザードのすべてのステップを完了したら、[概要] 画面の **[**キャンセル**]** をクリックします。 この手順は、設定と選択肢に納得するまで繰り返すことが できます。

3) Windows 7 の Enterprise および Ultimate エディションのユーザーは、リカバリされたシステ ム パーティションから起動できるかどうかをテストできるようになりました。 Acronis True Image Home では、システム パーティション イメージを含む tib ファイルから起動できます(これは実際 の起動で使用される VHD に変換されます)。 バックアップからの起動テストで起動することができ れば、実際のリカバリ後ほぼ確実にそのバックアップから起動することができます。

#### <span id="page-29-0"></span>**4.1.2** その他の推奨事項

1) 多くの IT 担当者はシステム バックアップのコピーを少なくとも 2 つ(できれば 3 つ)持つよう に推奨しています。 安全のために、バックアップの 1 つのコピーをその他のコピーとは別の場所 (バックアップ コンピュータを自宅で使用している場合は、たとえば会社や友人の自宅など他の建 物が望ましい)に保存することもお勧めします。 複数のバックアップが有効なもう 1 つの点として、 次のことが挙げられます。リカバリを開始すると、Acronis True Image Home により、ターゲット パ ーティション(またはディスク)が削除されます。1 つのバックアップのみを保有している場合、リカバ リするコンピュータでシステム パーティションを削除する瞬間は大きな危険性があります。つまり、リ カバリしたイメージしかなく、そのイメージが破損していた場合は大きな問題になります。

2) バックアップの保存に使用するハード ドライブは FAT32 ではなく NTFS ファイル システムに フォーマットすることをお勧めします。 これは、FAT32 ディスク上のファイル サイズが 4 GB に制 限されているからです。 このため、バックアップのサイズが約 100 GB の場合、Acronis True Image Home によりファイルが 25 個のファイルに分割されます。 ハードディスクにこのような完 全バックアップが複数ある場合、ファイルの数はさらに完全バックアップの数を掛けた数になります。 これは、Windows エクスプローラを使用してバックアップを別の場所に移動する場合などに不便で す。

3) 自宅に 1 台のコンピュータしかない場合は、インターネットが使用できなくなる可能性があるの で、障害からのリカバリに役立つ可能性がある情報を印刷しておくことをお勧めします。 印刷した 情報はレスキュー CD/DVD や別のレスキュー メディアと一緒に安全な場所に保管してください。

# <span id="page-30-1"></span><span id="page-30-0"></span>**4.2** ブータブル レスキュー メディアのテスト

必要に応じてコンピュータを正常にリカバリできるよう、レスキュー メディアからコンピュータを起動 できることをテストしておく必要があります。 また、大容量記憶デバイスおよびネットワーク アダプ タの運用に必要なドライバがすべてリカバリ メディアに含まれるようにしてください。

1) ブータブル CD を含むパッケージ版の製品を購入された場合は、この CD からコンピュータを 起動できることを確認してください。 アクロニスではブータブル CD に最新ハードウェアのドライバ を含めるようにしていますが、多様なハードウェア構成が存在するため、レスキュー メディアからの 起動を完全に保証することはできません。

2) ダウンロード版のプログラムを購入された場合は、ユーザーズ ガイドまたはプログラムのヘルプ で示される手順に従ってブータブル レスキュー CD(または USB スティックなどの他のレスキュー メディア)を作成し、このレスキュー メディアがコンピュータで起動できることを確認する必要があり ます。

レスキュー メディアからの起動を有効にし、レスキュー メディアのデバイス(CD-ROM/DVD-ROM ドライブまたは USB スティック)が最初のブート デバイスになるようにコンピュータを構成してくださ い。 「BIOS での起動順の並び替え 『 [191](#page-190-2) ページ参照』」を参照してください。

レスキュー CD がある場合は、「Press any key to boot from CD」というプロンプトが表示されたら すぐにキーを押して CD からの起動を開始します。 5 秒以内にキーを押さなかった場合は、コンピ ュータを再起動する必要があります。 他のレスキュー メディアを使用する場合の手順も同様です。

3) コンピュータがリカバリ環境で起動した後は、バックアップの保存に使用する外部ハード ドライブ を含む、システム内のハード ドライブすべてが検知されることを確認します。 そのため、レスキュー メディアから起動する前に外部ドライブを接続しておく必要があります。接続していない場合は、リカ バリ環境がドライブを検知しない場合があります。

4) バックアップをネットワークに保存している場合は、リカバリ環境でネットワークにアクセスできる ことを確認する必要があります。 レスキュー メディアから起動した場合、Acronis True Image Home がネットワークを検知しない場合があります。 ネットワーク上にコンピュータが表示されない が、**[**マイ コンピュータ**]** に **[**近くのコンピュータ**]** アイコンが表示されている場合は、ネットワーク 上の DHCP サーバーが稼動していることを確認してください。 DHCP サーバーを使用していない 場合は、[ツールとユーティリティ]**→**[オプション]**→**[ネットワーク アダプタ] で表示されるウィン ドウで、ネットワーク設定を手動で指定します。

**[**マイ コンピュータ**]** で **[**近くのコンピュータ**]** アイコンが表示されない場合は、ネットワーク カード または Acronis True Image に同梱のカード ドライバに問題がある可能性があります。

#### レスキュー メディアからの起動時におけるビデオ モードの選択

レスキュー メディアからの起動時には、ビデオ カードおよびモニタの仕様に応じて最適なビデオ モードが自動で選択されます。 ただし、使用しているハードウェアに適していないビデオ モードが 選択される場合もあります。 このような場合は、次の手順で適したビデオ モードを選択できます。

1. レスキュー メディアからの起動を開始します。 ブート メニューが表示されたら、Acronis True Image Home (完全版)の項目にマウス ポインタを置いて F11 キーを押します。

2. コマンド ラインが表示されたら、「vga=ask」と入力して **[OK]** をクリックします。

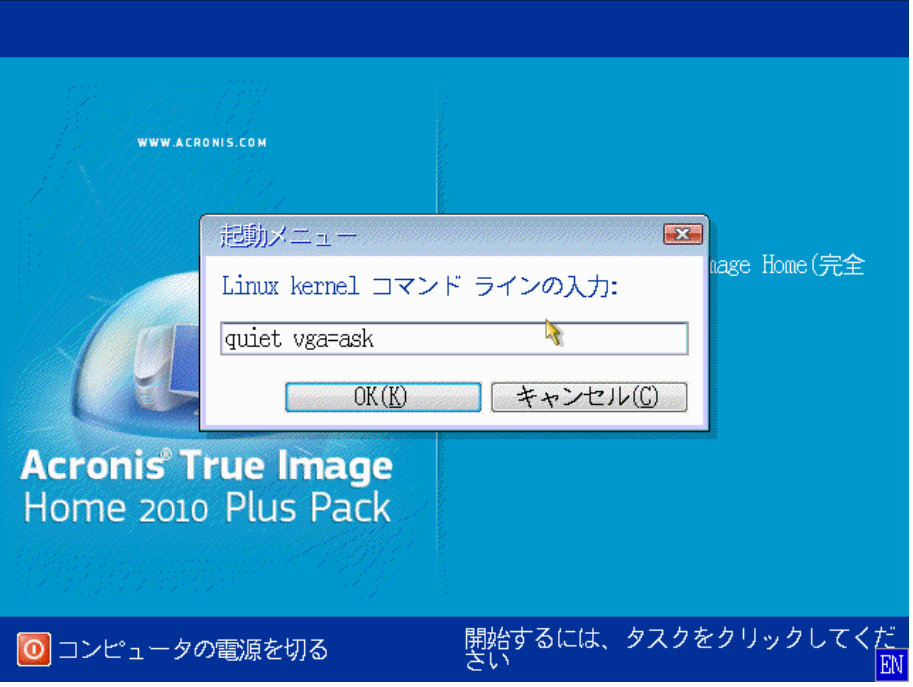

- 3. ブート メニューで Acronis True Image Home(完全版)を選択してレスキュー メディアからの 起動を継続します。 使用できるビデオ モードを表示するには、該当するメッセージが表示され たら Enter キーを押します。
- 4. 使用しているモニタに最適なビデオ モードを選択し、その番号をコマンド ラインに入力します。 たとえば、338 と入力すると 1600x1200x16 のビデオ モードが選択されます(下図参照)。

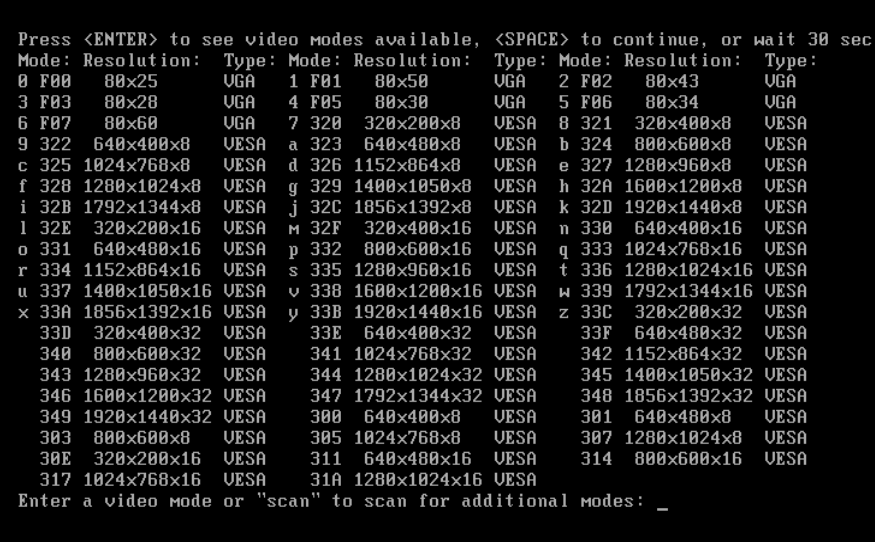

3 桁の数字の前に 1 桁の数字や文字があるビデオ モードの場合、これらの数字や文字(この 例では「v」)を入力して選択することもできます。

5. Acronis True Image Home(完全版)が起動するまで待ってから、モニタ上の [ようこそ] 画面 の表示状態が適していることを確認します。

他のビデオ モードをテストするには、Acronis True Image Home を閉じてから上記の手順を繰り 返してください。

ハードウェアに最適なビデオ モードを見つけたら、そのビデオ モードを自動的に選択する新しいブ ータブル レスキュー メディアを作成できます。

これを行うには、Acronis メディア ビルダを起動して必要なメディア コンポーネントを選択し、[ブー タブル メディアの起動パラメータ]のステップにおいてコマンド ラインに接頭辞「0x」を付加してモー ドの番号を入力(この例では「0x338」)してから、通常通りにメディアを作成します。

#### <span id="page-32-0"></span>**4.3** カスタム レスキュー **CD** の作成

リカバリ環境で一部のハードディスク ドライブやネットワーク アダプタが検出されない場合、通常は ドライバに問題があります。 アクロニスのレスキュー CD には、市販されているすべてのハードウ ェアのドライバが収録されているわけではありません。 このため、使用しているハードウェア ドライ バのいくつかが標準的なレスキュー CD に含まれていない場合は、カスタム レスキュー メディア を作成する必要があります。

アクロニス製品で使用される Linux ベースのリカバリ環境では、新しいドライバを追加できません。 このため、必要なすべてのドライバを含むカスタム レスキュー CD を作成するには、アクロニスの カスタマー サービス部門に依頼する必要があります。

依頼する前に、システムに関する情報を収集します。 [ヘルプ] メニューで **[**システム レポートの 生成**]** を選択します。 Acronis True Image Home によって必要な情報が自動的に収集され、収 集された内容のリストがレポートに表示されます。 レポートの作成プロセスでは、必要な情報の収 集に使用される一部のコンポーネントがプログラムによってインストールされることがあります。 レ ポートの作成が完了したら、**[**名前を付けて保存**]** をクリックし、希望するフォルダを選択するか、ま たはデフォルトの **[**マイ ドキュメント**]** フォルダに保存します。 レポートは ZIP ファイルにアーカイ ブされます。 このファイルをアクロニスのカスタマー サービス部門に送信します。 カスタマー サー ビス部門は、コンピュータのハードウェアと互換性があるカスタム レスキュー メディアの ISO イメ ージを作成し、ISO ファイルをお客様に送信します。 Nero など、ISO ファイルを処理できるプログ ラムを使用して、このファイルを CD や DVD に書き込みます。 また、このレポートは問題の解決 をアクロニスのカスタマー サービス部門に問い合わせるときにも役立つことがあります。

カスタム レスキュー CD を作成したら、ハードディスク ドライブやネットワーク アダプタがリカバリ 環境で検出されるかどうかをテストします。

# <span id="page-33-0"></span>**5 Acronis True Image Home** について

# <span id="page-33-1"></span>**5.1** プログラムのワークスペース

Acronis True Image Home を起動すると [ようこそ] 画面が表示されます。 この画面では、バック アップとリカバリの機能に簡単にアクセスできるようなり、システムの保護に関する問題が示されま す。

システムがバックアップされており、復元用のブータブル レスキュー メディアが作成されている場 合に、システムは完全に保護されていると見なされます。 これらのいずれかが行われていない場 合は Acronis True Image Home に [システムのバックアップ]、[ブータブル レスキュー メディア の作成] のリンクが表示され、保護に関する問題を解決することができます。 問題を解決すると、 該当するリンクは表示されなくなります。

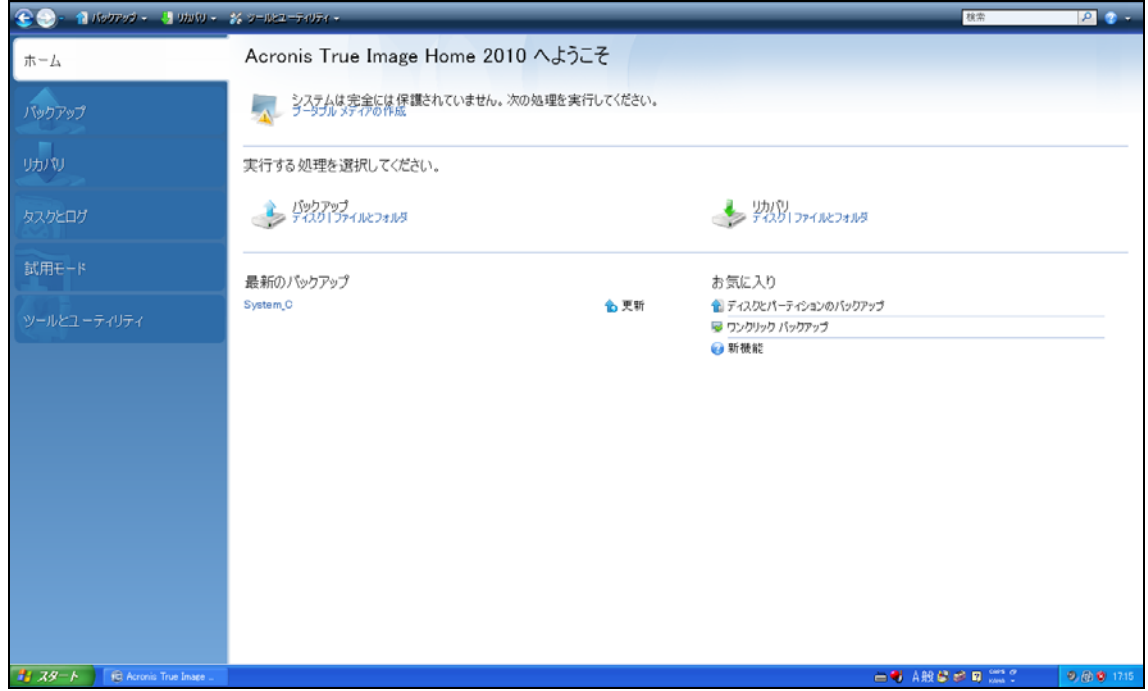

右側ペインの項目をクリックすると対応する画面が表示されます。この画面では、バックアップまた はリカバリのタスクをすぐに開始することも、詳細を選択することもできます。

右側ペインの **[**お気に入り**]** 領域は最も頻繁に使用した機能の一覧を示し、これらの機能を再度 使用できるようショートカットを提供します。 **[**最新のバックアップ**]** 領域は最近実行したバックアッ プの一覧を示し、クリックするだけでバックアップ アーカイブを更新できます。

画面の左側にあるサイドバーを使用すると、Acronis True Image Home の機能に容易にアクセス できます。 サイドバー上の項目を選択すると、対応する機能にアクセスできる画面が表示されま す。

Acronis True Image Home では、ウィザードを使用してさまざまな処理を案内に従って実行できる ようになっています。 メイン プログラム ウィンドウと同様、ウィザードにも、処理を実行するのに必

要なすべての手順(必須およびオプション)を示すサイドバーがあります。 たとえば、次のバックアッ プ ウィザードのスクリーンショットを確認してください。

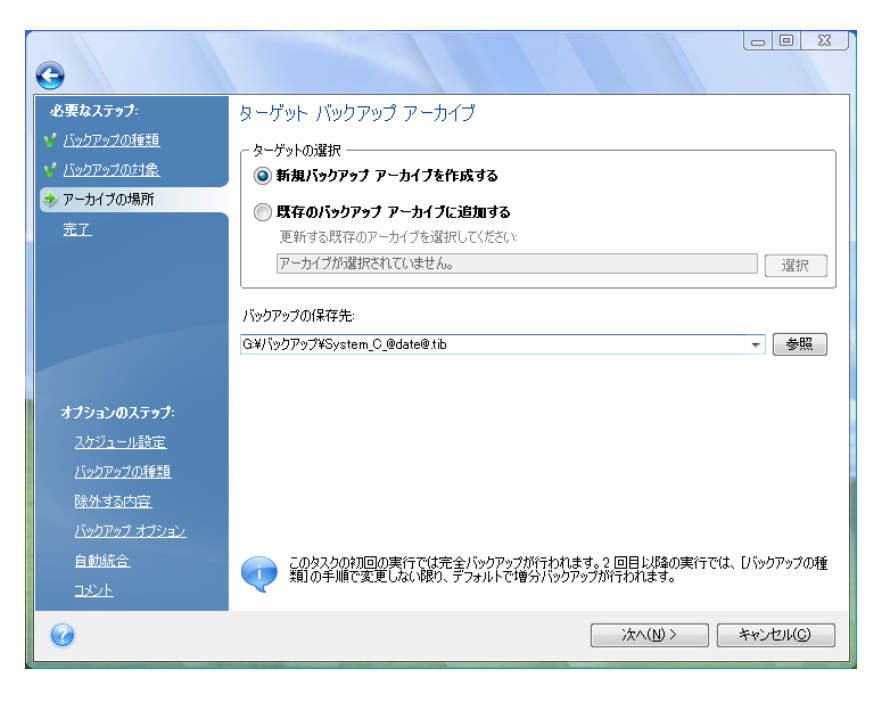

完了した手順には緑のチェックマークが付きます。 緑の矢印は現在の手順を示します。 必要なス テップをすべて完了した後の **[**完了**]** のステップでは、[概要] 画面が表示されます。 オプションの ステップを省略する場合は、実行される処理の概要でデフォルトの設定が適切であることを確認し てから、[実行] をクリックしてタスクを開始してください。 省略しない場合は **[**オプション**]** をクリッ クし、現在のタスクのデフォルト設定を変更できるオプションのステップに進みます。

#### タスク トレイのアイコン

ほとんどの処理の実行中には、特別なインジケータ アイコンが Windows のタスク トレイ(ステー タス バーの右側にある時計が配置されている箇所)に表示されます。 アイコンの上にマウスを置く と、処理の進行状況または状態を示すツールのヒントが表示されます。 アイコンを右クリックすると、 ショートカット メニューが開き、処理の状態を変更したり必要に応じて処理をキャンセルすることが できます。 このアイコンは、メイン プログラム ウィンドウを開いていなくても表示されます。 スケジ ュールされたタスクがバックグラウンドで実行されているときにも表示されます。

# <span id="page-34-0"></span>**5.2 Acronis** ワンクリック バックアップ

Acronis ワンクリック バックアップ ツールを利用すると、Acronis True Image Home のインストー ル直後からコンピュータを保護することが可能になります。 インストール時に、Acronis ワンクリック バックアップのショートカットがデスクトップ上に作成されます。

このショートカットをダブルクリックするとワンクリック バックアップ ツールが開始し、システム パー ティションとマスタ ブート レコード(MBR)がバックアップされます。バックアップが保存される場所は、 最適であると考えられる場所が自動的に選択されます。 バックアップに適した場所がない場合は、 エラー メッセージが表示されます。

時間が経過した後で、システム パーティションのバックアップを更新するには、このショートカットを 再びダブルクリックします。

ユーザーがワンクリック バックアップのショートカットをダブルクリックしなかった場合は、Acronis True Image Home のインストール後の最初の起動時にワンクリック バックアップを実行するかど うかをたずねる画面が表示されます。この画面で、以降の完全バックアップのスケジュールを設定 することもできます(下の画面ショットを参照)。

Acronis ワンクリック バックアップ ツールで実行されるのは、システム パーティションの完全バックアップの みです。増分または差分バックアップのスケジュールを設定することはできません。 また、Windows Vista の BitLocker ドライブ暗号化によって保護されたドライブのバックアップはサポートされていません。

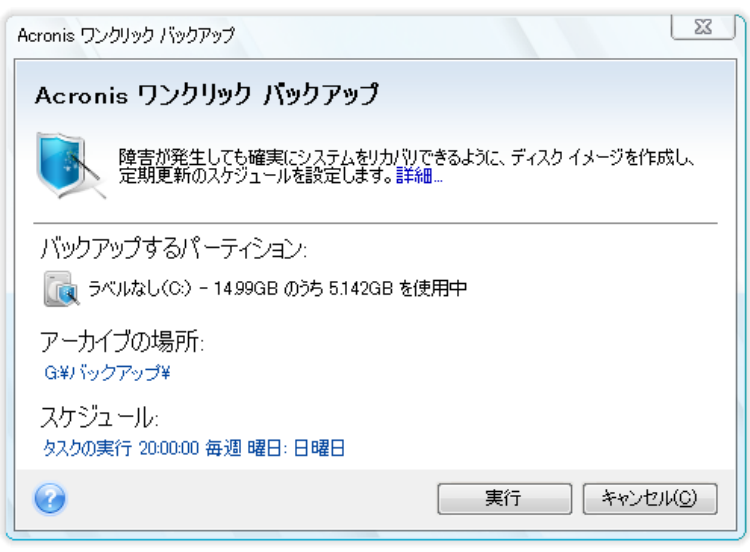

すでに説明したとおり、バックアップに最適な場所が Acronis True Image Home によって提示さ れます。

別の保存場所を指定する場合は、**[**アーカイブの場所**]** の行の下にある、デフォルトのパスのリンク をクリックして、保存場所を選択します。

**[**実行**]** をクリックすると、バックアップ タスクが開始されます。 ただし、バックアップが開始される 前に、スケジュールされている以降のバックアップの実行に使用するユーザーのログイン情報の入 力が求められます。

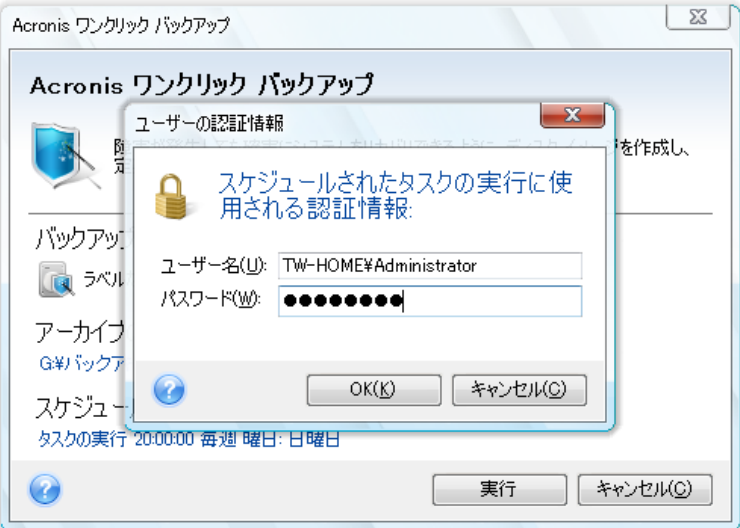
**[**キャンセル**]** をクリックすると、ワンクリック バックアップがキャンセルされます。 後でこの機能を 使用する場合は、サイドバーの **[**ツールとユーティリティ**]** を選択して、右ペインの **[**ワンクリック バックアップ**]** を選択します。

アーカイブの保存場所が USB フラッシュ ドライブの場合は、そのデバイスが接続されたときに自 動的にバックアップが開始されますが、この動作が行われるのは、その前にスケジュールされた日 時のバックアップの実行に失敗した場合だけです。 USB フラッシュ ドライブは、それ以前のすべて のバックアップに使用されたものと同じでなければなりません。別のフラッシュ ドライブを接続しても、 バックアップ処理は開始されません。

システムでは常に最新のバックアップ アーカイブが保持されます。 現在のバックアップのタスクが 終了すると、古いバックアップが削除され、解放された領域は次回のワンクリック バックアップに使 用されます。

コンピュータに十分な空き領域がない場合は、システムをバックアップできないことを通知するメッセ ージが表示されるので、バックアップの保存先をユーザーが指定する必要があります。

### **5.3** メイン画面

Acronis True Image Home の操作で使用する他のいくつかの画面について説明します。

もう 1 つの重要な画面に進むには、サイドバーで **[**リカバリする**]** をクリックします。

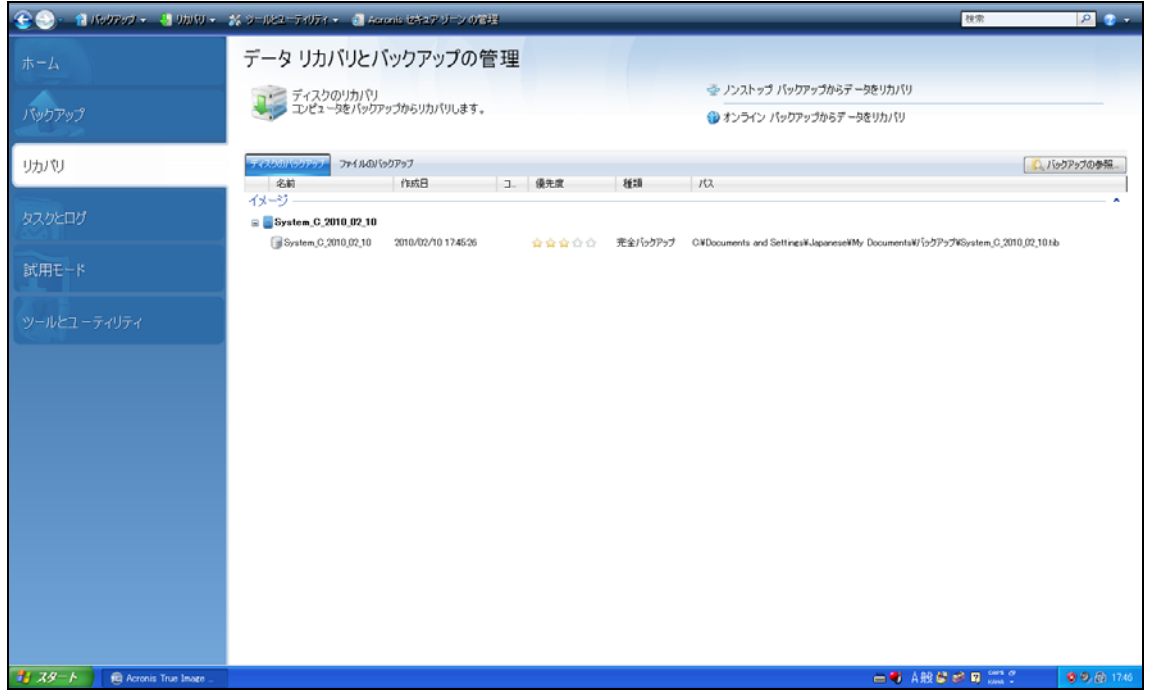

この **[**データ リカバリとバックアップの管理**]** 画面にはバックアップ アーカイブの詳細が表示され、 アーカイブの処理を迅速に行うことができます。アーカイブを右クリックして必要な処理を選択すると、 バックアップ アーカイブのリカバリ、検証、移動、削除、統合、更新、および参照や、イメージ バック アップのマウントと変換を行うことができます。 これにより、該当するウィザードが起動するか、適切 な動作が行われます。

さらに、この画面では、適切なリンクをクリックしてノンストップ バックアップおよびオンライン バック アップ ストレージからデータをリカバリすることもできます。

また、バックアップのコメントの編集、バックアップに関する詳細情報の確認、およびバックアップへ の優先度の割り当てを行うこともできます。 たとえば、重要なバックアップは優先度を高くします。 バックアップの優先度は、**[**優先度**]** の項目にある「星」の数によって示されます(星の数が多いほ ど優先度が高いことを示します)。 デフォルトの優先度の場合は星の数が 3 つですが、項目の星 をクリックして優先度を変更することができます。 優先度を設定しておくと、たとえば後でアーカイブ に保存されているバックアップを統合する必要が生じた場合などに役立ちます。優先度を設定して おくことで、統合後に残すバックアップを容易に選択することができます。 手動でのバックアップ統 合の詳細については、「バックアップの統合 『 [158](#page-157-0) ページ参照』」を参照してください。 また、優先 度を設定しておくと、バックアップ アーカイブにある多くのファイルを調べて、重要なデータを削除し ないように注意しながら、削除可能な古いバックアップを探す必要がなくなるため、大幅に時間を節 約できます。

さらに、この画面にはバックアップ アーカイブとその内容の検索結果が表示されます。 検索を実行 するには、Acronis True Image Home ウィンドウの右上にある [検索] フィールドに検索文字列を 入力し、虫眼鏡のアイコンをクリックします。 詳細については、「検索 『 [141](#page-140-0) ページ参照』」を参照 してください。

もう 1 つ有用な画面は、プログラムの処理のログおよびスケジュールされたタスクを表示する画面 です。 カレンダーを利用して、ログ(過去の日付)あるいはタスク(将来の日付)に迅速にアクセスで きます。 アクセスするには、目的の日付をクリックしてください。 詳細については、「タスクとログの 表示 『 [154](#page-153-0) ページ参照』」を参照してください。

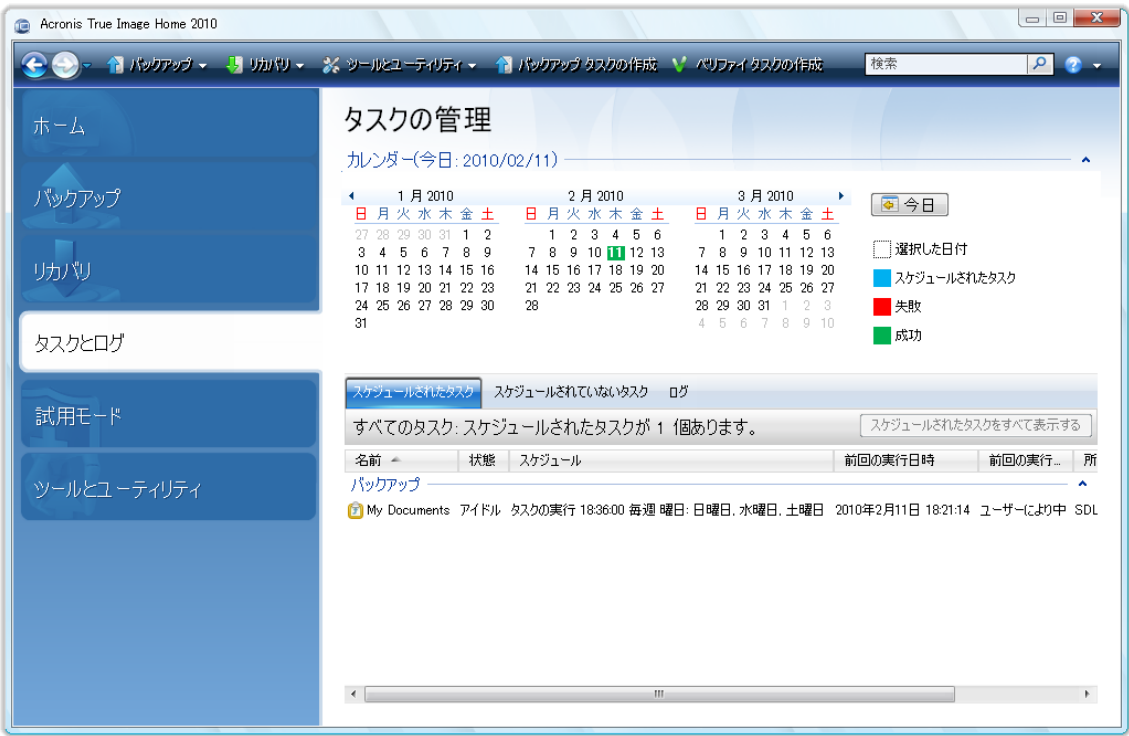

他の画面については、ここでは説明しません。画面の多くは直感的に操作できるようになっており、 一部の画面については、このガイドの該当する章に説明があるからです。 さらに、対応するボタン をクリックすると、コンテキスト ヘルプをいつでも表示できます。

また、メイン プログラム メニューを使用してほとんどの機能を選択できます。このメニューはツール バーでいつでも使用できます。

## **5.4** オプション画面

Acronis True Image Home には、外観およびプログラムのさまざまな機能に関するオプションがあ ります。 デフォルトのオプションを表示または編集するには、メイン プログラム メニューで **[**ツー ルとユーティリティ**]→[**オプション**]** を選択します。

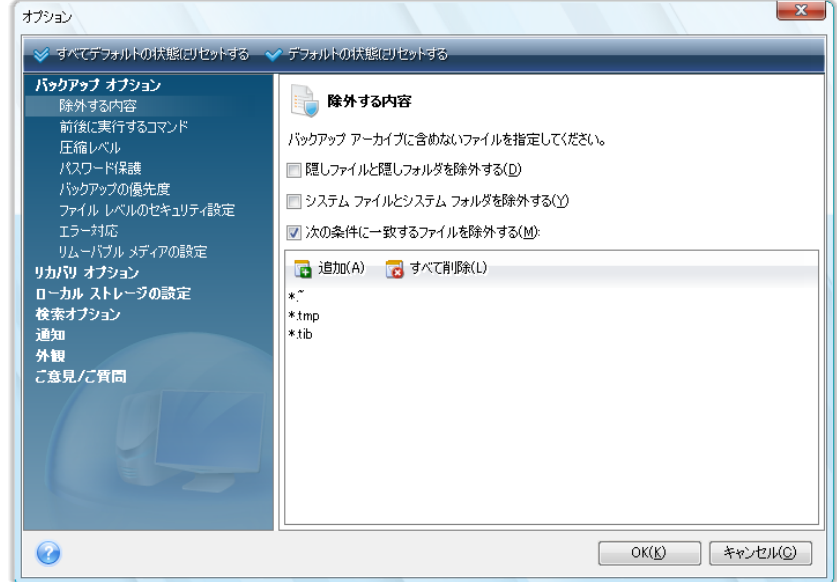

**[**バックアップ オプション**]** の項目では、すべてのバックアップ タスクにおいてデフォルトで使用す る設定を指定できます。 この設定はバックアップ要件に応じて変更できます。 バックアップ オプシ ョンおよび設定の詳細については、「バックアップの微調整 『 [72](#page-71-0) ページ参照』」をご参照ください。 また、特定のバックアップ タスクを構成する際にもバックアップ オプションを変更できます。 この場 合は、オプションの変更はそのタスクにのみ適用されます。

同様に、**[**リカバリ オプション**]** の項目では、すべてのリカバリ タスクにおいてデフォルトで使用す る設定を指定できます。 リカバリのオプションおよび設定の詳細については、「デフォルトのリカバリ オプションの設定 『 [97](#page-96-0) ページ参照』」を参照してください。 バックアップ オプションと同様に、特定 のリカバリ タスクについてリカバリ オプションを変更できます。

たとえば **[**ローカル ストレージの設定**]** 項目では、バックアップの処理に関する他の設定を指定で きます。これらの設定はバックアップ処理速度に対し、ある程度顕著な影響を及ぼす場合がありま す。 詳細については、「バックアップの微調整 『 [72](#page-71-0) ページ参照』」を参照してください。

**[**通知**]** オプションでは、バックアップ/リカバリ処理完了時における電子メールまたは Messenger (WinPopup)サービスによる通知の送信を有効化できます。 デフォルトでは、すべての通知は無効 になっています。 詳細については「処理結果の通知 『 [152](#page-151-0) ページ参照』」を参照してください。

**[**外観**]** オプションでは、画面やダイアログなどで使用するフォントを選択してプログラムのユーザー インターフェイスの外観を変更できます。メニュー項目で使用するフォントも変更できます。 実際の フォントの見た目を確認するには、**[...]** ボタンをクリックしてフォントを選択します。サンプルのテキ ストが表示されます。 フォントの使用する場合は **[OK]** をクリックします。使用しない場合は他の フォントを確認するか、または **[**キャンセル**]** をクリックします。 また、**[**外観**]** オプションではコンピ ュータ上で作成されたタスクすべてにフィルタを適用できます。 デフォルトではユーザー自身のタス クのみが表示されますが、オプションで他のユーザーが作成したタスクを表示または管理することも

できます。 これを行うには、**[**フィルタ**]** を選択して **[**現在のユーザーが作成したタスクのみを表示 する**]** チェックボックスをオフにします。

Acronis True Image Home インストール中に Acronis カスタマ エクスペリエンス プログラムへの 参加を選択した場合、または **[**プログラムに参加する**]** ラジオ ボタンを選択した場合は、**[**ご意見**/** ご質問**]** オプションでこのプログラムをやめることができます。 カスタマ エクスペリエンス プログラ ムの詳細については **[**詳細**]** のリンクをクリックしてください。

デフォルトのオプションを変更しても希望する設定にならない場合、または Acronis True Image Home のインストール時に設定されたデフォルトのオプション値を復元する場合は、ツールバーで **[**すべてデフォルトに戻す**]** をクリックします。 一部のオプションのみをデフォルト値に設定する場合 は、ツールバーで **[**この値をデフォルトに戻す**]** をクリックします。

# **6** バックアップ アーカイブの作成

### **6.1** 最初のバックアップの準備

まず最初に、バックアップの保存場所を決定します。 Acronis True Image Home では、さまざまな ストレージ デバイスを使用できます。 詳細については「サポートされるストレージ メディア」を参照 してください。 現在はハードディスクが安価になっているため、ほとんどの場合、外付けハード ドラ イブを購入してバックアップを保存する方法が最適です。 データの安全性が向上するだけでなく、 データを別の場所で保管することもできます(オフィスのコンピュータのバックアップを自宅に保管、 またはその逆)。また、多くのモデルはホットプラグ対応のため、必要なときに取り付けと取り外しが できます。 コンピュータの設定ポートと必要なデータ転送速度に応じて、USB2.0、FireWire、eSATA など、さまざまなインターフェイスを選択できます。 多くの場合は、USB 2.0 の外付けハードディスク ドライブが最善の選択と言えるでしょう。ただし、USB 2.0 より遅い USB 1.1 デバイスと併用した場 合に、ドライブの速度が遅くなるという盲点がありますので注意してください。 Gigabit Ethernet ホ ーム ネットワークおよび専用のファイル サーバーまたは NAS(Buffalo TeraStation 1.0 TB NAS Gigabit Ethernet ホームサーバーなど)をお持ちの場合は、内蔵ドライブへの場合と同様に、ファイ ル サーバーや NAS にバックアップを保存することができます。 DVD-R や DVD+R などの空の 光学ディスクは大変安価であるため最も低価格なデータ バックアップ方法となりますが、DVD に直 接バックアップを行う場合には特に、最も速度の遅いバックアップ方法ともなります。 また、複数の DVD でバックアップを行った場合は、データ リカバリの際に何度もディスクを入れ替える必要があ ります。

ディスクが 4 枚以上になる場合はディスクの入れ替えが頻繁になるため、DVD 以外の方法でバックアップす ることを強くお勧めします。

NAS などの外付けハード ドライブを使用する場合は、選択したバックアップ ストレージを Acronis True Image Home が検知するかどうか確認する必要があります。

外付けハード ドライブの一部は FAT32 に事前フォーマットされて販売されています。 この場合、 FAT32 のシステムでは 4 GB までのファイル サイズ制限があるため、このバックアップ用外付け ハード ドライブを FAT32 から NTFS に変換することをお勧めします。 このファイル サイズ制限 により、サイズの大きいバックアップ ファイルは自動的に 4 GB ごとに分割されるため、データ リ カバリ時に問題が発生する可能性が高くなります。

デスクトップ PC で USB ハード ドライブを使用する場合は、短いケーブルを使用して背面のコネク タにドライブを接続すると、バックアップ/リカバリ時のデータ転送エラーの可能性が低くなり、最も信 頼性の高い運用が可能になります。

### **6.2** バックアップするデータの決定

オペレーティング システムとアプリケーションのサイズは以前に比べて大きくなっているため(たと えば、Windows Vista x64 ではハードディスクの空き領域が 15GB 必要)、オペレーティング シス テムとアプリケーションを元の CD や DVD から新しいハードディスクに再インストールするには、 数時間が必要になります。 さらに、インターネットからアプリケーションをダウンロードして購入する 方法が一般的になってきています。 ソフトウェアの販売業者から電子メールで送信されるアクティ ベーション キーやプロダクト キーなどの登録情報を紛失した場合、そのアプリケーションを使用す る権利を復元する際に、問題が生じる可能性があります。 このため、システム ディスク全体のバッ クアップを作成すること(ディスク イメージの作成)は、障害や災害が発生した場合に費やされる貴 重な時間を節約するだけでなく、その他の起こりうる問題に対する予防策となります。

システム ディスク全体のバックアップには、より多くのディスク領域が必要となりますが、システム のクラッシュやハードウェアの障害や災害が発生した場合に、短時間でシステムをリカバリすること ができます。 さらに、イメージの作成処理はファイルのコピーに比べて非常に高速であるため、大 量のデータをバックアップする場合は、バックアップ処理時間を大幅に短縮することができます(詳 細については「ファイル アーカイブとディスク/パーティション イメージの違い 『 [19](#page-18-0) ページ参照』」 を参照してください)。

ハードディスク全体のコピー作成には長時間を要すると考えられがちですが、Acronis True Image Home で用いられている独自の技術により、非常に迅速にイメージを作成することが可能です。 ま た、増分バックアップや差分バックアップが可能なため、初回のバックアップ後は、現在のハードディ スクの状態を反映するためにイメージを更新するには、新しいファイルまたは変更されたファイルの みをコピーするだけで済み、それほど長い時間はかかりません。 オペレーティング システムまた はデータをリカバリする必要がある場合、イメージを使用することで大幅に時間を節約できるため、 バックアップ戦略に組み込むことをお勧めします。

プライマリ ディスクの他に、通常使用するその他のパーティションのイメージも作成しておく必要が あります。 ドライブに複数のパーティションがある場合、ハードディスク ドライブに障害や災害が発 生した場合はほとんど、そのドライブに含まれるすべてのパーティションにも障害や災害が発生する ため、それらのパーティションをすべてイメージに含めておくことをお勧めします。

定期的にハードディスクのイメージを作成することを強くお勧めしますが、それも信頼性の高いバッ クアップ戦略の一部でしかありません。

お使いのコンピュータには、数年間にわたって蓄積した銀行取引記録、家族の写真、ビデオなどが あるのではないでしょうか。 ハードウェアやソフトウェアは交換できても、個人のデータは交換でき ません。これらのデータは他に存在しないからです。 例外はありますが、ほとんどのユーザーにと っては、イメージとファイル レベルのバックアップ作成の両方を含むバックアップ戦略を採用するの が最適です。

最初の完全バックアップが作成された後は、ファイル レベルのバックアップの実行にかかる時間は 比較的短いので、データのバックアップを 1 日に 1 回(または何回も)行うことも簡単です。 これ は、常に、作成時から 1 日以上経過しない間に最新のバックアップが行われることを意味します。 また、ファイル レベルのバックアップは、誤ってファイルを削除(または変更)してしまった場合やフ ァイルの破損に対する保護対策となるため、優れたバックアップ戦略には不可欠です。 しかし、主 に次の 2 つの理由から、ファイル レベルのバックアップのみでは不十分です。

1) 起動ドライブが完全に故障した場合、それを交換するまでは、何も作業ができなくなってしまいま す。2) オペレーティング システムとアプリケーションを元の CD や DVD から再インストールする には時間と手間がかかりますが、ハードディスクのイメージを作成しておけば、この問題を避けるこ とができます。

### **6.3** 代表的なバックアップ シナリオ

以下では、「典型的な」バックアップ シナリオをいくつか示して、よく使用されるバックアップ タスク について説明します。 バックアップ戦略に応じて、これらのバックアップが役に立つことがあります。

#### **6.3.1** システム パーティションのバックアップ

システム パーティションをバックアップすることが推奨されるのは、C: ディスクのパーティションが 1 つだけのときですが、この場合は、パーティションのバックアップはシステム ディスクのバックアッ プと同じことになります。 システム パーティションをバックアップすることに意味がある別の例として は、システム パーティションにすべてのアプリケーションおよび重要なデータが格納されている場合 や、システム ディスク全体をバックアップするのに十分な空き領域がない場合が挙げられます。 シ ステム パーティションのバックアップが最も役に立つのは、オペレーティング システムがウィルス やマルウェアによって損傷したときに、または Windows Update のインストール後などに、オペレ ーティング システムをリカバリしたい場合です。 新しいハードディスク ドライブにリカバリすることも 可能ですが、このことは、新しいハードディスクに複数のパーティションを作成しようとすると簡単に はできない可能性があります。 新しいハードディスク ドライブにリカバリするときは、システム ディ スク全体をバックアップすることをお勧めします。特に、リカバリや診断が目的でコンピュータの製造 元が作成した隠しパーティションがディスクに存在する場合です。 さらに、システム ディスク バック アップのほうが、新しいディスクにリカバリするときは便利です。 システム パーティションをバックア ップすることが適切である別の例としては、多数のアプリケーションやゲームをテストしているときが 挙げられます。 ほとんどのアプリケーションは、アンインストールしても何らかの痕跡が残ります。 Acronis True Image Home も例外ではありません。 基本システム パーティションのバックアップ を作成し、オペレーティング システムと主要アプリケーション(MS Office や Outlook など)だけを 入れておくとよいでしょう。 このようにすれば、新しいプログラムを使用した後で、そのプログラムが 気に入らない場合や、何らかの不具合が発生した場合も、基本システムの状態にいつでもリカバリ することができます。

システム パーティションをバックアップする最も簡単な方法は、ワンクリック バックアップを使用す ることです。このツールは、Acronis True Image Home をインストール後初めて起動したときに実 行することも、後で実行することもできます。 このツールは、システム パーティションと MBR のみ をバックアップするように作られています。 バックアップ ウィザードを使用してもかまいませんが、こ こではワンクリック バックアップ ツールを初回起動時以外に実行する手順を説明します。

1. 外付けドライブにシステム パーティションのバックアップを保存する場合は、Acronis True Image Home を起動する前に、ドライブを接続して電源を入れてください。

メイン プログラム メニューの **[**ツールとユーティリティ**] → [**ワンクリック バックアップ**]** を選択しま す。 Acronis True Image Home によって選択されたバックアップ保存先が表示されます(Acronis セキュア ゾーンがない場合は、接続されている外付けハードディスクが保存先となります)。 別の バックアップ保存先を指定するには、[アーカイブの場所] の行の下のリンクをクリックして、保存場 所を選択します。

- 1. デフォルトでは、以降のシステム パーティションの完全バックアップを 7 日ごとに作成するよう にスケジュールが設定されますが、バックアップの間隔を変更することや、スケジュール設定を キャンセルすることもできます。
- 2. 設定が完了したら、**[**保護**]** をクリックするとバックアップ タスクが開始されます。

作成されたバックアップをベリファイすることをお勧めします。ベリファイ タスクは手動で実行するこ とも、スケジュールに従って実行することもできます。

Acronis ワンクリック バックアップ ツールで実行されるのは、システム パーティションの完全バックアップの みです。増分または差分バックアップのスケジュールを設定することはできません。

ワンクリック バックアップ ツールによるバックアップ保存先選択のアルゴリズムは、次のとおりで す。

1) 初めに、ワンクリック バックアップ ツールの動作に必要な領域の大きさが計算されます。

2) Acronis True Image Home の以前のバージョンからアップグレードしたために、既に Acronis セキュア ゾーンが存在する場合は、そのサイズが検査され、サイズがバックアップの実行に十分で あれば Acronis セキュア ゾーンが使用されます。 システム パーティションをバックアップする際 に、Acronis セキュア ゾーンのサイズが十分でない場合、プログラムにより次に有効なオプション が選択されます。

3) 外付けのハード ドライブに十分な空き領域がある場合は、システム パーティションのバックアッ プはそのドライブに保存されます。外付けのドライブは、コンピュータの保護を強化するうえで有利 であるからです。

4) 前述の 2 つの場所がどちらも使用できないけれども、内蔵ハード ドライブが 2 つ以上ある場 合は、システムに使用されていないハード ドライブのパーティションのうち、空き領域が最大である ものがバックアップに使用されます。

5) コンピュータのハード ドライブが 1 つだけで、複数のパーティションがある場合は(隠しパーティ ションは含まない)、システムに使用されていないパーティションのうち、空き領域が最大であるもの が使用されます。

6) 最後に、コンピュータのハード ドライブが 1 つだけで、パーティションも 1 つだけ(隠しパーティ ションは含まない)であり、その空き領域の大きさが十分ならば、Acronis セキュア ゾーンを作成し てバックアップに使用することを提案するメッセージが表示されます。 ユーザーが同意すると、ゾー ンが作成されてバックアップの保存に使用されます。

Acronis ワンクリック バックアップを初めて実行するときにショートカットをダブルクリックして起動した場合は、 Acronis セキュア ゾーンの作成を提案するメッセージは表示されません。

### **6.3.2** システム ディスク全体のバックアップ

バックアップ ストレージデバイスに十分な空き領域がある場合は、システム ディスク全体をバック アップすることをお勧めします。 このようなバックアップを作成しておくと、システムとアプリケーショ ンの両方をリカバリできるので、これらを同じハードディスク ドライブ上にリカバリする必要が生じた ときや、ハードディスク ドライブが故障したために別のドライブ上にリカバリするときに利用できます。 システム ディスクに複数のパーティションがある場合も、ディスク全体のバックアップから個々のパ ーティションをリカバリすることができます。

システム ディスクのバックアップは、障害発生時のリカバリにおいて最も重要であるため、システム ディスクと、バックアップ ストレージとして使用するハードディスクの両方のエラー チェックを実行す ることをお勧めします。エラーの有無を調べるには、Microsoft Windows 付属の Chkdsk ユーティ リティを使用します。 このユーティリティを利用するとエラーを修復でき、不良セクタを見つけること もできます。

システム ディスクのバックアップは、Windows 動作中に実行することも、リカバリ環境で実行する こともできます。 Windows 動作中にシステム ディスクのバックアップを作成する場合は、開始前 に MS Outlook や DBMS プログラムなどのアプリケーションを終了することをお勧めします。

Acronis True Image Home では、システム パーティションをロックして、その間に「スナップショッ ト」を作成するという方法が採用されていますが(「Acronis True Image Home の基本概念 『 [10](#page-9-0) ページ参照』」を参照)、Windows が動作していないときにシステム ディスクのバックアップを実行 することもできます。

ブータブル レスキュー メディアからコンピュータを起動する場合の手順を次に示します。ここでは、 起動後のリカバリ環境のハードディスク ドライブとその他のストレージ デバイスがすべて、Acronis True Image Home から認識可能であるものとします。 「ブータブル レスキュー メディアのテスト 『 [31](#page-30-0) ページ参照』」を参照してください。

バックアップの保存場所として外付けドライブを使用する場合は、そのドライブが接続されて電源がオンになっ ていることを確認してください。 これは、Acronis True Image Home レスキュー メディアから起動する前に 行います。

- 1. BIOS でブート順序を設定して、ブータブル メディア デバイス(CD、DVD、または USB スティッ ク)を最初のブート デバイスにします。 「BIOS での起動順の並び替え 『 [191](#page-190-0) ページ参照』」 を参照してください。
- 2. レスキュー メディアから起動して、[Acronis True Image Home(完全版)]を選択します。
- 3. [ようこそ] 画面の **[**バックアップ**]** の下にある **[**ディスク**]** リンクをクリックします。

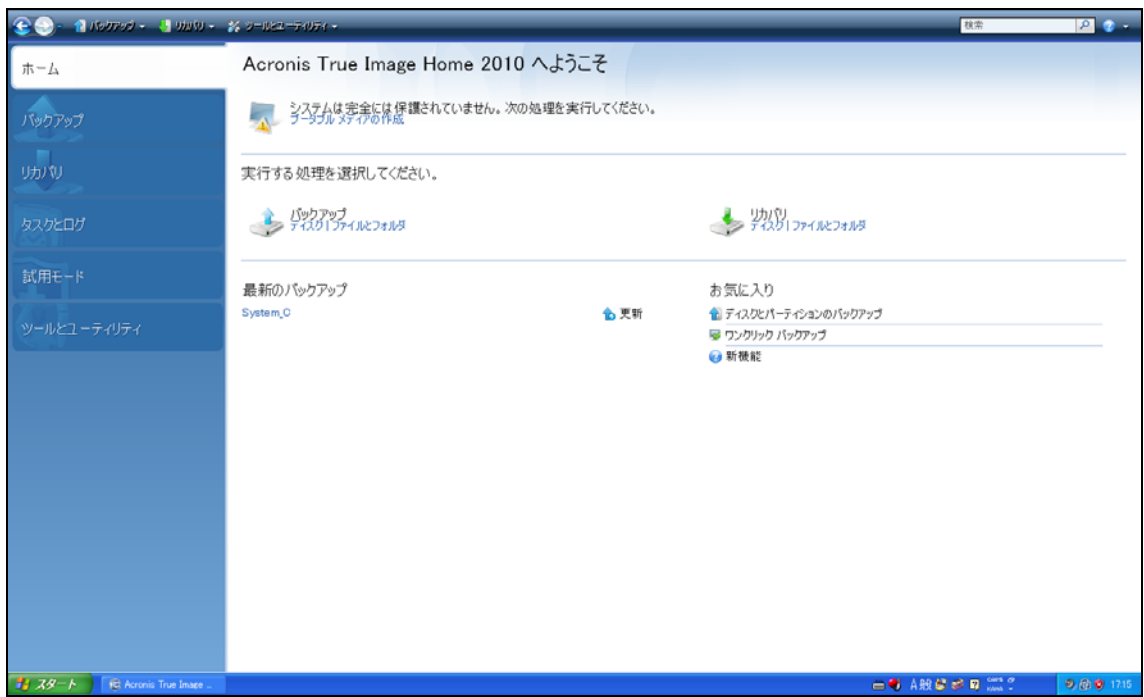

- 4. システム ディスクをバックアップ元として選択します。該当するディスクのチェックボックスをオン にしてください(このディスクのすべてのパーティションが、隠しパーティションも含めて選択され ます)。
- 5. このバックアップを保存するターゲット アーカイブを選択します。新しいバックアップを既存のア ーカイブに追加することも、新しいアーカイブを作成することもできます。 バックアップ ロケーシ ョンを選択し、作成するバックアップの名前を指定します。 わかりやすいように、たとえば Disk1\_full.tib のような名前を付けることをお勧めします。
- 6. バックアップ中に実行される処理の概要をよく読み、バックアップ タスクの設定に問題がなけれ ば **[**実行**]** をクリックします。設定を変更する場合は、[概要] 画面の **[**オプション**]** をクリックし ます。
- 7. バックアップ方法を選択します。 バックアップの種類の詳しい説明については、「完全バックアッ プ、増分バックアップ、差分バックアップ」 『 [19](#page-18-1) ページ参照』を参照してください。 リカバリ環境 でバックアップを実行するときは、完全バックアップを作成するのが一般的ですが、必要に応じ て別の方法を選択することもできます。
- 8. バックアップのオプションを設定します。 リカバリ環境でバックアップを実行するときは、バックア ップ タスクごとに手動でオプションを設定する必要があります。 データ保護のためにバックアッ プを暗号化するかどうか、および圧縮レベルを選択できます(レベルを選択すると、バックアップ サイズの見積りが表示されます)。 バックアップの作成直後にベリファイすることを選択できま すが([その他の設定] で指定)、ベリファイは後で実行することもできます。 いつ実行するかに かかわらず、システム ディスク バックアップのベリファイはリカバリ環境で実行することをお勧 めします。将来システム パーティションまたはディスクをリカバリするときは、リカバリ環境を使 用するからです。
- 9. 必要に応じて、バックアップのコメントを入力します。 また、後でコメントを追加することもできま す。
- 10. **[**実行**]** をクリックすると、バックアップが開始します。

システム ディスクのバックアップからのリカバリを行う前にベリファイを実行することは、きわめて重 要です。Acronis True Image Home による実際のリカバリが開始する前に、ディスク上の元のパー ティションが削除されるためですが、バックアップ ファイルに問題があることがリカバリ中に判明した としても、なすすべはありません。 さらに、予備のハードディスクがある場合は、システム ディスク をそのディスクにリカバリできるかどうかを試してみるとよいでしょう。

#### **6.3.3** データ パーティションまたはディスクのバックアップ

個人データ(MS Office ドキュメント、会計文書、写真、音楽、ビデオなど)は、オペレーティング シス テムと同様に保護が必要です。 このようなデータは、オペレーティング システムやアプリケーション とは別に専用のパーティションまたはディスクに保存することが適切です。 これにより、データ パ ーティションやディスク イメージのバックアップばかりでなくリカバリも迅速に行うことができます。 データ ディスク バックアップを Windows で実行することをお勧めします。ほとんどの場合、ストレ ージ デバイスの Windows ドライバはリカバリ環境で使用される各 Linux ドライバよりも動作が適 切で高速であるためです。 また、データ ディスクおよびパーティションのリカバリは Windows で 通常行われます。 データ ディスク バックアップ タスクを Windows で作成しましょう。

バックアップの保存先として使用する外付けドライブを接続して、ドライブの電源がオンになっていることを確 認します。 これは、Acronis True Image Home を起動する前に完了しておく必要があります。

- 1. [ようこそ] 画面の **[**バックアップ**]** の下にある **[**ディスク**]** リンクをクリックします。
- 2. **[**バックアップの対象**]** 画面でデータ パーティションまたはディスクのチェックボックスをオンにし ます。
- 3. 構成しているバックアップ タスクのターゲット アーカイブを選択します。新しいバックアップを既 存のアーカイブに追加するか、新しいアーカイブを作成できます。 バックアップ ロケーションを 選択し、作成するバックアップの名前を指定します。 Data\_disk.tib など、わかりやすい名前を 使用することをお勧めします。 同じ場所(外付けドライブなど)に別のバックアップ アーカイブを 保存するときは、新しいバックアップ アーカイブを作成する際に新しいフォルダを作成できます。 これを実行するには、ツールバーの **[**新しいフォルダの作成**]** をクリックし、フォルダにわかりや すい名前を付けます。
- 4. バックアップ中に実行される操作の概要をよく読み、バックアップ タスクの設定を変更しない場 合は **[**実行**]** をクリックし、そうでない場合は [概要] 画面の **[**オプション**]** をクリックして設定 を変更します。
- 5. オプションの最初のステップでは、バックアップ タスクのスケジュールを設定します。 バックアッ プ方法および自動統合ルールと一緒にスケジュールを設定することで、必要なバックアップ戦略

を実装できます。 詳細については、「バックアップ スケジュール設定シナリオの例 『 [114](#page-113-0) ペー ジ参照』」を参照してください。

- 6. バックアップ方法を選択します。 方法の詳細については、「完全バックアップ、増分バックアップ、 差分バックアップ 『 [19](#page-18-1) ページ参照』」を参照してください。 繰り返しになりますが、バックアップ の方法は必要なバックアップ戦略に応じて異なります。
- 7. 次のステップでは、特定のファイルやフォルダをバックアップから除外できます。 たとえば、DVD の動画をデータ ディスクに移動した場合を考えてみましょう。 動画は大量のストレージを使用 しますし、その DVD を実際に保有しているため、バックアップは無意味であると考えられます。
- 8. 作成するバックアップ タスクのオプションを設定します。 たとえば、データ ディスクに機密情報 が含まれていて、この情報を暗号化する場合があります。 また、作成後すぐにバックアップ権 限を検証することもできますが([その他の設定] で実行)、後で実行することもできます。
- 9. 選択した自動バックアップ アーカイブ管理戦略で必要な場合は、自動統合規則を設定できます。 詳細については、「自動統合の設定 『 [70](#page-69-0) ページ参照』」を参照してください。
- 10. 必要に応じて、バックアップにコメントを追加します。 また、後でコメントを追加することもできま す。
- 11. バックアップ タスクの設定を確認したら、**[**実行**]** をクリックします。

検証をバックアップ タスクの設定に含めなかった場合は、後で手動またはスケジュール設定した検 証タスクを実行してバックアップを検証することを強く推奨します。 バックアップを検証する習慣をつ けてください。

#### **6.3.4** ファイル**/**フォルダのバックアップ

データ ディスクまたはパーティションのイメージ バックアップには、すべてのファイルとフォルダが 含まれていますが、パーティション全体のバックアップは、場合によっては非効率です。 たとえば、 ある緊急プロジェクトのメンバーである人が、関連するファイルだけに変更を加えたとします。 プロ ジェクトのファイルが存在するデータ パーティション全体をバックアップするには時間がかかり、必 要なディスク領域も大きくなるので、プロジェクトのファイルだけをバックアップするほうが効率的です。 このような場合に、Acronis True Image Home では「データ」というバックアップの種類を選択でき るようになっています。

バックアップの保存先として使用する外付けドライブを接続して、ドライブの電源がオンになっていることを確 認します。 これは、Acronis True Image Home を起動する前に完了しておく必要があります。

- 1. Acronis True Image Home を起動し、[ようこそ] 画面の **[**バックアップ**]** の下にある **[**ファイ ルとフォルダ**]** リンクをクリックします。
- 2. **[**バックアップの対象**]** 画面で、プロジェクトのファイルのフォルダ(たとえば Myproject)のチェッ クボックスをオンにします。 **[**バックアップするファイル**]** ペインの右側には、選択されたすべて のファイルおよびサブフォルダの内容が表示されます。 バックアップ不要のファイルがある場 合は、ここでそのファイルの選択を解除します。
- 3. このバックアップ タスクのターゲット アーカイブを選択します。ここでは、新しいアーカイブを作 成します。 バックアップ アーカイブの場所を選択し、作成されるバックアップの名前を指定しま す。 わかりやすいように、たとえば Project.tib のような名前を付けることをお勧めします。 同 じ場所(外付けドライブなど)に別のバックアップ アーカイブを保存するときは、新しいバックアッ プ アーカイブを作成する際に新しいフォルダを作成できます。 作成するには、ツールバーの **[**新しいフォルダの作成**]** をクリックし、わかりやすいフォルダ名を指定します。
- 4. プロジェクトの終了までにはまだ何日かあるので、プロジェクト ファイルのバックアップは少なく とも 1 日に 1 回、スケジュールを設定して行うのが妥当です。[概要] ステップの **[**オプショ ン**]** をクリックすると、スケジュールを作成できます。
- 5. **[**日単位**]** スケジュール設定オプションを選択します。 安全のために、作業の成果をバックアッ プする頻度を上げるには、**[**次の間隔でタスクを実行する**: x** 時間(午前 **0** 時まで)**]** ボックス をオンにして、間隔を時間単位で指定します。 ファイルはバックアップ実行中も開いたままにし ておくことができますが、データベースの操作を行っているときは閉じることをお勧めします。
- 6. バックアップ方法を選択します。 プロジェクト ファイルのバージョンを複数保存したい場合は、 **[**増分**]** を選択します。 この方法を選択すると、最初は完全バックアップが作成され、それ以降 プロジェクトの終了までは、完全バックアップを補う増分バックアップが作成されます。 プロジェ クトが終了した後は、このタスクを削除することも、将来再び実行できるように無効にしておくこと もできます。
- 7. 次のステップでは、作成されるバックアップ一時ファイルから特定のファイル(たとえば Microsoft Word で作成されたファイル)を除外するための条件を指定することができます。
- 8. プロジェクト ファイルに機密情報が含まれている場合は、パスワードと暗号化を使用してバック アップを保護することをバックアップ オプションの画面で指定できます。 さらに、バックアップ作 成直後にベリファイするかどうかを設定できます。バックアップを頻繁に行う場合は、この機能を 利用すれば、ベリファイし忘れる心配はなくなります。
- 9. 次のステップでは、バックアップ アーカイブの自動統合を設定します。たとえば、バックアップを 作成してからの日数がここで指定した日数(デフォルトは 30 日)を超えたときに統合することが できます。
- 10. 必要に応じて、バックアップのコメントを入力します。 また、後でコメントを追加することもできま す。
- 11. バックアップ タスクの設定に問題がないことを確認したら、**[**実行**]** をクリックします。

#### **6.3.5** ネットワーク共有へのバックアップ

Acronis True Image Home では、データをネットワーク共有にバックアップすることができます。 こ の機能は、たとえば家庭内ネットワークに複数の PC があり、そのデータをファイル サーバーにバ ックアップしたいときに利用できます。 各ユーザーのバックアップ方針に応じて、ファイルとフォルダ だけをバックアップすることも、ディスク全体をバックアップすることもできます。 もう 1 つの考慮す べき事項は、使用しているネットワークのデータ転送速度です。 たとえば、ギガビット イーサネット ネットワークならば、帯域幅は十分に大きいので、バックアップ対象のデータをすべて転送すること ができます。 しかし、Wi-Fi 接続を使用する場合は、バックアップ対象のデータが数百ギガバイトに 及ぶようなときに、かなりの時間がかかることがあります。

ファイルとフォルダ、またはデータ パーティションのバックアップとリカバリは、Windows の動作中 に実行できます。 システム ディスクまたはパーティションをバックアップする場合は、バックアップ に使用するネットワーク共有が Acronis True Image Home のスタンドアロン版から認識可能であ ることを確認してください。システムのリカバリは、リカバリ環境で実行されるからです。 コンピュータ をレスキュー メディアから起動した後で、バックアップ ウィザードまたはリカバリ ウィザードの画面 でそのネットワーク共有を選択できることを確認してください。

ネットワーク経由でファイルのバックアップとリカバリができることを確認するために、最初に少数の ファイルのバックアップとリカバリを実行してみることをお勧めします。 また、ネットワーク共有が存 在するドライブはマッピングしないことをお勧めします。 UNC パスを指定するほうが、ほとんどの場 合はネットワーク接続の確立が容易です。

たとえば、システム パーティションをバックアップするとします。

- 1. Acronis True Image Home を起動し、[ようこそ] 画面の **[**バックアップ**]** の下にある **[**ディス ク**]** リンクをクリックします。
- 2. **[**ソースの選択**]** 画面に表示されているシステム パーティションのチェックボックスをオンにしま す。
- 3. ネットワーク上のコンピュータに接続してネットワーク共有にアクセスするには、ほとんどの場合、 ネットワーク認証情報(ユーザー名とパスワード)の入力が必要です。 認証情報を入力するに は、**[NT** 認証を使用する**]** チェックボックスをオンにして、ユーザー名とパスワードを該当のフィ ールドに入力します。 **[**認証と接続をテストする**]** ボタンをクリックすると、選択したネットワーク 共有にこのコンピュータから接続できるかどうかをテストできます。 テストの結果、エラー メッセ ージが表示された場合は、ネットワーク共有に対する認証情報を正しく入力したかどうかを確認 し、正しくない場合は入力しなおします。 **[NT** 認証を使用する**]** チェックボックスがオフの場合 は、Windows へのログオンに使用された認証情報がネットワーク共有へのログオンに使用さ れます。 情報の入力が完了したら、**[OK]** をクリックして次に進みます。 構成しているバックア ップ タスクのターゲット アーカイブを選択します。新しいバックアップを既存のアーカイブに追 加するか、新しいアーカイブを作成できます。 わかりやすいように、たとえば Disk\_C.tib のよう な名前を付けることをお勧めします。
- 4. バックアップ中に実行される処理の概要をよく読み、バックアップ タスクの設定に問題がなけれ ば **[**実行**]** をクリックします。設定を変更する場合は、[概要] 画面の **[**オプション**]** をクリックし ます。
- 5. オプションの最初のステップでは、バックアップ タスクのスケジュールを設定します。 バックアッ プ方法および自動統合ルールと一緒にスケジュールを設定することで、必要なバックアップ戦略 を実装できます。 詳細については、「バックアップ スケジュール設定のシナリオ例 『 [114](#page-113-0) ペー ジ参照』」を参照してください。
- 6. バックアップ方法を選択します。 バックアップの種類の詳しい説明については、「完全バックアッ プ、増分バックアップ、差分バックアップ」 『 [19](#page-18-1) ページ参照』を参照してください。 繰り返しにな りますが、バックアップの方法は必要なバックアップ戦略に応じて異なります。
- 7. 次の手順で、特定のファイルやフォルダをバックアップから除外することができます(たとえば、 一時的なファイルやフォルダを除外する)。
- 8. 作成するバックアップ タスクのオプションを設定します。 バックアップの作成直後にベリファイ することを選択できますが、ベリファイは後で実行することもできます。
- 9. 選択した自動バックアップ アーカイブ管理戦略で必要な場合は、自動統合規則を設定できます。 詳細については、「自動統合の設定」 『 [70](#page-69-0) ページ参照』を参照してください。
- 10. 必要に応じて、バックアップのコメントを入力します。 また、後でコメントを追加することもできま す。
- 11. バックアップ タスクの設定に問題がないことを確認したら、**[**実行**]** をクリックします。

# **7 Acronis** ノンストップ バックアップ

## **7.1 Acronis** ノンストップ バックアップとは

Acronis ノンストップ バックアップとは Acronis True Image Home の新しい機能であり、ディスク とファイルの保護を提供し、ディスク全体、個別ファイル、および各バージョンを障害時にリカバリで きるようになります。 Acronis ノンストップ バックアップはシステムのパーティションをデフォルトで 保護しますが、他のパーティションやディスクを選択して保護することもできます。 Acronis True Image Home によって、バックアップ データを保存するのに最適な場所と思われるディスク(また はパーティション)が提示されます。 ストレージの選択アルゴリズムはワンクリック バックアップ機 能が使用するものと似ていますが、Acronis セキュア ゾーン は Acronis ノンストップ バックアップ のストレージとしては使用できません。

Acronis ノンストップ バックアップを起動すると、保護対象として選択されているパーティションの初 回イメージ バックアップが実行されます。 このタスクの終了後、Acronis ノンストップ バックアップ はシステムおよびファイル(開いているものを含む)の変更を 5 分ごとに保存します。そのため、シ ステムは保存された時点とまったく同じ状態にリカバリ可能になります。

保護対象のパーティションの 5 分間隔のバックアップは、過去 24 時間分が保持されます。 それ よりも古いバックアップは日単位で統合され、過去 30 日分が保持されます。また、週単位のバック アップは、ノンストップ バックアップ ストレージの空きがある限り保持されます。

統合は、毎日深夜 0 時から午前 01:00 の間に実行されます。初回の統合は、ノンストップ バッ クアップの稼動開始後 24 時間以上経過してから実行されます。 たとえば、9 月 12 日の午前 10:00 にノンストップ バックアップを起動したとします。 この場合、初回の統合は 9 月 14 日の 午前 00:00 から 01:00 の間に実行されます。 その後、プログラムは毎日同じ時間にデータを統 合します。 午前 00:00 から 01:00 の間にコンピュータの電源が入っていない場合は、コンピュー タを起動したときに統合が開始されます。 ノンストップ バックアップを一時的に無効にした場合は、 次に有効したときに統合を開始します。

このバックアップ頻度ではストレージはすぐにいっぱいになると思うかも知れません。 しかし、 Acronis True Image Home は「デルタ」と呼ばれるもののみをバックアップするため、その心配は ありません。 これは、変更されたファイル全体をバックアップするのではなく、新しいバージョンと古 いバージョンの違いのみをバックアップすることを意味します。 たとえば、Microsoft Outlook また は Windows Mail を使用している場合、pst ファイルのサイズが非常に大きい場合があります。 また、電子メールを受信または送信するたびにファイルの内容が変わります。 変更があるたびに pst ファイル全体をバックアップするとストレージを必要以上に消費するため、Acronis は最初にバ ックアップしたファイルと共に、変更された部分のみをバックアップします。

プログラムは 5 分ごとにパーティションとファイルの変更を確認し、変更が見つかった場合のみ、そ の時間の新しい「スライス」を作成します。このため、スライスとスライスの間の間隔は 5 分を超え る場合があります。 また、たとえば、1 時間ずっと「保存」の操作を行わずに Word で作業してい る場合は、Word ドキュメントの変更は 5 分ごとにはバックアップされません。プログラムはディス ク上のファイルの変更のみを確認し、メモリ内は確認しないためです。

## **7.2 Acronis** ノンストップ バックアップの有効化と設定

ノンストップ バックアップの設定を行い、ノンストップ バックアップを有効にするには、サイドバーで **[**バックアップ**] → [**ノンストップ バックアップ**]** を選択し、[Acronis ノンストップ バックアップ] 画面 の [ノンストップ バックアップ] アイコンをクリックします。 デフォルトでは、Acronis True Image Home でノンストップ バックアップにシステム パーティションが選択され、ノンストップ バックアップ データの保持に最適なストレージが指定されます。 [ノンストップ バックアップ オプション] ウィンド ウで **[OK]** をクリックしてデフォルトの設定を受け入れるか、必要に応じて設定を変更します。

#### **Acronis** ノンストップ バックアップの設定の変更

Acronis [ノンストップ バックアップ オプション] ウィンドウでは、Acronis ノンストップ バックアップ の設定を変更できます。

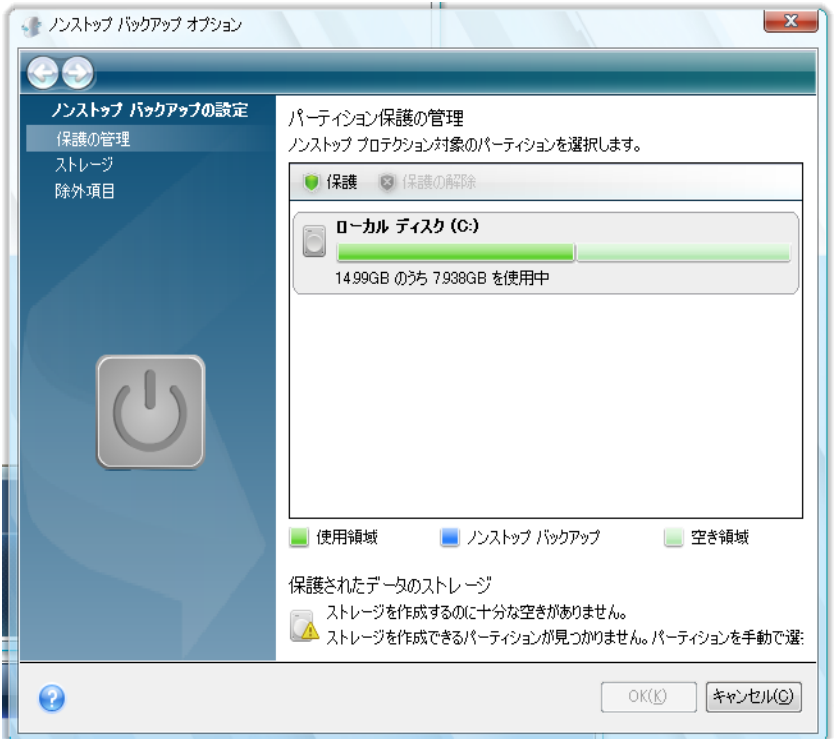

- 保護の管理 ノンストップ バックアップで保護するコンピュータのパーティションを選択します。 パーティションを追加するには、右側のペインでパーティションを選択し、ツールバーの **[**保護**]** をクリックします。 保護されているパーティションからパーティションを削除するには、パーティシ ョンを選択してツールバーから **[**保護の解除**]** をクリックします。
- 除外項目 Acronis ノンストップ バックアップによる保護から除外するファイルやフォルダを選 択します。 デフォルトでは、システム パーティションの pagefile.sys ファイルおよび hiberfil.sys ファイルに加え Windows で一時ファイルに使用されるデフォルト フォルダが除外 されます。 その他のファイルやフォルダについては、パスを指定するか(ツールバーの **[**パス の追加**]** をクリックしてパスを入力します)、一般的な Windows ワイルドカード文字を使用して 除外のためのマスクを作成して除外できます(**[**マスクの追加**]** をクリックしてマスクを指定しま す。 たとえば、.bmp 拡張子を持つすべてのファイルを除外するには、「**\*.bmp**」と入力します)。 また、除外するファイルやフォルダを Windows エクスプローラで選択し、選択したファイルやフ ォルダを右クリックして表示されるショートカット メニューで **[**ストレージ**] → [**ノンストップ バッ クアップから除外**]** を選択して除外することもできます。

デフォルトのノンストップ バックアップ ストレージを変更するには、現在のストレージ ラインの右側 にある **[**変更**]** リンクをクリックし、利用可能なストレージの中から新しいストレージを選択し、[ノン ストップ バックアップ ストレージの選択] ウィンドウのツールバーにある **[**ストレージを作成してア クティブ化**]** をクリックします。

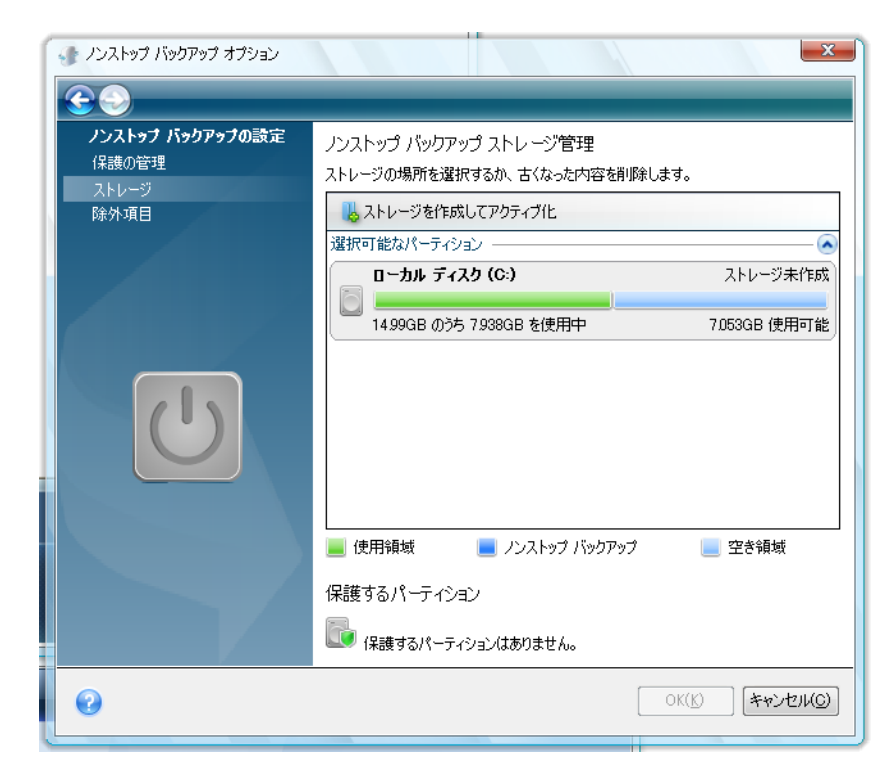

設定を完了し、**[OK]** をクリックすると、Acronis ノンストップ バックアップは新しい設定で保護を開 始します。

Acronis ノンストップ バックアップは、Windows を再起動しても有効のまま維持され、コンピュータ をオフにした後も維持されます。

## **7.3 Acronis** ノンストップ バックアップの使用

Acronis ノンストップ バックアップは簡単に使用できます。 ノンストップ バックアップを開始すると、 ユーザーが保護対象として選択したパーティションの初期イメージが自動的に作成され、それ以降 は、ノンストップ バックアップ ストレージに空き領域がなくなるまで、継続的にこれらのパーティショ ンでの変更がバックアップされます。

すべての空き領域が使用されると、Acronis ノンストップ バックアップは最も古いデータを自動的に 削除するのではなく、単に動作を停止し、Windows タスクバーの通知領域にバルーン メッセージ を表示することに注意してください。 この場合は、古いデータを手動で削除して領域を増やすか、ま たはノンストップ バックアップ ストレージ用の別の場所を選択する必要があります。

ストレージ用の新しい場所を選択すると、Acronis ノンストップ バックアップは、保護対象に選択さ れたパーティションの新しい初期イメージをそこに作成した後、前のストレージのときと同じように動 作します。

以前のストレージにまだ空きがある間に新しいストレージを選択すると、以前のストレージを後で再 び使用することができます。 これは、以前のストレージが外付けハードディスク ドライブの場合に 便利です。 たとえば、友人の家にしばらく保管するためにストレージをしばらく切断できます。 以前 <span id="page-52-0"></span>のストレージを再び使用するときは、ドライブを接続し、ノンストップ バックアップのストレージ選択ウ ィンドウで選択して、アクティブなストレージにします。

以前のストレージをアクティブにすると、Acronis ノンストップ バックアップは、バックアップの統合に 使用するアルゴリズムに従って以前のバックアップを統合した後、選択されているパーティションで の変更のバックアップを再開します。

データのリカバリが必要になったときの処理は、パーティションまたはファイル/フォルダのどちらをリ カバリするかによって異なります。

パーティションのリカバリには、リカバリ ウィザードを使用します。 データ パーティションをリカバリ する必要がある場合は、Windows 上で行う方が簡単です。 システム パーティションのリカバリは、 レスキュー メディアから起動した後で行う方が簡単です。 詳細については、「Acronis ノンストップ バックアップで保護されているパーティションのリカバリ 『 [53](#page-52-0) ページ参照』」をご参照ください。 リカ バリ ウィザードを使用してファイルやフォルダをリカバリすることもできますが、多くの場合、ファイル のリカバリには Acronis Time Explorer を使用する方が便利です。 詳細については、「Acronis ノ ンストップ バックアップで保護されているファイルのリカバリ 『 [54](#page-53-0) ページ参照』」をご参照ください。

### **7.4 Acronis** ノンストップ バックアップで保護されているパーティシ ョンのリカバリ

リカバリ ウィザードを使用して、Acronis ノンストップ バックアップ ストレージからパーティションを リカバリできます。 最初に、Windows 上でデータ パーティションをリカバリする方法を示します。

- 1. Acronis True Image Home を起動します。
- 2. サイドバーで **[**リカバリ**]** を選択し、右側のペインで **[**ディスクのバックアップ**]** タブをクリックし ます。 [ノンストップ バックアップ ストレージ] 領域で、ファイルをリカバリするバックアップ ア ーカイブを選択します。 バックアップを右クリックしてショートカット メニューで **[**リカバリする**]** を選択し、リカバリ ウィザードを開始します。
- 3. [リカバリの方法] 画面で **[**ディスクまたはパーティション全体をリカバリする**]** を選択します。
- 4. 次の手順で、リカバリするパーティションが目的の状態であった時点を選択します。 過去 24 時間以内に変更されたファイルの場合は時刻を選択でき、それよりも古いバックアップの場合 は日付を選択できます。 30 日よりも前に行われたバックアップについては、プログラムは週単 位のバックアップを保持しており、バックアップ データが保持されている日付が強調表示されま す。 リカバリ ポイントを選択し、**[**次へ**]** をクリックします。
- 5. リカバリ ウィザードの次の手順は、「クラシック」バックアップからデータ パーティションまたはデ ィスクをリカバリするときと似ています。 詳細については、「データ パーティションまたはディス クのリカバリ 『 [87](#page-86-0) ページ参照』」をご参照ください。

状況によっては、システム パーティションのリカバリは、Windows 上と(Windows が起動しないと きは)レスキュー メディアから起動した後の両方で実行できます。 Windows 上でのリカバリはデ ータ パーティションのリカバリと似ていますが、再起動が必要です。 通常は、システム パーティシ ョンをリカバリするにはレスキュー メディアを使用する方が安全です。

レスキュー メディアを使用したリカバリ手順は、システム パーティションをリカバリする時点を選択 できるリカバリ ポイントのステップを除き、従来のバックアップからシステム パーティションをリカバ リするときの手順とほぼ同じです。 詳細については、「システム パーティションのリカバリ 『 [81](#page-80-0) ペ ージ参照』」をご参照ください。

<span id="page-53-0"></span>ノンストップ バックアップ ストレージとして外付けの USB ハード ドライブを使用していて、レスキュー メディ アから起動した後、[ディスクのバックアップ] タブの [ノンストップ バックアップ ストレージ] 領域に外付けハ ード ドライブのバックアップが表示されない場合は、**[**バックアップの更新**]** ボタンをクリックして検索してくださ い。

Acronis True Image Home のセーフ版では、ノンストップ バックアップ ストレージからのリカバリはサポート されていません。

### **7.5 Acronis** ノンストップ バックアップで保護されているファイルの リカバリ

Acronis ノンストップ バックアップ ストレージからファイルをリカバリする場合は、リカバリ ウィザー ドと Acronis Time Explorer の両方を使用できます。

#### リカバリ ウィザードを使用したファイルのリカバリ

- 1. サイドバーで **[**リカバリ**]** を選択し、右側のペインで **[**ディスクのバックアップ**]** タブをクリックし ます。
- 2. [ノンストップ バックアップ ストレージ] 領域で、ファイルをリカバリするバックアップ アーカイブ を選択します。 バックアップを右クリックしてショートカット メニューで **[**リカバリする**]** を選択し、 リカバリ ウィザードを開始します。
- 3. [リカバリの方法] 画面で **[**指定したファイルおよびフォルダをリカバリする**]** を選択します。
- 4. 次の手順で、リカバリするファイルとフォルダが目的の状態であった時点を選択します。 過去 24 時間以内に変更されたファイルの場合は時刻を選択でき、それよりも古いバックアップの場 合は日付を選択できます。 30 日よりも前に行われたバックアップについては、プログラムは週 単位のバックアップを保持しており、バックアップ データが保持されている日付が強調表示され ます。 リカバリ ポイントを選択し、**[**次へ**]** をクリックします。
- 5. リカバリ ウィザードの次の手順は、「クラシック」バックアップからファイルおよびフォルダをリカ バリするときと似ています。 詳細については、「イメージ アーカイブからのファイルとフォルダの リカバリ 『 [89](#page-88-0) ページ参照』」をご参照ください。

#### **Acronis Time Explorer** を使用したファイルのリカバリ

Time Explorer を使用すると、少数のファイルだけのリカバリをいっそう柔軟に行うことができます。 Time Explorer では、ストレージに保持されているファイルのバージョン番号を表示し、特定のバー ジョンを選択して関連付けられているアプリケーションでそのバージョンを開き、必要なデータが含ま れていることを確認してから、そのバージョンだけをリカバリできます。

1. サイドバーで **[**リカバリする**]** を選択し、右側のペインで **[**ノンストップ バックアップからデータ をリカバリする**]** をクリックして Acronis Time Explorer を開きます。

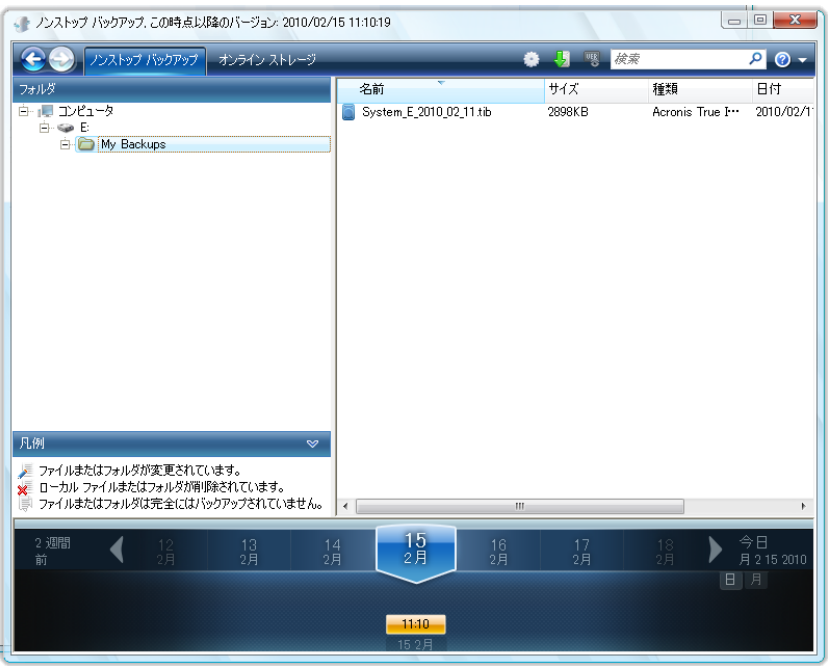

- 2. パーティションを選択してから、左側のペインのディレクトリ ツリーで、リカバリするファイルが含 まれるフォルダを選択します。 右側のペインに、そのフォルダ内のファイルが一覧表示されま す。 リカバリするファイルを選択します。 複数のファイルを選択するときは、Windows エクスプ ローラの場合と同じように **Ctrl** キーと **Shift** キーを使用できます。 選択が終了したら、選択 したファイルを右クリックし、ショートカット メニューから **[**リカバリ**]** を選択します。
- 3. Acronis True Image Home の **[**フォルダの参照**]** ダイアログが開きます。 デフォルトで、ファ イルがバックアップされた元の場所が選択されています。 必要に応じて、別のフォルダを選択 したり、**[**新しいフォルダの作成**]** ボタンをクリックしてファイルのリカバリ先のフォルダを新しく作 成することができます。 フォルダを選択した後、**[OK]** をクリックしてリカバリを続行します。

ファイルを元のフォルダにリカバリする場合、同じ名前のファイルが検出されると、ファイルの処理を 選択するためのダイアログ ウィンドウが表示されます。ディスク上のファイルの **[**リカバリと置き換 え**]**、**[**リカバリしない**]**(ディスク上のファイルを残す)、**[**リカバリするがファイルを両方とも残す**]**(リカ バリされたファイルの名前は変更されます)のいずれかを選択できます。 同じ名前のファイルが存 在するすべてのファイルに対して同じ処理を行う場合は、**[**すべてのファイルに適用**]** チェックボック スをオンにします。

リカバリの時点でオペレーティング システムによって使用またはロックされているディスク上のファイルに対し て、**[**リカバリと置き換え**]** を行うことはできません。

ファイルの特定のバージョンをリカバリする必要がある場合は、Time Explorer または Windows エクスプローラでファイルを選択し、右クリックして、ショートカット メニューから **[**バージョンの表示**]** を選択します。 **[**ファイル バージョン**]** ウィンドウが開きます。 バックアップ時刻に基づいて必要な バージョンを選択し、ツールバーの **[**リカバリ**]** をクリックします。 正しいバージョンを選択するには、 関連するアプリケーションでバージョンを開き、ファイルの内容を表示します。 右側のペインでファイ ルを選択すると、ノンストップ バックアップ ストレージに保持されているすべてのバージョンのバッ クアップ日時が Time Explorer の下部に表示されます。 バックアップ日時に基づいてバージョンを 選択し、右側のペインでファイルを右クリックして、ショートカット メニューから **[**開く**]** を選択します。 Acronis True Image Home によってファイルのそのバージョンが一時フォルダにリカバリされ、関 連付けられているアプリケーションを使用してファイルが開かれます。

## **7.6 Acronis** ノンストップ バックアップ ストレージの管理

必然的に、Acronis ノンストップ バックアップ ストレージの空きは徐々に減少します。空きがなくな るまでの時間は、どのノンストップ バックアップ ストレージが選択されているかによって、および Acronis ノンストップ バックアップによって保護されるパーティションの数や構成によって異なりま す。

選択されている Acronis ノンストップ バックアップ ストレージの空きがなくなっても、別のストレー ジを選択すれば、それまでにバックアップされたデータが失われることはありません。

Acronis ノンストップ バックアップ ストレージを管理するには、必要のなくなったデータをクリーンア ップするという方法もあります。 ストレージをクリーンアップするには、サイドバーの **[**バックアップ**] → [**ノンストップ バックアップ**]** を選択してから、右側ペインにあるアクティブなノンストップ バックア ップ ストレージへのリンクをクリックします。 [ノンストップ バックアップ オプション] ウィンドウが開 きます。 アクティブなノンストップ バックアップをクリーンアップするには、**[**クリーンアップ**]** リンクを クリックします。

期間を指定するためのウィンドウが表示されます。ここで指定された期間内に作成されたバックアッ プが削除されます。 期間を選択して **[OK]** をクリックします。

# **8** その他のバックアップ機能

### **8.1** バックアップの予備コピーの作成

バックアップするファイルやフォルダを選択するときに、バックアップの種類として [データ] を選択し た場合は、バックアップの予備コピーを作成してファイル システム、ネットワーク ドライブ、または USB フラッシュ ドライブに保存することができます。

複製によってアーカイブの安全が強化されるだけでなく、この機能を使用すると、たとえばドキュメン ト一式を USB スティックにコピーして自宅で編集することも可能です。 つまり、通常のバックアップ を実行して、同じファイルを USB スティックやローカル ハード ドライブにコピーすることができるよ うになりました。 作成する予備コピーの形式は、通常のファイル、ZIP 圧縮ファイル、および TIB フ ァイル(パスワード保護と暗号化も可能)から選択できます。 パスワードで保護された予備コピーを 暗号化できるのは、メイン バックアップの暗号化が選択されている場合のみです。同じ長さの暗号 化キーが予備コピーの暗号化にも使用されます。

予備コピーには、バックアップとして選択したすべてのファイルが常に含められます。つまり、予備コピーを作 成する場合は常にソース データの完全バックアップが作成されます。 予備コピーの形式が TIB であっても、 増分または差分バックアップとして予備コピーを作成することはできません。

また、利便性とデータの安全の強化の代償として、タスクの実行に要する時間が長くなることに注意 してください。通常のバックアップと予備コピーの作成は同時にではなく、順番に実行されるからで す。

ここで、どのような場合にバックアップの予備コピー作成が必要になるかを考えてみます。

あなたは、ある緊急プロジェクトのメンバーとして多忙な日々を送っており、プロジェクトの期限は明 日の朝に迫っています。 一日の作業の成果を Acronis セキュア ゾーンにバックアップし、予備コ ピーを USB スティックに作成して、残りのプロジェクト作業を自宅で完了させることにしました。 予 備コピーを作成する手順は、次のとおりです。

1. バックアップ ウィザードを開始して、バックアップの種類として [データ] を選択してバックアップ タスクを設定します。[バックアップ オプション] のステップで、**[**バックアップの予備コピー**]** を選 択してから、**[**バックアップの予備コピーを作成する**]** チェックボックスをオンにします(デフォルト のバックアップ オプションでこのオプションが選択されていない場合)。

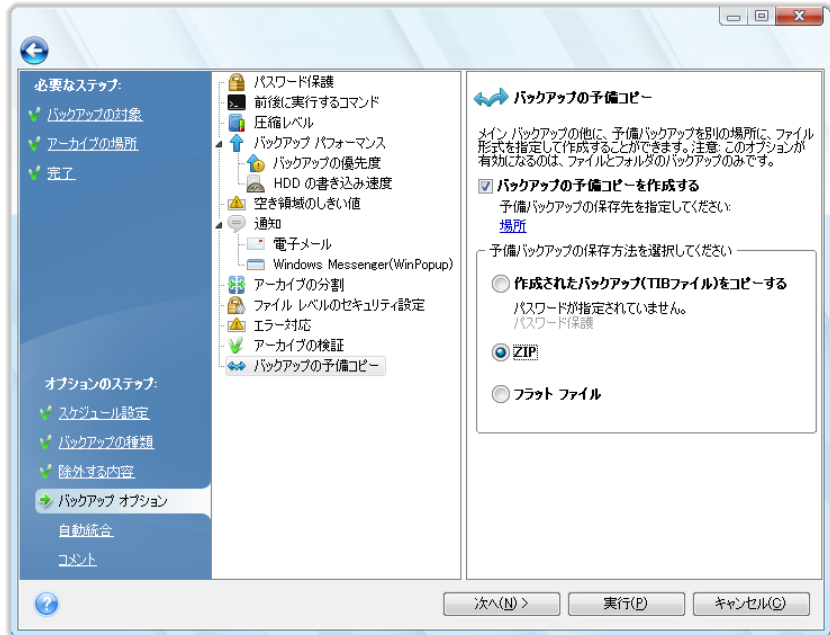

2. プロジェクト ファイルをどのように USB スティック上に複製するかを選択します。 領域を節約 したい場合は、ZIP ファイルを選択します。 **[**場所**]** リンクをクリックして USB スティックのドラ イブ文字を選択し、**[**新しいフォルダの作成**]** アイコンをクリックして予備コピーのためのフォル ダを作成します。

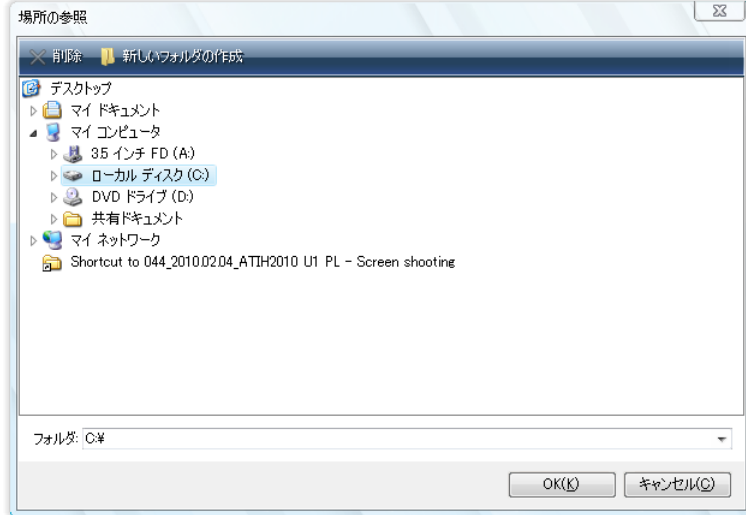

- 3. バックアップ タスクの設定を通常どおり最後まで実行します。
- 4. **[**実行**]** をクリックします。USB スティックを持って帰宅します。

Windows による ZIP ファイルのサポートには、いくつかの制限があります。マルチボリュームの ZIP アーカイブや、サイズが 4 GB を超える ZIP アーカイブ、および 4 GB を超えるファイルが含 まれる ZIP アーカイブを操作することはできません。 また、予備コピーを ZIP アーカイブまたはフ ラット ファイルとして作成する場合に、作成場所として CD/DVD を選択することはできません。

## **8.2** アーカイブの場所の分散

Acronis True Image Home の柔軟性は一段と向上しました。 完全、増分、および差分のバックア ップをそれぞれ別の場所(ネットワーク共有、CD/DVD、USB スティック、あるいはローカルの内蔵ま たは外付けのハードディスク ドライブなど)に保存することもできます。

同じ「バックアップ チェーン」に属するバックアップの一部だけを Acronis セキュア ゾーンに保存することは できません。Acronis セキュア ゾーンに保存されたバックアップは、バックアップ アーカイブ自動統合時に削 除されてしまう可能性があるためです。 その結果、バックアップのつながりが壊れてしまいます。 また、複数 の場所へのアーカイブは、FTP サーバーでは機能しません。

この機能の便利な点として、バックアップを「その場で」分割できることが挙げられます。 たとえば、 ハードディスクへのバックアップを実行しているときに、バックアップ先のハードディスクの空き領域 が不足しているためバックアップを完了できないことが判明したとします。 ディスクがいっぱいであ ることを警告するメッセージが表示されます。

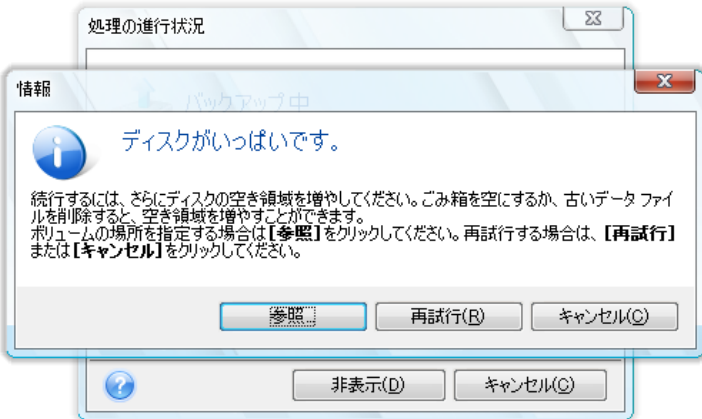

バックアップを完了させるには、そのディスクの領域の一部を解放してから **[**再試行**]** をクリックす るか、別の記憶装置を選択します。 後者の場合は、情報ウィンドウの **[**参照**]** をクリックします。 [ 場所の参照] ウィンドウが表示されます。

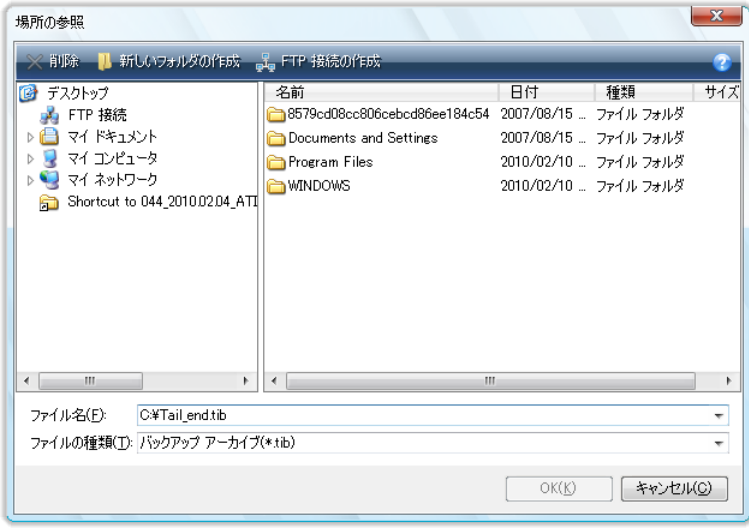

左ペインには、このコンピュータから利用可能なストレージの場所が表示されます。 左ペインでディ スクを選択すると、そのディスクの空き領域が右ペインに表示されます。 バックアップを完了させる のに十分な大きさの空き領域がある場合は、残りのバックアップ対象データを保存するファイルの 名前を指定します。 名前は手動で入力することも(たとえば「Tail\_end.tib」など)、行の右にあるボ タンをクリックして自動的に生成することもできます。 その後で **[OK]** をクリックすると、Acronis True Image Home によるバックアップが最後まで実行されます。

Acronis True Image Home では、バックアップ アーカイブに付ける名前に関する制限はありませ ん。 たとえば、購入した新しいハードディスク ドライブに、古いハードディスク ドライブの内容をク ローン作成によって転送するとします。 新しいシステム ディスクの完全バックアップを実行し、その バックアップに「DiskCafterCloning」という名前を付けます。

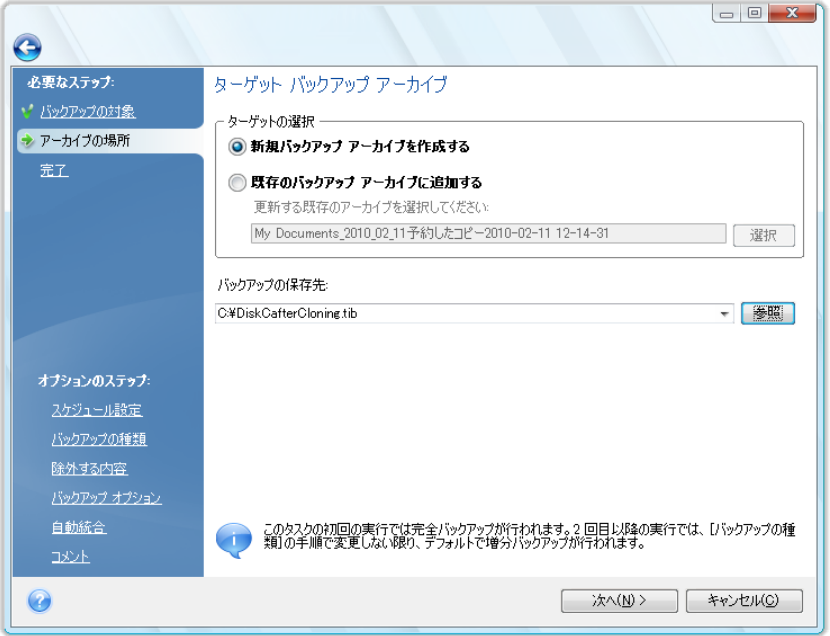

しばらくしてから、Windows Vista へのアップグレードを行うことになりました。 安全のために、アッ プグレードの前に増分バックアップを作成して「DiskCBeforeUpgrading」という名前を付けます。 ア ップグレードが完了した後で、新しいシステムとすべてのアプリケーションが正常に動作していること を確認してから、別の増分バックアップを作成して「DiskCWindowsVista」という名前を付けます。

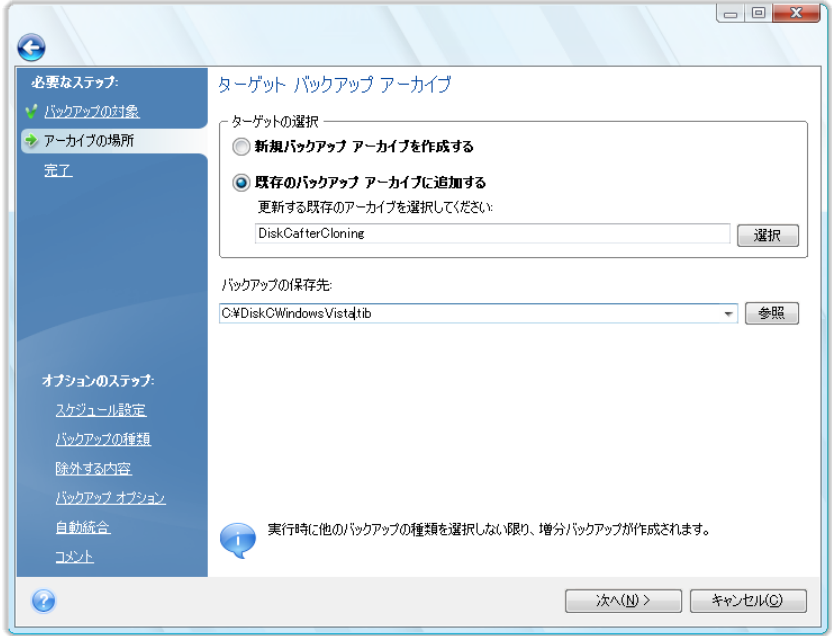

Windows Vista の使用をしばらく続けた後で、Linux も使用してみることになりました。 Linux 用の パーティションを作成する前に、システム ディスクの増分バックアップを実行して 「DiskCBeforePartitioning」という名前を付けます。 このようにすれば、リカバリが必要になったとき も、どの状態にシステム ディスクをリカバリするかに応じて、対応するバックアップ アーカイブをす ぐに見つけることができます。

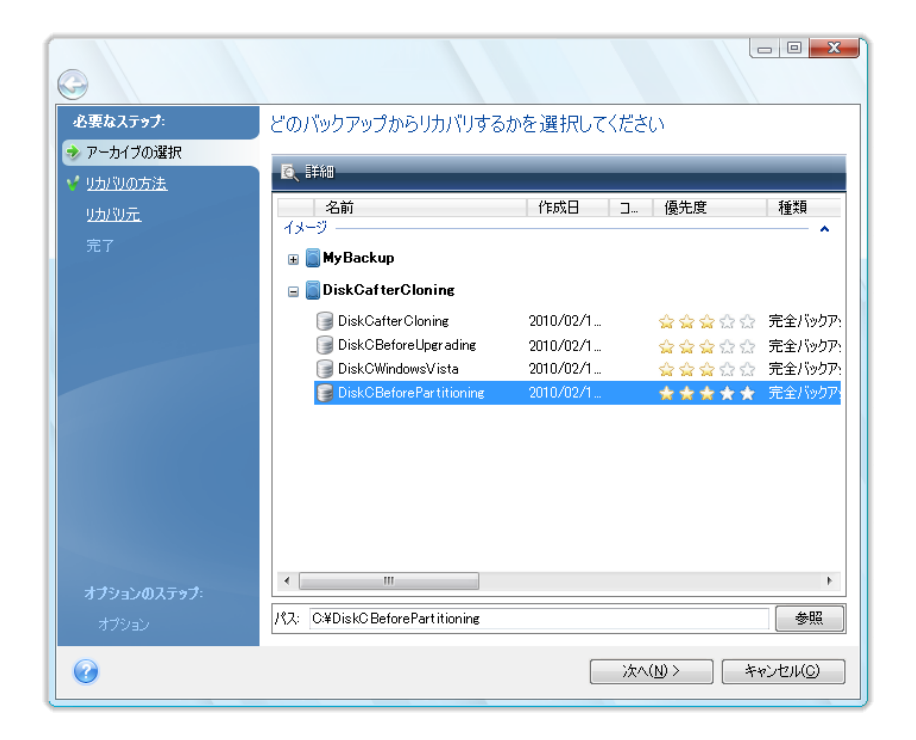

既に説明したとおり、完全、増分、または差分のバックアップをそれぞれ別の場所に保存することが 可能です。 たとえば、最初の完全バックアップを外付けの USB ハード ドライブに保存してから、 後続の増分バックアップ(または差分バックアップ)を CD または DVD に書き込むことができます。 また、そのようなバックアップをネットワーク共有に保存することも可能です。 同一の「バックアップ チェーン」に属するバックアップが複数の場所に分散して保存されている場合は、データ リカバリ時 に、過去のバックアップの場所を指定するための画面が表示されることがあります。この画面が表 示されるのは、選択されたバックアップ アーカイブの中にリカバリ対象のファイルが含まれていない (または一部しか含まれていない)場合です。

### **8.3** バックアップ ウィザード **–** 詳細情報

ここでは、バックアップ ウィザードのすべての手順について詳細に説明します。 バックアップ ウィ ザードの手順は次のとおりです。

1. Acronis True Image Home を起動します。

サイドバーで **[**バックアップ**]** をクリックし、バックアップする対象に応じて、右側のペインで **[**ディス クとパーティションのバックアップ**]** または **[**ファイル バックアップ**]** を選択します。

バックアップ ウィザードでは次のバックアップを実行できます。

ディスクとパーティションのバックアップ(ディスク/パーティションの任意のセットのイメージ バックア ップ)

データ(ファイル、フォルダ、またはファイル カテゴリ全体の任意のセットのファイル レベルのバック アップ)

システムの状態(ブート ファイル、レジストリ、保護された Windows ファイル、および COM+ CLASS 登録データベースのファイル レベルのバックアップ) システム状態のバックアップでは、シ ステム ファイル、ドライバなどをリカバリできますが、ユーザーが作業で使用するデータ ファイルや フォルダはリカバリできません。 システム状態のバックアップの詳細については、Microsoft TechNet でデータのバックアップと復元に関する記事をご参照ください。

電子メール(Microsoft Outlook、Microsoft Outlook Express、および Windows Mail の設定とメッ セージのファイル レベルのバックアップ)

アプリケーションの設定(Windows アプリケーションの設定のファイル レベルのバックアップ)

ファイル レベルのバックアップ処理でサポートされるファイ システムは、FAT と NTFS だけです。

バックアップの種類を選択するとバックアップ ウィザードが起動し、バックアップ作成タスクの手順 が示されます。 選択したバックアップの種類により、バックアップ ウィザードでの手順の数は異なる ことがあります。 たとえば、システムの状態のバックアップでは、プログラムはあらかじめ定義され ているデータをバックアップし、バックアップ タスクの構成に必要な設定の数は最小限です。

**[**実行**]** をクリックする前に **[**タスクを今すぐ実行する**]** チェックボックスをオフにしていない場合、バ ックアップ タスクの設定が終了するとタスクをすぐに開始できます。

#### **8.3.1** バックアップするデータの選択

[バックアップ ウィザード] 画面が表示されたら、どのデータをバックアップするかを選択します([シ ステムの状態] を選択した場合は、このステップは省略されます)。

ディスクとパーティションのバックアップ - バックアップするディスクまたはパーティションを選択しま す。 ディスクやパーティションを自由に組み合わせて選択できます。 バックアップ ウィザードの右 ペインに、このコンピュータのハード ドライブが表示されます。 ハード ドライブを選択すると、その ドライブのすべてのパーティションが選択されます。 ハード ドライブに複数のパーティションが含ま れている場合に、バックアップ対象のパーティションを個別に選択することもできます。 その場合は、 ドライブの行の右側にある下矢印をクリックします。 表示されたパーティションの一覧から、パーテ ィションを選択します。 デフォルトでは、データを含むハードディスク内のセクタのみがコピーされま す。 ただし、完全なセクタ単位のバックアップを作成する方が便利な場合もあります。 たとえば、誤 ってファイルを削除してしまったので、削除を取り消そうとしているけれども、削除を取り消した結果 ファイル システムに問題が発生する可能性もあるため、削除取り消しの前にディスク イメージを作 成しておく場合です。 セクタ単位バックアップを作成するには、**[**セクタ単位でバックアップする(保 存領域が多く必要)**]** チェックボックスをオンにします。 このモードでは、ハードディスクの使用済み セクタと未使用セクタの両方がコピーされるので、処理時間が長くなり、イメージ ファイルのサイズ も大きくなるのが一般的です。 さらに、ハードディスク全体をセクタ単位でバックアップするときに、 ハードディスク上の未割り当て領域もバックアップするように設定するには、**[**未割り当て領域をバッ クアップする**]** を選択します。 このオプションを選択すると、ハード ドライブ上のすべての物理セク タをバックアップすることができます。

データ - バックアップ対象のファイル カテゴリを、**[**ドキュメント**]**、**[**ファイナンス**]**、**[**イメージ**]**、**[**ミュ ージック**]**、および **[**ビデオ**]** から選択します。 カテゴリはそれぞれ、コンピュータのハードディスク に存在するファイルの種類に関連付けられ、その種類のファイルすべてに相当します。 また、ファ イルやフォルダが含まれるカスタム カテゴリを追加することもできます。 新しいカテゴリが保存され、 上記のカテゴリと共に表示されます。 カスタムやデフォルトのファイル カテゴリの内容は変更でき (カテゴリの編集)、カテゴリを削除することも可能です。 デフォルトのファイル カテゴリは削除でき ません。

カスタム カテゴリの詳細については、「バックアップ対象のカスタム データ カテゴリの作成」 『 [79](#page-78-0) ページ参照』を参照してください。 現在のバックアップの内容をデータ カテゴリとして残しておく必 要がない場合は、ファイル/フォルダをツリーから選択します。 この設定は現在のバックアップ タス クについてのみ有効です。 手動で追加されたフォルダにファイル フィルタリングを適用することが できます。この作業は、オプションのステップ **[**除外する内容**]** で行います。

アプリケーションの設定 - Windows アプリケーションのカスタム設定をバックアップします。 これは ファイル レベル バックアップであり、バックアップ対象のフォルダがあらかじめ定義されているので、 ユーザーによる選択操作は最小限です。 サポート対象のアプリケーションのうち、コンピュータ上で 検出されたものの一覧が、カテゴリごとに分類されて表示されます。 任意のカテゴリとアプリケーシ ョンを選択することができます。

バックアップされるのは、アプリケーションの実行ファイルではなく、アプリケーションの設定であることに注意 してください。 アプリケーションが正しく動作していないように見える場合や停止してしまう場合は、アプリケー ションの最新の更新プログラムを使用して再インストールしてから、設定をバックアップからリカバリしてくださ い。

コンピュータ上で検出されたサポート対象アプリケーションをすべてバックアップ対象として選択する には、[インストールされているアプリケーション] チェックボックスをオンにします。 インスタント メッ センジャー アプリケーションについては、設定と履歴の両方がバックアップされます。

サポート対象のアプリケーションの一覧は、逐次拡張される予定です。 更新は、新しいプログラム ビルドまたはインターネットを介して提供されます。

電子メール **-** Acronis True Image Home では、Microsoft Outlook 2000、2002、2003、2007、 Microsoft Outlook Express、および Windows メールのメッセージ、アカウント、および設定を簡単 にバックアップすることができます。 電子メール バックアップは、ファイル レベル バックアップの 一部であり、バックアップ対象のフォルダがあらかじめ定義されているので、ユーザーによる選択操 作は最小限です。 ただし、必要であれば、Microsoft Outlook のコンポーネントやフォルダを個別 に選択することもできます。 サポートされる電子メール クライアントの一覧は、逐次追加していく予 定です。 更新は、新しいプログラム ビルドまたはインターネットを介して提供されます。

選択できる項目は次のとおりです。

- PST/.DBX データベース ファイルに格納されているメッセージ
- 雷子メール アカウント

Microsoft Office Outlook 2000、2002、2003、2007 の場合

- メール フォルダ
- 予定表
- 連絡先
- 什事
- メモ
- 署名
- ニュース フォルダ
- ユーザー設定
- アドレス帳

Microsoft Outlook Express の場合

- メール フォルダ
- アドレス帳(Windows アドレス帳を選択)

Acronis True Image Home では、Microsoft Outlook の IMAP(インターネット メッセージ アクセ ス プロトコル)メール フォルダのバックアップも可能です。 つまり、メール サーバー上に保存され ているフォルダをバックアップすることができます。 Microsoft Outlook Express および Windows メールの場合は、ローカルの電子メール フォルダのバックアップのみが可能です。

Acronis True Image Home では、バックアップの種類として **[**電子メール**]** を選択したときにバック アップされる項目の中の Unicode 文字はサポートされないことに注意してください。

### **8.3.2** アーカイブの場所の選択

バックアップ アーカイブの場所を選択し、アーカイブ名を指定します。

新しいアーカイブを作成する、つまり完全バックアップを実行しようとしている場合は、**[**新しいバック アップ アーカイブを作成する**]** を選択して、その下の **[**バックアップ ロケーション**]** フィールドにア ーカイブの場所へのパスと新しいアーカイブ ファイル名を入力するか、**[**参照**]** をクリックしてディレ クトリ ツリー上でアーカイブ場所を選択し、**[**ファイル名**]** の行に新しいファイル名を入力するか、こ の行の右にあるボタンをクリックしてファイル名を自動的に生成します。

ファイルやフォルダをバックアップするためにバックアップの種類として **[**データ**]** を選択した場合は、 アーカイブの種類として ZIP を選択できます。詳細については、「Zip 形式のサポート」『[25](#page-24-0) ペ ージ参照』を参照してください。

```
CD/DVD および Acronis セキュア ゾーンは、ZIP アーカイブの場所としてはサポートされません。
```
増分または差分バックアップのファイルを既存のアーカイブに追加する場合は、**[**既存のバックアッ プ アーカイブに追加する**]** を選択し、**[**選択**]** ボタンをクリックして、どの既存アーカイブを更新する かを選択します。 そのアーカイブに既に増分または差分バックアップがある場合は、任意のアーカ イブ ファイルを選択します。 アーカイブ ファイル全体が 1 つのアーカイブと見なされるので、どの ファイルを選択してもかまいません。

追加されるバックアップ ファイルの場所を変更する場合は、**[**参照**]** ボタンをクリックして、新しいバ ックアップの場所を指定します。変更しない場合は、既存のアーカイブと同じ場所のままにしておき ます。

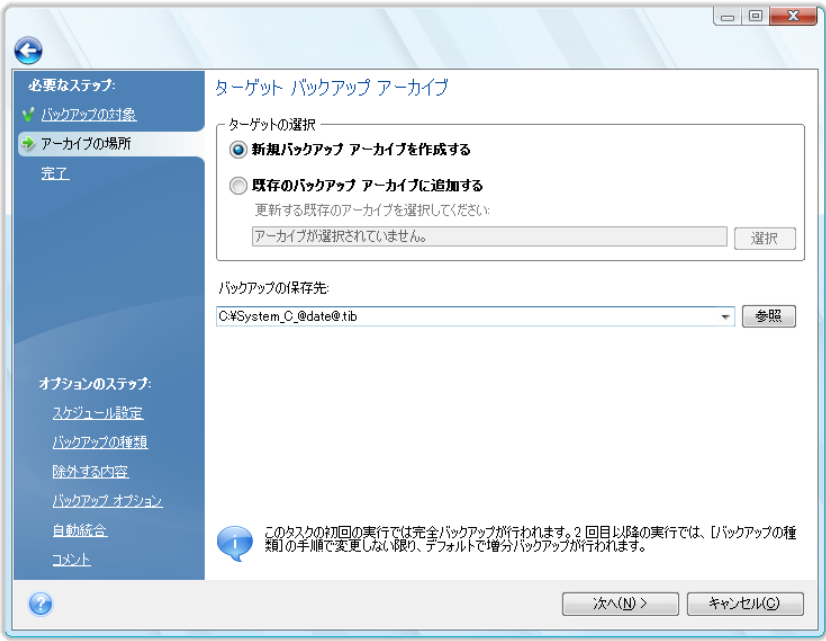

アーカイブを保存する場所が元のフォルダから遠ければ遠いほど、障害発生時のアーカイブの安 全性は高まります。 たとえば、アーカイブを別のハードディスクに保存すれば、プライマリ ディスク が損傷を受けた場合でもデータは保護されます。 データをネットワーク ディスク、FTP サーバー、 またはリムーバブル メディアに保存しておけば、ローカル ハードディスクがすべて損傷したような 場合でも、データは無事です。 Acronis セキュア ゾーンを使用してバックアップを保存することもで きます(詳細については、「Acronis セキュア ゾーン™」 『 [22](#page-21-0) ページ参照』を参照してください)。

-<br>FTP サーバー サポートに関する注意と推奨事項については、「サポートされるストレージ メディア」を参照し てください。

アーカイブの場所を選択し、作成されるバックアップ アーカイブの名前を指定すると、バックアップ タスクの作成に必要なステップをすべて終えたことになります。このことは、**[**完了**]** ステップが表示 されることからわかります。この画面の右ペインに、バックアップ タスクの要約が表示されます。 残 りのステップはいずれも必須ではなく、多くの場合は省略可能です。 たとえば、バックアップをすぐ に実行したい場合は、**[**スケジュール設定**]** ステップを省略します。 バックアップからファイルを除 外する必要がない場合は、**[**除外する内容**]** 手順を省略します。 デフォルトのバックアップ オプシ ョンを使用するときは、**[**バックアップ オプション**]** 手順を省略します。

次に、バックアップ タスクの設定時に実行できるオプションのステップについて説明します。 **[**オプ ション**]** ボタンをクリックしてください。

### **8.3.3** スケジュール設定

デフォルトでは **[**スケジュールを設定しない**]** オプションが選択されており、ウィザードを完了して **[**実行**]** をクリックするとタスクが実行されるようになっています。 ただし、スケジュール設定のオプ ションを選択し、構成済みタスクのスケジュール設定をすることもできます。

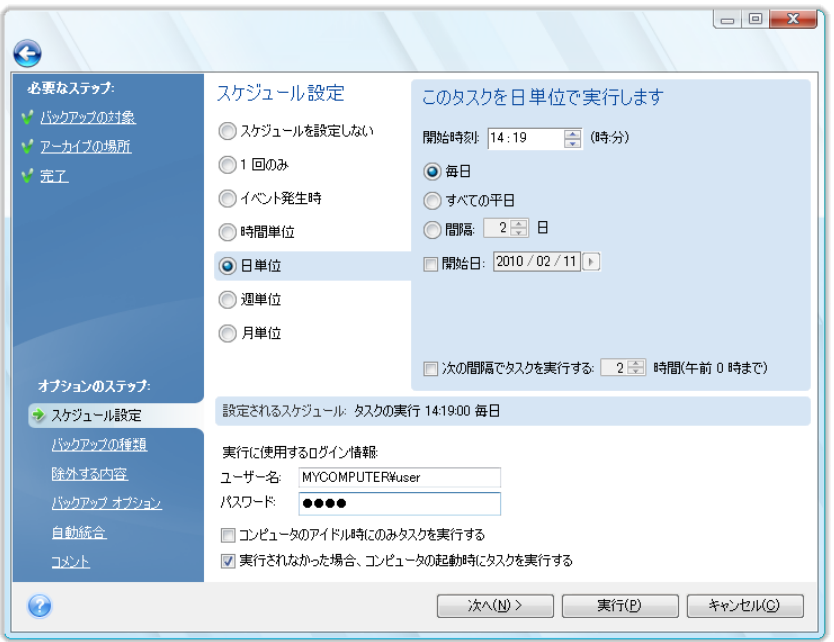

詳細については、「タスク スケジュールの作成 『 [108](#page-107-0) ページ参照』」を参照してください。

### **8.3.4** バックアップの種類

作成するバックアップの種類(完全バックアップ、増分バックアップ、または差分バックアップ)を選択 します。 選択したデータをまだバックアップしたことがない場合、または完全アーカイブが古いため、 新しいマスタ バックアップ ファイルを作成する場合は、完全バックアップを選択します。 それ以外 の場合は、増分または差分バックアップを作成することをお勧めします(「完全バックアップ、増分バ ックアップ、差分バックアップ」 『 [19](#page-18-1) ページ参照』)を参照してください)。

バックアップを既存のバックアップ アーカイブに追加する場合は、**[**完全**]** は選択不可能になります。

バックアップ タスクのためのバックアップ ポリシーを設定することができます。 Acronis True Image Home のバックアップ ポリシーには、次の 3 つがあります。

- (1) 完全バックアップのみを作成する
- (2)増分バックアップの数が指定の数に達したら完全バックアップを作成する
- (3) 差分バックアップの数が指定の数に達したら完全バックアップを作成する

スケジュールに従って最初にバックアップが実行されるときは、必ず完全バックアップが作成されま す。

(1) を選択した場合(**[**完全**]** を選択)は、新しい完全バックアップを作成するときに前の完全バック アップに対してどのような操作を実行するかを選択することもできます。 デフォルトでは、前の完全 バックアップは上書きされますが、**[**新しい完全バックアップで以前のバックアップを上書きする**]** チ ェックボックスをオフにすると、前の完全バックアップを残すことができます。

(2) または (3) を選択した場合(**[**新しい完全バックアップを**]** チェックボックスをオンにする)は、次 回作成されるバックアップは増分(または差分)となり、増分(または差分)バックアップの数が指定さ れた数に達するまで繰り返されます。 指定した数の増分(または差分)バックアップが作成されると、 その次のバックアップでは新しい完全バックアップが作成され、続いて連続する増分(または差分) バックアップが作成されます。そして、この処理は変更が行われるまで継続されます。

**[**以前のバックアップ アーカイブの削除**]** チェックボックスがオンの場合は、指定されたバックアップ ポリシーに従って新しい完全バックアップが作成されたときに、それまでのバックアップ チェーン全 体、つまり前回の完全バックアップと後続の増分(または差分)バックアップがすべて削除されます。 この削除は、[自動統合] ステップで設定されたアーカイブの全体的な制限とは無関係に行われま す。

古いバックアップを保持するために **[**以前のバックアップ アーカイブの削除**]** チェックボックスをオ フにした場合に、新しい完全バックアップが作成された結果、自動統合の制限に違反する状態にな ると、次の処理が自動的に行われます。

- 1. 実際のバックアップの数が最大バックアップ数を超えている場合は、この制限違反を解消する ために、古い完全バックアップと最も古い増分(差分)バックアップが自動的に統合されます。
- 2. バックアップ数制限の違反が解消された後で、他の制限違反が残っている場合は、古いバック アップの保存期間の制限違反を解消するために、最も古いバックアップが統合されます(可能な 場合のみ。不可能な場合は、古い完全バックアップが削除されます)。
- 3. 古いバックアップの保存期間の制限違反が解消された後で、アーカイブ サイズ制限違反が残 っている場合は、古い完全バックアップと最も古い増分(差分)バックアップが統合されます。さ らに統合が必要かつ可能であれば、統合が繰り返されます。
- 4. これまでのバックアップをすべて統合した後もアーカイブ サイズ制限違反が残っている場合は、 この違反を解消するために古いバックアップ アーカイブが削除されます。

5. 新しい完全バックアップ ファイルのサイズがアーカイブ サイズ制限を超える場合は、ログに警 告が記録されます。

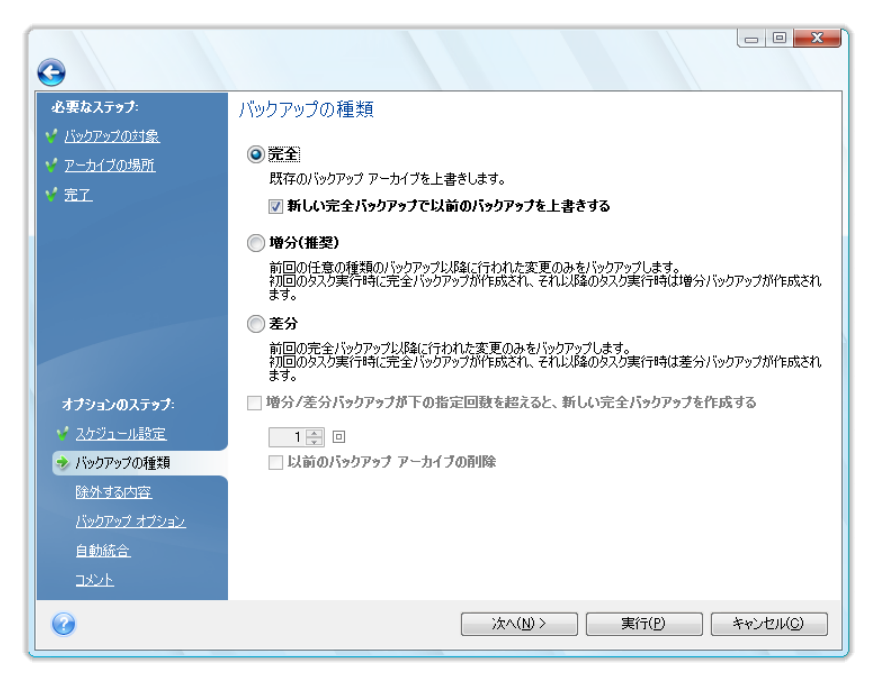

#### **8.3.5** 除外する内容の選択

このステップは、バックアップの種類が [ディスクとパーティションのバックアップ] または [データ] の場合のみ表示されます。 この手順により、カスタム カテゴリを作成しないで、特定のファイルの 種類をバックアップから除外する場合に、バックアップしない不要なファイルを除外することができま す。 隠しファイルやフォルダ、システム ファイルやフォルダ、ユーザーが指定した条件と一致するフ ァイルを除外できます。 **[**追加**]** をクリックすると、ユーザー独自の条件を追加できます。 条件を追 加する際、一般的な Windows のワイルドカード文字を使用して、セミコロンで区切って複数の条件 を同じ行に入力することができます。 たとえば、.gif および .bmp の拡張子を持つすべてのファイ ルを除外する場合は、「**\*.gif;\*.bmp**」と入力します。 また、たとえば、「**test**」という名前のファイル すべてを拡張子に関わらず除外する場合、除外条件を「**test.\***」のように指定する必要があります。 このように指定しない場合、ファイルは除外されません。 また、「**C:¥Program Files¥Common Files¥**」などのように、除外する特定のフォルダのパスを指定することも可能です。 ここで、パスの 末尾が「¥」記号になっていることにご注意ください。この記号を含めないと、そのフォルダは除外さ れません。

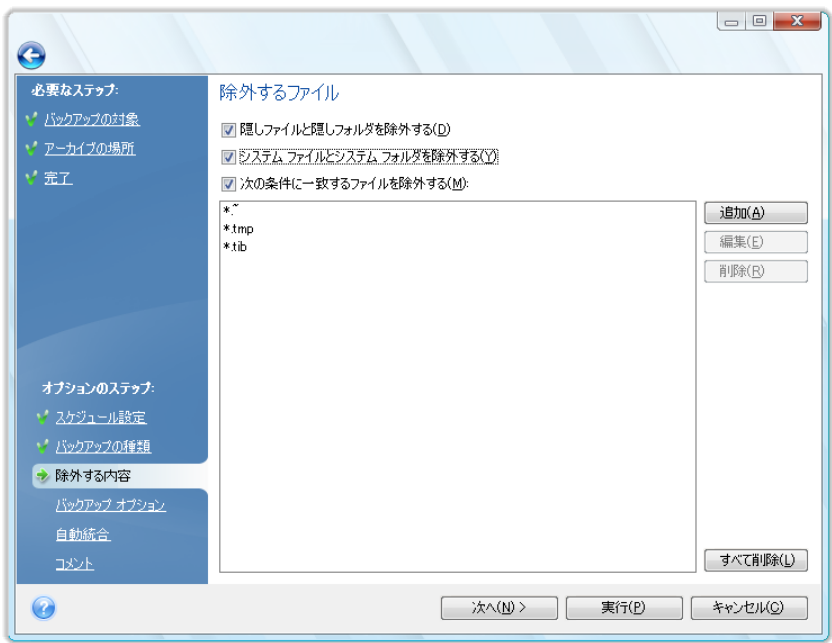

これらのフィルタ設定は、現在のタスクに対してのみ有効です。 バックアップするフォルダを選択す るたびに適用されるデフォルトのフィルタを設定する方法については、「除外する内容 『 [72](#page-71-1) ページ 参照』」を参照してください。

### <span id="page-69-0"></span>**8.3.6** バックアップ オプションの選択

バックアップのオプション(バックアップ ファイルの分割、圧縮レベル、パスワード保護など)を選択 します。 ここで設定したオプションが適用されるのは、現在のバックアップ タスクのみです。

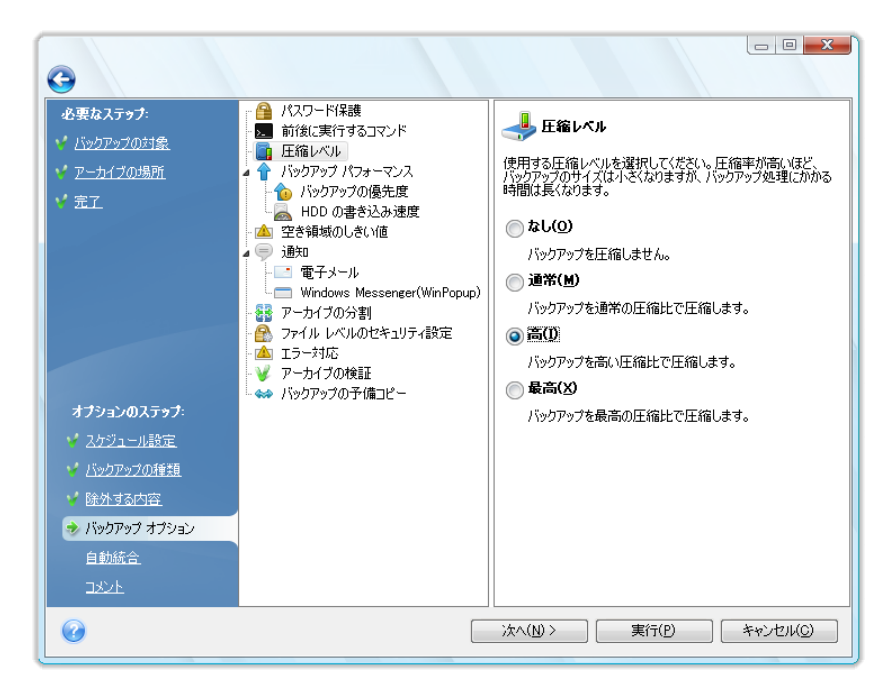

現在の設定を将来のタスクでも使用できるように保存しておきたい場合は、デフォルトのバックアッ プ オプションおよびローカル ストレージ設定を編集することもできます。 詳細については、「バック アップの調整」 『 [72](#page-71-0) ページ参照』を参照してください。

### **8.3.7** 自動統合の設定

バックアップ アーカイブの自動統合は、アーカイブに全体的な制限を設定することにより有効になり ます。 次のような制限項目があります。

- バックアップの最大数
- アーカイブ ファイルの最大保存期間

■ アーカイブの最大サイズ

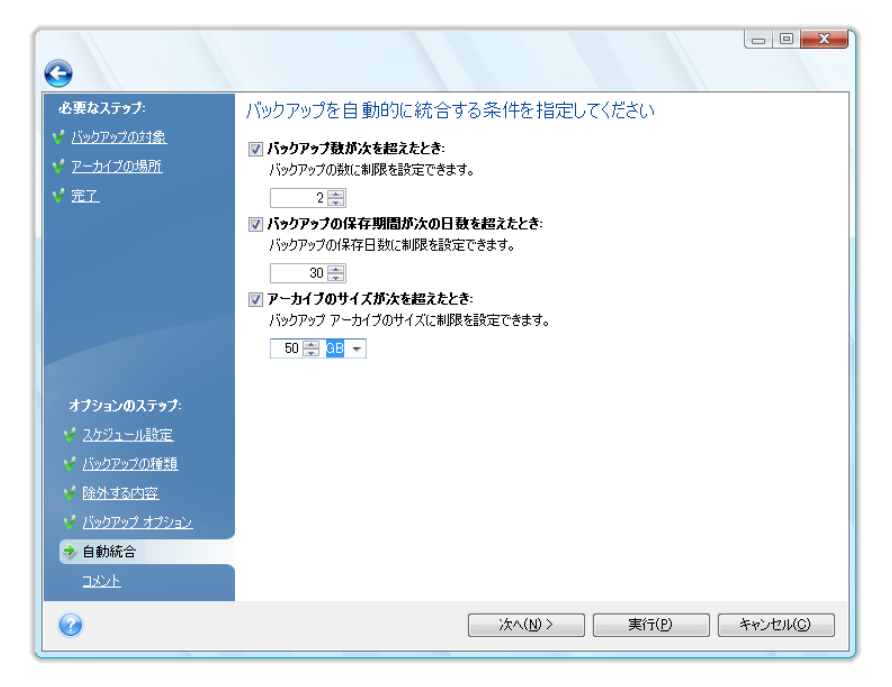

デフォルトでは、制限は設定されておらず、自動統合も実行されません。 自動統合を有効にするに は、少なくとも 1 つの制限を選択し、制限値をデフォルト値のままにするか、または必要に応じて変 更する必要があります。

制限が設定されると、バックアップ作成後に、あらかじめ設定されているバックアップの最大サイズ (GB)を超えていないかなど、制限違反の有無が確認され、制限値を超えている場合は最も古いバ ックアップ群が統合されます。 たとえば、アーカイブのバックアップ ファイルの保存容量を 50 GB に設定してあり、バックアップのデータ量が 55 GB に達した場合は制限違反となり、システムはユ ーザーが設定した規則に従って自動的に処理を行います。 この処理により一時ファイルが作成さ れるため、ディスク領域が必要となります。 また、制限に違反しなければ、プログラムは違反を検出 できないという点に注意が必要です。 ファイルを統合できるようにするには、アーカイブの保存容量 に加えて、多少のディスク領域が必要となります。 余分に必要となる領域の大きさは、アーカイブに 含まれる最もサイズが大きいバックアップと同程度となります。ただし、統合でより多くの領域が必 要となることもあります。

バックアップの数に制限を設定した場合、実際のバックアップの数は、最大バックアップ数を 1 つ 超過することができます。 これにより、プログラムが制限違反を検出し、統合を開始することができ ます。 同様に、バックアップの保存期間が 30 日間に設定されている場合、最も古いバックアップ の保存期間が 31 日になると統合が開始されます。

#### **8.3.8** コメントの指定

アーカイブについてのコメントを指定するとバックアップの識別に役立ち、間違ったデータをリカバリ するのを防ぐことができます。 ただし、コメントを必ず付ける必要はありません。 バックアップ ファ イルのサイズと作成日は自動的に付加されるため、これらの情報を入力する必要はありません。

また、バックアップを実行した後でコメントを指定または変更することができます。 これは、自動で実 行されるスケジュールされたバックアップにコメントを追加する場合に役立ちます。 コメントを編集ま たは追加するには、サイドバーで **[**リカバリする**]** をクリックして **[**データ リカバリとバックアップの <span id="page-71-1"></span>管理**]** 画面を表示し、該当のバックアップを選択して右クリックし、ショートカット メニューの**[**コメント の編集**]** を選択します。

#### **8.3.9** バックアップ処理

[スケジュール設定] のステップで **[**スケジュールを設定しない**]** を選択するか、またはスケジュー ルされたタスクについて **[**タスクを今すぐ実行する**]** チェックボックスをオンにして(このチェックボッ クスをオンにするには、**[**完了**]** のステップに戻ります)、タスクを手動で開始するよう構成した場合、 現在のバックアップ タスクの構成に必要なすべてのオプションのステップを完了してから **[**実行**]** をクリックすると、タスクの実行が開始されます。 これらの設定を行っていない場合は、スケジュー ルされた時間になるとタスクが実行されます。

別のウィンドウにタスクの進行状況が表示されます。 **[**キャンセル**]** をクリックすると、処理は中止さ れます。

**[**非表示**]** をクリックして進行状況のウィンドウを閉じることもできます。 別の操作を開始したり、メイ ン プログラム ウィンドウを閉じたりしても、バックアップの作成は続行されます。 メイン プログラム ウィンドウを閉じた場合、プログラムは引き続きバックグラウンドで実行されますが、バックアップ ア ーカイブが作成されると自動的に終了されます。 さらにいくつかのバックアップ処理を指示すると、 これらの指示は待ち行列に入れられ、現在実行中の処理が終わると実行されます。

### <span id="page-71-0"></span>**8.4** バックアップの微調整

特定のタスクに合わせて、バックアップを微調整することができます。 このような微調整は、バック アップ タスクを開始する前にバックアップ オプションを設定することで行います。

バックアップ タスクの作成時に、デフォルトのバックアップ オプションを変更して、一時的なバックア ップ オプションを設定することができます。 今後実行するタスクで変更したオプションを使用する場 合は、**[**ツールとユーティリティ**] → [**オプション**] → [**バックアップ オプション**]** を選択し、デフォルト のバックアップ オプションで適切な変更を行います。 また、デフォルトのバックアップ オプションを Acronis True Image Home のインストール中に事前設定した値にいつでも復元することもできます。 これを行うには、**[**オプション**]** ウィンドウの **[**すべてデフォルトに戻す**]** をクリックします。 1 つのバ ックアップ オプションだけをリセットするには、左側のペインでオプションを選択し、**[**この値をデフォ ルトに戻す**]** をクリックします。

**[**すべてデフォルトに戻す**]** をクリックすると、バックアップ/リカバリ、通知などのすべてのデフォルト オプショ ンは事前に設定された値にリセットされます。このため、このボタンを使用する場合は注意が必要です。

また、データ ファイルをバックアップするときは、バックアップのカスタム データ カテゴリを作成でき ます。

### **8.4.1** バックアップ オプション

#### 除外する内容

デフォルトで、**.~**、**.tmp**、および **.tib** の拡張子を持つファイルはバックアップから除外されます。 除外するファイルに他のデフォルトのフィルタを設定することもできます。たとえば、隠しファイル/フ ォルダやシステム ファイル/フォルダをバックアップ アーカイブに保存しないように選択することもで きます。
また、一般的な Windows のワイルドカード文字を使用して、独自のフィルタを適用することも可能 です。 たとえば、拡張子 .exe を持つすべてのファイルを除外するには、**\*.exe** のマスクを追加し ます。 **My???.exe** を指定すると、「my」で始まる 5 文字のファイル名が付いた .exe ファイルが すべて除外されます。

このオプションは、**[**データ**]** のバックアップで選択された実際のフォルダに適用されます。 フォルダ 全体の名前が設定したマスクと一致する場合、このフォルダおよびフォルダの内容すべてが除外さ れます。 ファイル カテゴリのバックアップは、カテゴリ作成時に事前設定されたファイル フィルタを 使用します。 **[**アプリケーションの設定**]**、**[**システムの状態**]**、または **[**電子メール**]** のバックアップ は、フィルタで除外しないファイルのみの一覧になります。

#### 処理の前後に実行するコマンド

バックアップ処理の前後に自動的に実行するコマンドやバッチ ファイルを指定できます。 たとえば、 バックアップを開始する前に、一時ファイル(.tmp)の一部をディスクから削除したい場合や、サード パーティのアンチウィルス製品を使用してバックアップ対象のファイルを毎回スキャンするよう構成し たい場合があります。 **[**編集**]** をクリックして **[**コマンドの編集**]** ウィンドウを開くと、コマンド、コマン ドの引数、および作業ディレクトリを簡単に入力したり、フォルダを参照してバッチ ファイルを探すこ とができます。

ユーザーの入力を必要とする対話型のコマンド(pause など)は実行しないでください。 これらのコ マンドは、サポートされていません。

デフォルトで選択されている **[**コマンドの実行が完了するまで処理を行わない**]** チェックボックスを オフにすると、バックアップ処理とコマンドの実行を同時に行うことができます。

コマンドが失敗してもバックアップを実行したい場合は、**[**ユーザー コマンドが失敗したら処理を中 止する**]** チェックボックス(デフォルトではオン)をオフにします。

作成したコマンドの実行をテストするには、**[**コマンドのテスト**]** をクリックします。

#### 圧縮レベル

デフォルトの設定は **[**通常**]** です。

次のような例を考えてみましょう。いくつかのファイルを USB スティックにバックアップする必要があ りますが、ファイル サイズの合計が USB スティックの容量と同程度であるか、または超過しており、 USB スティックにすべてのファイルを確実に入れたいと考えています。 この場合、バックアップする ファイルの圧縮レベルを **[**最大**]** にします。 ただし、データ圧縮率はアーカイブに保存されるファイ ルの種類によって異なることを考慮に入れる必要があります。たとえば、.jpg、.pdf、.mp3 など、既 に圧縮されたデータのファイルが含まれていれば、圧縮レベルが **[**最高**]** でもバックアップのサイ ズはそれほど小さくなりません。 このようなファイルの場合、バックアップ処理にはかなり長い時間 がかかり、バックアップのサイズもあまり縮小されないため、**[**最高**]** の圧縮レベルを選択しても意 味がありません。 特定のファイルの種類の圧縮率が不明な場合は、その種類のファイルをいくつ かバックアップし、元のサイズとバックアップ アーカイブ ファイルのサイズを比較してください。 そ の他のヒント: 一般に、圧縮レベルとして **[**通常**]** を使用できますが、これはほとんどの場合、バッ クアップ ファイルのサイズとバックアップ処理の所要時間のバランスが最適になるためです。 **[**な し**]** を選択した場合、データは圧縮されずにコピーされるため、バックアップ処理は最も速くなります が、バックアップ ファイルのサイズは非常に大きくなります。

#### アーカイブの保護

デフォルトの設定はパスワードなしです。

<span id="page-73-0"></span>たとえば、税金還付計算のような機密情報が記録されたファイルのバックアップが必要であるとしま す。 Acronis True Image Home には、権限のないユーザーがアクセスできないように機密情報を 保護するための機能があります。 最も簡単な(最も安全性が低い)方法は、バックアップをパスワ ードで保護することです。 パスワードが他人から推測されないようにするには、長さ 8 文字以上で、 アルファベット(できれば大文字と小文字を混在させる)と数字の両方が含まれている必要がありま す。 パスワードだけでは安全性に不安がある場合は、バックアップを暗号化します。 Acronis True Image Home では、バックアップ ファイルの暗号化に業界標準の AES 暗号化アルゴリズムが使 用されます。 ほとんどの場合は、暗号キーの長さは 128 ビットで十分です。 より長いキーを使用 すると、データのセキュリティがさらに向上します。 ただし、キーの長さが 192 ビットまたは 256 ビットの場合は、バックアップ処理の速度が大幅に低下しますが、ファイルが極端に大きくなければ、 このことは問題にはならないはずです。 暗号化設定を指定できるのは、アーカイブがパスワードで 保護されている場合のみです。

パスワードで保護されたアーカイブからデータをリカバリするときや、そのアーカイブに増分または 差分バックアップを追加するときは、パスワードを入力するためのウィンドウが表示され、パスワード を知っている人のみにアクセスが許可されます。

#### バックアップの優先度

デフォルトの設定は **[**低**]** です。

システム中で実行されているプロセスの優先度は、そのプロセスに割り当てられる CPU やシステ ム リソースの使用量を決定します。 バックアップの優先度を下げることで、他の CPU タスクが使 用できるリソースが増えます。 バックアップの優先度を上げると、実行中の他のプロセスのリソース がバックアップに回されるので、バックアップ プロセスが速くなります。 優先度変更の効果は、全体 的な CPU の使用状況およびその他の要因に応じて異なります。

#### ファイル レベルのセキュリティ設定

#### [アーカイブにファイルのセキュリティ設定を保持する]

デフォルトの設定は、**[**有効**]** です。

デフォルトでは、ファイルとフォルダは元の Windows セキュリティ設定(ファイルの **[**プロパティ**] → [**セキュリティ**]** で設定された各ユーザーまたはユーザー グループに与えられた書き込み、読み 取り、実行などの許可)とともにアーカイブに保存されます。 セキュリティで保護されたファイルまた はフォルダをコンピュータ上でリカバリしようとしているユーザーに、アクセス許可が与えられていな い場合は、そのファイルの読み取りや変更ができなくなる可能性があります。

このような問題をなくすために、アーカイブでのファイルのセキュリティ設定の保持を無効にすること ができます。 このようにすれば、リカバリされたファイル/フォルダのアクセス許可は常に、リカバリ 先のフォルダつまり親フォルダ(ルートにリカバリされる場合は親ディスク)から継承されます。

また、ファイルのセキュリティ設定がアーカイブに保存されている場合でも、リカバリ処理時に無効に することができます(「ファイルのリカバリ オプション 『 [97](#page-96-0) ページ参照』」を参照してください)。 結 果は同じになります。

#### [暗号化されたファイルを暗号化解除された状態でアーカイブに格納する]

デフォルトの設定は、**[**無効**]** です。

Windows XP および Windows Vista のオペレーティング システムで利用可能な暗号化機能を使 用しない場合は、このオプションは無視してください。 (ファイル/フォルダの暗号化は、**[**プロパティ**] → [**一般**] → [**詳細設定**] → [**内容を暗号化してデータをセキュリティで保護する**]** で設定します)。

バックアップに暗号化されたファイルがあり、リカバリ後にすべてのユーザーがアクセスできるように する場合は、このオプションをオンにします。 オフにすると、ファイル/フォルダを暗号化したユーザ ーのみがそれらを読むことができます。 暗号化されたファイルを別のコンピュータにリカバリする場 合にも、暗号化解除が役立つことがあります。

これらのオプションは、ファイルやフォルダのバックアップのみに関係します。 また、これらは ZIP バックアップ アーカイブには利用できません。

#### エラーの処理

#### 不良セクタを無視する

デフォルトの設定は **[**無効**]** です。

このオプションを有効にすると、ハードディスク上に不良セクタがある場合でもバックアップを実行で きます。 ほとんどのディスクには不良セクタはありませんが、ハードディスクを使い続けるうちに、不 良セクタの発生する可能性は高くなります。 ハード ドライブから異音が聞こえる(たとえば、動作中 にかなり大きなクリック音や摩擦音が発生する)場合は、ハードディスクが故障しかかっている可能 性があります。 ハード ドライブが完全に故障してしまうと、重要なデータが失われるおそれがある ため、できる限り早くドライブをバックアップする必要があります。 しかし、故障しかかっているハー ド ドライブには既に不良セクタがあるかもしれません。 **[**不良セクタを無視する**]** チェックボックス がオフの場合は、不良セクタで読み取りまたは書き込みエラーが検出されると、バックアップ タスク は中止されます。 このチェックボックスをオンにすると、ハードディスク上に不良セクタが存在してい てもバックアップは実行できるので、ハード ドライブから可能な限り最大の情報を保存することがで きます。

#### 処理中にメッセージやダイアログを表示しない(サイレント モード)

デフォルトの設定は **[**無効**]** です。

この設定を有効にすると、バックアップ処理中のエラーは無視されます。 この機能は、主に無人バ ックアップのために用意されたものです。無人バックアップの場合は、ユーザーがバックアップ プロ セスを制御することはできません。 このモードでは、バックアップ中にエラーが発生しても、通知は 一切表示されません。 代わりに、すべての処理が記録された詳細なログをタスク終了後に確認す ることができます。ログを見るには、サイドバーの **[**タスクとログ**]** を選択してから **[**ログ**]** タブをクリ ックします。 このオプションは、たとえば、バックアップ タスクを夜間に実行するように設定する場合 に使用します。

#### **Acronis** セキュア ゾーンに十分な空き領域がない場合、最も古いアーカイブを削除する

デフォルトの設定は **[**有効**]** です。

この設定が無効になっているときに、作成されるバックアップ ファイルを保存するのに十分な空き 領域が Acronis セキュア ゾーンにない場合は、空き領域が不足しているためユーザーの対応が 必要であることを警告するメッセージが表示されます。 ユーザーが対応するまではバックアップは 停止状態になるため、無人バックアップは不可能になります。 このメッセージは、**[**処理中にメッセ ージやダイアログを表示しない(サイレント モード)**]** 設定が有効である場合も表示されます。 した がって、スケジュールに従って無人で Acronis セキュア ゾーンにバックアップすることを計画してい

る場合は、**[Acronis** セキュア ゾーンに十分な空き領域がない場合、最も古いアーカイブを削除す る**]** チェックボックスをオンにすることをお勧めします。

### リムーバブル メディアの設定

### ■ リムーバブル メディアにバックアップ アーカイブを作成する際に最初のメディアの挿入を求め る

デフォルトの設定は、**[**有効**]** です。

リムーバブル メディアにバックアップする際に、最初のメディアを挿入するように求めるメッセージを 表示するかどうかを選択できます。 デフォルトの設定では、メッセージ ボックスの [OK] がクリック されるまでプログラムの実行が停止するので、ユーザーがその場にいなければリムーバブル メディ アへのバックアップはできません。 したがって、リムーバブル メディアへのバックアップをスケジュ ールする場合は、応答を要求するメッセージ表示を無効にする必要があります。 リムーバブル メ ディアが利用可能(CD-R/RW が挿入されているなど)であれば、タスクを無人で実行できます。

#### **Acronis** ワンクリック リストアをメディアに配置する

デフォルトの設定は、**[**無効**]** です。

リムーバブル メディアにバックアップする場合、このメディアをブータブル メディアにすると、別にレ スキュー用ディスクを作成する必要はなくなります。

**Acronis** ワンクリック リストア をバックアップ メディアに追加しておくだけで、このメディアに保存さ れているイメージ アーカイブからワンクリックでデータをリカバリすることができます。 したがって、 このメディアから起動する場合に [リカバリする] をクリックすると、データがすべて元の場所に自動 的にリカバリされます。 ただし、パーティションのサイズ変更などのオプションやチェックボックスは 利用できません。

Acronis ワンクリック リストアは、ハードディスク全体の完全バックアップを作成する場合にのみメディアに追 加できます。 増分または差分バックアップ、およびパーティションのバックアップの作成時には追加できませ ん。 これらのバックアップでは、デフォルトのバックアップ オプションでチェックボックスがオンになっている場 合でも、タスクのバックアップ オプションの **[**一般**]** タブに **[Acronis** ワンクリック リストアをメディアに配置 する**]** チェックボックスは表示されません。

リカバリ中により多くの機能が必要な場合は、Acronis True Image Home の完全なスタンドアロン 版をレスキュー メディアに書き込みます。 これにより、リカバリ ウィザードを使用してリカバリ タス クを構成できるようになります。

**[**詳細**]** タブをクリックすると、Acronis True Image Home(完全版)および Acronis システム レポ ートを選択できます。 また、Acronis True Image Home のパッケージ版を購入して適切なアドオン をインストールしたユーザーは、Acronis True Image Home(セーフ版)を使用できます。 コンピュ ータに Acronis Disk Director Suite などの他の アクロニス製品をインストールしている場合は、こ のタブからこれらのプログラムのコンポーネントのブータブル版も使用できます。

## **8.4.2** ローカル ストレージの設定

これらの設定もバックアップ処理に影響を及ぼします。たとえば、程度の差はありまずが、バックアッ プの処理速度に顕著な影響を及ぼすことがあります。 また、これらの値はローカル ストレージデ バイスの物理的特性によって異なります。

#### **HDD** 書き込み速度

デフォルトの設定は **[**最高**]** です。

内蔵ハードディスク(たとえば、Acronis セキュア ゾーン)にバックアップをバックグラウンドで行った 場合、ディスクへの大量のデータ転送の影響で、他のプログラムのパフォーマンスが低下する可能 性があります。 Acronis True Image Home によるハードディスク使用レベルの上限を設定しておく ことができます。 データをバックアップする際のハードディスクへの書き込み速度を設定するには、 スライダをドラッグするか、書き込み速度を KB/秒単位で入力します。

#### ネットワークの接続速度

デフォルトの設定は **[**最高**]** です。

データを頻繁にネットワーク ドライブにバックアップする場合は、Acronis True Image Home が使 用するネットワーク帯域幅を制限することもできます。 希望するデータ転送速度を設定するには、 スライダをドラッグするか、バックアップ データを転送に使用する帯域幅制限を KB/秒の単位で入 力します。

#### 空き領域のしきい値

デフォルトの設定は、**[**無効**]** です。

バックアップ ストレージの空き領域が指定値より少なくなったときに通知を受けることができます。 このような通知を有効にするには、**[**ディスクの空き領域が不十分なとき**]** チェックボックスをオンに し、空き領域のしきい値を下のフィールドに入力します。

このオプションをオンにすると、Acronis True Image Home はバックアップ ストレージの空き領域 を監視します。 バックアップ タスクを開始した後、選択したバックアップ アーカイブの場所の空き 領域が既に指定値より少ないことが Acronis True Image Home で検出された場合、実際のバッ クアップ処理は開始されず、適切な通知メッセージが直ちに表示されます。 このメッセージには、無 視してバックアップを続行する、別の場所を参照する、またはタスクをキャンセルする、という 3 つ の選択肢が表示されます。 バックアップのキャンセルを選択した場合は、ストレージの一部を空け てタスクを再開するか、バックアップ アーカイブ用に別の場所を使用して新しいタスクを作成できま す。 **[**参照**]** を選択し、別のストレージを選択して **[OK]** をクリックすると、バックアップ ファイルは そのストレージに作成されます。

バックアップ タスクの実行中に空き領域が指定値より少なくなった場合、同じメッセージが表示され、 同様に選択する必要があります。 ただし、別の場所の参照を選択した場合は、バックアップ中の残 りのデータを保存するファイルの名前を指定する必要があります(またはプログラムで割り当てられ たデフォルトの名前を使用できます)。

Acronis True Image Home では、次のストレージデバイスの空き領域を監視できます。

- ローカル ハード ドライブ
- USB カードおよびドライブ
- ネットワーク共有(SMB/NFS)

FTP サーバーと CD/DVD ドライブについては、このオプションを有効にすることはできません。

[エラー処理] 設定で [処理中にメッセージやダイアログを表示しない(サイレント モード)] チェック ボックスがオンになっている場合、メッセージは表示されません。

#### アーカイブの分割

サイズの大きいバックアップを、複数のファイルに分割することができます。分割したファイルを集め て、元のバックアップに戻すこともできます。 バックアップ ファイルの分割は、リムーバブル メディ アに書き込むときや FTP サーバーに保存するときに使用します(FTP サーバーから直接データを リカバリするには、アーカイブを分割した後のファイルが 2 GB 以内でなければなりません)。 バッ クアップの保存先が Acronis セキュア ゾーンの場合は、分割はできません。

たとえば、PC の完全バックアップを外付けハードディスクに保存しているけれども、安全のために、 システムのバックアップ コピーを別の場所にも保存することを計画しているとします。 しかし、別の 外付けハードディスクが手元にあるわけではなく、USB スティックではバックアップのサイズが大き すぎて保存できません。 Acronis True Image Home には、予備コピーを空の DVD-R/DVD+R デ ィスクに保存する機能があります(これらのディスクは、今日では非常に安価です)。 サイズの大き いバックアップを複数のファイルに分割することができ、分割したファイルを集めて、元のバックアッ プに戻すこともできます。 PC のハードディスク上に十分な空き領域がある場合は、指定のサイズ の複数のファイルから構成されるバックアップ アーカイブをハードディスク上に作成してから、その アーカイブを後で DVD+R ディスクに書き込むことができます。 分割ファイルのサイズを指定する には、**[**アーカイブの分割**]** で **[**固定サイズ**]** モードを選択し、ファイル サイズを入力するか、ドロッ プダウン リストから選択します。

バックアップを保存するのに十分な空き領域がハードディスク上にない場合は、**[**自動**]** を選択する と、バックアップは直接 DVD-R ディスクに作成されます。 Acronis True Image Home によってバ ックアップ アーカイブが自動的に分割され、1 枚のディスクへの書き込みが終了すると、次のディス クの挿入を指示するメッセージが表示されます。

バックアップを直接 CD-R/RW または DVD+R/RW に作成する場合は、ハードディスクに作成する 場合に比べて所要時間が大幅に増える可能性があります。

#### バックアップの予備コピー

デフォルトの設定は **[**無効**]** です。

バックアップの種類として [データ] を選択して特定のファイルやフォルダをバックアップするたびに 自動的にバックアップの予備コピーを特定の場所に作成することができます。 予備コピーが作成さ れるようにするには、**[**バックアップの予備コピーを作成する**]** チェックボックスをオンにしてから、予 備コピーの作成方法を選択します。 選択できる作成方法は 3 つあります(バックアップを TIB フ ァイルとして複製する、予備コピーを zip アーカイブとして作成する、ファイルとフォルダを指定の場 所にそのままコピーする)。

バックアップの予備コピーを保存する場所を指定するには、**[**場所**]** リンクをクリックします。 ローカ ル コンピュータのハードディスク、USB ドライブ、またはネットワーク共有デバイスなどの場所を選 択します。 予備コピーのためのフォルダを作成するには、**[**新しいフォルダの作成**]** アイコンをクリ ックします。 tib ファイルまたは ZIP ファイルとして作成された予備コピーには、自動的に次のよう な名前が付けられます。

backupfilename\_reserved\_copy\_mm-dd-yyyy hh-mm-ss AM.tib または

backupfilename\_reserved\_copy\_mm-dd-yyyy hh-mm-ss PM.zip

mm-dd-yyyy hh-mm-ss は予備コピーの作成日時で、形式は、月(1 桁または 2 桁)、日(1 桁ま たは 2 桁)、年(4 桁)、時(1 桁または 2 桁)、分(2 桁)、秒(2 桁)となります。 AM または PM は、午前または午後の 12 時間に対応します。

例: MyBackup\_reserved\_copy\_8-15-2008 9-37-42 PM.zip

予備コピーの形式として「そのまま」を選択した場合は、コピーされたファイルがフォルダに保存され、 そのフォルダに backupfilename\_reserved\_copy\_mm-dd-yyyy hh-mm-ss AM(または PM)とい う名前が付けられます。

バックアップ予備コピーの設定を行った後は、種類として [データ] を選択してバックアップを作成す るたびに、予備コピーが自動的に作成されます。 選択された場所の空き領域が不足しているため、 または USB ドライブなどのストレージ デバイスが接続されていないため予備コピーを作成できな かった場合は、エラー メッセージがイベント ログに記録されます。

## [アーカイブのベリファイ]

#### 作成後にバックアップ アーカイブを検証する

デフォルトの設定は、**[**無効**]** です。

この設定を有効にすると、バックアップの直後に、作成または追加したアーカイブの整合性が検証さ れます。 重大なデータのバックアップ、またはディスク/パーティションのバックアップを設定するとき には、バックアップを使用して消失したデータを確実にリカバリできるよう、このオプションを有効に することを強くお勧めします。

## **8.4.3** バックアップ用カスタム データ カテゴリの作成

カスタム データ カテゴリを追加するには、バックアップ ウィザードの **[**バックアップするファイル**]** 画面で **[**新しいカテゴリの追加**]** をクリックし、フォルダ(データ ソース)を選択して、カテゴリに名前 を付けます。 選択したフォルダのすべてのファイルをカテゴリに含めることも、フィルタを適用して、 バックアップの対象または対象外とする特定のファイルの種類を選択することもできます。

フィルタを設定するには、**[**次の種類のファイルのみをバックアップする**]**、または **[**次に指定する種 類を除いたソースにあるすべての種類のファイルをバックアップする**]** のいずれかを選択します。 次に、**[**追加**]** をクリックし、表示されたウィンドウで必要なファイルの種類を選択します。

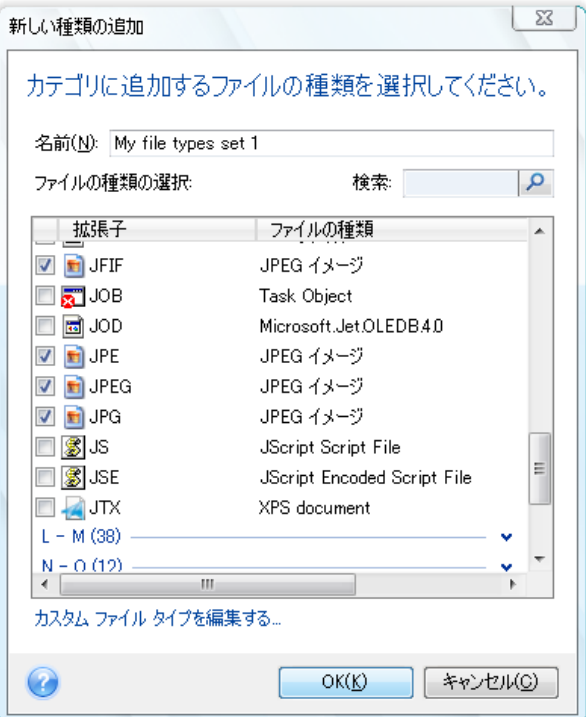

ファイルの種類は次のように選択することができます。

- 1. 名前で選択します。 ファイル名を上部の **[**名前**]** フィールドに入力します。 一般的な Windows のワイルドカード文字を使用できます。たとえば、「My???.exe」を指定すると、ファイ ル名が 5 文字の「my」で始まるすべての .exe ファイルが選択されます。
- 2. 種類で選択します。 一覧から目的のファイルの種類を選択します。 登録済みのファイルの種 類を検索するには、その拡張子または説明を **[**検索**]** フィールドに入力します。
- 3. 拡張子で選択します。 **[**カスタム ファイル タイプを編集する**...]** リンクをクリックし、**[**ファイル 拡張子**]** フィールドに拡張子を入力します(複数指定する場合は、セミコロンで区切ります)。

現在のバックアップのカスタムの内容を保持しない場合は、ツリーからファイル/フォルダを選択しま す。 この設定は現在のバックアップ タスクについてのみ有効です。

# **9 Acronis True Image Home** によるデータ リカ バリ

データ バックアップの最終的な目的は、ハードウェア障害、火災、盗難、または単純に誤って重要 なファイルを削除したなどが原因で元のデータが失われたときに、バックアップされたデータをリカバ リすることです。

新しいアプリケーション、ドライバ、または Windows 更新プログラムのインストール後の不安定な 動作から、システム ハード ドライブの完全な障害、または古いハード ドライブを容量の大きい新し いハード ドライブに交換する場合など、システムのリカバリにはさまざまな理由があります。 また、 システム パーティションのみ、または隠しパーティションを含め、複数のパーティションから構成され るシステム ディスク全体のリカバリが必要な場合があります。 Acronis True Image Home はこれ らすべてのケースに対応していますが、リカバリの詳細は異なることがあります。 いずれの場合も、 レスキュー メディアからの起動時にシステムのリカバリを実行することが適切です。

一方、データ ディスク/パーティションまたはファイルやフォルダのリカバリは通常 Windows で行 われます。

# <span id="page-80-0"></span>**9.1** システム パーティションのリカバリ

最初に、システム パーティションを元のハードディスク ドライブの元の場所にリカバリする簡単な場 合について説明します。

システム パーティションのリカバリは最も重要な操作の 1 つなので、「正常であることがわかって いる」以前の Windows の状態にリカバリする場合であっても、慎重な準備が必要です。 リカバリ の準備では、次のことを行う必要があります。

a) Acronis ブータブル レスキュー メディアを作成してテストします。 メディアのテストの詳細につ いては、「ブータブル レスキュー メディアのテスト 『 [31](#page-30-0) ページ参照』」をご参照ください。

b) レスキュー メディアから起動し、リカバリに使用するバックアップをベリファイします。 パーティ ションのリカバリを開始すると、Acronis True Image Home によってリカバリ先のパーティション(こ の場合はシステム パーティション)が削除され、バックアップ ファイルが壊れているとシステムもア プリケーションも失われてしまうため、このベリファイを行うことは非常に重要です。 さらに、ユーザ ーからの報告では、Windows 上では正常にベリファイされたバックアップ アーカイブが、リカバリ 環境でのベリファイでは壊れていると示されたという現象が発生しています。 これは、Acronis True Image Home で使用されるデバイス ドライバが Windows 上とリカバリ環境とで異なることが原因 である可能性があります。

c) コンピュータで使用するディスクとパーティションに一意の名前を割り当てます。 Windows 上と リカバリ環境ではドライブ文字の設定が異なる場合があるので、この指定を行うことを強くお勧めし ます。 バックアップを作成する前にこれを行っていない場合は、ここで名前を割り当てることができ ます。 名前は、バックアップを含むドライブおよびリカバリ先のシステム パーティションの検索に役 立ちます。

d) 必要に応じて、Windows に付属する Microsoft の Chkdsk ユーティリティを使用して、システ ム ハード ドライブのエラーを検査します。

以上の手順を実行した後、リカバリに進みます。

リカバリに使用するバックアップ アーカイブが外部ドライブに格納されている場合は、その外部ドライブを接続 して電源を入れます。 この作業を済ませてから、Acronis レスキュー メディアから起動します。

- 1. BIOS でブート順序を設定して、ブータブル メディア デバイス(CD、DVD、または USB スティッ ク)を最初のブート デバイスにします。 「BIOS での起動順の並び替え 『 [191](#page-190-0) ページ参照』」 をご参照ください。
- 2. レスキュー メディアから起動し、Acronis True Image Home (完全版)を選択します。
- 3. メイン メニューから **[**リカバリ**] →** [ディスクとパーティションのリカバリ] の順に選択し、リカバ リに使用するシステム パーティション(またはシステム ディスク全体)のイメージ バックアップ を選択します。 バックアップを右クリックし、ショートカット メニューで **[**リカバリ**]** を選択します。 Windows 上とリカバリ環境でディスクのドライブ文字が異なる場合は、「Acronis True Image Home はアーカイブ「Name」のボリューム N を検出できません。」というエラー メッセージを表 示します。ここで、Name は要求されるイメージ バックアップ アーカイブであり、ボリューム番 号(N)はアーカイブ内のバックアップの数に応じて異なります。 **[**参照**]** をクリックしてアーカイ ブへのパスを表示します。
- 4. [リカバリの方法] の手順で、**[**ディスクまたはパーティション全体を復元する**]** を選択します。
- 5. **[**リカバリ元**]** 画面で、システム パーティション(通常は C)を選択します。 システム パーティシ ョンの文字が異なる場合は、**[**フラグ**]** 列を使用してパーティションを選択します。 **[**プライマリ**]** および **[**アクティブ**]** フラグが設定されている必要があります。 システム パーティションを元の ハード ドライブにリカバリしているので、[MBR とトラック 0] チェックボックスをオンにする必要 はありません。
- 6. [パーティション C の設定](または、異なる場合は実際のシステム パーティションの文字)の手 順で、デフォルトの設定を確認し、正しい場合は **[**次へ**]** をクリックします。 正しくない場合は、 設定を適切に変更した後、**[**次へ**]** をクリックします。
- 7. **[**完了**]** の手順で、処理の概要を注意深く読みます。 パーティションのサイズを変更していない 場合は、**[**パーティションの削除**]** 項目と **[**パーティションの復元**]** 項目のサイズが一致してい る必要があります。 バックアップをベリファイしない場合は **[**実行**]** をクリックします。ベリファイ する場合は **[**オプション**]** をクリックし、[リカバリ前にバックアップ アーカイブを検証する] チェ ックボックスをオンにしてから、**[**実行**]** をクリックします。
- 8. 処理が終了したら、Acronis True Image Home のスタンドアロン バージョンを終了し、レスキ ュー メディアを取り出して、リカバリされたシステム パーティションから起動します。 必要な状 態まで Windows をリカバリしたことを確認してから、元のブート順序を復元します。

## **9.2** 容量の異なるハードディスクへのディスク バックアップのリカ バリ

手動によるパーティションのサイズ変更を使用して、複数のパーティションを含むディスクのバックア ップを容量の異なるハードディスクにリカバリする作業は、Acronis True Image Home での最も複 雑な操作の 1 つです。 隠された診断またはリカバリ パーティションを含むハードディスクをバック アップした場合は、特に複雑になります。

Windows や LINUX の一部などを使用したデュアル/マルチ ブートシステムでは、さらに難しい場 合があります。 多くの場合は、リカバリ試行前に、該当するフォーラムを調べる必要があります。そ のため、このセクションではこのような場合については説明しません。

前のセクション「システム パーティションのリカバリ 『 [81](#page-80-0) ページ参照』」で最初に説明されている準 備を行ってください。 正常なシステム ディスクを容量の大きい新しいディスクにアップグレードする 場合、システム ディスク バックアップの作成前にシステム ディスクのパーティションに一意の名前 を割り当てていなければ、一意の名前を割り当ててから、ディスク全体の新規バックアップを作成す ることをお勧めします。 これにより、レスキュー メディアから起動する際に、一致しない可能性のあ るドライブ文字ではなく、名前によってパーティションを識別できるようになります。 システム ディス クのドライブ障害からリカバリを行う場合は、ここで名前を割り当ててください。 名前は、バックアッ プを含むドライブや復元先(新規)ドライブを見つける際に役立ちます。

パーティションのサイズ、ドライブの容量、製造者、およびモデル番号も、ドライブを正確に識別する のに役立ちます。

その他の推奨事項 - 新しいハードディスク ドライブはコンピュータ内の同じ場所に取り付け、元の ドライブと同じケーブルおよびコネクタを使用することを強くお勧めします(元のドライブが IDE で新 しいドライブが SATA である場合など、これが不可能な場合もあります)。 どの場合でも、新しいド ライブは使用するマシンに取り付けてください。

## **9.2.1** 隠しパーティションを含まないディスクのリカバリ

まず、ディスク バックアップを使用して、隠しパーティションでない 2 つのパーティションを含むシス テム ディスクをリカバリする場合について説明します。 また、このシステム ディスクには、隠しパ ーティションでない可能性のあるリカバリ パーティションは含まれないものとします。 ディスクにパ ーティションが 3 つある場合でも手順は同様です。 ここでは、レスキュー メディアを使用するリカ バリ方法を説明します(通常は、この方法によって最善のリカバリ結果が得られます)。

リカバリに使用するバックアップ アーカイブが外部ドライブに格納されている場合は、その外部ドライブを接続 して電源を入れます。 この作業を済ませてから、Acronis レスキュー メディアから起動します。

- 1. BIOS でブート順序を設定して、ブータブル メディア デバイス(CD、DVD、または USB スティッ ク)を最初のブート デバイスにします。 「BIOS での起動順の並び替え 『 [191](#page-190-0) ページ参照』」 をご参照ください。
- 2. レスキュー メディアから起動し、Acronis True Image Home (完全版)を選択します。
- 3. メイン メニューで **[**リカバリ**] → [**ディスクとパーティションのリカバリ**]** を選択してから、リカバリ に使用するシステム ディスクのイメージ バックアップを選択します。 Windows 上とリカバリ環境でディスクのドライブ文字が異なる場合は、「Acronis True Image Home はアーカイブ「Name」のボリューム N を検出できません。」というエラー メッセージを表 示します。ここで、Name は要求されるイメージ バックアップ アーカイブであり、ボリューム番 号(N)はアーカイブ内のバックアップの数に応じて異なります。 **[**参照**]** をクリックしてアーカイ ブへのパスを表示します。
- 4. [リカバリの方法] の手順で、**[**ディスクまたはパーティション全体をリカバリする**]** を選択しま す。
- 5. **[**リカバリ元**]** の手順で、リカバリするパーティションのチェックボックスをオンにします。 **[MBR**  と **Track 0]** チェックボックスをオンにするとディスク全体がリカバリされるため、オンにしない でください。 ディスク全体をリカバリする場合、パーティションのサイズは手動で変更できません。 必要に応じて、後から MBR をリカバリできます。 パーティションを選択し、**[**次へ**]** をクリックし ます。

パーティションを選択すると、適切な [パーティションの設定...] の手順が表示されます。 これ らの手順はパーティション ドライブ文字の昇順に基づいて決定され、順序を変更することはでき ません。 この順序は、ハードディスク上のパーティションの物理的順序とは異なる場合がありま す。 ここでは(隠しパーティションやリカバリ パーティションがない場合は)、Acronis True Image Home によって自動的に適切な Windows ローダ ファイルが修正されるため、新しい ディスク上のパーティションの物理的順序は特に意味を持ちません。

また、この手順により、リカバリしようとしているディスクに隠しパーティションが含まれているか どうかを確認できます。 隠しパーティションにはドライブ文字は割り当てられておらず、[パーテ ィションの設定...] で最初に処理されます。 隠しパーティションが見つかった場合は、「隠しパ ーティションを含むディスクのリカバリ 『 [85](#page-84-0) ページ参照』」をご参照ください。

6. パーティションの設定として、場所、種類、サイズを指定できます。 通常は、ドライブ文字が C であるシステム パーティションの設定を最初に指定します。 新しいディスクにリカバリするので、 **[**新しい場所**]** をクリックします。 割り当てられた名前または容量に基づいて、リカバリ先のディ スクを選択します。

ディスクに名前を割り当てておらず、リカバリ先ディスクを確実に選択できない場合は、**[**キャン セル**]** をクリックしてリカバリを中止し、モデル番号やインターフェイスなどによってリカバリ先デ ィスクを確認します。この情報を確認するには、メイン メニューで **[**ツールとユーティリテ ィ**]→[**新しいディスクの追加**]** を選択すると **[**ディスクの選択**]** 画面に情報が表示されます。 この画面を使用してリカバリ先ディスクの番号を確認してから **[**キャンセル**]** をクリックし、再度 リカバリ ウィザードを実行して上の手順を繰り返し、リカバリ先ディスクを選択します。

- 7. **[**確定**]** をクリックすると、[パーティションの設定...] 画面に戻ります。 パーティションの種類を 確認し、必要に応じて変更します。 システム パーティションは、アクティブに設定されたプライ マリ パーティションである必要があります。
- 8. [パーティション サイズ] 領域で、**[**デフォルトを変更**]** をクリックしてパーティションのサイズを指 定します。 デフォルトでは、パーティションは新しいディスク全体を占めています。 マウスでパ ーティションをドラッグする、画面上の水平バー上でパーティションの境界をドラッグする、または 適切なフィールド([パーティション サイズ]、[前方の空き領域]、[後方の空き領域])に対応する 値を入力することにより、パーティションのサイズおよび場所を変更できます。 パーティションの サイズを指定する場合は、サイズを変更した新しいパーティションの後ろに、2番目のパーティ ションに必要な未割り当て(空き)領域を残しておく必要があります。 通常、パーティションの前 の空き領域は 0 です。 計画したとおりにパーティション サイズを指定したら、**[**確定**]** をクリッ クしてから **[**次へ**]** をクリックします。
- 9. 次に、2 番目のパーティションの設定を指定します。 **[**新しい場所**]** をクリックしてから、2 番目 のパーティションを配置するディスク上の未割り当て領域を選択します。 **[**確定**]** をクリックして パーティションの種類を確認(必要に応じて変更)してから、パーティションのサイズを指定しま す。パーティションのサイズは、デフォルトでは元のサイズと同じです。 通常、最後のパーティシ ョンの後ろには空き領域はないため、未割り当て領域のすべてを 2 番目のパーティションに割 り当て、**[**確定**]** をクリックしてから **[**次へ**]** をクリックします。
- 10. 実行される処理の概要を注意深く読みます。 バックアップをベリファイしない場合は **[**実行**]** を クリックします。ベリファイする場合は **[**オプション**]** をクリックし、[リカバリ前にバックアップ ア ーカイブを検証する] チェックボックスをオンにしてから、**[**実行**]** をクリックします。
- 11. 処理が終わったら、スタンドアロン バージョンの Acronis True Image Home を終了します。

リカバリ後の初回起動時には、Windows で新しいドライブおよび古いドライブは認識されません。 古いドライ ブを容量の大きい新しいドライブにアップグレードする場合は、ブート前に古いドライブを取り外してください。 取り外さないと、Windows の起動で問題が発生する可能性があります。

古いドライブを取り外す必要があるときは、コンピュータの電源を切ってください。取り外す必要がな いときは、レスキュー メディアを取り出してからコンピュータを再起動します。

<span id="page-84-0"></span>Windows でコンピュータを起動します。 新しいハードウェア(ハード ドライブ)が見つかったため Windows を再起動する必要があると表示される場合があります。 システムが正常に動作すること を確認してから、元の起動順序を復元します。

## **9.2.2** 隠しパーティションを含むディスクのリカバリ

隠しパーティション(診断やシステム リカバリのために PC 製造元が作成したものなど)を含むシス テムを容量の異なるハード ドライブにリカバリする場合、他にも考慮が必要な点があります。 まず、 正常にリカバリするには、古いドライブに存在するパーティションの物理的順序を新しいドライブでも 維持し、また、隠しパーティションを同じ場所(通常はディスクの最初または末尾)に配置する必要が あります。 さらに、隠しパーティションのサイズを変更せずにリカバリすると、問題発生のリスクを最 小限に抑えることができます。

リカバリを実行する前に、システム ディスク上に存在するすべてのパーティションについてサイズと 物理的順序を把握する必要があります。 この情報を確認するには、Acronis True Image Home を起動し、メイン メニューで **[**リカバリ**] → [**ディスクとパーティションのリカバリ**]** を選択します。 シ ステム ディスクのバックアップを選択し、ツールバーの **[**詳細**]** をクリックします。 Acronis True Image Home はバックアップされたディスクの情報を表示し、ディスクに含まれるすべてのパーティ ションおよびディスク上の物理的順序を図で示します。 パーティションの表示が小さいために必要 なすべての情報が表示されない場合は、パーティション上にマウス ポインタを置くと情報が表示さ れます。

情報を取得したら、ブータブル メディアを使用してシステム ディスクのリカバリを進めます。

リカバリに使用するバックアップ アーカイブが外部ドライブに格納されている場合は、その外部ドライブを接続 してドライブの電源が入っていることを確認します。 この作業を済ませてから、Acronis レスキュー メディア から起動します。

- 1. BIOS でブート順序を設定して、ブータブル メディア デバイス(CD、DVD、または USB スティッ ク)を最初のブート デバイスにします。 「BIOS での起動順の並び替え 『 [191](#page-190-0) ページ参照』」 をご参照ください。
- 2. レスキュー メディアから起動し、Acronis True Image Home (完全版)を選択します。
- 3. メイン メニューで **[**リカバリ**] → [**ディスクとパーティションのリカバリ**]** を選択してから、リカバリ に使用するシステム ディスクのイメージ バックアップを選択します。 Windows 上とリカバリ環境でディスクのドライブ文字が異なる場合は、「Acronis True Image Home はアーカイブ「Name」のボリューム N を検出できません。」というエラー メッセージを表 示します。ここで、Name は要求されるイメージ バックアップ アーカイブであり、ボリューム番 号(N)はアーカイブ内のバックアップの数に応じて異なります。
- 4. [リカバリの方法] の手順で、**[**ディスクまたはパーティション全体をリカバリする**]** を選択しま す。
- 5. **[**リカバリ元**]** の手順で、リカバリするパーティションのチェックボックスをオンにします。 **[MBR**  と **Track 0]** チェックボックスをオンにするとディスク全体がリカバリされるため、オンにしない でください。 ディスク全体をリカバリする場合、パーティションのサイズは手動で変更できません。 MBR は後でリカバリします。 パーティションを選択し、**[**次へ**]** をクリックします。

パーティションを選択すると、適切な [パーティションの設定...] の手順が表示されます。 これ らの手順は、ドライブ文字のないパーティション(隠しパーティションには通常、ドライブ文字はあ りません)から開始し、ドライブ文字の昇順に進みます。この順序は変更できません。 この順序 は、ハードディスク上のパーティションの物理的順序とは異なる場合があります。

6. パーティションの設定として、場所、種類、サイズを指定できます。 隠しパーティションには通常 はドライブ文字がないため、最初に隠しパーティションの設定を指定します。 新しいディスクにリ カバリするので、**[**新しい場所**]** をクリックします。 割り当てられた名前または容量に基づいて、 リカバリ先のディスクを選択します。

ディスクに名前を割り当てておらず、リカバリ先ディスクを確実に選択できない場合は、**[**キャン セル**]** をクリックしてリカバリを中止し、モデル番号やインターフェイスなどによってリカバリ先デ ィスクを確認します。この情報を確認するには、メイン メニューで **[**ツールとユーティリテ ィ**]→[**新しいディスクの追加**]** を選択すると **[**ディスクの選択**]** 画面に情報が表示されます。 この画面を使用してリカバリ先ディスクの番号を確認してから **[**キャンセル**]** をクリックし、再度 リカバリ ウィザードを実行して上の操作を繰り返し、リカバリ先ディスクを選択します。

- 7. **[**確定**]** をクリックすると、[パーティションの設定...] 画面に戻ります。 パーティションの種類を 確認し、必要に応じて変更します。
- 8. [パーティション サイズ] 領域で、**[**デフォルトを変更**]** をクリックしてパーティションのサイズを指 定します。 デフォルトでは、パーティションは新しいディスク全体を占めています。 隠しパーティ ションは、サイズを変更せずそのままにし、ディスク上の同じ場所(ディスク領域の最初または末 尾)に配置する必要があります。 マウスでパーティションをドラッグする、画面上の水平バー上 でパーティションの境界をドラッグする、または適切なフィールド([パーティション サイズ]、[前 方の空き領域]、[後方の空き領域])に対応する値を入力することにより、パーティションのサイ ズおよび場所を変更できます。 パーティションを必要なサイズおよび場所に指定したら、**[**確定**]** をクリックしてから **[**次へ**]** をクリックします。

2 番目のパーティションの設定を指定します。このパーティションは、ここではシステム パーティ ションです。 **[**新しい場所**]** をクリックしてから、このパーティションを配置するディスク上の未割 り当て領域を選択します。 **[**確定**]** をクリックしてパーティションの種類を確認(必要に応じて変 更)します。 システム パーティションは、アクティブに設定されたプライマリ パーティションであ る必要があります。 パーティションのサイズを指定します。デフォルトでは元のサイズと同じで す。 通常、このパーティションの後ろには空き領域はないため、新しいディスク上の未割り当て 領域のすべてを 2 番目のパーティションに割り当て、[確定] をクリックしてから [次へ] をクリ ックします。

- 9. 実行される処理の概要を注意深く読みます。 バックアップをベリファイしない場合は **[**実行**]** を クリックします。ベリファイする場合は **[**オプション**]** をクリックし、[復元前にバックアップ アーカ イブをベリファイする] チェックボックスをオンにしてから、**[**実行**]** をクリックします。
- 10. 処理を終了したら MBR のリカバリに進みます。 PC の製造元は、隠しパーティションへのアク セスを提供するために、一般的な Windows MBR やトラック 0 上のセクタを変更していること があるため、MBR をリカバリする必要があります。
- 11. 同じバックアップをもう一度選択して右クリックし、ショートカット メニューで [リカバリする] を選 択し、[リカバリの方法] の手順で **[**ディスクまたはパーティション全体をリカバリする**]** を選択し てから、**[MBR** とトラック **0]** チェックボックスをオンにします。
- 12. 次の手順で MBR リカバリのリカバリ先ディスクを選択し、**[**次へ**]** をクリックしてから **[**実行**]** を クリックします。 MBR のリカバリが完了したら、Acronis True Image Home のスタンドアロン バージョンを終了します。

リカバリ後の初回起動時には、Windows で新しいドライブおよび古いドライブは認識されません。 古いドライ ブを容量の大きい新しいドライブにアップグレードする場合は、ブート前に古いドライブを取り外してください。 取り外さないと、Windows の起動で問題が発生する可能性があります。

古いドライブを取り外す必要があるときは、コンピュータの電源を切ってください。取り外す必要がな いときは、レスキュー メディアを取り出してからコンピュータを再起動します。

Windows でコンピュータを起動します。 新しいハードウェア(ハード ドライブ)が見つかったため Windows を再起動する必要があると表示される場合があります。 システムが正常に動作すること を確認してから、元の起動順序を復元します。

# **9.3** データ パーティションまたはディスクのリカバリ

既に説明したとおり、ハード ドライブが検出されない、またはドライブ文字が変更されるなどの問題 を避けるために、データ パーティションおよびディスクは通常、Windows 上でリカバリします。リカ バリ中に問題が発生するリスクをさらに低くするには、リカバリするバックアップ アーカイブをベリフ ァイし、chkdsk を使用してリカバリ先のディスクをチェックします。

リカバリに使用するバックアップ アーカイブが外部ドライブに格納されている場合は、その外部ドライブを接続 してドライブの電源が入っていることを確認します。 この操作は、Acronis True Image Home を起動する前 に完了しておきます。

- 1. Acronis True Image Home を起動します。
- 2. メイン メニューで **[**リカバリ**] →[**ディスクとパーティションのリカバリ**]** を選択してから、リカバ リするデータ パーティションを含むイメージのバックアップを選択します。
- 3. [リカバリの方法] の手順で、**[**ディスクまたはパーティション全体をリカバリする**]** を選択しま す。
- 4. リカバリ対象はデータ パーティションなので、[リカバリ元] の手順で **[MBR** とトラック **0** のリカ バリ**]** チェックボックスをオンにする必要はありません。 リカバリするデータ パーティションのみ を選択します。
- 5. 次の手順では、リカバリするパーティションの設定を選択できます。 パーティションを元の場所 にリカバリする場合は、設定の確認だけが必要です。 パーティションを他の場所にリカバリする 場合は、新しい場所を選択し、必要なパーティションの種類を設定します(またはデフォルト設定 のままにします)。 新しい場所が既存のパーティションである場合は、通常、ドライブ文字およ びディスク容量は変更しません。 データ用に新しいハード ドライブを設置した後などで、新しい 場所が未割り当て領域である場合は、新しいパーティションのサイズを指定し、論理ディスク文 字を割り当てます。
- 6. 概要を注意深く読みます。 正しく設定したかどうかを確認してから、デフォルトのリカバリ オプ ションを変更する必要がなければ **[**実行**]** をクリックします。変更する必要がある場合は **[**オプ ション**]** をクリックします。
- 7. [オプション] の手順では、リカバリ後にファイル システムを確認するなどのリカバリ オプション を設定できます。 リカバリ オプションの詳細については、「デフォルトのリカバリ オプションの 設定 『 [97](#page-96-0) ページ参照』」をご参照ください。 リカバリ オプションを設定してから、**[**実行**]** をク リックします。

データ ディスク全体のバックアップをリカバリする場合の手順は、[リカバリ後にファイル システム をチェックする] オプションがないなど、いくつかの小さな違いを除いてほぼ同じです。 元のハード ドライブにリカバリする場合、リカバリ ウィザードの手順は単純です。バックアップしたディスクと同じ 数のディスクをリカバリ先として選ぶことだけに注意してください。

データ ディスク バックアップを容量の異なるハード ドライブにリカバリする場合は、容量とジオメト リ(ヘッドの数およびトラックあたりのセクタ数)によって微妙な違いがあります。 今までよりも容量 の小さいハード ドライブにリカバリする場合は、パーティションのサイズも同じ割合で縮小されます。 今までよりも容量の大きいハード ドライブにリカバリする場合は、ハード ドライブのジオメトリが同じ

であれば、バックアップ ディスクはそのままリカバリされ、未割り当ての領域が残ります。ハード ド ライブのジオメトリが異なると、パーティションのサイズは同じ割合で増加します。

# <span id="page-87-0"></span>**9.4** ファイルとフォルダのリカバリ

使用したバックアップの種類に応じて、ファイルとフォルダをリカバリする方法はいくつかあります。 ほとんどの場合は、Windows 上でファイルとフォルダをリカバリします。 バックアップ アーカイブや ディスク/パーティションのイメージからファイルやフォルダをリカバリすることもできます。 イメージ からファイル/フォルダをリカバリするには、イメージをマウント(「イメージのマウント 『 [137](#page-136-0) ページ 参照』」を参照)し、Windows エクスプローラを使用して目的の場所にファイル/フォルダをコピーしま す。

ファイル/フォルダを 1 つだけ、または数ファイルのみをリカバリする必要がある場合は、必要なイメ ージ バックアップ アーカイブをダブルクリックします。 次に、リカバリする必要のあるファイルを含 むフォルダを開いてファイルを選択し、右クリックして、ショートカット メニューで **[**コピー**]** を選択し ます。リカバリするファイルを保存するフォルダを開き、フォルダ内で右クリックして、ショートカット メ ニューで **[**貼り付け**]** を選択します。 バックアップ アーカイブから保存先フォルダにファイルをドラ ッグすることもできます。 この方法は、データのバックアップ アーカイブの場合でも使用できます。

以下に、イメージからファイル/フォルダをリカバリするもう 1 つの方法を示します。 「イメージ アー カイブからのファイルとフォルダのリカバリ 『 [89](#page-88-0) ページ参照』」をご参照ください。

## **9.4.1** ファイル アーカイブからのファイルとフォルダのリカバリ

ここでは、ファイル バックアップ アーカイブからファイルとフォルダをリカバリする方法を説明しま す。

- 1. メインのプログラム メニューで、**[**リカバリ**] →[**ファイルのリカバリ**]** を選択してリカバリ ウィザ ードを開始します。
- 2. アーカイブを選択します。

直接 FTP サーバーからデータを復元するには、アーカイブのサイズを 2 GB 以下に分割してください。 2 GB を超えるサイズのファイルが含まれている可能性がある場合は、最初にアーカイブ全体を(最初の 完全バックアップとともに)ローカル ハードディスクまたはネットワーク共有ドライブにコピーします。 FTP サーバーに対応するための注意および推奨事項については、「サポートされるストレージ メディア」をご 参照ください。

\*\*\*

新しいコンピュータに Microsoft Outlook を新たにインストールした場合は、Microsoft Outlook の電子メ ール メッセージ、アカウント、連絡先、設定などを [電子メールのバックアップ] からリカバリする前に、 新しい Outlook を少なくとも 1 回は起動しておく必要があります。 電子メール情報をリカバリした後で、 初めて Microsoft Outlook を起動すると、正しく動作しない場合があります。

Microsoft Outlook Express を使用しており、他の PC 上の [電子メールのバックアップ] から、または Microsoft Windows のクリーン インストール実行後に電子メール フォルダやアカウントをリカバリする 場合は、必ず Outlook Express <sup>で</sup> [ファイル] *→* [ユーザーの切り替え] を選択してユーザーを切り替 えてから、ダイアログ ボックスの一覧で使用するユーザー名をダブルクリックしてください。

3. 増分バックアップを含むアーカイブからファイルをリカバリする場合、Acronis True Image Home では、その作成日/時間に基づいて、連続する増分バックアップから 1 つを選択できま す。 このため、ファイル/フォルダを特定の日の状態に戻すことができます。

<span id="page-88-0"></span>増分バックアップからデータをリカバリするには、以前に作成したすべてのバックアップ ファイルと最初の 完全バックアップが必要です。 連続するバックアップに抜けがあると、リカバリはできません。

差分バックアップからデータをリカバリするには、最初の完全バックアップも必要です。

4. 選択したファイル/フォルダをリカバリする先の、コンピュータ上のフォルダ(ターゲット フォルダ) を選択します。 必要に応じて、元の場所にデータをリカバリすることも、新しい場所を選択する こともできます。 新しい場所を選択すると、追加で必要な手順である **[**インストール先**]** が表示 されます。

新しい場所を選択すると、デフォルトでは、選択した項目は元の絶対パスを無視してリカバリさ れます。 項目をそのフォルダの階層全体とともにリカバリしたい場合もあります。 その場合は、 **[**絶対パスをリカバリする**]** を選択します。

**[**インストール先] の手順で、ディレクトリ ツリー上の新しい場所を選択します。 **[**新しいフォル ダの作成**]** をクリックして、ファイルのリカバリ先とする新しいフォルダを作成できます。

- 5. **[**リカバリ元**]** の手順で、リカバリするファイルとフォルダを選択します。 データすべてをリカバリ することも、アーカイブの内容を参照して希望するフォルダやファイルを選択することもできます。 **[**次へ**]** をクリックして **[**完了**]** の手順に進みます。 デフォルトのリカバリ オプションを変更す る必要がなければ **[**実行**]** をクリックします。変更する場合は **[**オプション**]** をクリックします。
- 6. 最初のオプションの手順では、選択したバックアップが作成されてからデータに加えられた変更 を保持できます。 このオプションでは、バックアップ アーカイブにあるファイルと同じファイル名 が復元先フォルダ内に見つかった場合の処理を選択します。 デフォルトでは、既存のファイル とフォルダが上書きされますが、新しいファイルとフォルダは上書きされないように保護されてい ます。 必要に応じて適切なチェックボックスを選択することにより、システム ファイル/フォルダ や隠しファイル/フォルダが上書きされないように保護できます。

また、このウィンドウで指定した条件に一致するファイルが上書きされないように保護することも できます。

**[**既存のファイルを上書きする**]** チェックボックスをオフにすると、ハードディスク上のファイルは 無条件にアーカイブ上のファイルよりも優先されます。

- 7. リカバリ処理のオプション (リカバリ処理の優先度、ファイルレベルのセキュリティ設定など)を 選択します。 このページで設定するオプションは、現在のリカバリ タスクにのみ適用されます。
- 8. ここまでは、手順を選択して設定を編集することにより、作成したタスクを変更できます。 **[**実 行**]** をクリックすると、タスクの実行が開始されます。
- 9. 別ウィンドウにタスクの進行状況が表示されます。 **[**キャンセル**]** をクリックすると、処理は中止 されます。 中止した手順によってリカバリ先のフォルダが変更されている場合があります。

## **9.4.2** イメージ アーカイブからのファイルとフォルダのリカバリ

イメージ アーカイブからは、ディスク/パーティション全体だけでなくファイル/フォルダもリカバリでき ます。

- 1. メイン プログラム メニューから **[**リカバリする**] → [**ディスクとパーティションのリカバリ**]** を選 択して、リカバリ ウィザードを開始します。
- 2. アーカイブを選択します。

直接 FTP サーバーからデータをリカバリするには、アーカイブにあるファイルのサイズが 2 GB 以下で ある必要があります。 2 GB を超えるサイズのファイルが含まれている可能性がある場合は、最初にア ーカイブ全体を(最初の完全バックアップと共に)ローカル ハードディスクまたはネットワーク共有ドライブ にコピーします。 FTP サーバーのサポートに関する注意事項と推奨事項については、「サポートされるス トレージ メディア」を参照してください。

3. 増分バックアップを含むアーカイブからファイルをリカバリする場合、Acronis True Image Home では、連続する増分バックアップのうちの 1 つを作成日時に基づいて選択できます。 このため、ファイル/フォルダを特定の日の状態に戻すことができます。

増分バックアップからデータをリカバリするには、以前に作成したすべてのバックアップ ファイルと最初の 完全バックアップが必要です。 連続するバックアップのいずれかが欠けていると、リカバリはできません。

差分バックアップからデータをリカバリするには、最初の完全バックアップも必要です。

- 4. **[**リカバリの方法**]** のステップで **[**指定したファイルおよびフォルダをリカバリする**]** を選択しま す。
- 5. 選択したファイル/フォルダのリカバリ先を選択します。 元の場所にデータをリカバリすることが できます。また、必要に応じて新しい場所を選択することもできます。

ブータブル レスキュー メディアを使ってファイルやフォルダをリカバリする際は、[元の場所] オプション は無効になっています。これは、スタンドアロン版の Acronis True Image Home で使用されるドライブ 文字が Windows でのドライブの識別方法と異なることがあるためです。

新しい場所を選択すると、追加で必要な **[**インストール先**]** のステップが表示されます。 新しい 場所を選択した場合、デフォルトでは、元の絶対パスはリカバリせずに、選択した項目がリカバ リされます。 項目をフォルダ構造全体と共にリカバリすることもできます。 この場合、**[**絶対パ スをリカバリする**]** を選択します。

**[**インストール先] の手順で、ディレクトリ ツリー上の新しい場所を選択します。 **[**新しいフォル ダの作成**]** をクリックして、ファイルのリカバリ先とする新しいフォルダを作成できます。

- 6. リカバリするファイルとフォルダを選択します。 不要なフォルダはすべて選択解除してください。 選択解除しない場合は余分なファイルを大量にリカバリすることになります。
- 7. 最初のオプションのステップでは、選択したバックアップの作成以降のデータ変更を保持できま す。 バックアップ アーカイブにあるファイルと同じ名前のファイルがリカバリ先フォルダで見つ かった場合の処理を選択します。 デフォルトでは、既存のファイルとフォルダは上書きされます が、最近のファイルとフォルダは上書きしないよう保護されます。 必要に応じて該当するチェッ クボックスをオンにすることで、システムや隠しファイル/フォルダを上書きしないよう保護できま す。

また、このウィンドウで指定した条件に一致するファイルを上書きしないよう保護することもでき ます。

**[**既存のファイルを上書きする**]** チェックボックスをオフにすると、ハードディスク上のファイルは アーカイブのファイルよりも無条件に優先されます。

- 8. リカバリ処理のオプション(リカバリ処理の優先度、ファイルレベルのセキュリティ設定など)を選 択します。 このページで設定するオプションは、現在のリカバリ タスクにのみ適用されます。
- 9. この時点までは、任意のステップを選択して設定を変更し、作成したタスクに修正を加えること ができます。 **[**実行**]** をクリックすると、タスクの実行が開始されます。
- 10. 別のウィンドウにタスクの進行状況が表示されます。 **[**キャンセル**]** をクリックすると、処理は中 止されます。 中止した手順によってリカバリ先のフォルダが変更されている場合があります。

# **10** 追加のリカバリ情報

# **10.1** リカバリ ウィザード **-** 詳細情報

ここでは、リカバリ ウィザードに関して、イメージ バックアップからのパーティション/ディスクのリカ バリについて説明します。 ファイルやフォルダをリカバリする必要がある場合は、「ファイルとフォル ダのリカバリ 『 [88](#page-87-0) ページ参照』」をご参照ください。

## **10.1.1** リカバリ ウィザードの開始

メインのプログラム メニューで**[**リカバリ**] →[**ディスクとパーティションのリカバリ**]** を選択してリカ バリ ウィザードを開始します。

## **10.1.2** アーカイブの選択

1. アーカイブを選択します。 Acronis True Image Home のデータベースにはバックアップ アー カイブの場所の情報が格納されており、その情報を基にアーカイブの一覧が表示されます。 目 的のバックアップが一覧に表示されていない場合(たとえば、そのバックアップがかなり前に、以 前のバージョンの Acronis True Image Home によって作成されたものである場合)は、手動 でバックアップを選択することができます。その場合は、**[**参照**]** をクリックし、ディレクトリ ツリー からバックアップの保存先を選択し、右ペインでバックアップを選択します。

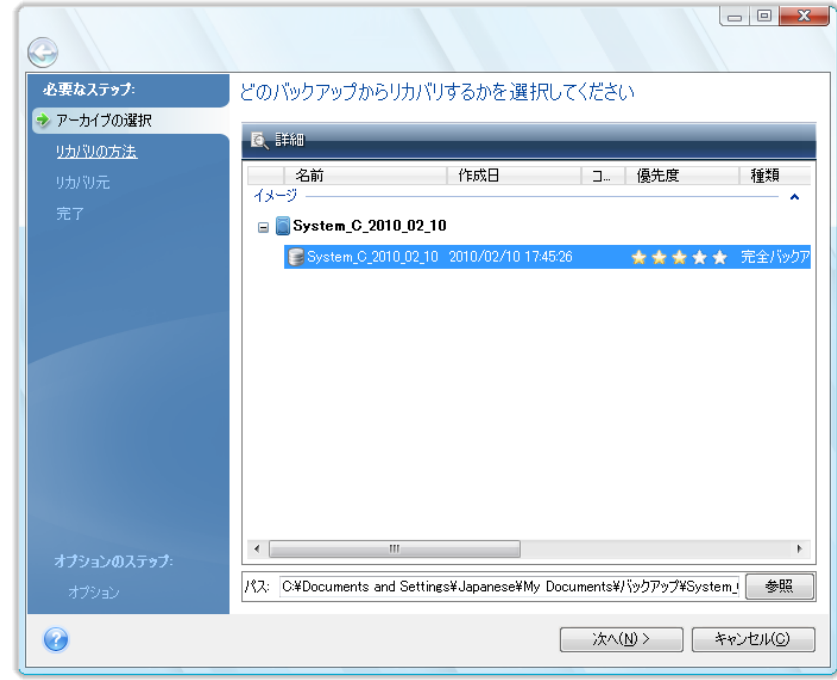

アーカイブが CD などのリムーバブル メディアに格納されている場合は、まず最後に作成した CD を挿 入し、その後、リカバリ ウィザードの指示に従って新しいディスクから順に挿入します。 \*\*\*

FTP サーバーから直接データをリカバリするには、アーカイブを構成するファイルのサイズが 2 GB 以下 でなければなりません。 2 GB を超えるサイズのファイルが含まれている可能性がある場合は、最初に

アーカイブ全体を(最初の完全バックアップとともに)ローカル ハードディスクまたはネットワーク ドライブ にコピーします。 FTP サーバー サポートに関する注意と推奨事項については、「サポートされるストレー ジ メディア」を参照してください。

\*\*\*

Windows Vista のシステム ディスクをバックアップからリカバリするときに、システム ディスクに復元ポ イントが含まれている場合は、リカバリ後のシステム ディスクからコンピュータを起動してシステム復元ツ ールを開いたときに、復元ポイントの一部(またはすべて)が失われることがあります。

アーカイブがパスワードで保護されている場合は、パスワードを入力する必要があります。 正 しいパスワードを入力しなければ、パーティション レイアウトは表示されず、**[**次へ**]** ボタンもク リックできません。

2. 増分バックアップを含むアーカイブからデータをリカバリする場合、Acronis True Image Home では、連続する増分バックアップの 1 つを作成日時によって選択できます。 つまり、特定の日 の状態にディスク/パーティションを戻すことができます。

増分バックアップからデータをリカバリするには、それ以前のすべてのバックアップ ファイルと最初の完 全バックアップが必要です。 連続するバックアップのいずれかが欠けていると、リカバリはできません。 差分バックアップからデータをリカバリするには、最初の完全バックアップも必要です。

## **10.1.3** リカバリの方法の選択

リカバリの対象を選択します。

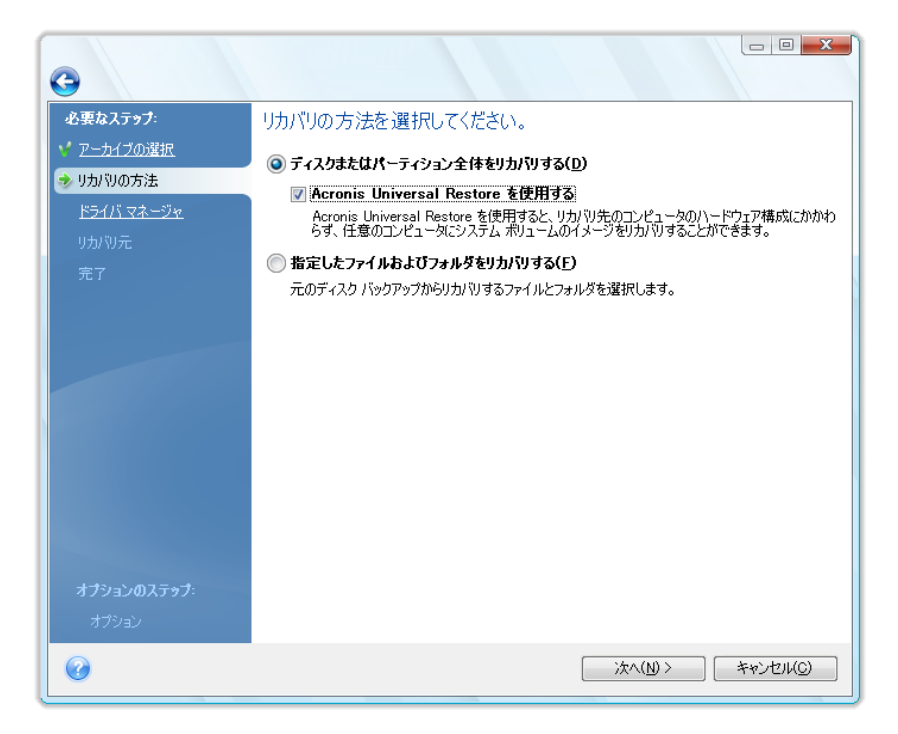

## ディスクまたはパーティション全体をリカバリする

ディスクとパーティションのリカバリの種類を選択したら、必要に応じて以下のオプションを選択しま す。

## セクタ単位

ディスクまたはパーティション上で使用されているセクタと未使用のセクタの両方がリカバリされます。 このオプションは、セクタ単位のバックアップのリカバリを選択した場合にのみ表示されます。

## ディスクまたはパーティションのサイズを変更する**(**上級ユーザー用**)**

このチェックボックスは、CD または DVD からのバックアップのリカバリを選択した場合にのみ表示 されます。 デフォルトでは、このチェックボックスはオフになっており、パーティションは「現状のま ま」リカバリされます。 これにより、バックアップ アーカイブが複数の CD または DVD に分割され ている場合に、パーティションのリカバリ時のディスク交換を減らすことができます。 パーティション またはディスクのサイズを変更する必要があるときにこのチェックボックスをオンにすると、ディスク 交換の回数が大幅に増えるため、すべての CD または DVD をハードディスク上のフォルダにコピ ーし、そのフォルダからリカバリすることをお勧めします。

#### **Acronis Universal Restore** の使用

Universal Restore(別製品の Acronis Plus Pack で提供)を使用すると、別種のハードウェアが搭 載されたコンピュータにシステム パーティションのイメージをリカバリできます。

#### 指定したファイルおよびフォルダをリカバリする

システムをリカバリせずに、破損したファイルの修復だけが目的の場合は、**[**指定したファイルおよ びフォルダをリカバリする**]** を選択します。

ディスク/パーティション イメージからファイルをリカバリできるのは、ファイル システムが FAT または NTFS の場合だけです。

## **10.1.4** リカバリするディスク**/**パーティションの選択

選択したアーカイブ ファイルに、複数のパーティションや、場合によっては複数のディスクが含まれ ている可能性があります。 どのディスク/パーティションをリカバリするかを選択してください。

1 回のセッションで複数のパーティションやディスクを 1 つずつリカバリすることができます。その 場合は、最初のディスクを選択してそのパラメータを設定してから、リカバリ対象の他のパーティショ ンやディスクのそれぞれについても、同様にパラメータを設定します。

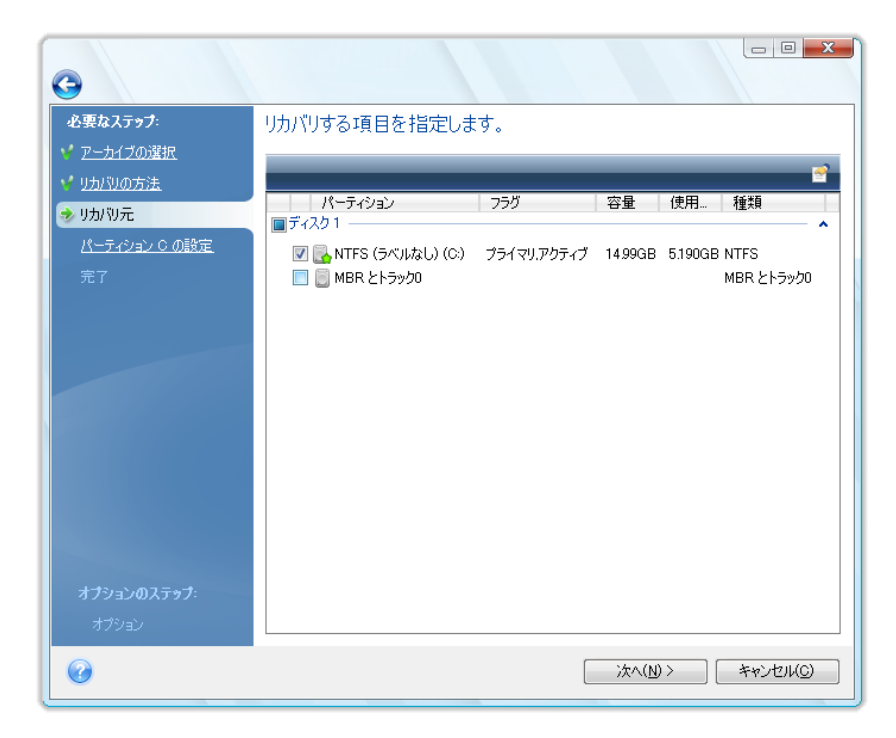

ディスクおよびパーティション イメージには、マスタ ブート レコード(MBR)とトラック 0 のコピーが 含まれています。 これらは、このウィンドウ内の独立した 1 つの行に表示されます。 MBR とトラッ ク 0 をリカバリするかどうかを指定するには、該当するチェックボックスを選択します。 MBR のリカ バリは、システムを起動するために不可欠な場合に行います。

MBR のリカバリを選択すると、次のステップの画面の左下に [ディスク シグネチャをリカバリ] ボッ クスが表示されます。 ディスク シグネチャのリカバリが必要になるのは、次のような理由からで す。

- 1. Acronis True Image Home でスケジュールされたタスクが作成されるときに、ソース ハードデ ィスクのシグネチャが使用されます。 同じディスク シグネチャをリカバリする場合は、前に作成 されたタスクを再作成または編集する必要はありません。
- 2. インストールされているアプリケーションによっては、使用許諾やその他の目的にディスク シグ ネチャを使用します。
- 3. Windows の復元ポイントを使用する場合は、ディスク シグネチャがリカバリされなければ復元 ポイントは失われます。
- 4. また、ディスク シグネチャをリカバリすると、Windows Vista の「以前のバージョン」機能で使用 される VSS スナップショットをリカバリすることができます。

このチェックボックスがオフの場合は、リカバリされたドライブの新しいディスク シグネチャが Acronis True Image Home によって生成されます。 これが必要になる可能性があるのは、イメー ジ バックアップを使用する目的が災害復旧ではなく、Windows Vista のハードディスク ドライブの クローンを別のドライブに作成する場合です。 元のディスク シグネチャを復元してクローンを作成 した後に、両方のドライブが接続された状態で Windows を起動すると、問題が発生します。 Windows が起動されると、接続されているすべてのドライブのディスク シグネチャがローダによっ て検査され、2 つのディスク シグネチャが同一の場合は、2 番目のディスク(おそらくクローン ディ スク)のシグネチャが変更されます。 クローン ディスクのシグネチャが変更された後は、元のディス クなしでクローン ディスク単独でシステムを起動することはできなくなります。クローン ディスクのレ ジストリの MountedDevices 項目は元のディスクのシグネチャを参照していますが、元のディスク が接続されていなければ、そのシグネチャは取得できないからです。

## **10.1.5** リカバリ先ディスク**/**パーティションの選択

1. 選択したイメージのリカバリ先となるディスクまたはパーティションを選択します。 データを元の 場所にリカバリすることも、別のディスク/パーティションや未割り当ての領域にリカバリすること もできます。 リカバリ先のパーティションの空き領域が、イメージ データの圧縮解除後のサイ ズ以上であることが必要です。

リカバリ先のパーティションに格納されているデータはすべてイメージ データで置き換えられるので、バッ クアップされていないデータの中に必要なデータが残っていないことを確認してください。

2. ディスク全体をリカバリするときは、リカバリ先ディスクが空かどうかを調べるためにディスク構 造の分析が行われます。

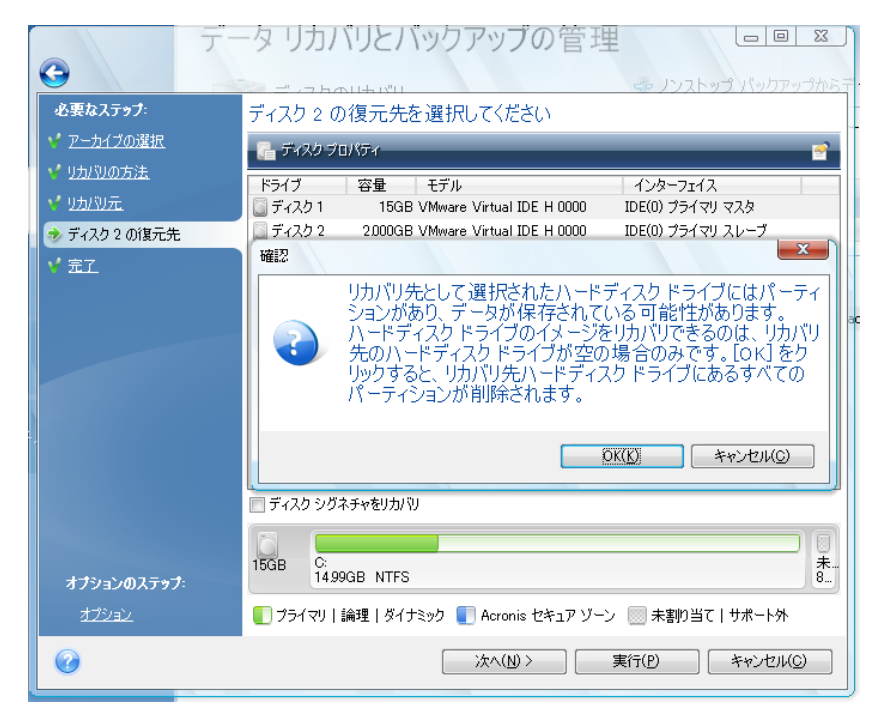

リカバリ先ディスクにパーティションがある場合は、ディスクにパーティションが存在し必要なデータ が含まれている可能性があることを知らせる確認ウィンドウが表示されます。

次のいずれかを選択する必要があります。

- **OK** 既存のパーティションはすべて削除され、パーティションのデータはすべて失われます。
- キャンセル 既存のパーティションは一切削除されず、リカバリ処理は続行されません。 処理 をキャンセルするか、別のディスクを選択する必要があります。

実際の変更やデータ消去はまだ行われないことに注意してください。 この時点では、手順の確認のみが行わ れます。 すべての変更は、ウィザードの **[**概要**]** ウィンドウの **[**実行**]** がクリックされるまでは行われませ ん。

## **10.1.6** リカバリするパーティションの種類の変更

パーティションをリカバリする際に、パーティションの種類を変更できます。ただし、ほとんどの場合、 その必要はありません。

変更が必要な場合について説明するために、オペレーティング システムとデータのいずれも、損傷 したディスクの同じプライマリ パーティションに保存されていたと考えてみましょう。

システム パーティションを新しい(または同じ)ディスクにリカバリし、オペレーティング システムをそ こから起動する場合は、**[**アクティブ**]** を選択します。

Acronis True Image Home では、システム パーティションのリカバリ中に起動情報が自動的に修 正され、システム パーティションは元のパーティション(またはディスク)にリカバリされない場合でも 起動可能になります。

既にパーティションとオペレーティング システムが存在する別のハードディスクにシステム パーティ ションをリカバリすることは、一般的に、データだけを必要としている場合に行われます。 この場合 は、パーティションを論理パーティションとしてリカバリすることで、データのみにアクセスします。

デフォルトでは、元のパーティションの種類が選択されます。

オペレーティング システムがインストールされていないパーティションを [アクティブ] に設定すると、コンピュ ータを起動できなくなります。

## **10.1.7** リカバリするパーティションのサイズおよび場所の変更

パーティションのサイズと場所を変更するには、画面の水平バー上でパーティションまたはその境界 をドラッグするか、該当するフィールドに対応する値を入力します。

この機能を使用すると、リカバリするパーティション間でディスク領域を再配分することができます。 この場合、縮小するパーティションを最初にリカバリする必要があります。

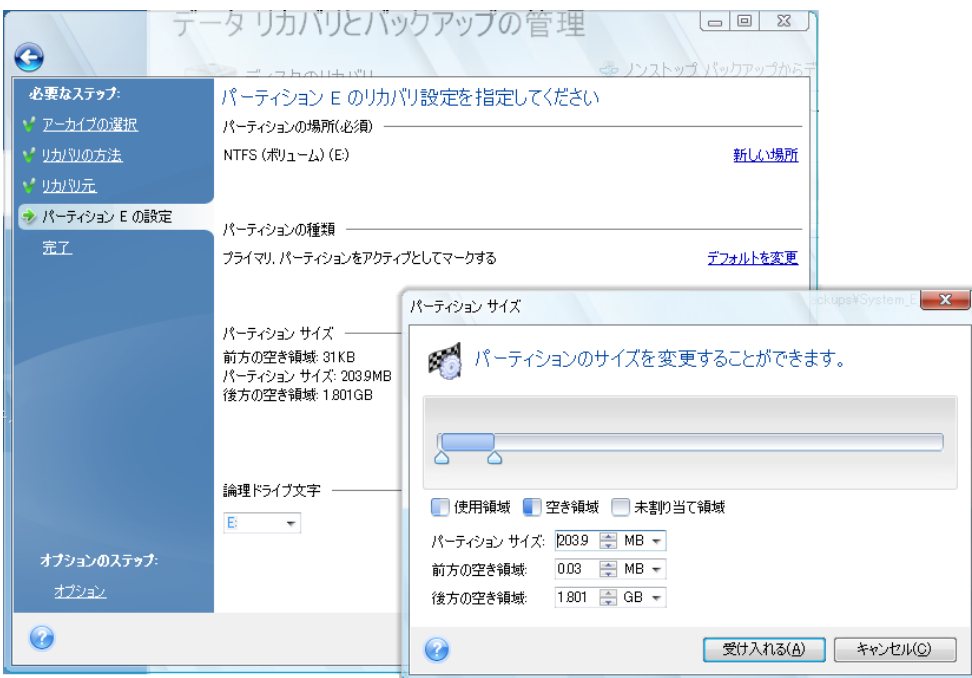

<span id="page-96-0"></span>この変更方法は、ハードディスクのイメージを作成し、そのイメージをより大きなパーティションにリカバリする ことによって、ハードディスクを新しい大容量のハードディスクにコピーする場合に役立ちます。

## **10.1.8** リカバリされたパーティションへのドライブ文字の割り当て

Acronis True Image Home によってリカバリされたパーティションには、未使用のドライブ文字が割 り当てられます。 任意のドライブ文字をドロップダウン リストから選択することも、**[**自動**]** 設定を選 択してドライブ文字を自動的に割り当てることもできます。

FAT および NTFS 以外の、Windows がアクセスできないパーティションにはドライブ文字を割り当 てないでください。

## **10.1.9** リカバリ オプションの設定

**[**完了**]** ステップで **[**オプション**]** をクリックすると、リカバリ処理のオプション(リカバリ処理の優先 度など)を選択できます。 この設定は、現在のリカバリ タスクのみに適用されます。 また、デフォ ルトのオプションを変更することもできます。 詳細については、「デフォルトのリカバリ オプションの 設定 『 [97](#page-96-0) ページ参照』」を参照してください。

## **10.1.10**リカバリの実行

この時点までは、任意のステップを選択して設定を変更し、作成したタスクに修正を加えることがで きます。 **[**キャンセル**]** をクリックすると、ディスクに変更は加えられません。 **[**実行**]** をクリックする と、タスクの実行が開始されます。

別のウィンドウにタスクの進行状況が表示されます。 **[**キャンセル**]** をクリックすると、処理は中止さ れます。 ただし、リカバリ先のパーティションが削除され、その領域が未割り当てになることに注意 してください。リカバリが失敗した場合にも、同じ結果になります。 削除されたパーティションをリカ バリするには、再度パーティションをイメージからリカバリしてください。

## **10.2**デフォルトのリカバリ オプションの設定

データ リカバリ中にデフォルトで使用されるリカバリ オプションを設定するには、**[**ツールとユーティ リティ**] → [**オプション**] → [**リカバリ オプション**]** を選択します。 デフォルトのリカバリ オプション は、Acronis True Image Home のインストール中に事前設定した値にいつでも復元することができ ます。 これを行うには、**[**オプション**]** ウィンドウのツールバーにある **[**この値をデフォルトに戻す**]** をクリックします。 1 つのリカバリ オプションだけをリセットするには、左側のペインでオプションを 選択し、**[**この値をデフォルトに戻す**]** をクリックします。

**[**すべてデフォルトに戻す**]** をクリックすると、バックアップ/リカバリ、通知などのすべてのデフォルト オプショ ンは事前に設定された値にリセットされます。このため、このボタンを使用する場合は注意が必要です。

## **10.2.1** ファイル リカバリ オプション

■ 元のセキュリティ設定でファイルをリカバリする デフォルトの設定は、**[**有効**]** です。

バックアップ時にファイルのセキュリティ設定が保持されている場合(「ファイル レベルのセキュ リティ設定 『 [74](#page-73-0) ページ参照』」を参照してください)は、ファイルのセキュリティ設定をリカバリす るか、またはリカバリ先のフォルダのセキュリティ設定をファイルに継承させるかを選択できま す。

このオプションが有効になるのは、ファイル/フォルダ アーカイブからファイルをリカバリする場 合のみです。

#### リカバリされたファイルに現在の日時を設定する

デフォルトの設定は、**[**無効**]** です。

ファイルの日付/時刻をアーカイブからリカバリするか、現在の日付/時刻を割り当てるかを選択 することができます。 デフォルトでは、アーカイブのファイルの日付と時刻が割り当てられます。

■ リカバリ前にバックアップ アーカイブを検証する

デフォルトの設定は、**[**無効**]** です。

アーカイブからデータをリカバリする前に、Acronis True Image Home で整合性をチェックする ことができます。 アーカイブが破損している疑いがある場合は、このオプションを有効にしま す。

#### ■ リカバリ後にファイル システムをチェックする

デフォルトの設定は、**[**無効**]** です。

イメージからパーティションをリカバリ済みの場合、Acronis True Image Home でファイル シス テムの整合性をチェックできます。 これを行うには、このオプションを有効にします。

#### このオプションの使用に関する制限

- ファイル システムのチェックは、FAT16/32 および NTFS ファイル システムを使用してパーテ ィションをリカバリするときのみ使用することができます。
- システム パーティションを元の場所にリカバリする場合のように、リカバリ中に再起動が必要な 場合は、ファイル システムはチェックされません。

## **10.2.2** ファイル上書きオプション

このオプションは、イメージからのディスクとパーティションのリカバリには適用されません。

デフォルトでは、既存のファイルとフォルダは上書きされますが、最近のファイルとフォルダは上書き しないよう保護されます。

アーカイブのリカバリ時に特定のファイルの種類を保持するための、デフォルトのフィルタを設定で きます。 たとえば、隠しファイルとフォルダ、システム ファイルとフォルダ、新しいファイルとフォルダ、 および選択した条件に一致するファイルを、アーカイブ ファイルで上書きしないようにする場合があ ります。

条件の指定には、一般的な Windows のワイルドカード文字を使用できます。 たとえば、拡張 子 .exe を持つすべてのファイルを保護するには、「**\*.exe**」を追加します。 **My???.exe** を指定す ると、「my」で始まる 5 文字のファイル名が付いた .exe ファイルがすべて保護されます。

**[**既存のファイルを上書きする**]** チェックボックスをオフにすると、ハードディスク上のファイルはアー カイブのファイルよりも無条件に優先されます。

## **10.2.3** 処理の前後に実行するコマンド

リカバリ処理の前後に自動的に実行するコマンドやバッチ ファイルを指定できます。 **[**編集**]** をクリ ックして **[**コマンドの編集**]** ウィンドウを開くと、コマンド、コマンドの引数、および作業ディレクトリを 簡単に入力したり、フォルダを参照してバッチ ファイルを探すことができます。

ユーザーの入力を必要とする対話型のコマンドはサポートされません。

デフォルトで選択されている **[**コマンドの実行が完了するまで処理を行わない**]** チェックボックスを オフにすると、リカバリ処理とコマンドの実行を同時に行うことができます。

コマンドが失敗してもリカバリを実行したい場合は、**[**ユーザー コマンドが失敗したら処理を中止す る**]** チェックボックス(デフォルトではオン)をオフにします。

作成したコマンドの実行をテストするには、**[**コマンドのテスト**]** ボタンをクリックします。

システム パーティションをリカバリするには再起動が必要になるため、システム パーティションを元の場所に リカバリする場合は、リカバリ処理の終了後に実行するコマンドは実行されないことに注意してください。 リカ バリ処理の終了後に実行するコマンドは、これ以外でもリカバリ処理中に再起動が必要とされる場合は、実行 されません。

## **10.2.4** リカバリの優先度

デフォルトの設定は **[**低**]** です。

システム中で実行されているプロセスの優先度は、そのプロセスに割り当てられる CPU やシステ ム リソースの使用量を決定します。 リカバリの優先度を下げることで、他の CPU タスクが使用で きるリソースが増えます。 リカバリの優先度を上げると、同時に実行している他のプロセスからリソ ースを取得するため、リカバリ処理の速度は向上します。 優先度変更の効果は、全体的な CPU の使用状況およびその他の要因に応じて異なります。

# **10.3**ダイナミック**/GPT** ディスクおよびボリュームに関連するリカバ リ処理の詳細情報

以下では、ダイナミック/GPT ディスクおよびボリュームに関連するリカバリ処理について説明します。 コンピュータでベーシック ディスクとダイナミック ディスクの両方を使用する場合など、さまざまな状 況が考えられます。 同様に、MBR パーティションと GPT パーティションの両方のスキームを同時 に使用するディスクを使うこともあります。

1) Acronis True Image Home では、ローカル ハード ドライブの次の場所へダイナミック ボリュー ムをリカバリすることができます。

- 元の場所へ(同じダイナミック ボリュームへ)
- 別のダイナミック ディスクまたはボリュームへ
- ダイナミック グループの未割り当て領域へ
- ベーシック ディスクへ

ダイナミック ボリュームをダイナミック グループの未割り当て領域にリカバリすると、リカバリされた ボリュームの種類はアーカイブ内でのボリュームの種類と同じになります。

ダイナミック ディスクにリカバリする際に、手動でダイナミック ボリュームのサイズを変更することは サポートされていません。 リカバリ中にダイナミック ボリュームのサイズを変更する必要がある場 合は、ベーシック ディスクにリカバリする必要があります。

ダイナミック ボリュームを新しい未フォーマット ディスクに「ベアメタル リカバリ」を行うと、リカバリ されたボリュームはベーシックになります。 リカバリされたボリュームをダイナミックのままにしてお きたい場合は、リカバリの前に、Windows Disk Management スナップインなどのサードパーティ ツールを使用して、ターゲット ディスクを準備(パーティションの設定とフォーマット)する必要があり ます。

- 2) ターゲット ディスクのパーティション スキームはリカバリ後に変化しません。
- GPT ディスク イメージを GPT ディスクにリカバリした場合、ターゲット ディスクは GPT ディス クのままです。
- GPT ディスク イメージを MBR ディスクにリカバリした場合、ターゲット ディスクは MBR ディス クのままです。
- MBR ディスク イメ―ジを MBR ディスクにリカバリした場合、ターゲット ディスクは MBR ディ スクのままです。
- MBR ディスク イメージを GPT ディスクにリカバリした場合、ターゲット ディスクは GPT ディス クのままです。

GPT ディスクの未割り当て領域にリカバリすることはサポートされていません。

- 3) 既存のボリュームにリカバリすると、ターゲット ボリュームの種類は変化しません。 例:
- ダイナミック ボリュームをベーシック ボリュームにリカバリすると、ターゲット ボリュームはベー シックのままです。
- ダイナミック スパン ボリュームをダイナミック ストライプ ボリュームにリカバリすると、ターゲッ ト ボリュームはストライプのままです。

## **10.4Acronis Universal Restore** の使用

Acronis Universal Restore(別製品の Acronis Plus Pack によって提供)を使用すると、起動可能 なシステム クローンを別のハードウェア上に作成できます(詳細については、「Acronis Universal Restore 『 [26](#page-25-0) ページ参照』」を参照してください)。元のバックアップを作成したシステムとは異な るプロセッサ、マザーボード、または大容量記憶装置にシステム ディスクを復元するときは、このオ プションを選択します。 たとえば、壊れたマザーボードを交換した後や、デスクトップからラップトップ に移行するときなどに役に立ちます。 tib ファイルおよび vhd ファイルのどちらからシステム ディ スクを復元する場合でも、Acronis Universal Restore を使用できます。 通常は、ブータブル レス キュー メディアを使用する必要があります。

Acronis ノンストップ バックアップ アーカイブからシステム パーティションをリカバリするときは、Acronis Universal Restore を使用できません。

Acronis Universal Restore を使用してシステムを復元する手順は、次のとおりです。

- 1. BIOS でレスキュー メディアを最初のブート デバイスにします。 「BIOS での起動順の並び替 え 『 [191](#page-190-0) ページ参照』」を参照してください。
- 2. レスキュー メディアから起動して Acronis True Image Home(完全版)を選択します。
- 3. [ようこそ] 画面の **[**リカバリする**]** の下にある **[**ディスク**]** リンクをクリックして、リカバリ ウィザ ードを起動し、リカバリするシステム ディスクのイメージを選択します。 スタンドアロン版の

Acronis True Image Home でのドライブ文字は Windows でのドライブの認識方法と異なるこ とがあるため、**[**参照**]** をクリックしてイメージが格納されているディスクとフォルダを選択し、イメ ージ ファイルのパスを指定することが必要になる場合があります。

- 4. **[**ディスクまたはパーティション全体をリカバリする**]** を選択し、**[Acronis Universal Restore**  の使用**]** チェックボックスをオンにします。
- 5. ターゲット ハードウェアに装着されているハードディスク用の大容量記憶装置コントローラ (SCSI、RAID、ファイバ チャネル アダプタなど)がわかっている場合は、**[**ドライバ マネージャ**]** 手順で、特定のハードウェア用のドライバを検索する場所を指定します。 ドライバがフロッピー ディスクまたは CD に格納されている場合は、**[**リムーバブル メディアからデバイス ドライバを 検索する**]** チェックボックスをオンにします。 ローカル ハードディスクまたはネットワーク共有に 格納されているドライバがある場合は、**[**次の場所からデバイス ドライバを検索する**]** チェック ボックスをオンにし(デフォルトでオンになっていない場合)、**[**検索パスの追加**]** をクリックしてか らドライバへのパスを指定します。

このステップで両方のチェックボックスをオンにすると、Acronis Universal Restore ではドライバ に関して次の 3 つのソースが使用されます。

- リムーバブル メディア

- この手順で指定されたドライバ ストレージ フォルダ

- Windows のデフォルトのドライバ ストレージ フォルダ(復元されるイメージ内)

使用可能なドライバの中から最適なものが検索され、復元されたシステムにインストールされま す。

- 6. **[**リカバリ元**]** のステップで、システム パーティションを選択してから、ターゲット パーティション (新しいシステム パーティション)の設定を指定します。 パーティションの種類がプライマリでア クティブであることを確認します。 通常、パーティションのサイズは自動的に割り当てられ、これ を変更する必要はありません。
- 7. **[**完了**]** のステップで処理の概要を確認します。 バックアップを検証しない場合は **[**実行**]** をク リックします。検証する場合は、サイドバーで **[**オプション**]** をクリックし、[リカバリ前にバックア ップ アーカイブを検証する] チェックボックスをオンにしてから、**[**実行**]** をクリックします。

復元の際、指定されたフォルダ内で見つからないドライバがあると、エラー メッセージが表示されま す。 そのような場合は、**[**無視**]** をクリックして復元を続行するか、または **[**キャンセル**]** をクリック して処理を取り消し、必要なドライバを見つけてから、再度復元します。

システム パーティションの復元が成功したら、Acronis True Image Home を終了してから BIOS に移動し、システム ハードディスクを最初のブート デバイスにしてから、復元した Windows を起 動します。

初めて Windows を起動すると、「新しいハードウェアが見つかりました」というポップアップ メッセ ージが何回も表示され、コンピュータを再起動するように要求されます。

複数のエディションの Windows によるマルチブート設定のバックアップを復元するために Acronis Universal Restore を使用する場合、最も重要なドライバはすべての Windows インストールにつ いて置き換えられます。

# **11 Try&Decide**

Try&Decide 機能を使用すると、特別な仮想化ソフトウェアをインストールせずに、管理された安全 な一時的作業スペースをコンピュータ上に作成できます。 オペレーティング システム、プログラム、 またはデータに損傷を与えることなく、さまざまなシステム操作を実行できます。

仮想的に変更を行ってから、その変更を元のシステムに適用することができます。 行った変更が適 切である場合は、これらの変更をシステムに適用することができます。 この機能で試す操作として は、未知の差出人からのメール添付ファイルを開いたり、潜在的な危険性のあるコンテンツを含む ウェブサイトにアクセスする操作などが考えられます。

たとえば、ウェブ サイトにアクセスしたり電子メールの添付ファイルを開いて、オペレーティング シ ステムの一時的な複製がウィルスに感染した場合でも、その複製は簡単に削除できるため、被害を 受けることはなく、コンピュータにウィルスは感染しません。

Try&Decide モードで POP メール サーバーから電子メールをダウンロードしたり、新しいファイルの作成や 既存の文書の編集を行ったりした後、変更を破棄する場合、それらのファイル、文書の変更、および電子メー ルは失われることにご注意ください。 POP 電子メールを使用する場合は、Try&Decide モードを有効にする 前に、電子メールをサーバーに残すように電子メール クライアントの設定を変更してください。 このようにす ると、いつでも電子メールを再度取得できます。 同様に、新しいファイルや編集した文書は、Try&Decide で 保護されていないドライブに保存してください。

Try&Decide モードを開始した後は、システムに対する影響を心配せずに、システムの更新、ドライ バ、およびアプリケーションを安全にインストールすることができます。 何らかの問題が生じた場合 は、Try&Decide モードで行った変更を単に破棄するだけで済みます。

Try&Decide の最も優れた特長の 1 つは、更新によってオペレーティング システムの一時的な複 製に加えられた変更から「本物」のオペレーティング システムが隔離されることです。 何らかの不 適合が見つかった場合は、更新が適用される前の、変更が加えられていない初期の状態にシステ ムを簡単に戻すことができます。

このため、システムの更新が提供されたときに、それを安全にインストールすることができます。 Windows Update によって、システムおよび Microsoft 社のアプリケーション用の更新がインスト ール可能であることを通知された場合は、Try&Decide モードを有効にしてから、更新のインストー ルを実行します。 何らかの問題が発生した場合は、本物のオペレーティング システムとアプリケー ションに影響を与えることなく、変更を破棄することができます。

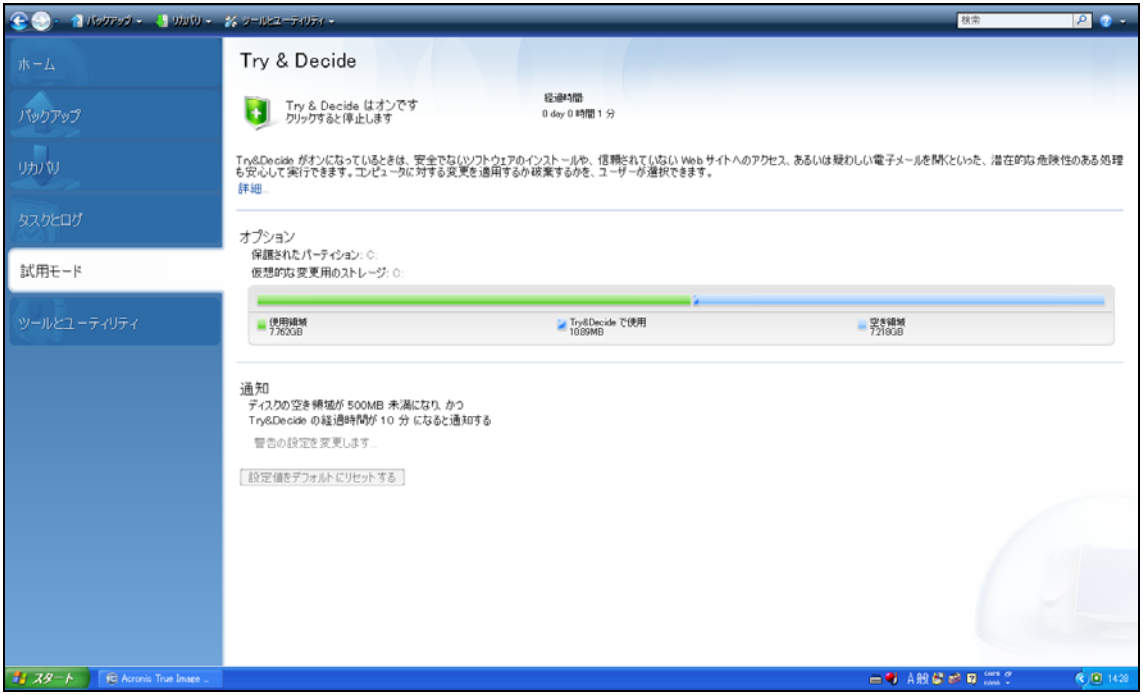

Try&Decide モードはオペレーティング システムを再起動しても継続されるため、必要な限り有効 のままにしておくことができます(数日間など)。ただし、長期間有効のままにすると、変更の適用に 要する時間も長くなります。

Windows Vista または Windows 7 を使用している場合、Try&Decide モードではコンピュータがアイドル状 態のときでもプログラムがディスクの空き領域をかなり消費することがあるため、注意してください。 これは、 バックグラウンドで実行されるインデックス作成などのハウスキーピング処理のためです。

Try&Decide モードでの作業中に何らかの理由でコンピュータが再起動された場合は、Try&Decide モードを停止して変更を破棄するか、または Try&Decide モードでの作業を継続するかの 2 つの 選択肢を示すダイアログが、オペレーティング システムの起動が開始される前に表示されます。 これにより、システム クラッシュを発生させた変更を破棄することができます。 逆に、たとえばアプ リケーションをインストールした後で再起動した場合などは、Windows が起動した後も継続して Try&Decide モードで作業することができます。

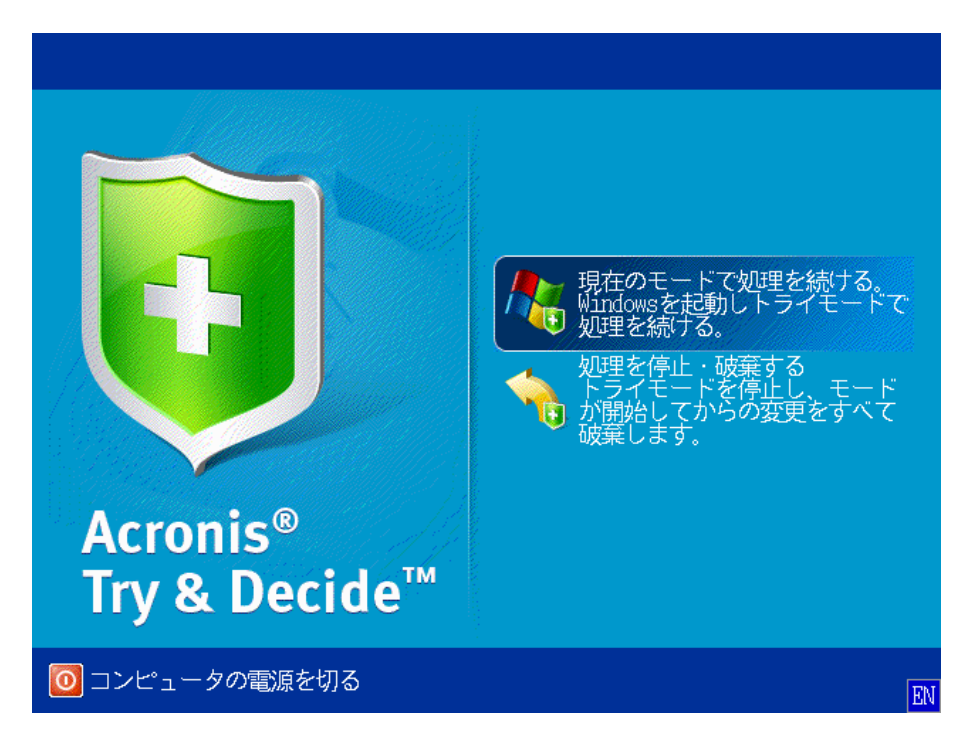

最終的に Try&Decide モードをオフにする場合は、**[**停止**]** ボタンをクリックします。 このボタンを クリックすると、Try&Decide モードで行ったシステムへの変更を適用するか破棄するかを選択する ためのダイアログが表示されます。

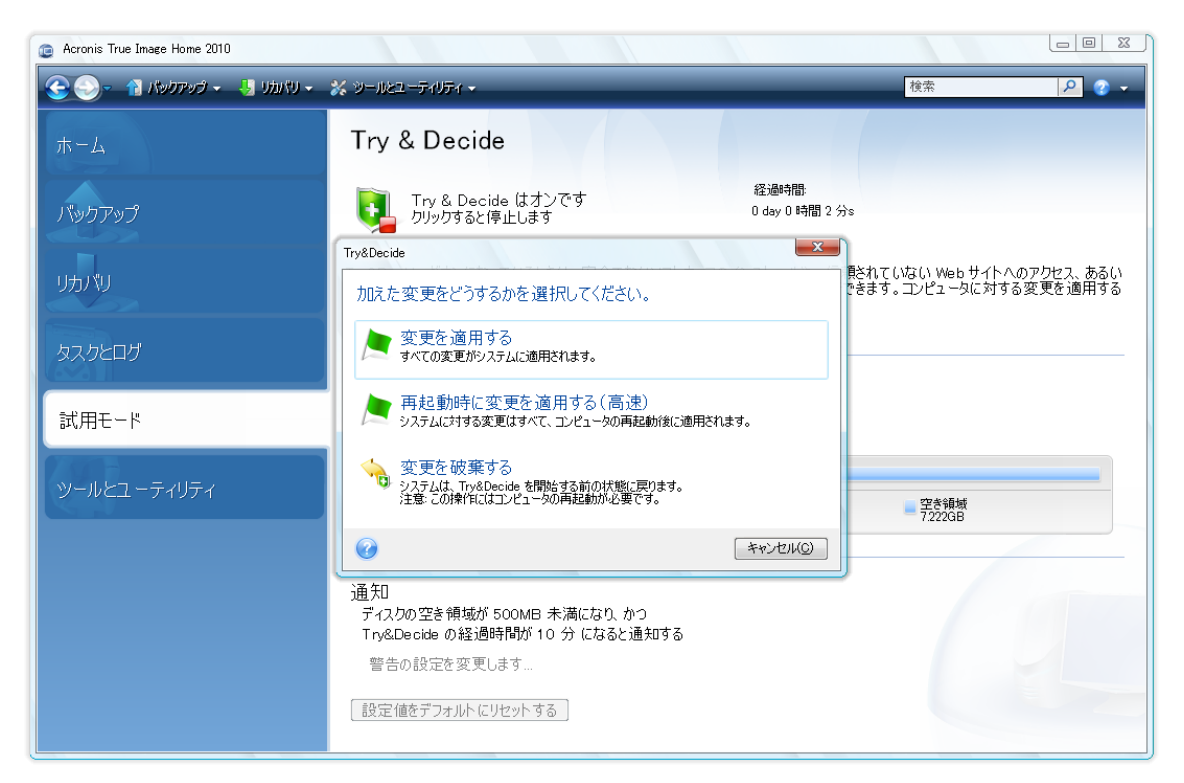

- **[**変更を適用する**]** では、システムに対する変更を残すことができます。
- **[**再起動して変更を適用**]** では、変更の適用を高速化できます。 これらは、コンピュータの再起 動後に適用されます。
- **[**変更を破棄する**]** では、システムは Try&Decide モードを有効にする前の状態に戻ります。

Try&Decide モードでの作業中は、システムのパフォーマンスが低下することにご注意ください。 また、変更 を適用する処理にかなりの時間がかかることがあります。

\*\*\*

Try&Decide はディスクのパーティションの変更を追跡できないため、パーティションのサイズ変更やレイアウ トの変更など、パーティションの仮想処理には Try&Decide モードを使用できないことにご注意ください。 ま た、Try&Decide モードを、ディスクの最適化やエラー チェックを行うユーティリティと同時に使用することはで きません。同時に使用すると、ファイル システムに修復不可能な破損が生じたり、システム ディスクが起動 不能になったりする場合があります。

\*\*\*

Acronis True Image Home は、仮想モードでの変更を保存するために選択した場所のディスク領域がほぼ いっぱいになるまで変更を追跡します。 この状態になると、アラート メッセージが表示され、それまでに行っ た変更を適用するか破棄するかをユーザーが選択する必要があります。 アラート メッセージを無視した場合、 ディスクの空き領域がなくなったときにシステムは自動的に再起動され、変更は破棄されます。 この時点です べての変更は失われます。

\*\*\*

Try&Decide モードを開始している場合は、その前にアクティブ化してある Acronis スタートアップ リカバリ マネージャを使用することができません。 Try&Decide モードを停止して変更を適用または破棄したときは、 過去にアクティブ化されていた Acronis スタートアップ リカバリ マネージャはアクティブのままですが、F11 キーを押してもスタートアップ リカバリ マネージャを使用することはできません。 F11 キーを使用するには、 Acronis スタートアップ リカバリ マネージャをいったん非アクティブ化してから、再びアクティブ化してくださ い。

\*\*\*

複数のオペレーティング システムがインストールされているコンピュータで **[**変更を破棄する**]** を 選択して再起動すると、Try&Decide モードでの作業に使用したオペレーティング システム以外の オペレーティング システムは起動できません。 もう一度再起動すると、元の MBR が復元されて、 他のオペレーティング システムも起動できるようになります。

## **11.1 Try&Decide** の使用

この機能の使い方について説明します。 まず、システムのどの部分を保護するのかを決めて、これ に応じて Try&Decide のオプションを設定します。 これらのオプションには、Try&Decide モードの 他の設定も含まれます。

## **11.1.1 Try&Decide** のオプションと通知

Try&Decide のオプションは、必要に応じて構成できます。

- 保護されたパーティション: Trv&Decide でのセッション中に、不正な変更から保護するパーテ ィションを指定します。 Try&Decide のデフォルトではシステム パーティション(ディスク C)が 保護されますが、システムの他の任意のパーティションやディスクを保護するように選択するこ ともできます。
- 仮想的な変更用のストレージ**:** Try&Decide で、システムに対する仮想的な変更についての 情報を保存する場所を指定します。 Try&Decide のデフォルトでは、ディスク C の空き領域に 情報が保存されます。 このようなストレージとして、Acronis セキュア ゾーン または他の論理 ディスクやハードディスク ドライブを選択することもできます。

複数のパーティションを保護するように選択した場合、保護するパーティションの中から仮想的な変更の 保存先を選択することはできません。 また、外部ハードディスク ドライブは選択できません。

 通知 - 仮想的な変更の保存用に割り当てたすべての空き領域が Try&Decide によって使用 された場合と、指定した時間が経過した場合に警告を表示するかどうかを指定します。 デフォ ルトでは、すべての通知がオンになっています。 デフォルトの設定を変更するには、**[**警告の設 定を変更します**...]** をクリックします。

Try&Decide のオプションのデフォルト設定は、**[**設定値をデフォルトに戻す**]** をクリックすればいつ でも復元できます。

## **11.2 Try&Decide** の使用例

Try&Decide 機能はさまざまな面で役立ちます。以下はその例です。

ウィルス対策ソフトウェアをインストールすると、一部のアプリケーションの機能が損なわれる場合が あります。ウィルス対策ソフトウェアのインストール後に起動しなくなるプログラムもあります。 Try&Decide 機能は、このような問題を防ぐのに役立ちます。 以下はその方法です。

- 1. ウィルス対策プログラムを選択し、試用版をダウンロードします。
- 2. Try&Decide モードを有効にします。
- 3. ウィルス対策ソフトウェアをインストールします。
- 4. ウィルス対策ソフトウェアがコンピュータにインストールされている状態で、通常の作業が実行で きるかどうかを試します。
- 5. すべての作業が問題なく実行できた場合は、互換性に関する問題は存在しないと判断でき、こ のウィルス対策ソフトウェアを購入することができます。
- 6. 何らかの問題が発生した場合は、システムの変更を破棄して、他のベンダのウィルス対策ソフト ウェアを試します。 このようにして、別のソフトウェアが正常に動作するかどうかを確認すること ができます。

別の例を紹介します。間違ってファイルを削除してしまった後に、ごみ箱を空にしたとします。 その 後、削除したファイルには重要なデータが含まれていたことに気付き、ファイル回復ソフトウェアを使 用して、削除したファイルの回復を試みます。 ただし、削除したファイルを回復する際に何らかの問 題が発生し、回復を試みる前よりも状況が悪化する場合があります。 以下は失われたファイルをリ カバリする方法の 1 つです。

- 1. Try&Decide モードを有効にします。
- 2. 削除ファイルの回復ユーティリティを起動します。
- 3. ユーティリティによってディスクがスキャンされ、削除したファイルまたはフォルダのエントリが検 索されます。削除したエントリが見つかった場合はそのエントリが表示され、リカバリ可能なもの を元に戻す機会が得られます。 その際に、必要なファイルとは異なるファイルを誤って選択して

しまうと、リカバリしたいファイルがユーティリティにより上書きされてしまう可能性があります。 Try&Decide モードを使用していない場合、このようなエラーは致命的であり、ファイルは完全に 失われてしまいます。

4. これに対し、Try&Decide が有効になっている場合は、間違った変更を破棄するだけで良く、再 び Try&Decide モードを有効にしてから、正しいファイルのリカバリを試みることができます。 この操作は、ファイルがリカバリできるまで、またはリカバリで最良の結果が得られるまで、繰り 返すことができます。

また、Try&Decide 機能には次の利点もあります。 誤ってオペレーティング システムや仕事用のド キュメントを壊されるという心配をせずに、お子様にコンピュータを使用させることができます。

お子様には制限つきアカウントを使用させることを前提としています。

- 1. Try&Decide モードを有効にします。 Try&Decide のオプションの変更や Try&Decide モード の無効化には管理者権限が必要です。
- 2. ログオフしてから、お子様用アカウントでログオンします。
- 3. お子様にコンピュータを使用させます。お子様がゲームやインターネットをし終わったら、また はお子様の就寝時間になったら、コンピュータをお子様が使い始める前の状態に戻します。 こ れを行うには、ログオンして Try&Decide セッション中に行われた変更を破棄します。

Windows のコントロール パネルの [プログラムの追加と削除] コンポーネントでは、アプリケーシ ョンを完全に削除できるとは限りません。 これは、このコンポーネントがアプリケーションの痕跡を 残さずにアンインストールするために十分な情報を、ほとんどのアプリケーションが提供していない ためです。 このため、試用版プログラムを追加して削除すると、ほぼ毎回、コンピュータにゴミ(不 要となったデータ)が残り、放置すると Windows の動作が遅くなります。 特別なアンインストーラ ユーティリティを使用したとしても、完全にアンインストールできるとは限りません。 しかし、 Try&Decide 機能を使うと、すべてのソフトウェアの完全なアンインストールを短時間で簡単に行う ことができます。 以下はその方法です。

- 1. Try&Decide モードを有効にします。
- 2. 評価するソフトウェア アプリケーションをインストールします。
- 3. アプリケーションを試用します。
- 4. アンインストールする場合は、Try&Decide モードで行ったコンピュータへの変更をすべて破棄 します。

これは、たとえば、さまざまなゲームをプレイしたいユーザーに役立つだけでなく、プロのソフトウェ ア テスト担当者がテスト用マシンで使用することもできます。

# **12** タスク スケジュールの作成

# **12.1** スケジュールされたタスクの作成

バックアップ ウィザード、または検証ウィザード の [スケジュール設定] のステップで新しいタスク のスケジュールを作成できます。 また、**[**タスクとログの管理**]** 画面のツールバーで、**[**バックアップ タスクの作成**]** または **[**検証タスクの作成**]** をクリックするとスケジュールされたタスクを作成できま す。

検証するバックアップ アーカイブがパスワードで保護されている場合は、Acronis True Image Home により パスワードの入力を求められます。

1. タスク実行のスケジュール設定を行います。 以下のスケジュール設定オプションのうち 1 つを 選択します。

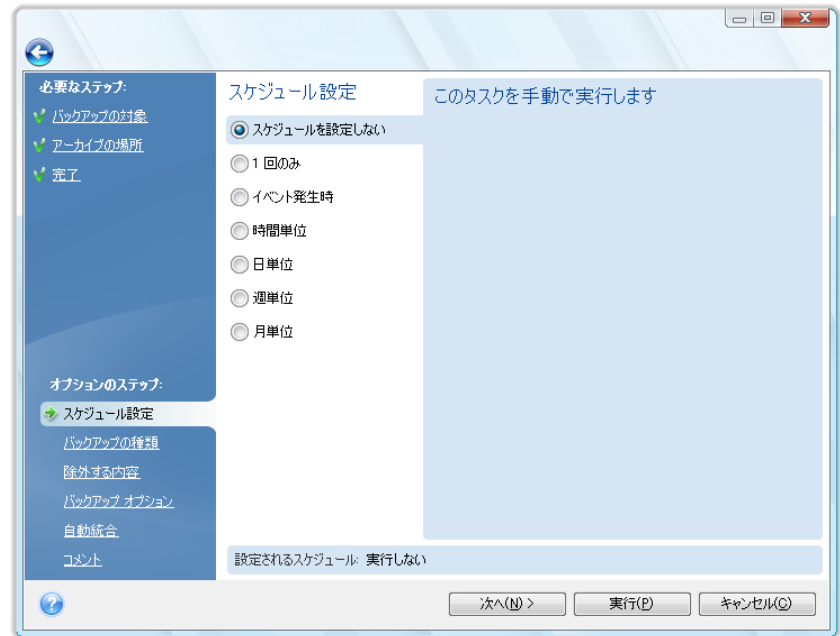

- 1 回のみ タスクは指定された日時に 1 回だけ実行されます。
- イベント発生時 タスクは右ペインで選択したイベントの発生時に実行されます。
- 時間単位 **[**このタスクを時間単位で実行します**]** ペインで指定した間隔で定期的にタスクが 実行されます。このペインでは、スケジュールを設定しているタスクを実行する間隔を指定しま す。
- 日単位 タスクは 1 日に 1 回、または数日に 1 回実行されます。
- 週単位 タスクは 1 週間に 1 回、または数週間に 1 回、指定した曜日に実行されます。
- 月単位 タスクは月に 1 回指定した日に実行されます。 スケジュールされたタスクの実行を、コンピュータが次にアイドル状態になるまで延期する場合、 **[**コンピュータのアイドル時にのみタスクを実行する**]** チェックボックスをオンにします。 スクリー ン セーバーの **[**待ち時間**]** 設定で指定された時間(分)コンピュータのアイドル状態(マウスや キーボードを使用していない状態)が続くと、タスクは自動的に開始されます。 タスクの実行は
ユーザーによって中断できないため、いったん開始されたタスクは最後まで完了されます。 た だし、タスクの実行中にユーザーはコンピュータで作業を行うことができます。

スケジュールした時刻にコンピュータの電源が入っていない場合はタスクが実行されませんが、 **[**実行されなかった場合、コンピュータの起動時にタスクを実行する**]** チェックボックスをオンに すると、実行されなかったタスクを次回のシステム起動時に強制的に実行することができます。 USB フラッシュ ドライブへのバックアップを実行するタスクをスケジュールすると、さらに 2 つ のチェックボックスがスケジュール画面に表示されます。**[**実行されなかった場合、デバイスの接 続時にタスクを実行する**]** チェックボックスと **[**現在のデバイスが接続されている場合にのみタ スクを実行する**]** チェックボックスです。 最初のチェックボックスをオンにすると、スケジュールし た時刻に USB フラッシュ ドライブが接続されていなかったために実行されなかったバックアッ プを、USB フラッシュ ドライブが接続されたときに実行することができます。 同じデバイスが接 続された場合にのみ、実行されなかったタスクを実行するようにするには、**[**現在のデバイスが 接続されている場合にのみタスクを実行する**]** チェックボックスもオンにします。 このチェックボ ックスをオフにした場合、実行されなかったタスクは、任意の USB フラッシュ ドライブが接続さ れたときに実行されます。

- 1. タスクの開始時間とその他のスケジュール パラメータを、選択した間隔に従って指定します。 ほとんどのスケジュールされたタスク(1 回だけ実行するようにスケジュールされたタスクを除く) については、**[**開始日**]** チェックボックスをオンにし、タスクを初めて実行する日付を設定するこ とができます。 これは、特定のバックアップ シナリオを実装するときに役立つことがあります。 例については、「自動ローテーションによる完全バックアップと増分/差分バックアップ 『 [116](#page-115-0) ペ ージ参照』」を参照してください。
- 2. 次に、実行するタスクの所有者となるユーザー名を指定します。指定しないと、スケジュール設 定による実行は利用できません。
- 3. ユーザー名を入力します(またはログオンしているユーザー名をそのまま使用します)。 パスワ ードを入力してください。

#### **12.1.1 1** 回のみ実行の設定

1 回のみの実行を選択した場合は、開始時刻を設定します。 次に、表示されたカレンダーを使用し て、タスクを実行する日付を選択します。

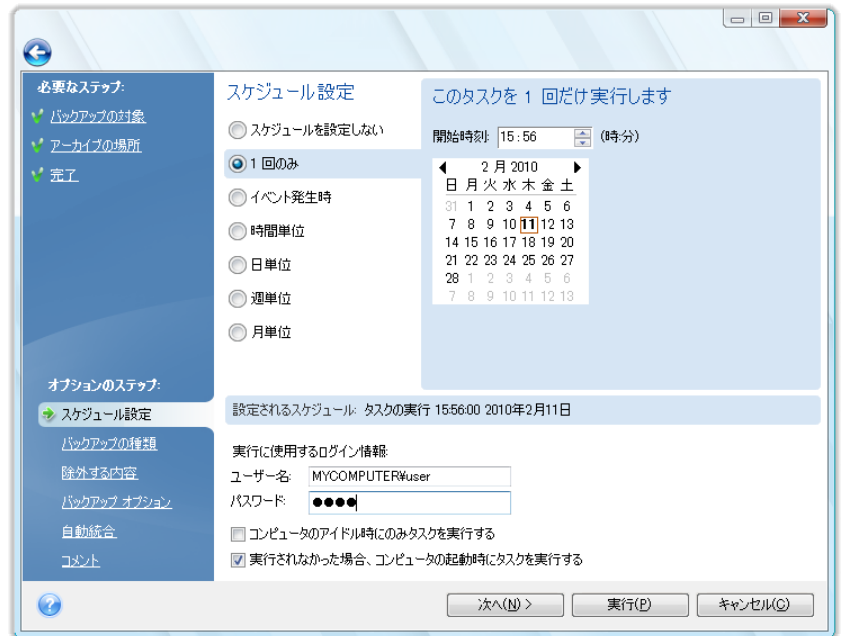

### **12.1.2** イベント発生時の実行の設定

イベント発生時の実行を選択した場合は、タスクを実行するイベントを設定します。

- **[**システム起動時**]** オペレーティング システムの起動時に毎回タスクが実行されます。
- **[**システム シャットダウン時**]** システムのシャットダウンまたは再起動の前に毎回タスクが実 行されます。
- **[**ユーザー ログオン時**]** 現在のユーザーがオペレーティング システムにログオンするたびに タスクが実行されます。
- **[**ユーザー ログオフ時**]** 現在のユーザーがオペレーティング システムからログオフするたび にタスクが実行されます。

また、タスクの開始日を指定することもできます。

当日そのイベントが最初に発生したときにのみタスクを実行する場合は、**[1** 日 **1** 回のみ**]** チェックボックス をオンにします。

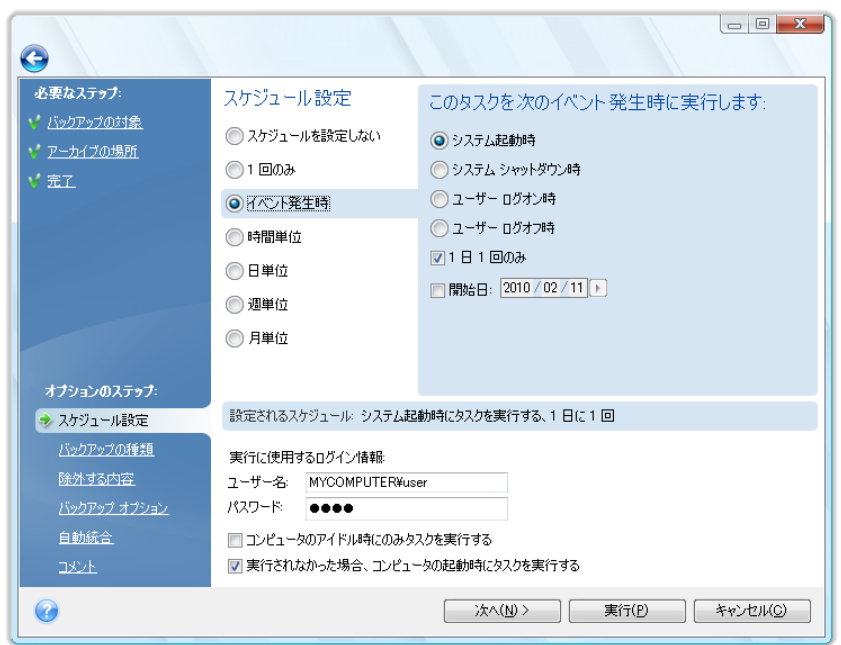

### **12.1.3** 定期的な実行の設定

**[**時間単位**]** オプションを選択した場合は、開始時刻を設定し、バックアップの実行間隔を時間と分 単位で指定します。 また、タスクの開始日を指定することもできます。

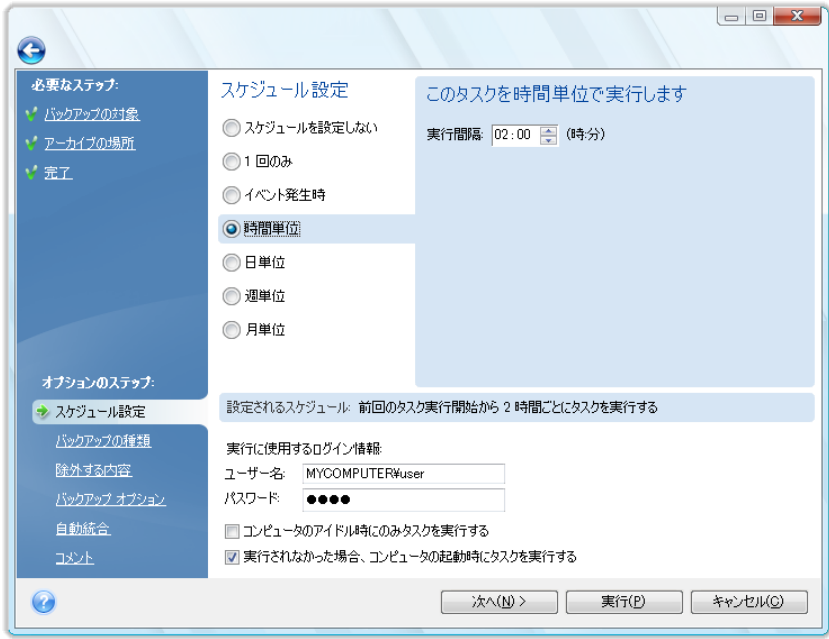

### **12.1.4** 日単位の実行の設定

日単位の実行を選択した場合は、タスクの実行を開始する時刻と日を設定します。

- **[**毎日**]**
- すべての平日
- **[x** 日に **1** 回**]** 数日に 1 回タスクを実行します(間隔を指定します。)。

1 日に数回タスクを繰り返す場合は、**[**次の間隔でタスクを実行する**: x** 時間(午前 **0** 時まで)**]** チ ェックボックスをオンにし、時間単位で間隔を指定します。

また、タスクの開始日を指定することもできます。

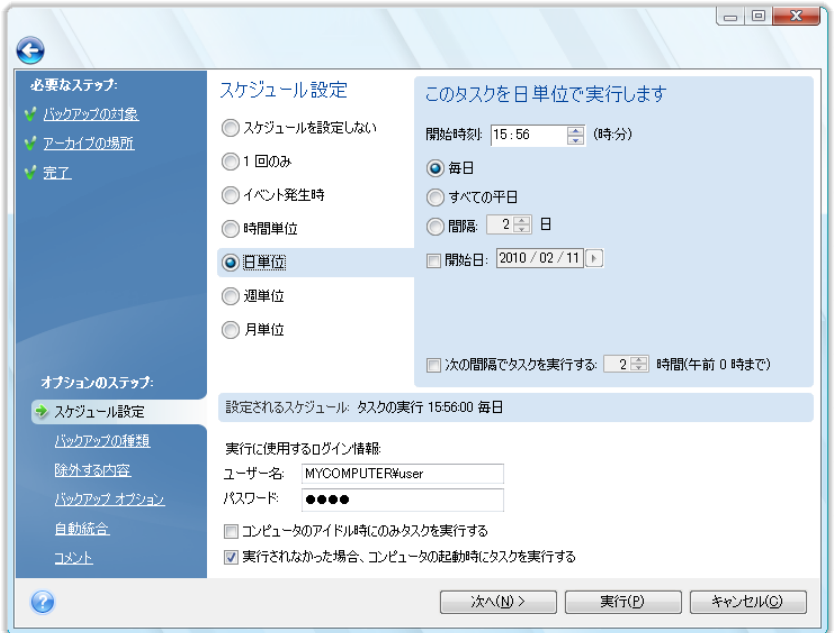

### **12.1.5** 週単位の実行の設定

週単位の実行を選択した場合、開始時刻を設定し、**[x** 週間ごとにタスクを実行する**:]** ボックスにタ スクの実行間隔(毎週、2 週間に 1 回など)を指定し、タスクを実行する曜日を選択します。 また、 タスクの開始日を指定することもできます。

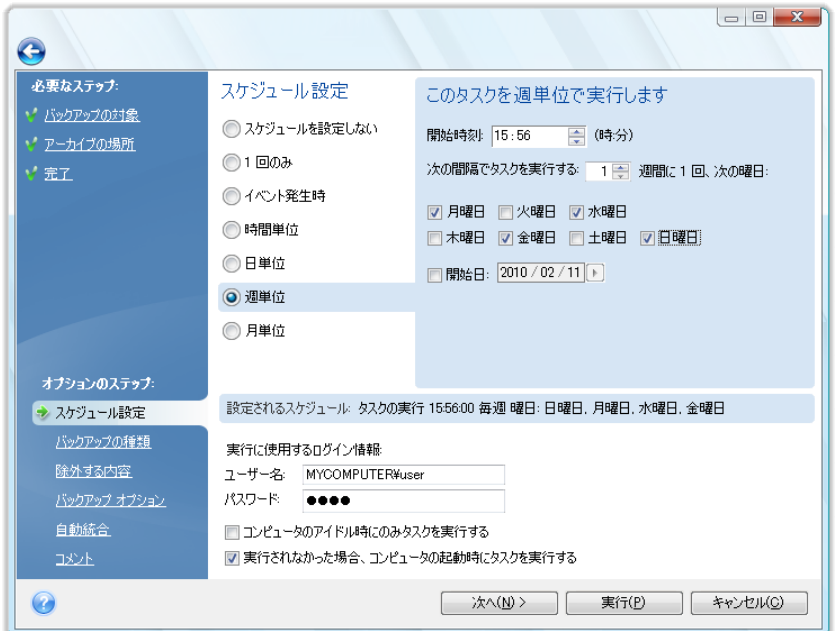

### **12.1.6** 月単位の実行の設定

月単位の実行を選択した場合は、タスクの実行を開始する時刻および曜日を設定します。

- **[**指定曜日**]** 指定した曜日(例、第 2 火曜日や第 4 金曜日)にタスクを実行します。ドロップ ダウン リストから選択します。
- **[**指定日**]** 指定した日付にタスクを実行します。 たとえば、タスクをその月の 10 日、20 日、 最終日に実行するように設定できます。

また、タスクの開始日を指定することもできます。

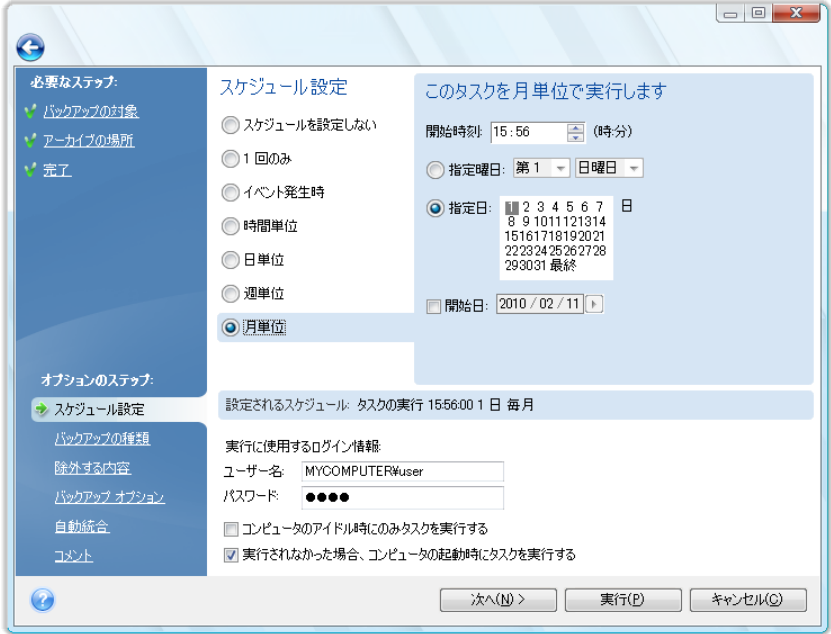

# **12.2** アップグレード時のスケジュールされたタスクのインポート

以前のバージョンの Acronis True Image Home からアップグレードするときに既にスケジュールさ れたタスクがある場合は、アップグレード後の Acronis True Image Home の初回起動時にこれら のタスクが自動的に検索され、**[**スケジュールされたタスク**]** タブの **[**タスクとログ**]** 画面に表示され るタスクの一覧に追加されます。

これらのタスクはスクリプトに従って実行されます。 専用のフォルダ(通常のパスは、 C:\Documents and Settings\All Users\Application Data\Acronis\TrueImageHome\Scripts です )に格納されているタスク スクリプトが検索されます。 アップグレード後に作成された新しいタスク のスクリプトは、同じフォルダ内に格納されます。

Acronis True Image Home 2009 からアップグレードした場合、インポートされたタスクを使用して プログラムで提供されるすべての処理を実行することができます。 これらの処理は、「スケジュール されたタスクの管理 『 [114](#page-113-0) ページ参照』」セクションで説明されています。

Acronis True Image Home 2009 でスケジュール設定しないで手動でバックアップや検証を実行し たときに作成された、スケジュールされていないタスクがある場合、これらも検索され、**[**スケジュー ルされていないタスク**]** タブに表示されます。

Acronis True Image Home のバージョン 11 からアップグレードする場合、既存のタスクも検索さ れます。 ただし、これらのタスクは手動でのみ実行できます。 これは、Acronis True Image Home 2009 でタスク スクリプトの形式が大きく変更されたからです。 このため、古いタスクを維持する意 味はあまりありません。 スケジュールされたタスクを最初から新規に作成する必要があります。 Acronis True Image Home 10 以前からタスクをインポートすることはできません。

# <span id="page-113-0"></span>**12.3** スケジュールされたタスクの管理

スケジュールされたタスクを管理するには、サイドバーの **[**タスクとログ**]** をクリックします。表示さ れる **[**タスクの管理**]** 画面では、右ペインの **[**スケジュールされたタスク**]** タブがデフォルトで選択 されています。 このタブには、すべてのスケジュールされたタスクの名前、ステータス、スケジュー ル、前回の実行時間、前回の結果、および所有者が一覧表示されます。

デフォルトでは自分のタスクだけが表示されますが、他のユーザーのタスクを表示または管理する こともできます。 その場合は、メイン プログラム メニューの **[**ツールとユーティリティ**]** → **[**オプショ ン**]** → **[**外観**]** を選択します。 次に、**[**フィルタ**]** を選択し、**[**現在のユーザーが作成したタスクのみ を表示する**]** チェックボックスをオフにします。

タスクのパラメータを変更するには、パラメータを編集します。 方法は作成時と同様ですが、以前選 択したオプションがそのまま設定されるので、入力が必要なのは変更される部分のみです。 タスク を編集するには、タスクを選択してツールバーの **[**編集**]** をクリックします。

変更するのがタスク スケジュールのみの場合は、タスクを選択してツールバーの **[**スケジュールの 変更**]** をクリックします。

確認しながらタスクを削除するには、タスクを選択してツールバーで **[**削除**]** をクリックします。

タスクの名前を変更するには、タスクを選択してツールバーの **[**名前の変更**]** をクリックし、新しい タスク名を入力します。

選択されているタスクの実行をすぐに開始するには、ツールバーの **[**開始**]** をクリックします。

タスクがスケジュールされているけれども、しばらくの間は実行する必要がなく、その後で実行する 可能性がある場合は、ツールバーの **[**無効化**]** をクリックしてタスクを無効化しておき、後でそのタ スクが必要になったときに再度有効化することができます。 そのため、タスクを最初から作成しなお す必要はありません。

複数の類似したタスクを作成する必要がある場合は、タスクを選択してツールバーの **[**クローン作 成**]** をクリックするとタスクのクローンが作成されます。作成されたタスクの名前を変更し、必要な変 更を行います。

これまでに説明した操作はいずれも、スケジュールされたタスクを右クリックしたときに開くショートカ ット メニューから選択することもできます。

同じ操作を、スケジュールされていないタスク(**[**スケジュールされていないタスク**]** タブに表示され ます)に対して実行することもできます。 スケジュールされていないタスクを編集するときに、何らか のスケジュール オプションを設定すると、そのタスクは **[**スケジュールされていないタスク**]** タブか ら **[**スケジュールされたタスク**]** タブに移動します。

## **12.4** バックアップ スケジュール設定のシナリオ例

#### **12.4.1** 制限違反による自動削除が設定されている完全バックアップ

ユーザーの中には完全バックアップのみを作成するユーザーもいます。 完全バックアップでは、増 分バックアップや差分バックアップよりも短時間でリカバリを行うことができます。また、バックアップ をリカバリするときに 1 つのファイルのみが必要なため、信頼性が高いと考えられています。

バックアップを格納するための専用のハードディスクに多くの空き領域があり、週単位で作成され、 約 1 か月分のシステム ディスクの 5 つの完全バックアップを保持したい場合を考えてみましょう。 また、バックアップ アーカイブに 5 つのバックアップを保持するために、最も古いバックアップの自 動削除を設定するとします。 この操作は、次の手順で実行できます。

a) バックアップ タスクの設定時に [スケジュール設定] のステップに達したら、[週単位] オプショ ンをオンにし、デフォルトの値 [1 週間ごとにタスクを実行する] のままにして、バックアップを作成 する曜日(例、土曜日)を選択します。

b) [バックアップの方法] のステップで [完全] を選択し、[新しい完全バックアップで以前のバック アップを上書きする] チェックボックスをオフにします(デフォルトではオンに設定されています)。

c) [自動統合] のステップで、[バックアップ数が次を超えたとき] チェックボックスをオンにし、バック アップの制限を 5 つに設定し、バックアップ タスクの設定を終了します。

直近の土曜日から完全バックアップの作成が開始され、最初の 5 つのバックアップがアーカイブに 蓄積されます。 6 回目の完全バックアップが実行されると、バックアップの数の制限を超える 6 つ 目のバックアップが作成されます。 完全バックアップを統合することができないため、最も古いバッ クアップが削除されます。 次回のタスクの実行時もこの手順が繰り返されます。

もちろん、このバックアップ シナリオは、日単位や月単位など、より多くの頻度および少ない頻度で 完全バックアップを作成するために使用できます。ユーザーは適切なスケジュールを設定する必要 があります。

前述のバックアップ シナリオで、[バックアップの保存期間が次の日数を超えたとき:] チェックボックスをオン にし、日数をたとえば 30 日に設定しても同じ結果になります。 保存期間が 30 日を超えた最も古いバック アップが削除され、30 日「未満」の 5 つのバックアップが残されます。

### **12.4.2** バックアップ ストレージがいっぱいになった場合の自動削除が設定され ている完全バックアップ

完全バックアップのみを使用し、最も古いアーカイブを自動的に削除するシナリオをもう 1 つ示しま す。 バックアップ用の空き領域がある限り専用のハードディスク ドライブに毎週完全バックアップを 保存し、最も古いバックアップを削除して次回のバックアップ用に領域を空ける場合を考えてみまし ょう。

この場合、前述のバックアップ シナリオの a) と b) のようにタスク オプションを設定する必要が あります。 [自動統合] のステップで [アーカイブのサイズが次を超えたとき] チェックボックスをオ ンにし、アーカイブ サイズの制限を、ハードディスクの容量から完全バックアップの推定サイズを引 いた値に設定します(この制限値は初回完全バックアップを実行し、バックアップ ファイルの実際の サイズを確認した後にタスクを編集して調整できます)。 自動統合手順(この場合は最も古いバック アップが削除されます)が開始されるには、アーカイブ サイズの制限違反が発生する必要がありま す。 この状況は、完全バックアップが次回作成されたときに、ディスクの容量がほとんど使用された 場合に発生します。 アーカイブ サイズの制限を設定するときは、統合の前に作成される最新の完 全バックアップ用に領域を余分に確保することをお勧めします。これは、最初の完全バックアップよ りも以降の完全バックアップが大きくなる可能性があるからです。 領域を確保するもう 1 つの理由 は、バックアップ ファイル用の十分な領域がない場合、タスクの実行が中断され、新しいバックアッ プを作成できないばかりでなく、最も古いバックアップを削除できなくなるからです。 対応しない場 合、この状況が以降のタスクの実行中に繰り返されます。

### <span id="page-115-0"></span>**12.4.3** 自動削除が設定された **Acronis** セキュア ゾーンへの完全バックアップ

完全バックアップのみを作成し、最も古いバックアップを自動的に削除するシナリオを実装するもう 1 つの方法があります。 これには、Acronis セキュア ゾーンを使用します。 前述のシナリオと同 様に、バックアップ用の空き領域がある限り専用のハードディスク ドライブに毎週完全バックアップ を保存し、最も古いバックアップを削除して次回のバックアップ用に領域を空ける場合を考えてみま しょう。

a) バックアップの保存に使用するハードディスク ドライブに Acronis セキュア ゾーンを作成します。 このゾーンのサイズはユーザーの要件によって異なり、1 つの完全バックアップの保存に必要な領 域(予約領域を含みます)から実質的にハードディスク ドライブの全容量分にまでなる可能性があ ります。

b) メイン メニューの **[**ツール**] → [**オプション**] → [**バックアップ オプション**]** を選択し、デフォルト のバックアップ オプションを表示します。 **[**エラー処理**]** をクリックし、**[Acronis** セキュア ゾーンに 十分な空き領域がない場合、最も古いアーカイブを削除する**]** チェックボックスをオンにします。

c) バックアップ タスクの設定時に **[**スケジュール設定**]** のステップに達したら、**[**週単位**]** オプショ ンをオンにし、デフォルトの値 [(1 週間) ごとにタスクを実行する] のままにして、バックアップを作 成する曜日(例、土曜日)を選択します。

d) **[**バックアップの方法**]** のステップで **[**完全**]** オプションを選択します。 これにより、完全バックア ップのみが作成されます。 タスクの設定を終了します。

タスクが実行され、使用可能な領域がある限り完全バックアップが Acronis セキュア ゾーンに保 存されます。 現在の完全バックアップ用の十分な領域がゾーンにない場合、最も古いバックアップ が自動的に削除され、新しいバックアップ用の空き領域が作成されます。

### **12.4.4** 自動ローテーションによる完全バックアップと増分**/**差分バックアップ

バックグラウンドで通常実行されるデフラグやインデックス作成など、Vista および Windows 7 の ハウスキーピング処理のため、ユーザーによる変更がほとんどない場合でも、増分バックアップと差 分バックアップのサイズが完全バックアップと同程度になることがあります。 この点を考慮した場合、 Vista や Windows 7、および Diskeeper などのデフラグ プログラムを使用するユーザーに最適 なバックアップ ポリシーは完全バックアップの作成のみであることがあります。

この点を念頭に置いて、実際の Acronis True Image Home ユーザーのより複雑なバックアップ戦 略シナリオを検討してみましょう。 最初の日に完全バックアップ、続いて 6 つの増分(または差分) バックアップ、次に新しい完全バックアップという、バックアップをスケジュールするとします。 また、 3 週間分のバックアップが維持されるようにします。 4 週間目に完全バックアップが作成されると、 最初の週の完全バックアップおよびそれにリンクされている 6 つの増分バックアップが自動的に削 除されます。 これは 1 つのバックアップ タスクを実装するだけでは不可能ですが、3 つのバック アップ タスクにより必要な結果を得ることができます。

毎晩 10 時にバックアップを作成する計画であるとします。

a) 最初のバックアップ タスクの設定時に **[**スケジュール設定**]** のステップに達したら、**[**週単位**]** オプションをオンにし、[(3 週間) ごとにタスクを実行する] に設定し、すべての曜日を選択して開始 時刻を午後 10 時に設定します。 現在の日付を [開始日] に設定します。

b) **[**バックアップの方法**]** のステップで [増分] を選択し、[増分/差分バックアップが下の指定回数 を超えると、新しい完全バックアップを作成する] チェックボックスをオンにしてバックアップの数のフ ィールドを「6」に設定します。 また、**[**以前のバックアップ アーカイブの削除**]** チェックボックスをオ ンにし、バックアップ タスクの設定を終了します。

c) 最初のバックアップ タスクと同じ設定で 2 番目のバックアップ タスクを作成します。 これを実 行するには、**[**タスクとログ**]** 画面で作成したタスクを右クリックし、ポップアップ メニューで **[**クロー ン作成**]** を選択します。 クローン作成されたタスクの名前を必要に応じて変更し、ツールバーまた はポップアップ メニューの **[**編集**]** を選択します。

2 番目のタスクを作成するときは、ターゲット アーカイブ名が最初のタスクで割り当てられた名前と異なること を確認します。名前が同じ場合、最初のタスクで作成されたバックアップは 2 番目のタスクで作成されたバッ クアップにより上書きされます。

また、[開始日] には、現在の日付よりも 1 週間後の日付を設定します。

d) 同様に、バックアップ アーカイブ名以外は同じ設定の 3 番目のバックアップ タスクを作成しま す。 開始日は 2 週間後に設定します。

これら 3 つのタスクがすべて実行されると、必要なバックアップ シナリオが実装されます。

この方法は、同様のバックアップ戦略を実装するために使用できます。 たとえば、2 週間分の一連 のバックアップを保持したい場合は、2 週間ごとにそれぞれ実行される 2 つのスケジュールされた タスクを作成します。 4 週間分のこのような一連のバックアップを保持したい場合は、4 週間ごとに それぞれ実行される 4 つのタスクを作成する必要があります。

週末に、または休暇で家を離れるなど、コンピュータの電源を数日間オフにすると、一部の増分バックアップ が実行されず、このシーケンスが崩れることがあります。 このような場合は、古いバックアップ アーカイブを 削除して、もう 1 回シナリオを開始する必要があります。

# **13 Acronis** セキュア ゾーンの管理

Acronis セキュア ゾーンは、アーカイブを作成したのと同じコンピュータ上にアーカイブを保存する ための特別なパーティションです。 詳細については、「Acronis セキュア ゾーン™ 『 [22](#page-21-0) ページ参 照』を参照してください。

メイン メニューの **[**ツールとユーティリティ**] → [Acronis** セキュア ゾーンの管理**]** を選択すると、 すべてのローカル ドライブ上でゾーンが検索されます。 ゾーンが見つかった場合は、その管理(サ イズやパスワードの変更)や削除を行うことができます。 ゾーンが存在しない場合は、作成するた めの画面が表示されます。

Acronis セキュア ゾーンがパスワードで保護されている場合は、何らかの操作を行う前に正しいパ スワードを入力する必要があります。

### **13.1 Acronis** セキュア ゾーンの作成

Acronis セキュア ゾーンは、ダイナミック ボリュームおよび GPT ディスク以外のあらゆる内蔵ディ スクに配置することができます。 (使用できる未割り当て領域があれば)未割り当て領域を使用して 作成されるか、パーティション上の空き領域を使用して作成されます。 パーティションのサイズを変 更すると、再起動が必要になることがあります。

1 台のコンピュータにセキュア ゾーンは 1 つしか作成できません。 別のディスクにゾーンを作成 するには、まず既存のゾーンを削除する必要があります。

- 1. ゾーンを作成する前に、そのサイズを見積もる必要があります。 そのためには、バックアップを 開始し、ゾーンにコピーするデータをすべて選択します。 **[**バックアップ オプション**]** のステップ では、圧縮レベルを設定します。 完全バックアップの推定サイズ(ディスク/パーティションのバ ックアップの場合)、または完全バックアップのサイズの計算に使用できる、およその圧縮率(フ ァイル レベルのバックアップの場合)が表示されます。 増分または差分バックアップの作成に 対応するために、これを 1.5 倍にします。 *平均*圧縮率は 2:1 であるため、ゾーン作成の目安 としてこの率も利用できることを覚えておいてください。 仮に、ユーザーが 10 GB のプログラ ムやデータを含むハードディスクを所有しているとします。 通常の条件では、およそ 5 GB まで 圧縮できます。 このため、合計サイズを 7.5 GB とするのがよいかもしれません。
- 2. 複数のディスクが取り付けられている場合は、Acronis セキュア ゾーンを作成するディスクを 1 つ選択します。

3. ゾーンを作成する空き領域があるパーティションを選択します。

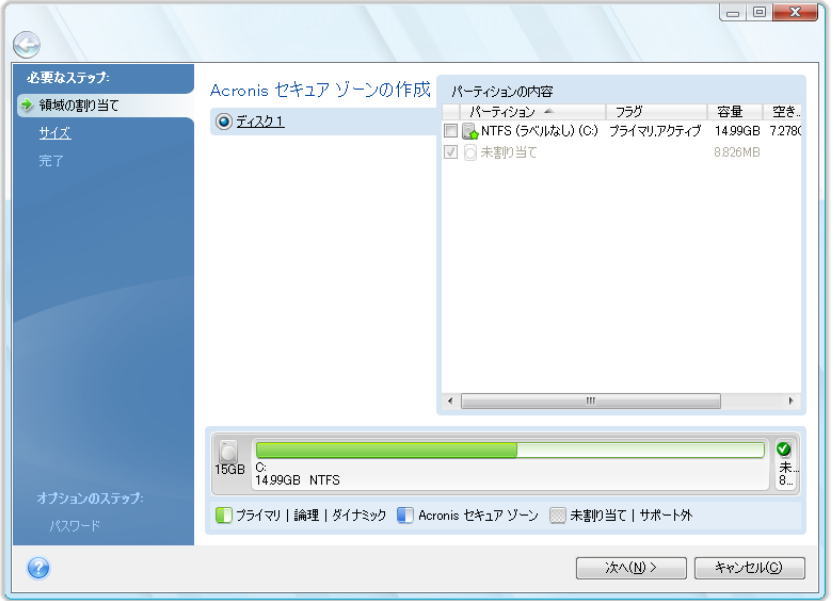

4. 次のウィンドウでは、Acronis セキュア ゾーンのサイズを入力するか、またはスライダをドラッグ して、最小と最大の間の任意のサイズを選択します。

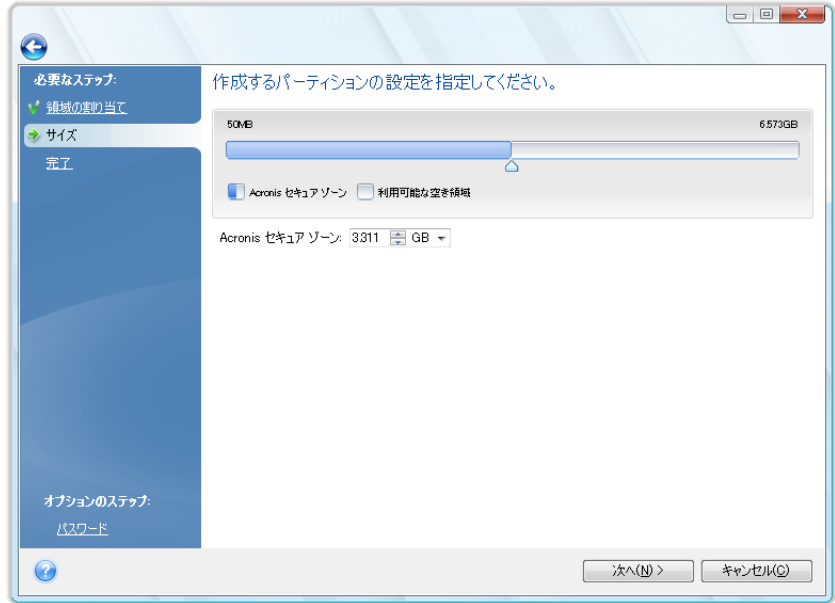

最小サイズは、ハードディスクの構成により異なりますが、およそ 50MB です。 最大サイズは、 ディスクの未割り当て領域に、前のステップで選択したすべてのパーティションの空き領域の合 計を加えたものです。

ゾーンを作成するときは、プログラムはまず未割り当て領域が使用されます。 十分な未割り当 て領域がない場合、選択したパーティションは縮小されます。 パーティションのサイズを変更す ると、再起動が必要になることがあります。

システム パーティションを最小サイズに縮小すると、コンピュータのオペレーティング システムが起動し なくなることがあります。

5. 次に、パーティション(ディスク)で実行する処理の一覧が表示されます。

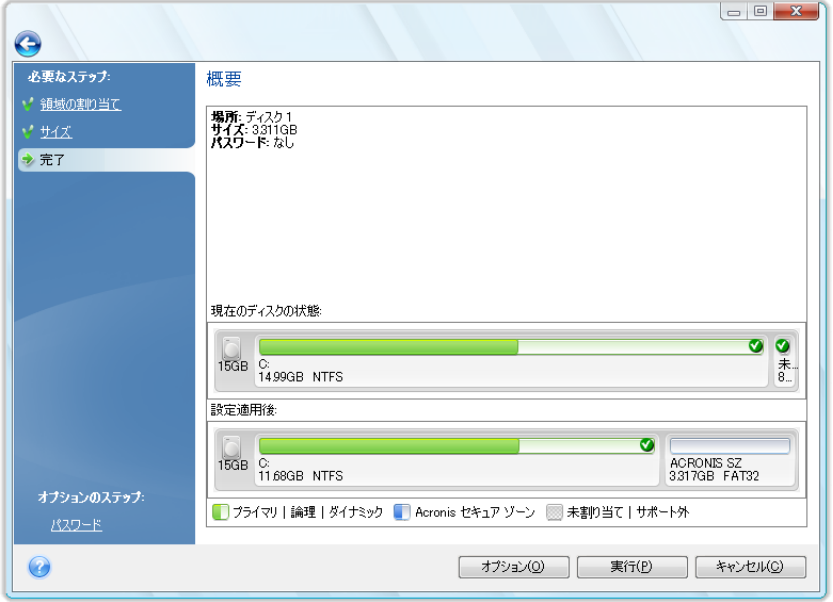

6. パスワードを設定し、ゾーンへのアクセスを制限することができます。 パスワードを設定すると、 プログラムはゾーンにあるデータのバックアップとリカバリ、イメージのマウント、アーカイブの検 証、またはゾーンのサイズ変更や削除など、ゾーンに関するどのような処理にもパスワードの入 力が要求されます。 パスワードを設定するには、[概要] ウィンドウの **[**オプション**]** をクリック します。

Acronis True Image Home の修復または更新により、パスワードが影響を受けることはありません。 た だし、ハードディスクに Acronis セキュア ゾーンを保持したまま、プログラムを削除して再インストールし た場合、ゾーンのパスワードはリセットされます。

**[**実行**]** をクリックすると、Acronis True Image Home によってゾーンの作成が開始されます。 別 のウィンドウに進行状況が表示されます。 必要に応じて、**[**キャンセル**]** をクリックしてゾーンの作 成を中止することができます。 ただし、操作は現在の処理が終了するまでキャンセルされません。

Acronis セキュア ゾーンの作成には数分間以上かかることがあります。 処理がすべて完了するま でお待ちください。

## **13.2 Acronis** セキュア ゾーン のサイズ変更

1. Acronis セキュア ゾーン のサイズを変更する場合は、メイン メニューで **[**ツールとユーティリ ティ**]→ [Acronis** セキュア ゾーン の管理**]** を選択します。

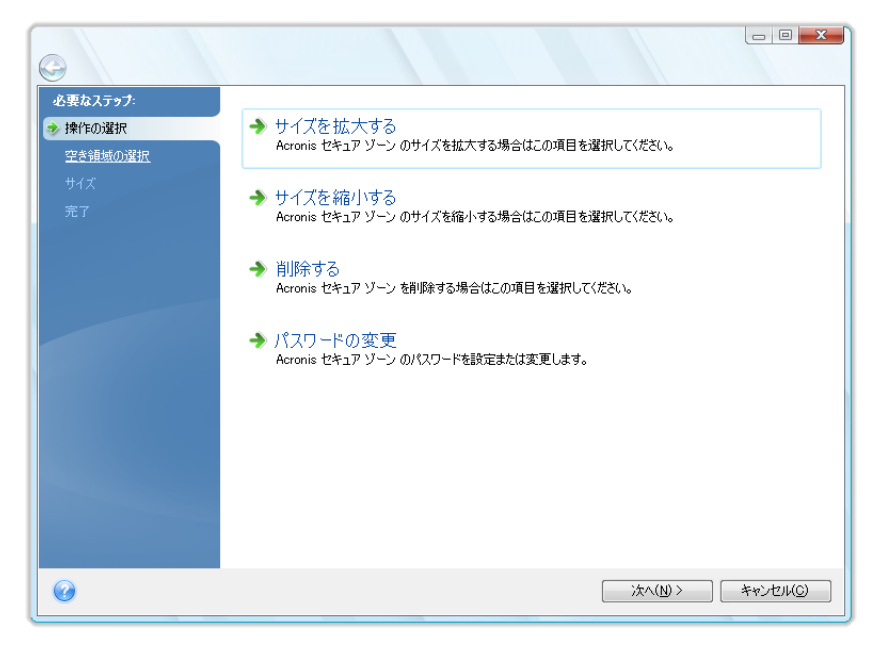

- 2. ゾーンのサイズを増加または減少させるよう選択します。 アーカイブ用の領域を拡張するには、 ゾーンを増加させる必要があります。 反対に、パーティションに空き領域がない場合は減少さ せます。
- 3. Acronis セキュア ゾーン のサイズを増加させるのに使用する空き領域が割り当てられたパー ティションか、またはゾーンを縮小した後に空き領域が割り当てられるパーティションを選択しま す。
- 4. 新しいゾーンのサイズを入力するか、またはスライダをドラッグしてサイズを選択します。 Acronis セキュア ゾーン のサイズを増加させる場合は、まず未割り当ての領域が使用されま す。 十分な未割り当て領域がない場合、選択したパーティションのサイズが縮小されます。 パ ーティションのサイズを変更すると、再起動が必要になることがあります。 ゾーンのサイズを縮小する場合、、ハードディスクに未割り当て領域があれば、ゾーンの縮小に よって生じた領域と共に、その未割り当て領域が、選択したパーティションに割り当てられます。 したがって、ディスク上には未割り当ての領域はなくなります。
- 5. 次に、パーティション(ディスク)で実行される処理の一覧が簡単な説明付きで表示されます。

**[**実行**]** をクリックすると、Acronis True Image Home によってゾーンのサイズ変更が開始されます。 別のウィンドウに進行状況が表示されます。 必要に応じて、**[**キャンセル**]** をクリックして操作を中 止することができます。 ただし、操作は現在の処理が終了するまでキャンセルされません。

ゾーンのサイズ変更には数分以上かかることがあります。 処理がすべて完了するまでお待ちくださ い。

## **13.3 Acronis** セキュア ゾーンのパスワードの変更

1. Acronis セキュア ゾーンのパスワードを変更するには、メイン メニューで **[**ツールとユーティリ ティ**] → [Acronis** セキュア ゾーンの管理**]** の順に選択します。

2. **[**パスワードの変更**]** を選択します。

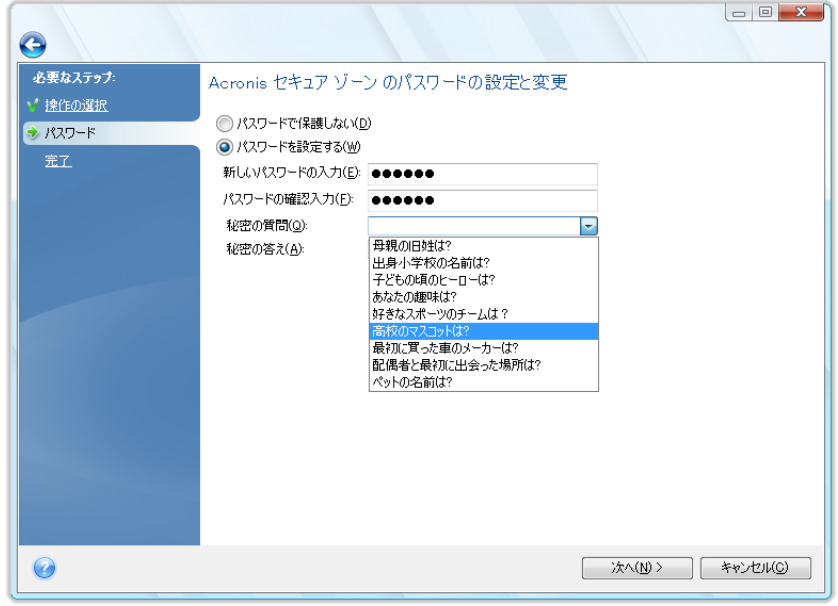

- 3. 新しいパスワードと確認用のパスワードを入力するか、または **[**パスワード保護を使用しない**]** を選択します。 また、パスワードを忘れた場合に使用できる、本人確認用の秘密の質問を選択 することもできます。
- 4. パスワード変更処理を実行するには、ウィザードの最後のウィンドウで **[**実行**]** をクリックしま す。

### **13.4 Acronis** セキュア ゾーンの削除

- 1. Acronis セキュア ゾーンを削除する場合は、メイン メニューで **[**ツールとユーティリティ**] → [Acronis** セキュア ゾーンの管理**]** を選択し、続いて **[Acronis** セキュア ゾーンの削除**]** を 選択します。
- 2. ゾーンから解放される領域を追加するパーティションを選択します。 複数のパーティションを選 択した場合、領域は各パーティションのサイズに比例して分配されます。
- 3. 次に、パーティション(ディスク)で実行される処理の一覧が簡単な説明付きで表示されます。

**[**実行**]** をクリックすると、Acronis True Image Home によってゾーンの削除が開始されます。 別 のウィンドウに進行状況が表示されます。 必要に応じて、**[**キャンセル**]** をクリックして操作を中止 することができます。 ただし、操作は現在の処理が終了するまでキャンセルされません。

ゾーンの削除には数分間以上かかることがあります。 処理がすべて完了するまでお待ちください。

Acronis セキュア ゾーンを削除すると、その中に保存されているバックアップはすべて自動的に消去されま す。

# **14** ブータブル メディアの作成

# **14.1 Linux** ベースのレスキュー メディアの作成

緊急用起動ディスクを使用して、ベアメタル システムまたはクラッシュしたコンピュータで Acronis True Image Home を起動できます。 すべてのデータをセクタ単位でバックアップ アーカイブにコ ピーして、Windows 以外のコンピュータのハードディスクをバックアップすることもできます。 これに は、スタンドアロン版の Acronis True Image Home がインストールされたブータブル メディアが必 要になります。

パッケージ版を購入された場合は、インストール用の製品 CD 自体が、プログラムのインストール だけでなく起動も行えるものであるため、これをブータブル メディアとして使用できます。

Acronis True Image Home をアクロニス オンラインストアから購入した場合や小売業者からダウ ンロード版を購入した場合は、ブータブル メディア ビルダを使用して、ブータブル メディアを作成 することができます。 このメディアを作成するには、空の CD-R/RW、DVD+R/RW、またはコンピュ ータの起動に使用可能なその他のメディア(Zip ドライブなど)が必要になります。

Acronis True Image Home には、ブータブル ディスクの ISO イメージをハードディスク上に作成 する機能もあります。

コンピュータに Acronis Disk Director Suite などの他の アクロニス製品がインストールされている 場合は、それらのプログラムのスタンドアロン版も同じブータブル ディスクに追加することができま す。

インストール時にブータブル メディア ビルダをインストールしなかった場合は、Acronis True Image Home でこの機能を使用することはできません。

\*\*\*

ブータブル メディアから起動する場合は、Ext2/Ext3、ReiserFS、Linux SWAP ファイルシステムが採用されて いるディスクやパーティションへのバックアップを行うことはできません。

1. **[**ツールとユーティリティ**]** メニューの **[**ブータブル レスキュー メディアの作成**]** を選択します。 **[**スタート**]** メニューから、**[**すべてのプログラム**] → [Acronis] → [Acronis True Image Home] → [**ブータブル レスキュー メディア ビルダ**]** を選択して、Acronis True Image Home をロードせずにブータブル レスキュー メディア ビルダを起動することもできます。

2. ブータブル メディアに追加する Acronis プログラムのコンポーネントを選択します。

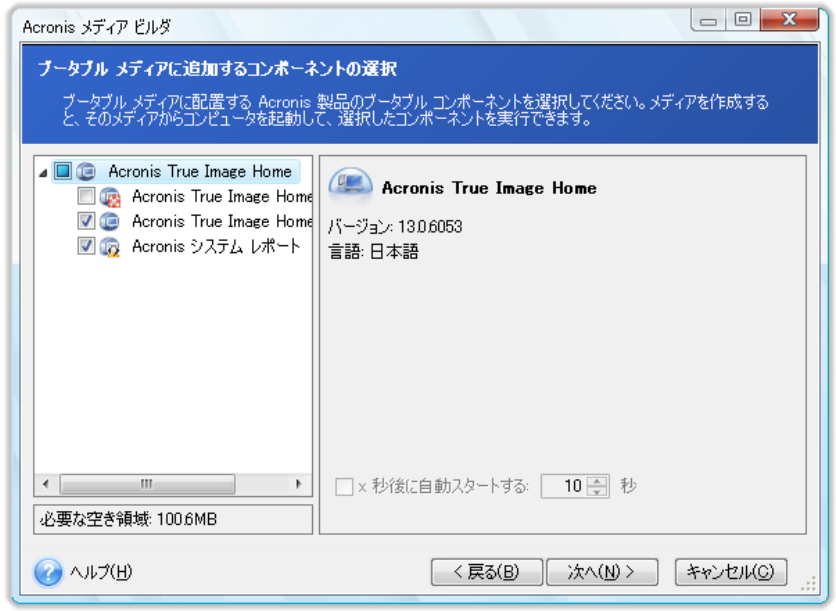

Acronis True Image Home には、次のコンポーネントがあります。

#### **Acronis True Image Home** 完全版

USB、PC カード(以前の PCMCIA)、SCSI インターフェイス、およびそれらを介して接続される ストレージ デバイスがサポートされます。そのため、このコンポーネントを使用することを強くお 勧めします。

#### **Acronis** システム レポート

このコンポーネントを使用すると、Windows および Acronis True Image Home 完全版で起動 できないときにレスキュー メディアから起動した後、システム レポートが生成されます。

#### **Acronis True Image Home** セーフ版

パッケージ版の製品を購入した場合、インストール用 CD には、**Acronis True Image Home** セーフ版およびよく知られた Bart PE ユーティリティ用の Acronis True Image Home プラグインをインストールするためのインストール ファイルが含まれています。 セーフ版には、 USB、PC カード、SCSI ドライバは含まれていません。 完全版の実行に問題がある場合のみセ ーフ版を使用してください。 インストール後、**Acronis True Image Home** セーフ版は、ブー タブル メディアに追加可能な **Acronis** メディア ビルダのコンポーネントの 1 つとして表示さ れるので、ブータブル レスキュー メディアの作成時に **Acronis True Image Home** セーフ 版を追加することができます。

また、このインストール ファイルは アクロニスのウェブサイトからダウンロードすることもできま す。

次のウィンドウでは、ブータブル メディアの起動パラメータを設定して、レスキュー メディアの起 動オプションを構成すると、さまざまなハードウェアとの互換性を向上させることができます。 nousb、nomouse、noapic などのオプションが利用できます。 使用可能なすべての起動パラメ ータについては、「起動パラメータ 『 [198](#page-197-0) ページ参照』」を参照してください。 上級ユーザー向 けに用意されているパラメータです。 レスキュー メディアからの起動をテスト中にハードウェア の互換性の問題が発生した場合は、アクロニス テクニカル サポートにお問い合わせください。

**[**自動バックアップ開始まで**]** パラメータでは、ブート メニューのタイムアウト間隔を指定します。 このパラメータが指定されていない場合、ブート メニューが表示され、OS または Acronis コン ポーネントのどちらを起動するかが選択されるまで待機します。 たとえば、Acronis レスキュー

メディアに対してこのパラメータを **10** 秒に設定すると、ブート メニューが表示されてから 10 秒後にスタンドアロン版の Acronis True Image Home が起動します。 アクロニス製品の他のコンポーネントについては、それぞれのユーザーズ ガイドを参照してくだ さい。

3. 作成するブータブル メディアの種類(CD-R/RW、DVD+R/RW、または 3.5 インチ フロッピー ディスク)を選択します。 BIOS にこの機能がある場合は、リムーバブル USB フラッシュ ドライ ブなどの他のブータブル メディアを作成できます。 ブータブル ディスクの ISO イメージを作 成することもできます。

フロッピー ディスクを使用する場合は、一連のフロッピー ディスクに対して一度に 1 つのコンポーネント (たとえば Acronis True Image Home 完全版)しか書き込むことができません。 別のコンポーネントを 書き込むには、ブータブル メディア ビルダをもう一度実行してください。

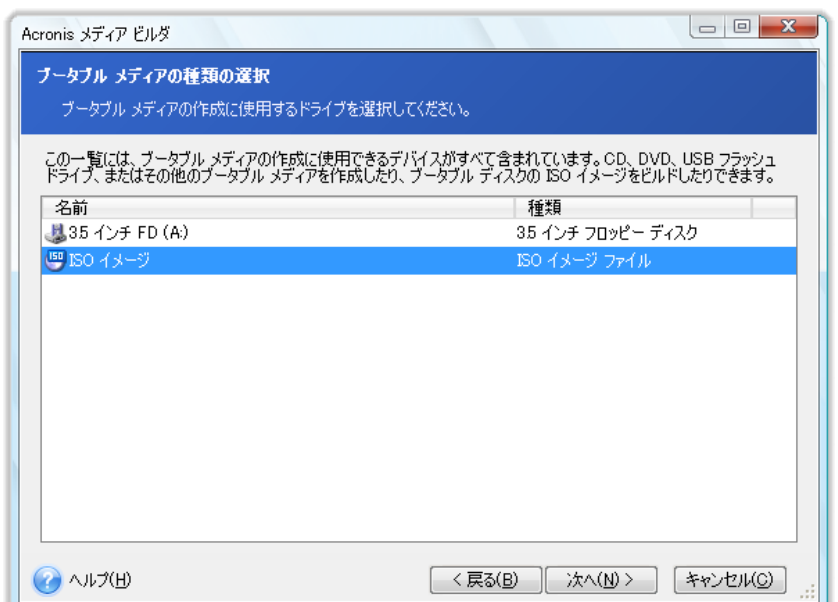

- 4. CD、DVD、その他のリムーバブル メディアに作成する場合は、空のメディアを挿入します。プロ グラムによってメディアの容量が判別されます。 ブータブル ディスクの ISO イメージの作成を 選択した場合は、作成する ISO イメージのファイル名と保存先のフォルダを指定します。
- 5. 次に、(ISO または CD/DVD を選択しなかった場合は)必要となる空フロッピー ディスクの枚 数が計算され、それらを準備する時間をとることができます。 準備が整ったら、**[**実行**]** をクリッ クします。

ブータブル メディアを作成したら、メディアに必要事項を記入して安全な場所に保管してください。

新しいバージョンのプログラムで作成されたバックアップは、前のバージョンのプログラムで作成さ れたものと互換性がない可能性がありますので、注意が必要です。 このため、Acronis True Image Home をアップグレードした場合は、必ず新しいブータブル メディアを作成することを強くお 勧めします。 また、スタンドアロン版の Acronis True Image Home をご使用の場合は、レスキュ ー メディアから起動したときに Windows XP や Windows Vista のオペレーティング システムで 利用可能な暗号化機能を使用して暗号化されたファイルやフォルダをリカバリすることはできません ので、注意してください。 詳細については、「ファイル レベルのセキュリティ設定 『 [74](#page-73-0) ページ参 照』」を参照してください。これに対し、Acronis True Image Home の暗号化機能を使用して暗号 化されたアーカイブのバックアップはリカバリすることができます。

## **14.2 Acronis True Image Home** での **BartPE** ディスクの作成

Bart PE(Bart Preinstalled Environment)とは、Windows XP または Windows Server 2003 のオ リジナル インストール/セットアップ CD から作成された、ブータブルな Windows CD/DVD です。 Acronis True Image Home の現在のバージョンには、Windows Vista および Windows 7 のプレ インストール環境のためのプラグインはありません。

Bart PE の一番の利点は、Windows のドライバが使用されることと、グラフィカル ユーザー インタ ーフェイスが Windows に似ていることです。 任意のストレージ ドライバを起動時に追加すること もできます。方法は、Windows をハード ドライブにインストールするときと同じです(F6 キーを押し、 ドライバのフロッピー ディスクを挿入します)。

Bart PE にインストールされるアプリケーションはプラグインの形でインストールされます。Acronis True Image Home プラグインを Bart PE プラグイン タブで追加することができます。

Acronis True Image Home のパッケージ製品を購入された場合以外は、次の手順に従って、別の インストール ファイルを アクロニス アカウントからダウンロードする必要があります。

- [マイ アカウント] セクションを開きます。
- ログインします。
- 購入した Acronis True Image Home のプロダクト キーを登録します(未登録の場合)。
- 「登録済み製品1 をクリックします。

登録済の製品の下にある **[Bart PE & Safe Media]** をクリックしてプラグインをダウンロードしま す。 次の手順に従って、プラグインをインストールします。

- 1. ダウンロードされたファイルをダブルクリックすると、インストールが開始します。
- 2. Bart PE プラグインだけをインストールする場合は、[カスタム] インストールを選択して、セーフ メディア アドオンの選択を解除します。 それ以外の場合は、[標準] を選択します。
- 3. インストールが完了すると、Bart PE CD/DVD を作成して Acronis True Image Home プラグイ ンを追加することができるようになります。

以下の説明は、PE Builder バージョン 3.1.10a の場合の手順です。

Acronis True Image Home プラグイン付きの BartPE CD を作成するには、次の手順に従います  $\circ$ 

■ PE Builder をダウンロードしてインストールします。

Acronis True Image Home のインストール フォルダを開きます (デフォルトのフォルダは C:\Program Files\Acronis または C:\Program Files\Acronis\Media Add-ons です)。 BartPE フ ォルダの名前を Acronis に変更します。 このフォルダを、PE Builder のインストール ディレクトリ 内にある Plugin フォルダにコピーします (デフォルト ディレクトリは C:¥pebuilder3110a または 同様のディレクトリです)。

PE Builder を起動して、必要なパスを入力し(オンライン ヘルプがここにあります)、[プラグイン] ボタンをクリックします。

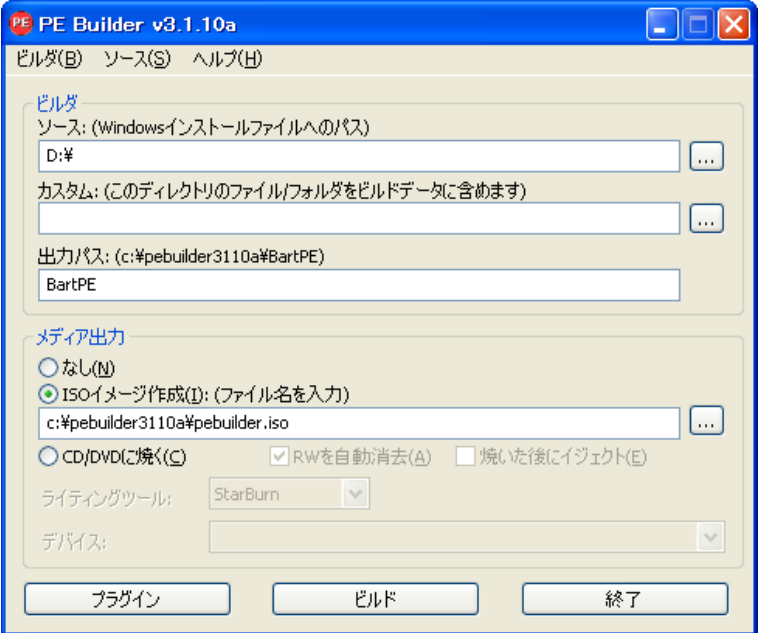

[プラグイン] 画面で Acronis True Image Home のプラグインが有効になっていることを確認しま す。

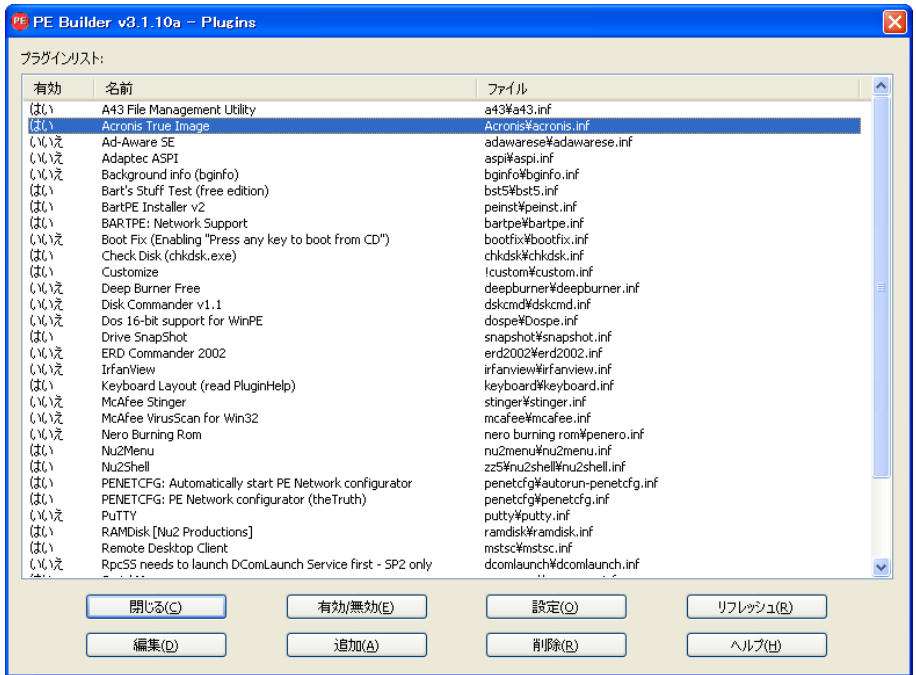

[プラグイン] ウィンドウを閉じて [ビルド] ボタンをクリックすると、ビルド プロセスが開始します。 イメージを CD に書き込む場合は、[CD/DVD に焼く] オプションを選択して、書き込みツールとデ バイスをメニューから選択します。

イメージが作成されたら、CD または DVD に書き込みます (前のステップで [CD/DVD に焼く] オ プションを選択しなかった場合)。

この CD/DVD からコンピュータを起動した後で、[Go] → [System] → [Storage] を選択すると、 Acronis True Image Home プラグインを起動できます。

#### ドライバの追加

BartPE で追加できるドライバには、ストレージ ドライバとネットワーク ドライバの 2 種類がありま す。 ドライバを追加する方法については、PE Builder のドライバのヘルプを参照してください。

ストレージ ドライバ(RAID または SCSI デバイス用)を、BartPE の起動時に追加することもできま す (F6 キーを押して、ドライバのフロッピー ディスクを読み込ませる必要があります)。 共通のス トレージ ドライバは、ここにあります。

作成した BartPE メディアからコンピュータを起動したときに、Acronis True Image Home は次の 場所にあります。

[Go] **→** [System] **→** [Storage] **→** [Acronis True Image Home]

# <span id="page-127-0"></span>**14.3 WinPE** ベースのレスキュー メディアの作成

WinPE ベースのレスキュー メディアを作成するには、Acronis Plus Pack を購入し、インストールす る必要があります。

WinPE 用 Acronis プラグインは、次のいずれかのカーネルに基づく WinPE ディストリビューション に追加できます。

- Windows XP Professional Service Pack 2(PE 1.5)
- Windows Vista(PE 2.0)
- Windows Vista SP1 (PE 2.1)
- $Windows 7 (PE 3.0)$

既に PE1.x ディストリビューションのメディアをお持ちの場合は、メディア ISO をローカル フォルダ にアンパックし、[スタート] **→** [Acronis] **→** [Plus Pack for Acronis PRODUCT\_NAME> 2010] を 選択して起動します。 ウィザードによって必要な操作が示されます。 詳細については、「WinPE 1.x への Acronis プラグインの追加 『 [129](#page-128-0) ページ参照』」を参照してください。

PE 2.x および 3.0 イメージを作成または変更できるようにするには、Windows 自動インストール キット(AIK)がインストールされている必要があります。 操作の詳細な説明については、「WinPE 2.x または 3.0 への Acronis プラグインの追加 『 [129](#page-128-0) ページ参照』」を参照してください。

PC に Windows AIK がインストールされていない場合は、次の手順に従って準備します。

1. Windows 自動インストール キットをダウンロードしてインストールします。 Windows Vista 用 AIK(PE 2.0):

[http://www.microsoft.com/Downloads/details.aspx?familyid=C7D4BC6D-15F3-4284-9123](http://www.microsoft.com/Downloads/details.aspx?familyid=C7D4BC6D-15F3-4284-9123-679830D629F2&displaylang=ja) [-679830D629F2&displaylang=ja](http://www.microsoft.com/Downloads/details.aspx?familyid=C7D4BC6D-15F3-4284-9123-679830D629F2&displaylang=ja)

Windows Vista SP1 および Windows Server 2008 用 AIK(PE 2.1):

[http://www.microsoft.com/downloads/details.aspx?FamilyID=94bb6e34-d890-4932-81a5](http://www.microsoft.com/downloads/details.aspx?FamilyID=94bb6e34-d890-4932-81a5-5b50c657de08&DisplayLang=ja) [-5b50c657de08&DisplayLang=ja](http://www.microsoft.com/downloads/details.aspx?FamilyID=94bb6e34-d890-4932-81a5-5b50c657de08&DisplayLang=ja)

Windows 7 用 AIK(PE 3.0):

[http://www.microsoft.com/DOWNLOADS/details.aspx?familyid=696DD665-9F76-4177-A8](http://www.microsoft.com/DOWNLOADS/details.aspx?familyid=696DD665-9F76-4177-A811-39C26D3B3B34&displaylang=ja) [11-39C26D3B3B34&displaylang=ja](http://www.microsoft.com/DOWNLOADS/details.aspx?familyid=696DD665-9F76-4177-A811-39C26D3B3B34&displaylang=ja)

- <span id="page-128-0"></span>2. (オプション)Windows AIK を DVD に書き込むかフラッシュ ドライブにコピーします。
- 3. このキットから Microsoft .NET Framework v.2.0(ハードウェアに応じて、NETFXx86 または NETFXx64)をインストールします。
- 4. このキットから Microsoft Core XML(MSXML)5.0 パーサーまたは 6.0 パーサーをインストー ルします。
- 5. このキットから Windows AIK をインストールします。

Windows AIK で提供されているヘルプ ドキュメントの内容を把握しておくことをお勧めします。 ド キュメントにアクセスするには、[スタート] メニューから **[Microsoft Windows AIK] → [**ドキュメ ント**]** を選択します。

### **14.3.1 WinPE 1.x** への **Acronis** プラグインの追加

WinPE 用 Acronis プラグインは次の環境に追加できます。

Windows PE 2004(1.5)(Windows XP Professional Service Pack 2)

#### Acronis プラグインを WinPE 1.x に追加する手順は、次のとおりです。

- 1. WinPE 1.5 ISO のすべてのファイルをハードディスク上の別のフォルダにアンパックします。
- 2. [スタート] メニューから、[Acronis] **→** [Plus Pack for Acronis True Image Home 2010] **→** [Acronis WinPE ISO ビルダ] を選択します。
- 3. WinPE ファイルが格納されたフォルダへのパスを指定します。
- 4. Acronis プラグイン ファイルが格納されたフォルダのパスを指定します (レジストリ キー HKEY\_LOCAL\_MACHINE¥SOFTWARE¥Acronis¥MediaAddons¥Settings¥BartPE でプラグイン の場所を確認してください)。
- 5. 作成する ISO ファイルのフル パスを、ファイル名を含めて指定します。
- 6. 概要の画面で設定を確認し、**[**実行**]** をクリックします。
- 7. サードパーティのツールを使用して .ISO を CD または DVD に書き込むか、フラッシュ ドライ ブにコピーします。

コンピュータが WinPE で起動すると、Acronis True Image Home が自動的に起動します。

#### **14.3.2 WinPE 2.x** または **3.0** への **Acronis** プラグインの追加

Acronis WinPE ISO ビルダには、Acronis True Image Home を WinPE 2.x および WinPE 3.0 に統合する、次の 3 つの方法が用意されています。

- Acronis プラグインを既存の PE 2 または PE 3 ISO に追加する。この方法は、以前に設定 済みで既に使用中の PE 2 または PE 3 ISO にプラグインを追加するときに便利です。
- プラグインが組み込まれた PE 2 または PE 3 ISO を最初から作成する。
- 将来使用する目的で(手動での ISO 作成、イメージへの他のツールの追加など)、Acronis プ ラグインを WIM ファイルに追加する。

上記の操作のいずれかを実行できるようにするには、Acronis Plus Pack および Windows 自動イ ンストール キット(WAIK)が PC にインストールされている必要があります。 WAIK をインストール していない場合は、「WinPE ベースのレスキュー メディアの作成 『 [128](#page-127-0) ページ参照』」の説明に従 ってインストールしてください。

Acronis WinPE ISO ビルダでは、x86 WinPE 2.x および WinPE 3.0 のみがサポートされます。 この WnPE ディストリビューションは、x64 ハードウェア上でも動作できます。

Win PE 2.x または 3.0 に基づく PE イメージが動作するには、少なくとも 256 MB の RAM が必要です。 PE 2.x または 3.0 の推奨メモリ サイズは 512 MB です。

#### **WinPE 2.x** または **3.0 ISO** への **Acronis** プラグインの追加

#### WinPE 2.x または 3.0 ISO に Acronis プラグインを追加する手順は、次のとおりです。

1. 次のいずれかを実行します。

既存の Win PE 2 または PE 3 ISO にプラグインを追加する場合は、Win PE 2 または 3 ISO のすべてのファイルをハードディスク上の別のフォルダにアンパックします。

新しい PE 2 または 3 ISO を作成する場合は、次の操作を実行します。

[スタート] メニューから、**[Microsoft Windows AIK] → [Windows PE** ツールのコマンド プロンプト**]** を選択します。

**copype.cmd** スクリプトを実行し、Windows PE ファイルが格納されたフォルダを作成します。 たとえば、コマンド プロンプトから次のように入力します。

cd Program Files\Windows AIK\Tools\PETools\ copype <arch> <destination>

ここで、<arch> はハードウェア アーキテクチャ(x86、amd64、または ia64 を指定できますが、 Acronis は x86 のみをサポートします)、<destination> はローカル フォルダのパスを表しま す。 たとえば、次のようになります。

copype x86 c:¥winpe\_x86

- 2. [スタート] メニューから、[Acronis] **→** [Plus Pack for Acronis True Image Home 2010] **→** [Acronis WinPE ISO ビルダ] を選択します。
- 3. WinPE¥ISO フォルダのパスを指定します(例: c:¥winpe\_x86¥ISO)。
- 4. Acronis プラグイン ファイルが格納されたフォルダのパスを指定します (レジストリ キー HKEY\_LOCAL\_MACHINE¥SOFTWARE¥Acronis¥MediaAddons¥Settings¥BartPE でプラグイン の場所を確認してください)。
- 5. ISO または WIM のイメージを作成するかどうかを選択します。
- 6. 作成するイメージ ファイルのフル パスを、ファイル名を含めて指定します。
- 7. 概要の画面で設定を確認し、**[**実行**]** をクリックします。
- 8. サードパーティのツールを使用して .ISO を CD または DVD に書き込むか、フラッシュ ドライ ブにコピーします。

コンピュータが WinPE で起動すると、Acronis True Image Home が自動的に起動します。

#### 結果の WIM ファイルから PE イメージ(ISO ファイル)を作成する手順は、次のとおりで す。

- Windows PE フォルダ内のデフォルトの boot.wim ファイルを、新しく作成した WIM ファイル に置き換えます。 上の例では、次のように入力します。 copy c:\AcronisMedia.wim c:\winpe\_x86\ISO\sources\boot.wim
- **Oscdimg** ツールを使用します。 上の例では、次のように入力します。 oscdimg -n –bc:\winpe\_x86\etfsboot.com c:\winpe\_x86\ISO c:\winpe\_x86\winpe\_x86.iso

#### **WinPE 2.x** または **3.0 WIM** への **Acronis** プラグインの追加

- 1. [スタート] メニューから、[Acronis] **→** [Plus Pack for Acronis True Image Home 2010]**→** [Acronis WinPE ISO ビルダ] を選択します。
- 2. 追加元の WINPE.WIM ファイルのパスを指定します。 x86 ハードウェア用のこのファイルの 標準のパスは、\Program Files\Windows AIK\Tools\PETools\x86\winpe.wim です。
- 3. Acronis プラグイン ファイルが格納されたフォルダのパスを指定します (レジストリ キー HKEY\_LOCAL\_MACHINE¥SOFTWARE¥Acronis¥MediaAddons¥Settings¥BartPE でプラグイン の場所を確認してください)。
- 4. 作成する WIM ファイルのフル パスを、ファイル名を含めて指定します。
- 5. 概要の画面で設定を確認し、**[**実行**]** をクリックします。

結果の WIM ファイルから PE イメージ(ISO ファイル)を作成する方法については、前のセクション をご参照ください。

Windows PE のカスタマイズの詳細については、『Windows プレインストール環境 (Windows PE) ユーザーズ ガイド』(Winpe.chm)をご参照ください。

# **15 vhd** ファイルの使用方法

# **15.1 tib** イメージと **vhd** 仮想ディスクの相互変換

変換処理は、レスキュー メディアから起動したときに起動する Acronis True Image Home のスタ ンドアロン版ではサポートされていません。

### **15.1.1 Windows** バックアップへの変換

Windows 7 の Enterprise エディションまたは Ultimate エディションを使用している場合は、シス テム パーティションの TIB イメージを VHD 形式に変換しておくと、変換後の VHD ファイルを使 用してオペレーティング システムを起動できるようになります。 また、Acronis True Image Home を使用しなくてもイメージをマウントできるようになります。

Acronis ディスク イメージ(TIB ファイル)を VHD 仮想ディスクに変換する手順は、次のとおりで す。

1. メイン プログラム メニューの **[**ツールとユーティリティ**]→ [Acronis** バックアップの変換**]** を 選択します。

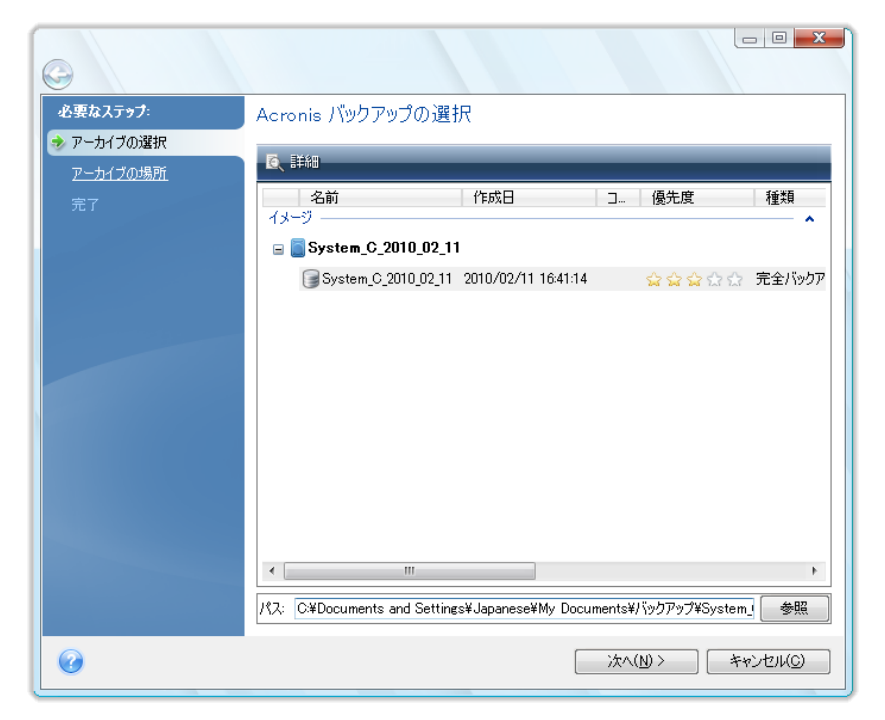

2. 変換するディスク イメージを選択します。

アーカイブがパスワードで保護されている場合は、パスワードを入力する必要があります。 作 成された VHD ファイルはパスワードで保護されないことに注意してください。 増分バックアップを変換するには、それ以前のすべての増分バックアップと、元の完全バックア ップが必要です。 差分バックアップを変換するには、元の完全バックアップが必要です。 変換 の結果は必ず、完全バックアップになります。

3. 作成するファイルのパスを指定します。

変換後のファイルはデフォルトの場所に保存されますが、別の場所を選択するには **[**参照**]** を クリックしてください。 ファイルを作成する場所は、Acronis True Image Home によってサポー トされるローカル ストレージであればどれでもかまいません(Acronis セキュア ゾーンと CD/DVD を除く)。 さらに、SMB 共有に格納することもできます。

4. 概要ウィンドウの **[**実行**]** をクリックします。

変換対象として選択した TIB イメージに含まれるパーティションが、たとえば 2 つの物理ハードデ ィスク ドライブからのものである場合は、物理ドライブに合わせて 2 つの VHD ファイルが作成さ れます。

TIB ファイルに含まれるイメージが、スパンまたはストライプのダイナミック ボリュームの場合は、TIB ファイ ルを変換することはできません。

### **15.1.2 Acronis** バックアップへの変換

Windows Vista または Windows 7 の Windows バックアップで作成された VHD ファイルを、 TIB アーカイブに変換することができます。 この処理が必要になるのは、たとえば、以前作成した Windows バックアップのファイルを残しておきたいけれども、保存のための領域を節約したい場合 です。変換後の TIB ファイルは圧縮されるため、対応する VHD ファイルよりもサイズが小さくなり ます。

仮想から物理に変換する手順は、次のとおりです。

1. メイン プログラム メニューの **[**ツールとユーティリティ**]→ [Windows** バックアップの変換**]** を選択します。

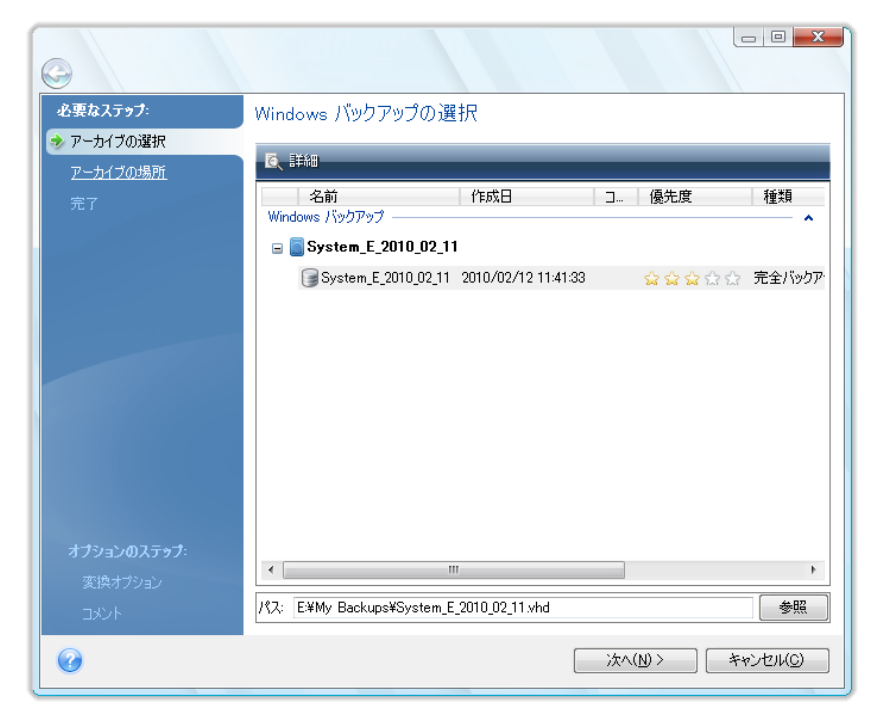

- 2. 変換する VHD ディスク ファイルを選択します。
- 3. 作成する TIB ファイルのパスを指定します。

デフォルトでは、変換後のファイルは変換前のファイルと同じ場所に作成されますが、別の場所 を選択するには **[**参照**]** をクリックしてください。 ファイルを作成する場所は、Acronis True Image Home によってサポートされるストレージであればどれでもかまいません(Acronis セキ ュア ゾーンを除く)。

- 4. 次のステップでは、作成する TIB バックアップのオプションを設定します。 パスワードと暗号化 でアーカイブを保護するかどうかの指定、圧縮レベルの選択、およびバックアップの分割(たとえ ば、後で DVD に書き込む場合)が可能です。
- 5. 必要に応じて、アーカイブにコメントを追加します。
- 6. 概要ウィンドウの **[**実行**]** をクリックします。

VHD ファイルに複数のダイナミック ボリュームが含まれており、それぞれが別のディスク ドライブ に存在していた場合は(複数のディスク ドライブへのストライプまたはスパン)、VHD ファイルを変 換することはできません。

# **15.2 Windows** バックアップにより作成された **vhd** ファイルを使 用したリカバリ

Windows Vista(Home Edition 以外)および Windows 7 オペレーティング システムに含まれる Windows バックアップ ユーティリティを使用してシステム ハード ドライブをバックアップした後で Acronis True Image Home を購入した場合、Acronis True Image Home を使用して Windows バックアップ ユーティリティのバックアップ(vhd ファイル)からシステム ハード ドライブをリカバリで きます。 vhd バックアップ ファイルを使用してシステムをリカバリする必要がある場合は、次の手 順を実行します。

- 1. BIOS でブート順序を設定して、ブータブル メディア デバイス(CD、DVD、または USB スティッ ク)を最初のブート デバイスにします。 「BIOS での起動順の並び替え 『 [191](#page-190-0) ページ参照』」 を参照してください。
- 2. レスキュー メディアから起動して Acronis True Image Home(完全版)を選択します。
- 3. Acronis True Image Home の起動後、[ようこそ] 画面で **[**リカバリする**]** の下にある **[**ディス ク**]** リンクをクリックすると、リカバリ ウィザードが起動します。
- 4. リカバリに使用する vhd バックアップ ファイルを作成日によって選択します(Acronis True Image Home の **[**コメントの編集**]** 機能を使用して vhd アーカイブに説明を追加していない 場合)。 必要な vhd ファイルが表示されていない場合は、**[**参照**]** をクリックして [ファイルの 種類] フィールドで Windows バックアップ アーカイブ(\*.vhd)を選択してリカバリするバックア ップを検索します。

必要な vhd バックアップが画面に表示されている場合でも、バックアップの選択後に Acronis True Image Home が「Acronis True Image Home は "Backup\_Name" アーカイブのボリューム <sup>1</sup>を検出 できません」というメッセージを表示する場合があります。Backup\_Name は、選択したバックアップの名 前です。 これは、スタンドアロン版の Acronis True Image Home におけるドライブ文字が Windows におけるドライブ文字と異なるためであり、メタデータ情報データベースに保存されているこのバックアップ へのパスは間違った場所を示します。 この場合も [参照] をクリックして [ファイルの種類] フィールドで Windows バックアップ アーカイブ(\*.vhd)を選択してリカバリするバックアップを検索します。

- 5. 次のステップで **[**ディスクまたはパーティション全体をリカバリする**]** を選択し(選択されていな い場合)、**[**次へ**]** をクリックします。
- 6. **[**リカバリ元**]** のステップでシステム パーティションを選択します。 通常、MBR をリカバリする 必要はありません。
- 7. その後、選択したシステム パーティションの場所、種類(プライマリ、アクティブ)、およびサイズ の設定を指定します。 パーティションを元の場所にリカバリする場合は、設定を変更する必要 はありません。

8. リカバリ処理の概要を確認して **[**実行**]** をクリックします。

Windows での作業を継続しながら vhd ファイルからパーティションとディスクをリカバリすることも できます。 これは、データ パーティションとディスクのリカバリ時に適しています。

# **15.3 Windows 7** システム パーティションの **TIB** イメージからコ ンピュータを起動する

すでに説明したとおり、Windows 7 の Enterprise エディションおよび Ultimate エディションでは、 Windows 7 システム パーティションの TIB イメージからシステムを起動することができるので、バ ックアップされたシステムが起動可能かどうかを、実際にリカバリを行わなくても確認できます。 こ のことができるのは、Windows の動作中に Acronis True Image Home を実行している場合のみ です。

Windows 7 Enterprise または Ultimate がインストールされているコンピュータで、作成済みの Windows 7 システム パーティション バックアップからリカバリされたオペレーティング システムが 起動可能かどうかをテストするには、次の手順に従います。

- 1. メイン メニューの **[**ツールとユーティリティ**]→[Acronis** ブート シーケンス マネージャ**]** を 選択して Acronis ブート シーケンス マネージャを開きます。
- 2. Acronis ブート シーケンス マネージャのツールバーの **[**追加**]** をクリックし、テストする TIB ファイルを選択して **[OK]** をクリックします。
- 3. 実際のシステム起動は VHD から行われるので、選択された TIB ファイルの変換が必要です。 そのためのダイアログが表示されます。
- 4. **[OK]** をクリックすると、変換後ファイルはデフォルトの場所に同じ名前で保存されますが、別の 場所を指定することもできます。 別の場所に保存する場合は、VHD ファイルの名前を変更す ることができます。 選択した場所に、変換後ファイルを保存するのに十分な空き領域がない場合は、そのことを通 知するメッセージが表示されます。 不要なファイルを削除して **[**再試行**]** をクリックするか、変
- 5. 変換処理が終了すると、この VHD ファイル名の行が Acronis ブート シーケンス マネージャ に追加されます。

換をキャンセルして変換後ファイルの場所を選択しなおしてください。

VHD を使用してシステムを起動するには、変換後の VHD ファイルが存在するパーティションに十分な 空き領域があることが必要です。 TIB ファイルは動的 VHD に変換されますが、その最大サイズは、 TIB ファイルにバックアップされたパーティションのサイズに等しくなります。 動的 vhd ファイルから起動 すると、VHD は自動的に最大サイズにまで展開されます。 vhd ファイルの物理ホスト パーティションに、 ダイナミック VHD の最大サイズに対応した十分なディスク空き領域がない場合、起動処理は失敗します。 さらに、ページング ファイル(Pagefile.sys)用の追加領域も必要です。ページング ファイルは仮想パーテ ィション以外のホスト パーティション上に作成されるからです。 Microsoft では、vhd ファイルの最大サ イズに加えて約 5 GB の空き領域が必要になると見積もるように推奨しています。 つまり、必要な空き 領域はシステム パーティションのサイズに 5 GB を足した大きさになります。 また、以上のことから、 vhd ファイルがシステム パーティション上にある場合には、vhd ファイルから起動することはできませ  $\mathcal{A}_o$ 

6. コンピュータを再起動し、作成された VHD ファイルを Acronis ブート シーケンス マネージャ の一覧から選択して **[OK]** をクリックします。 Windows が通常どおり起動した場合は、将来 そのバックアップからリカバリしたときに Windows 7 オペレーティング システムが起動可能に なる確率はかなり高いといえます。

7. TIB イメージが起動可能であることを確認した後は、Acronis ブート シーケンス マネージャの 一覧から削除してもかまいません。 削除するには、その項目を選択してツールバーの **[**削除**]** をクリックします。 削除してもよいかどうかをたずねる画面が表示されます。 また、起動に使用 した VHD ファイルも削除してかまいません。 削除する場合は、Windows エクスプローラで削 除してください。

## **15.4 Acronis** ブート シーケンス マネージャ

Acronis ブート シーケンス マネージャでは、Windows 7 システム パーティションのイメージをブー ト リストに追加して、このリストを管理することができます。

このリストには、VHD と TIB のどちらの形式のバックアップ イメージも追加できます。 TIB イメー ジを追加するには、VHD 形式に変換する必要があります。 TIB イメージからの起動の詳細につい ては、前の項を参照してください。

実際の起動は、Windows ブート ローダを使用して実行されます。 Acronis ブート シーケンス マ ネージャの機能は、Windows ブート ローダが保持している、Windows 7 の起動時に選択可能な ディスクのリストに仮想ディスク(VHD ファイル)を追加することだけです。

どの VHD から起動するかをユーザーが選択しなかった場合は、[ブート タイムアウト] フィールド で指定した時間の経過後に、デフォルトではブート リストの最初のエントリからコンピュータが起動 されます。 デフォルトの起動ディスク(物理か仮想かを問わず)を変更するには、ツールバーのボタ ンを使用して、リストのエントリを上または下に移動します。

**[**名前の変更**]** ボタンをクリックすると、リストのエントリに任意の名前を指定することができます。

リスト内のエントリが不要になった場合に削除するには、ツールバーの **[**削除**]** をクリックします。

**[**すべて削除**]** ボタンを使用すると、仮想ディスクに関連するすべての項目を削除して元のブート構 成を復元することができます。

# **16** アーカイブの参照およびイメージのマウント

Acronis True Image Home では、イメージのマウント、およびイメージとファイル レベル アーカイ ブの参照という 2 種類の方法でアーカイブの内容を管理することができます。

イメージとファイル レベル アーカイブの参照では、内容の表示、選択したファイルのハードディスク へのコピーを行うことができます。 バックアップ アーカイブを参照するには、対応する tib ファイル をダブルクリックします。 また、ファイルを右クリックし、ショートカット メニューの **[**参照**]** を選択す ることもできます。

参照しているバックアップからファイルをコピーすると、コピーされたファイルから「圧縮」および「暗号化」属性 が失われます。 これらの属性を維持したい場合は、バックアップをリカバリすることをお勧めします。

イメージを仮想ドライブとしてマウントすると、物理ドライブであるかのようにアクセスすることができ ます。 これにより、次のことが可能になります。

- 固有のドライブ文字を持つ新しいディスクがドライブ一覧に表示される
- Windows エクスプローラやその他のファイル マネージャを使用して、物理ディスクまたはパー ティションに保存されているかのように、イメージの内容を参照できる
- 実在するディスクと同じように仮想ディスクを使用(ファイルやフォルダを開く、保存、コピー、移 動、作成、削除)することができる 必要に応じて、読み取り専用モードでイメージをマウントする こともできます。

この章で説明した処理は、FAT および NTFS でファイル システムでのみサポートされます。

ファイル アーカイブとディスク/パーティション イメージには、どちらもデフォルトで「.tib」拡張子が付 いていますが、マウントできるのはイメージのみであることにご注意ください。 ファイル アーカイブ の内容を表示するには、参照処理を使用してください。 参照とマウントの処理の概要は次のとおり です。

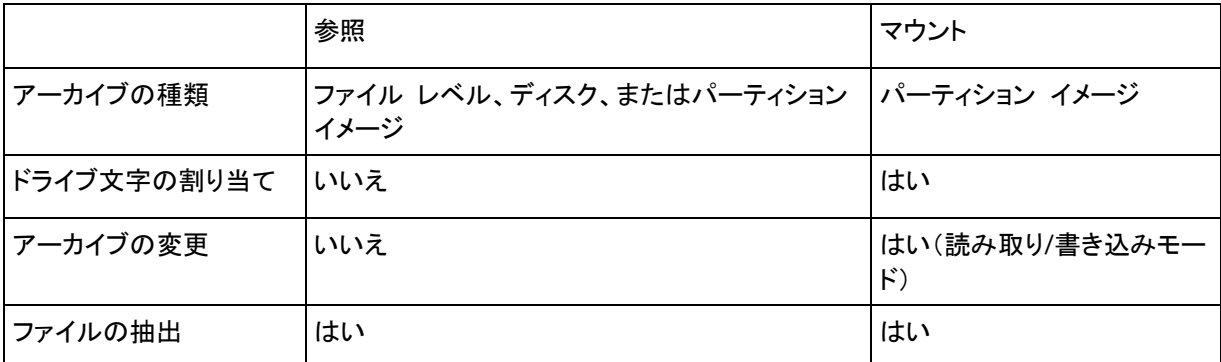

### **16.1** イメージのマウント

1. メイン メニューで **[**ツールとユーティリティ**]→[**イメージのマウント**]** を選択するか、または **[**データ リカバリとバックアップの管理**]** 画面でイメージ アーカイブを右クリックしてショートカッ ト メニューで **[**イメージのマウント**]** を選択して、マウント ウィザード を起動します。

2. マウントするアーカイブを選択します。

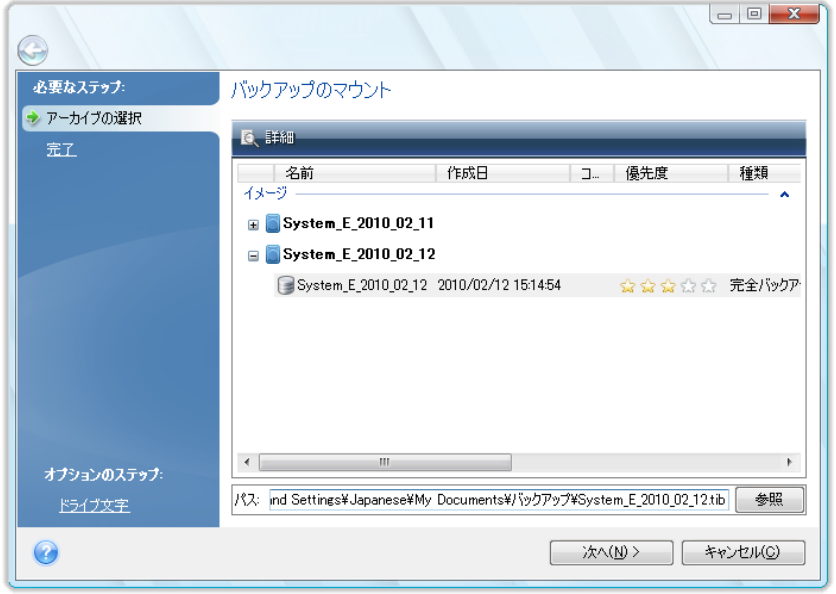

増分イメージを含むアーカイブを選択した場合は、作成日時に基づいて、連続する増分イメージ (「スライス」とも呼ばれる)の 1 つを選択できます。 これにより、特定時点のデータの状態を参 照できます。

増分イメージをマウントするには、それ以前のすべての増分イメージと最初の完全イメージが必 要となります。 連続する増分イメージのいずれかが欠けていると、マウントできません。 デフォ ルトでは、最新の増分イメージがマウントされます。

差分イメージをマウントするには、最初の完全イメージも必要となります。

アーカイブがパスワードで保護されている場合は、Acronis True Image Home によりパスワー ドの入力を求めるダイアログ ボックスが表示されます。 正しいパスワードが入力されるまで、 パーティション レイアウトは表示されず、**[**次へ**]** ボタンも有効になりません。

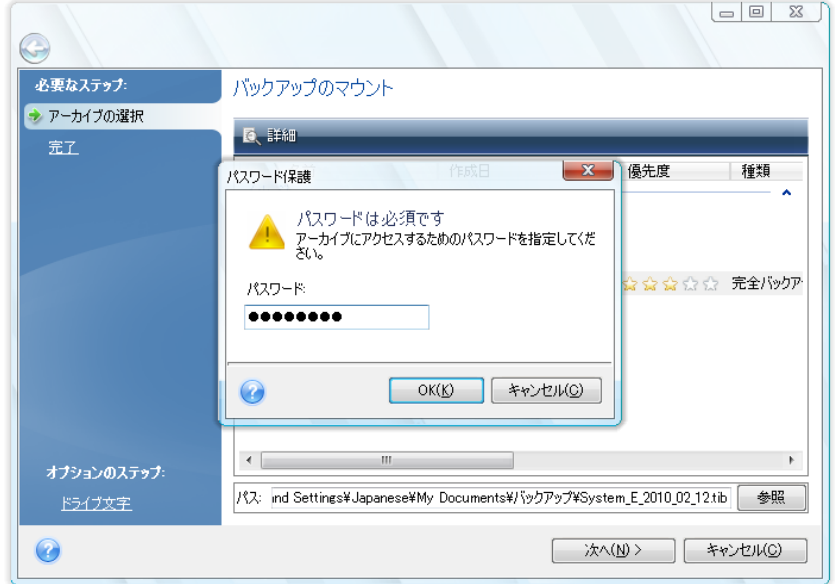

3. 仮想ディスクとしてマウントするパーティションを選択します。(ディスクが 1 つのパーティショ ンで構成されている場合を除き、ディスク全体のイメージをマウントすることはできません)。 イ メージに複数のパーティションが含まれている場合、デフォルトでは、すべてのパーティションが マウント対象として選択され、ドライブ文字が自動で割り当てられています。 マウントするパー ティションに異なるドライブ文字を割り当てる場合は、**[**オプション**]** をクリックします。

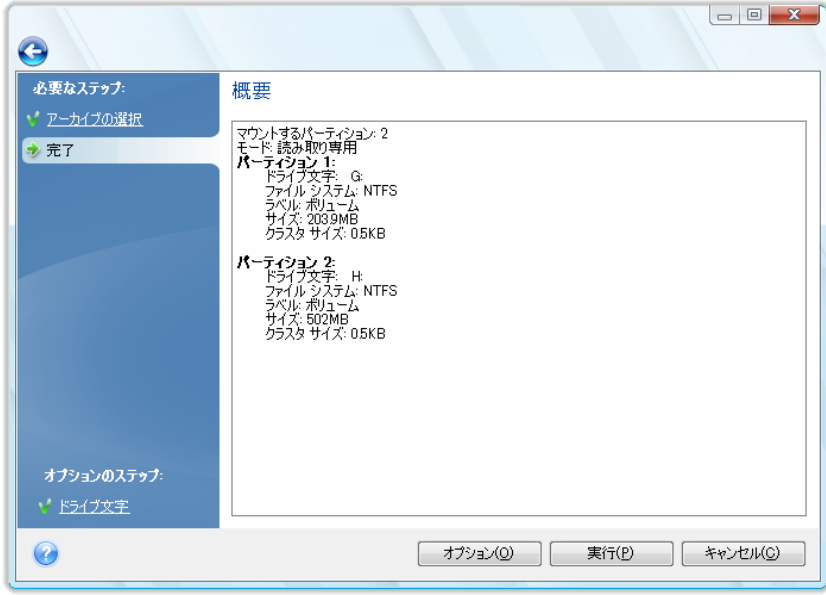

仮想ディスクに割り当てるドライブ文字を、**[**マウント ドライブ文字**]** ドロップダウン リストから選 択することもできます。 パーティションをマウントしない場合は、ドロップダウン リストから **[**マ ウントしない**]** を選択するか、該当するパーティションのチェックボックスをオフにします。

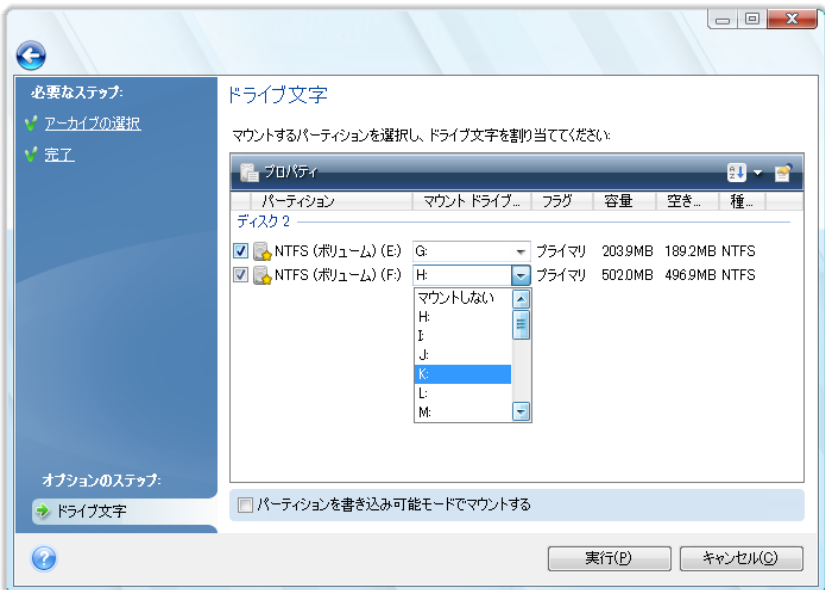

- 4. **[**パーティションを書き込み可能モードでマウントする**]** チェックボックスをオンにした場合は、プ ログラムはマウントされたイメージが変更されるものとみなし、変更内容を取り込む増分アーカ イブ ファイルを作成します。 予定される変更内容をファイルの [コメント] フィールドに記述して おくことをお勧めします。 コメントを作成できるよう、ウィザードで [コメント] のステップ(オプショ ン)が表示されます。
- 5. 設定が完了したら **[**実行**]** をクリックし、選択したパーティション イメージを仮想ディスクとして 接続します。

6. イメージが接続されると、Windows エクスプローラが起動し、仮想ディスクの内容が表示されま す。 これで、ファイルまたはフォルダが実際のディスク上にあるかのように作業することができ ます。

# **16.2** イメージのアンマウント

仮想ディスクの維持にはかなりのシステム リソースが消費されるため、必要な操作がすべて終了し たら、仮想ディスクをマウント解除することをお勧めします。 ディスクのアンマウントを行わない場合、 このディスクはコンピュータの電源をオフにすると消滅します。

仮想ディスクの接続を切断するには、**[**ツールとユーティリティ**]→[**イメージのアンマウント**]** を選 択し、アンマウントするディスクを指定してから **[OK]** をクリックします。

複数のパーティションがマウントされている場合は、デフォルトですべてのパーティションがアンマウ ントの対象に選択されます。 マウントされているドライブの接続をすべて切断することも、マウントし ておく必要がなくなったドライブだけ切断することもできます。

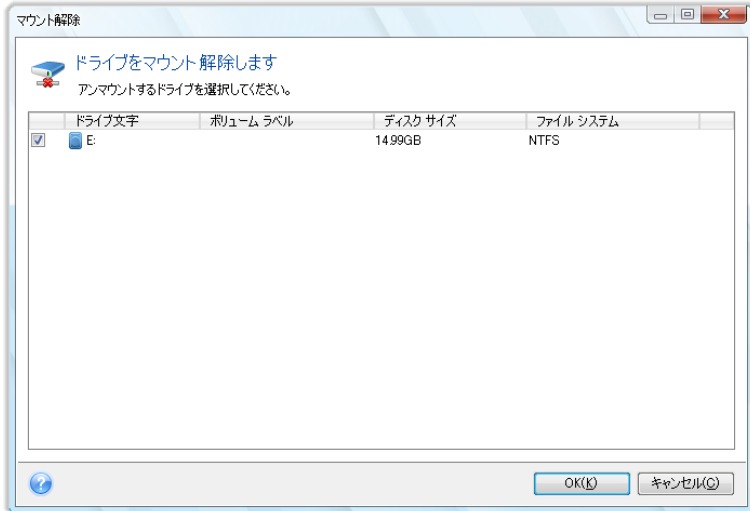

Windows エクスプローラでディスク アイコンを右クリックし、**[**アンマウント**]** を選択して、この操作 を行うこともできます。

# **17** バックアップ アーカイブとその内容の検索

# **17.1** 検索

Acronis True Image Home では、バックアップ アーカイブを参照できるだけでなく、tib および zip アーカイブ自体と tib アーカイブ内のファイルの検索、アーカイブについてのコメント内のフルテキ スト検索が可能です。 これにより、Acronis True Image Home の使用や、バックアップ アーカイブ からのファイルのリカバリに必要な情報が見つけやすくなります。 データを検索する方法は、次の とおりです。

1. 検索文字列を Acronis True Image Home ウィンドウ右上の [検索] フィールドに入力して虫 眼鏡のアイコンをクリックすると、 **[**データ リカバリとバックアップの管理**]** 画面が表示されます。 ウィンドウの該当タブに検索結果が出力されます。

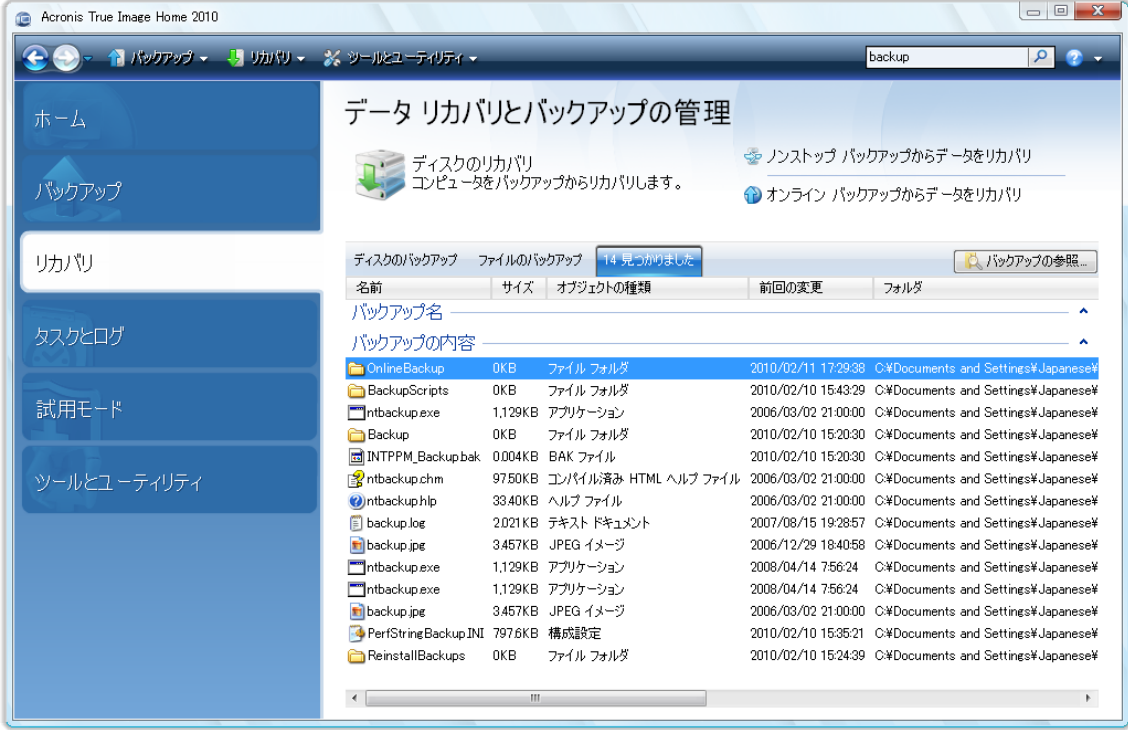

2. デフォルトでは、Acronis True Image Home が情報を検索できるすべてのソースで検索が実 行されます。 **[**バックアップ名**]** および **[**バックアップの内容**]** で該当する領域を指定して、目 的の情報ソースを選択できます。

Acronis True Image Home は、ネットワーク共有、Acronis オンライン ストレージ、ノンストップ バックアップ ストレージ、および Windows で **[**リムーバブル ストレージがあるデバイス**]** として認識されるデバイスでの 検索は実行できません。

 **[**バックアップ名**]** 領域には、tib および zip アーカイブの検索結果がアーカイブ ファイル名で 表示されます。 ファイル名をダブルクリックすると、対応するアーカイブが Windows エクスプ ローラで開かれ、そのアーカイブの内容を調べることができます。 アーカイブのファイル名を右 クリックしてショートカット メニューの適切な項目を選択すると、アーカイブを検証したりリカバリ したりできます。 ショートカット メニューには、tib アーカイブの場合は **[**リカバリする**]**、**[**更新**]**、 **[**マウント**]**(イメージ バックアップ用)、**[**検証**]**、**[**移動**]**、**[**削除**]**、**[**統合**]**、**[**参照**]**、**[Acronis** バ ックアップの変換**]**(vhd アーカイブの場合は **[Windows** バックアップの変換**]**)、**[**コメントの 編集**]**、および **[**詳細**]** ボタンが含まれます。zip アーカイブの場合は **[**リカバリする**]**、**[**検証**]**、 **[**移動**]**、**[**削除**]**、**[**バックアップの更新**]**、**[**コメントの編集**]**、および **[**詳細**]** ボタンが含まれま す。

 **[**バックアップの内容**]** 領域には、tib アーカイブ内でのファイルとフォルダの検索結果が表示さ れます。 ファイル名をダブルクリックすると、そのファイルが開きます。 ファイル名を右クリック してショートカット メニューで [リカバリする] を選択すると、ファイルをリカバリすることができま す。 また、このショートカット メニューからファイルやそのファイルを含む親フォルダを開くことも できます。

検索結果の理解に役立つよう、検索機能で使用されるアルゴリズムについて以下に説明します。

1. tib アーカイブにあるファイルを検索する際には、ファイル名の全部または一部を入力します。 一般的な Windows のワイルドカード文字を使用することもできます。 たとえば、アーカイブに あるすべてのバッチ ファイルを検索するには、「\*.bat」と入力します。 「my???.exe」と入力する と、ファイル名が 5 文字の「my」で始まるすべての .exe ファイルを検索できます。 検索では 大文字と小文字が区別されないため、「Backup」と「backup」は同じ検索文字列とみなされます。 また、入力した検索条件に該当するファイルが 100 個に達すると、検索が停止されます。 検 索結果に必要なファイルが含まれていない場合は、検索条件を調整する必要があります。

Acronis True Image Home では、暗号化およびパスワード保護された tib アーカイブにあるファイルや、 パスワード保護された Acronis セキュア ゾーンにあるファイルは検索されません。 また、Acronis True Image Home で作成された zip バックアップ アーカイブ内のファイルも検索されません。 \*\*\*

1 つのファイルが複数のバックアップに含まれており、変更されていない場合は、最も古いバックアップ ファイルでのみ、そのファイルが検索結果に表示されます。 変更されたことのあるファイルの場合は、そ のファイルの変更されたバージョンが含まれるバックアップ ファイルがすべて検索結果に表示されます。

- 2. バックアップ アーカイブに追加されたコメントの検索方法は異なります。 最も大きな違いは、 Windows のワイルドカード文字として「\*」と「?」を使用できないことです。この場合、フルテキ スト検索が行われるため、これらの文字を利用すると、コメント内でこれらの文字が含まれてい るものがすべて検索されるだけです(存在する場合)。 フルテキスト検索は、以下の規則に従っ て実行されます。
- 検索条件は、スペースまたは論理演算子(「AND」、「OR」、「NOT」)(大文字であることに注意)で 区切られたキーワードで構成されます。
- 使用できる論理演算子は 1 つだけです(検索文字列の最初の演算子)。それ以外は、キーワ ードとしてみなされるか、無視されます。
- スペースで区切られたキーワードで検索する場合、すべてのキーワードが含まれた結果のみが 表示されます。

**[**バックアップ名**]** 領域には、検索条件に一致するすコメントを含むアーカイブ ファイルが表示され ます。 アーカイブを参照するには、対象のアーカイブをダブルクリックします。

# **17.2 Windows Search** と **Google** デスクトップの統合

Acronis True Image Home には、Google デスクトップと Windows Search(WDS)用のプラグイン が用意されています。 コンピュータ上でこれらの検索エンジンを使用する場合、使用する検索エン ジンが Acronis True Image Home によって検出され、tib バックアップ アーカイブのインデックス を作成するのに適したプラグインがインストールされます。 バックアップのインデックスを作成すると、 バックアップ アーカイブの検索が高速化されます。 インデックスが作成されると、Google デスクト ップまたは Windows Search のデスクバーのクエリ フィールドにファイル名を入力するだけで、 Acronis True Image Home を起動せずにアーカイブの内容を検索できます。 検索の結果はブラ ウザ ウィンドウに表示されます。 検索結果を使用して、以下のことを行えます。

- 任意のファイルを選択し、開いて参照したり、ファイル システムの(アーカイブ以外の)任意の場 所に保存したり、元の場所に戻す。
- どのアーカイブに指定したファイルが保存されているか確認し、そのアーカイブをリカバリする。

Google デスクトップでは、[クイック検索] ウィンドウを利用できます。 このウィンドウには、コンピュ ータからの検索に対する関連性が最も高い結果が表示されます。 データを入力するにつれて結果 が変化するため、コンピュータ上の必要なものがある場所にすばやくアクセスできます。 Windows Search も、類似する機能を提供します。

Google デスクトップと Windows Search には、バックアップ アーカイブ内のファイル名のインデッ クス作成機能だけでなく、Acronis True Image Home の tib アーカイブに含まれる多数のファイル のフルテキスト インデックスの作成機能も用意されており、この機能を使用してファイルの内容を検 索できます。

バックアップ アーカイブに含まれるファイルのフルテキスト インデックスが作成されるのは、Google デスクト ップと Windows Search により認識されるファイルの種類だけです。 認識されるデータとしては、テキスト フ ァイル、Microsoft Office ファイル、Microsoft Office Outlook や Microsoft Outlook Express のすべてのア イテムなど、さまざまなものがあります。

\*\*\*

パスワードで保護されている tib バックアップ アーカイブの内容、またはパスワードと暗号化で保護されたア ーカイブ、システムの状態、および電子メールのバックアップ アーカイブに対してはインデックスは作成されま せんが、Google デスクトップや Windows Search では、tib ファイル自体、またはそれらのアーカイブに含ま れるコメントを検索することは可能です。 また、Google デスクトップおよび Windows Search は Acronis セ キュア ゾーンにアクセスできないため、これらの検索エンジンを使用してゾーン内のアーカイブを検索したり、 インデックスを作成することはできません。

### **17.2.1 Google** デスクトップと **Acronis True Image Home** の組み合わせ

Google デスクトップを所有していない場合は、Google のウェブサイトから無料でダウンロードでき ます。 [Google デスクトップ] をクリックし、ダウンロードとインストールの手順に従います。

tib アーカイブ内のファイル検索に Google デスクトップを利用するための手順は、次のとおりで す。

1. プラグインをインストールするには、サイドバーで **[**ツールとユーティリティ**]** を選択します。 右 側ペインで **[**検索設定**]** をクリックし、[デスクトップ検索オプション] ウィンドウで該当するチェッ クボックスをオンにします。 次のウィンドウが表示されます。

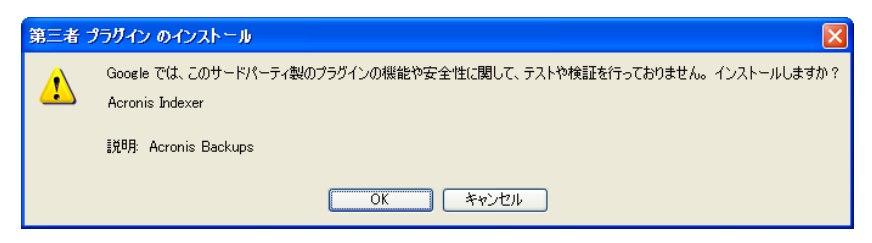

2. プラグインがインストールされていることを確認します。 システム トレイにある Google デスク トップのアイコンを右クリックし、コンテキスト メニューから **[**オプション**]** を選択します。 Google デスクトップにより、ブラウザに **[**設定**]** ウィンドウが表示されます。 **[**インデックス作成のプラ グイン**]** 領域で [Acronis **Indexer (Acronis** バックアップ**)]** が選択されていることを確認し ます。

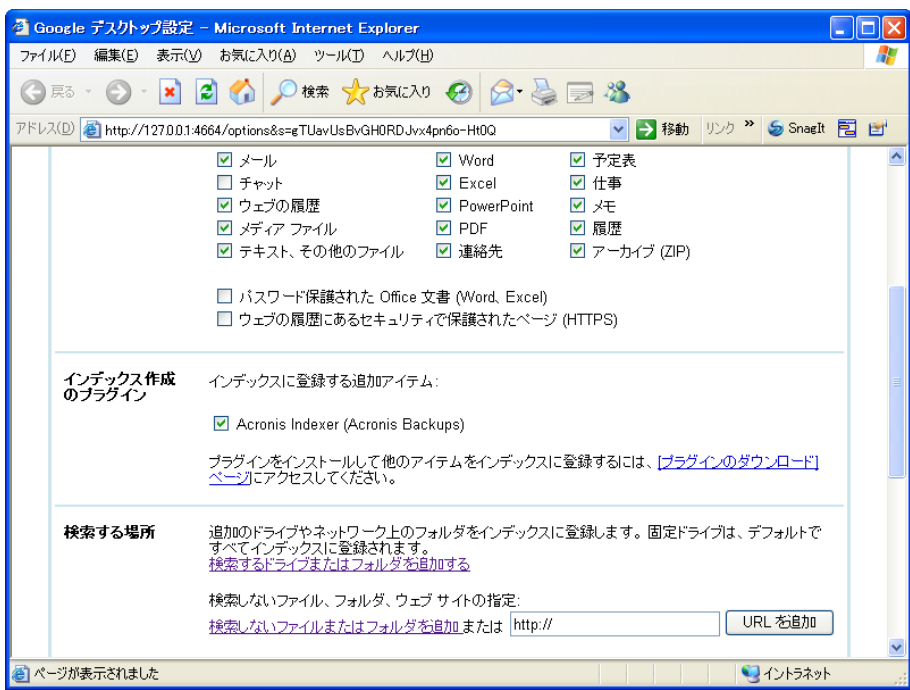

3. システム トレイの Google デスクトップのアイコンを再度右クリックし、**[**インデックスの作 成**]→[**インデックスの再作成**]** の順に選択します。 表示される確認ウィンドウで **[**はい**]** を クリックします。 Google デスクトップにより、新しいコンテンツがすべて既存のインデックスに追 加されます。

Google デスクトップによりコンピュータのハードディスク上にあるすべての tib ファイルのインデッ クスが作成され、そのインデックス情報がインデックス データベースに追加されるまでには、多少の 時間がかかります。 所要時間は tib アーカイブとそれに含まれるファイル数によって異なります。
たとえば 1 時間後などに、バックアップしたことを把握しているファイルの名前をクエリ フィールド に入力して、Google デスクトップによって tib アーカイブのインデックスが作成されたかどうか確認 します。 Google デスクトップでインデックスの作成を完了している場合は、ファイルが見つかった tib アーカイブが表示されます。

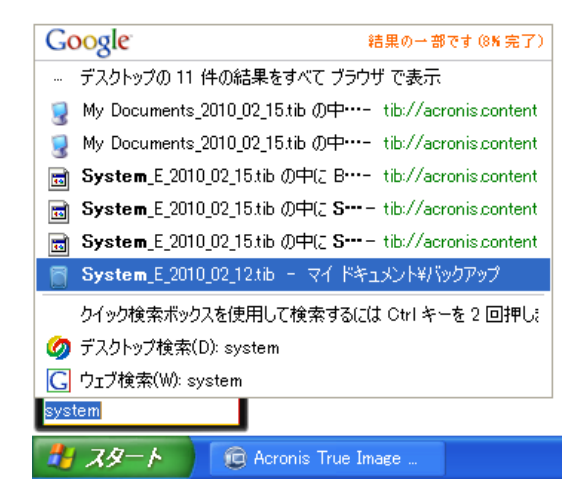

検索結果をすべて表示するには、[すべての結果] をクリックします。次のスクリーン ショットのよう な検索結果が表示されます。

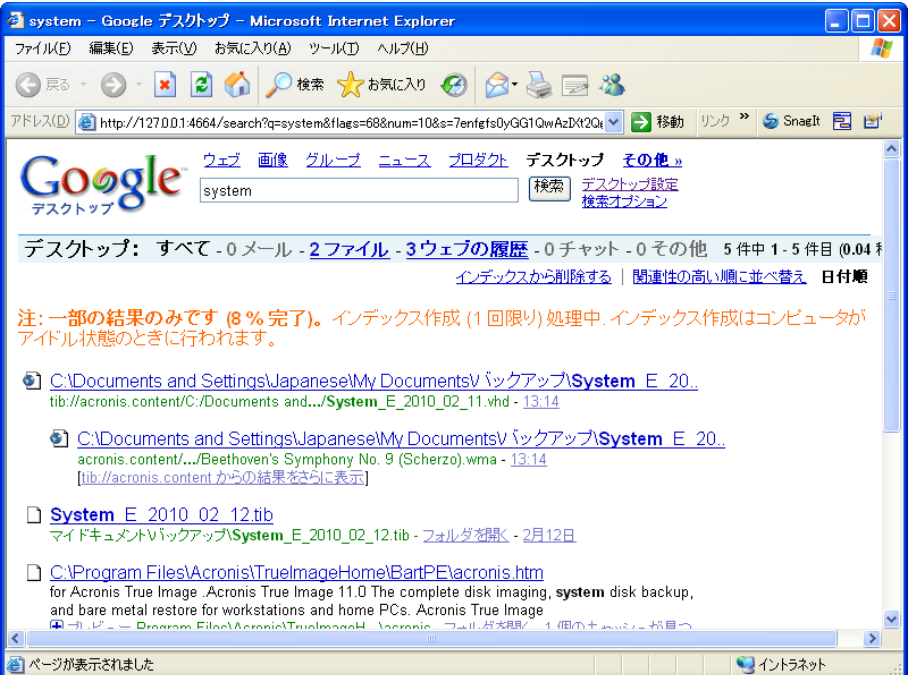

ブラウザ ウィンドウで任意のファイル バージョンに対応する行をクリックすると、**[**開く**]** と **[**リカバ リする**]** の 2 つのオプションのみが表示された小さいダイアログが開きます。

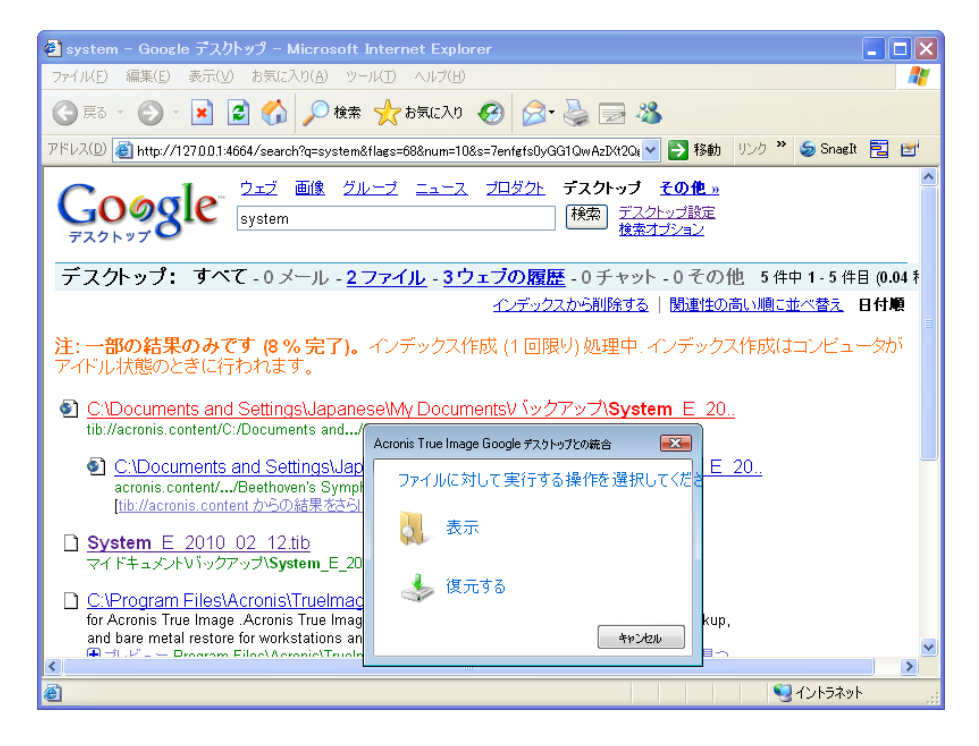

**[**開く**]** を選択すると、このファイルの種類に対応するアプリケーションが起動され、そのファイルが 開かれます。 **[**リカバリする**]** を選択すると、Acronis True Image Home が起動し、ファイルを任 意の場所にリカバリすることができます。

Google デスクトップでは、Acronis True Image Home によって作成された zip バックアップ アー カイブに含まれるファイルも検索できます。ただし、ブラウザ ウィンドウでファイル名の行をクリックし て zip アーカイブからファイルを開いたりリカバリすることはできません。 Google デスクトップによ って検索された zip バックアップ アーカイブからファイルをリカバリするには、Acronis True Image Home のリカバリ機能を使用します。

#### **17.2.2 Windows Search** と **Acronis True Image Home** の組み合わせ

デスクトップ検索機能が組み込まれているいずれかのエディションの Windows Vista、あるいは Windows デスクトップ サーチ 3.0 以降を使用している場合、Windows Search で tib ファイルを サポートすることができます。

Windows Search をインストールしていないが使用したい場合は、Microsoft のウェブサイトから Windows Search 4.0 を無料でダウンロードできます。 ダウンロードするには、[Windows Search 4.0] をクリックします。 ダウンロードしたファイルをダブルクリックしてインストール手順に従いま す。

Windows Search は、zip ファイル コンテンツのインデックス作成には対応していません。

Windows Search を使用するための手順は、次のとおりです。

1. プラグインを登録するには、サイドバーで **[**ツールとユーティリティ**]** を選択します。 右側ペイン で **[**検索設定**]** をクリックし、[デスクトップ検索オプション] ウィンドウで該当するチェックボック スをオンにします。 プラグインが正常に登録されると、Acronis True Image Home によって「プ ラグインの登録に成功しました」という情報が記載されたウィンドウが表示されます。

2. tib のサポートが有効になっていることを確認します。 システム トレイにある Windows Search アイコンを右クリックし、コンテキスト メニューで **[Windows** デスクトップ サーチのオ プション**...]** を選択します。 次のウィンドウが表示されます。 [含まれる場所] の一覧に 「tib://...」という項目が表示されていることを確認します。

Windows Vista で [インデックスのオプション] ウィンドウを開くには、コントロール パネルを開いてから [インデックスのオプション] アイコンをダブルクリックします。 Windows Vista のインデックスのオプショ ンでは内容や外観が多少異なりますが、以下の説明の大部分は Windows Vista にも当てはまります。

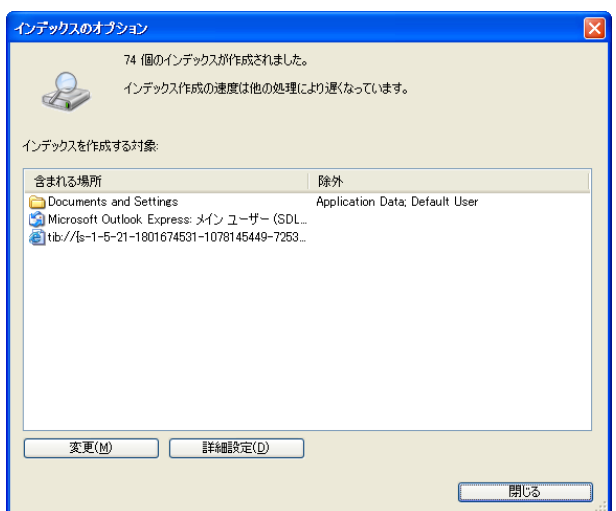

3. **[**詳細設定**]** をクリックして **[**ファイルの種類**]** タブを選択し、**tib** 拡張子が選択されており、[フ ィルタの説明] フィールドに「.tib IFilter」が表示されていることを確認します。 **[**プロパティとファ イルのコンテンツのインデックスを作成する**]** を選択します。

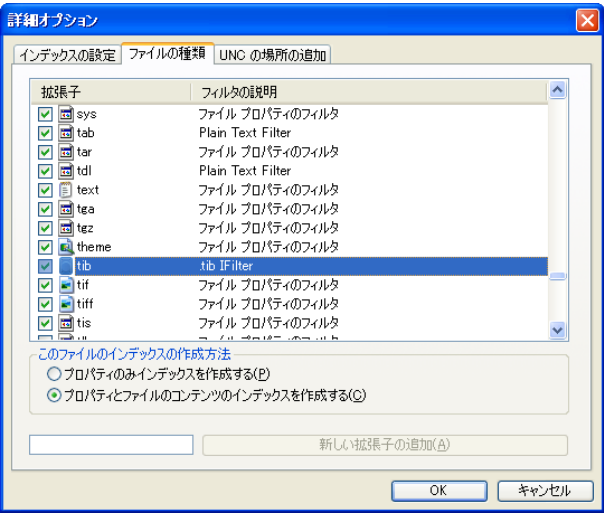

4. **[OK]** をクリックし、**[**インデックスのオプション**]** ウィンドウで、tib バックアップ アーカイブが保 存されているディスクが [含まれる場所] の一覧に表示されていることを確認します。 そのディ スクが含まれていない場合、TIB ファイルのインデックスは作成されません。 ディスクを追加す るには、**[**変更**]** をクリックし、表示されたウィンドウでそのディスクを選択します。

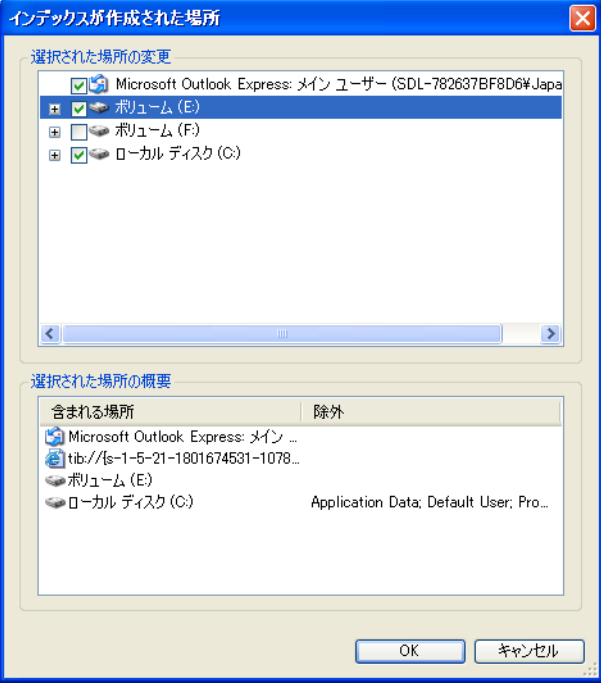

バックアップをネットワーク共有に保存している場合も、Windows Search でインデックスを作成できます。 必 要な作業は、その共有を [含まれる場所] の一覧に追加することだけです。入力するには、**[**詳細オプション**]** の **[UNC** の場所の追加**]** タブを選択して、適切な UNC パスを [UNC パスの追加] に入力します。

Windows Search によりコンピュータのハードディスク上にあるすべての tib ファイルのインデック スが作成され、そのインデックス情報がインデックス データベースに追加されるまでには、多少の 時間がかかります。 所要時間は tib アーカイブとそれに含まれるファイル数によって異なります。 インデックスの作成が完了すると、デスクトップ サーチにより tib バックアップ アーカイブ内のファ イルを検索できるようになります。 WDS および Windows Vista の検索エンジンは同様に機能し ますが、検索結果の表示方法は異なります。

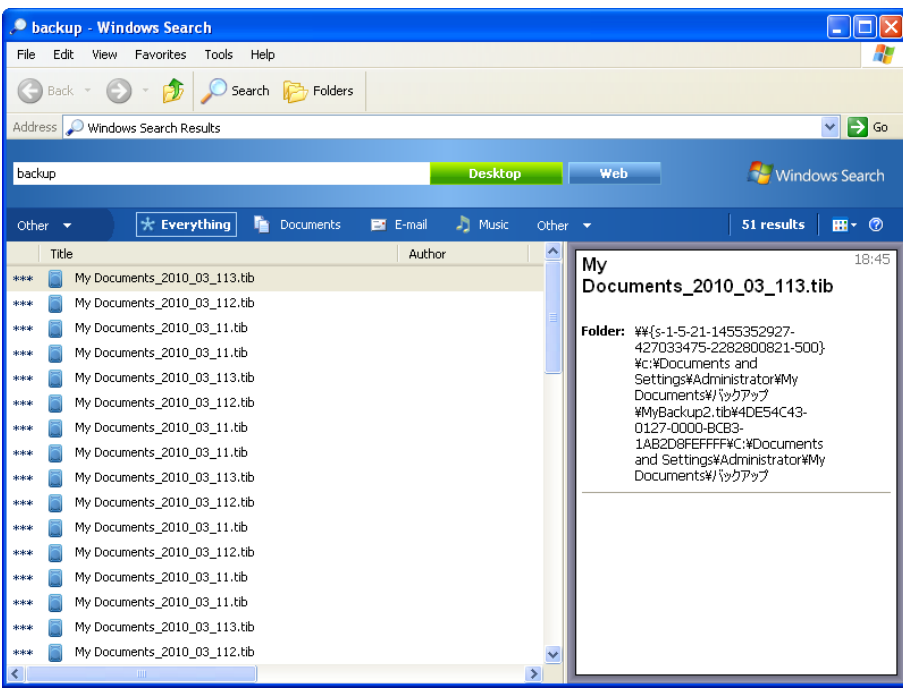

**Windows Search** の検索結果

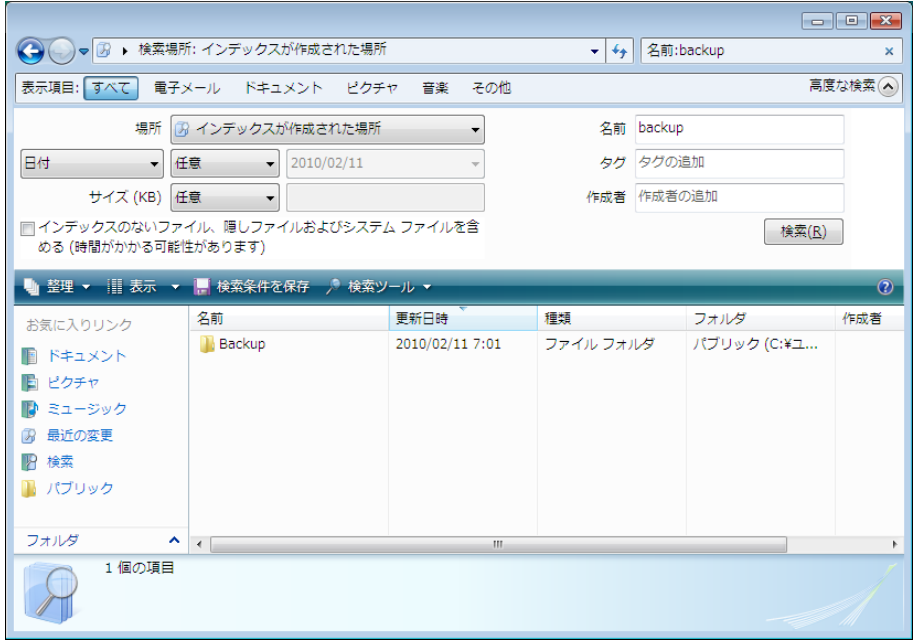

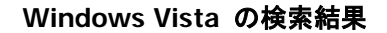

# **18** その他の操作

# <span id="page-150-0"></span>**18.1** バックアップ アーカイブのベリファイ

検証の手順では特定のバックアップからデータをリカバリできるか確認します。次のように、選択し たバックアップによって検証対象が異なります。

- 完全バックアップを選択すると、プログラムはその完全バックアップのみを検証します。
- 差分バックアップを選択すると、プログラムは最初の完全バックアップおよび選択した差分バッ クアップを検証します。
- 増分バックアップを選択すると、プログラムは最初の完全バックアップ、選択した増分バックアッ プ、および選択した増分バックアップ以前に作成された一連のバックアップがあれば、これをす べて検証します。 この一連のバックアップに差分バックアップが 1 つでも含まれている場合、 プログラムは(最初の完全バックアップおよび選択した増分バックアップに加えて)最新の差分 バックアップのみを検証し、その差分バックアップと選択した増分バックアップの間に作成された 増分バックアップがあればそれらもすべて検証します。

この情報は、たとえば、完全バックアップおよび一連の増分バックアップで構成されるバックアップ アーカイブが破損していることが分かった場合に役立ちます。 アーカイブのトラブルシューティング を行う手順は、次のとおりです。 まず最初に完全バックアップを検証します。 これが破損している 場合は、アーカイブ全体が使用できません。 破損していない場合は、増分バックアップを古いもの から順に検証します。問題となっている増分バックアップが見つかるまで続けます。 破損している 増分バックアップ以降の増分バックアップはすべて使用できませんが、少なくともそれ以前のバック アップからのデータのリカバリは可能です。

このような検証作業は、検証ウィザード を使用して行います。

- 1. アーカイブを検証するには、サイドバーで **[**リカバリする**]** をクリックします。
- 2. 検証するアーカイブを選択し、ツールバーで **[**検証**]** をクリックします。 選択したアーカイブが パスワードで保護されている場合は、Acronis True Image Home によりパスワードの入力を求 めるダイアログ ボックスが表示されます。

3. 正しいパスワードを入力すると [スケジュール設定] のステップが表示され、バックアップの検 証のスケジュールを設定するか、またはデフォルトの設定である **[**スケジュールを設定しない**]** のままにすることができます。

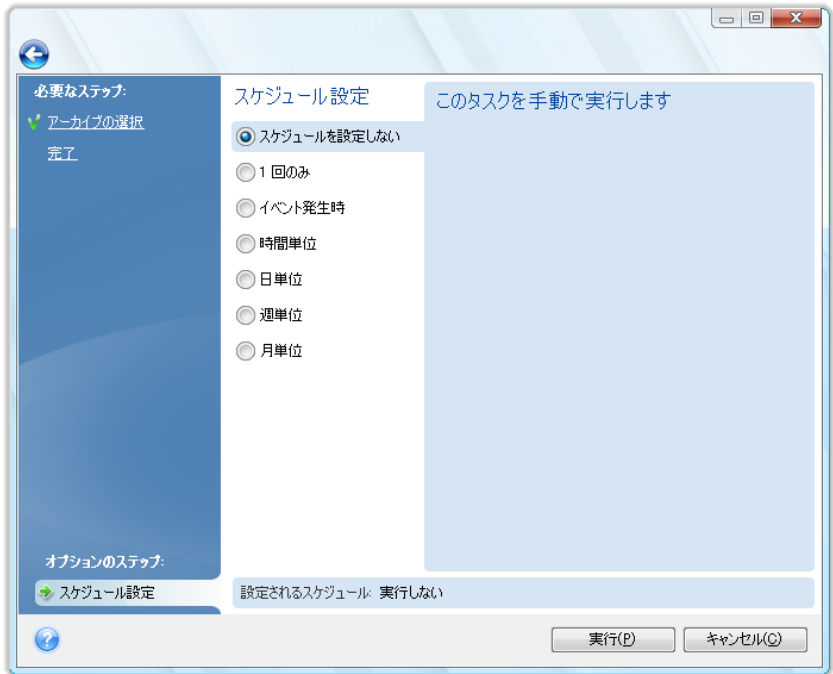

4. **[**実行**]** をクリックすると、検証の手順が開始されます。 スケジュールによってバックアップ ア ーカイブを検証する場合、設定されたスケジュールに基づいて検証が実行されます。 ベリファ イが完了すると、結果ウィンドウが表示されます。 **[**キャンセル**]** をクリックすると、検証をキャン セルできます。

#### **18.2** 処理結果の通知

バックアップまたはリカバリの処理には 1 時間以上かかる場合があります。 Acronis True Image Home には、処理の終了時にポップアップ サービスまたは電子メールで通知する機能があります。 また、処理中に発行されたメッセージを送信したり、処理完了後に詳細な処理ログを送信することも できます。

#### **18.2.1** 電子メール通知

電子メール通知を設定するには、**[**ツールとユーティリティ**] → [**オプション**] → [**通知**] → [**電子メー ル**]** を選択します。

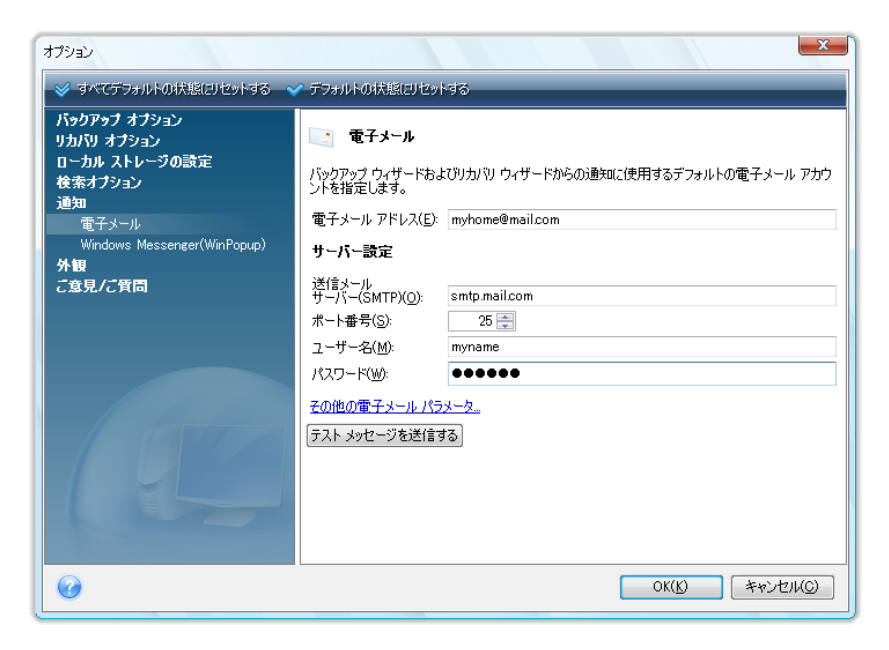

通知の送信先の電子メール アドレスと、送信 SMTP サーバー名およびポートを指定します。 SMTP サーバーでユーザー認証が必要な場合は、ユーザー名とパスワードも必要になります。

その他の電子メール パラメータを設定するには、**[**その他の電子メール パラメータ**...]** をクリックし ます。

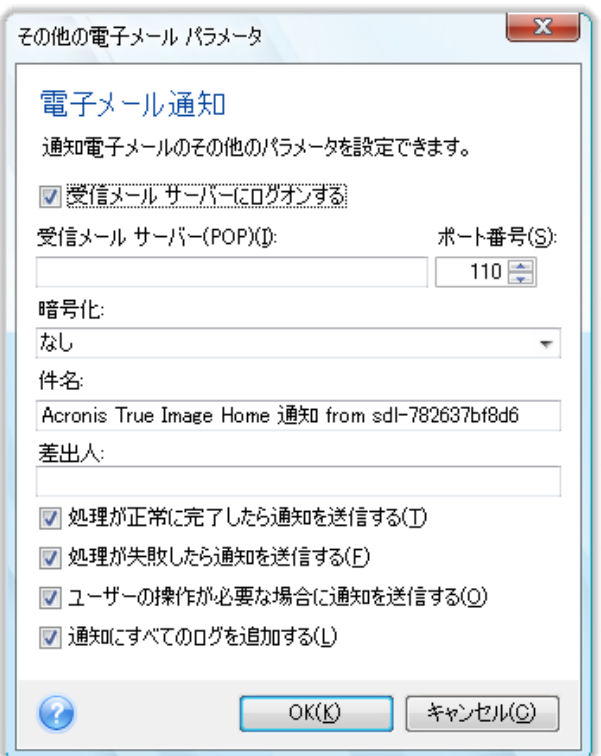

送信 SMTP サーバーによる送信メッセージの送信の際に、受信メール サーバーへのログオンが 必要な場合は、受信メール サーバーについて必要な情報を入力します。

このウィンドウの下部で、次の通知を受け取るかどうかを選択できます。

- 処理が正常に完了した場合(メッセージにすべての処理ログを追加するには、**[**通知にすべての ログを追加する**]** チェックボックスをオンにします)
- 処理に失敗した場合(メッセージにすべての処理ログを追加するには、**[**通知にすべてのログを 追加する**]** チェックボックスをオンにします)
- 処理中にユーザーによる操作が必要な場合

電子メール通知の設定を終えたら、該当するボタンをクリックしてテスト メール メッセージを送信す ることができます。

#### **18.2.2 WinPopup** による通知

WinPopup による通知を設定するには、**[**ツールとユーティリティ**]→[**オプション**]→[**通知**]→ [Messenger**(ポップアップ サービス)**]** を選択します。

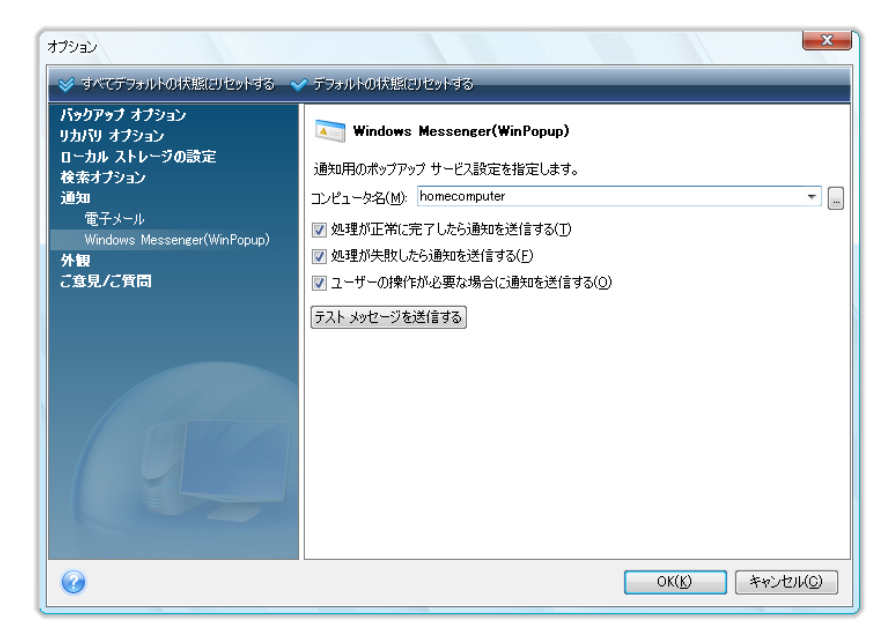

通知の送信先とするコンピュータの名前を指定します。

このウィンドウの下部で、次の通知を受け取るかどうかを選択できます。

- 処理を正常に完了した場合
- 処理が失敗した場合
- 処理中にユーザーによる操作が必要な場合

## **18.3** タスクとログの表示

Acronis True Image Home には [タスクとログ] 画面があり、ここで実際のログおよびスケジュー ルされたタスクを参照できます。 ログには、たとえばスケジュールされたバックアップや検証タスク の結果(失敗の場合の理由を含む)についての情報が表示されます。

Acronis True Image Home のほとんどの処理では独自のエントリがログに記述されますが、 Try&Decide の処理、イメージのマウント/アンマウント、Acronis スタートアップ リカバリ マネージ ャのアクティブ化/無効化、およびブータブル メディアの作成ではログは提供されません。

また、Acronis オンライン バックアップおよび Acronis ノンストップ バックアップの処理については 一部の情報のみがログに含まれます。 これらの機能の処理についてのその他の情報は、独自の ログに記述されます。 このログは アクロニスのサポート スタッフが、これらの機能の問題をトラブ ルシューティングするのに役立てることを目的としているため、ユーザーは使用できません。 ログは、 Acronis システム レポートに含まれています。

**[**タスクとログ**]** 画面を開くには、サイドバーの **[**タスクとログ**]** をクリックします。 デフォルトでは、 **[**スケジュールされたタスク**]** タブが選択された状態で画面が開きます。 このタブには、スケジュー ルされたタスクがすべて表示されます(ある場合)。 **[**スケジュールされていないタスク**]** タブを選択 すると、バックアップ ウィザードまたは検証ウィザードの [スケジュール設定] のステップで **[**スケ ジュールを設定しない**]** を選択した後に構成されたタスクすべて(完了または未完了に関わらず)が 表示されます。

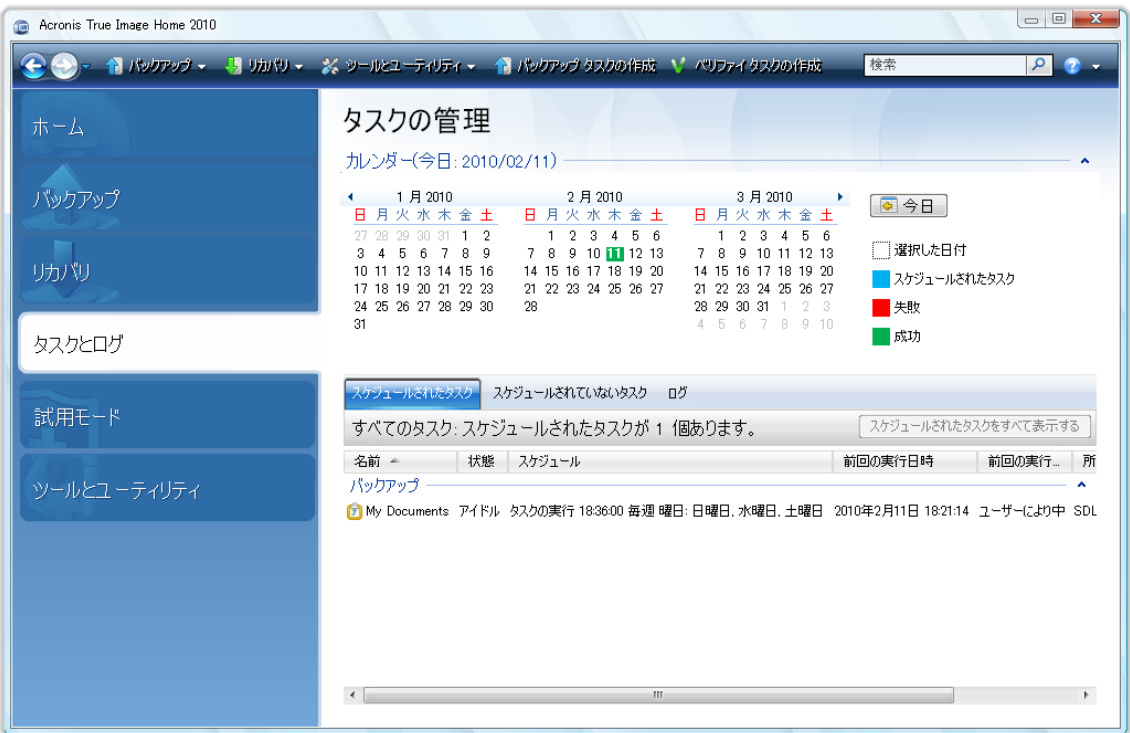

カレンダーの色のマークは、スケジュールされたタスク、エラーが発生した完了タスク、および正常 に完了したタスクがある日付についての情報を示します。 現在の日付は、太字で強調表示されて います。 スケジュールされたタスクでマークされている日付をクリックすると、その日付にスケジュ ールされているタスクが表示されます。

カレンダーの両側にある左右の矢印のボタンを使用すると、カレンダーに表示される月を変更でき ます。 数か月前または数か月後に移動した場合、**[**今日**]** ボタンをクリックすると、現在の月および 日付にすばやく戻れます。

過去の日付をクリックすると **[**ログ**]** タブに移動し、選択した日付のログが表示されます。 その日 付のログがない場合は、該当するメッセージが表示されます。

ログを表示するには、**[**ログ**]** タブをクリックします。

**[**ログ**]** タブを選択すると、上側ペインにはカレンダー、下側ペインにはログの内容が表示されます。

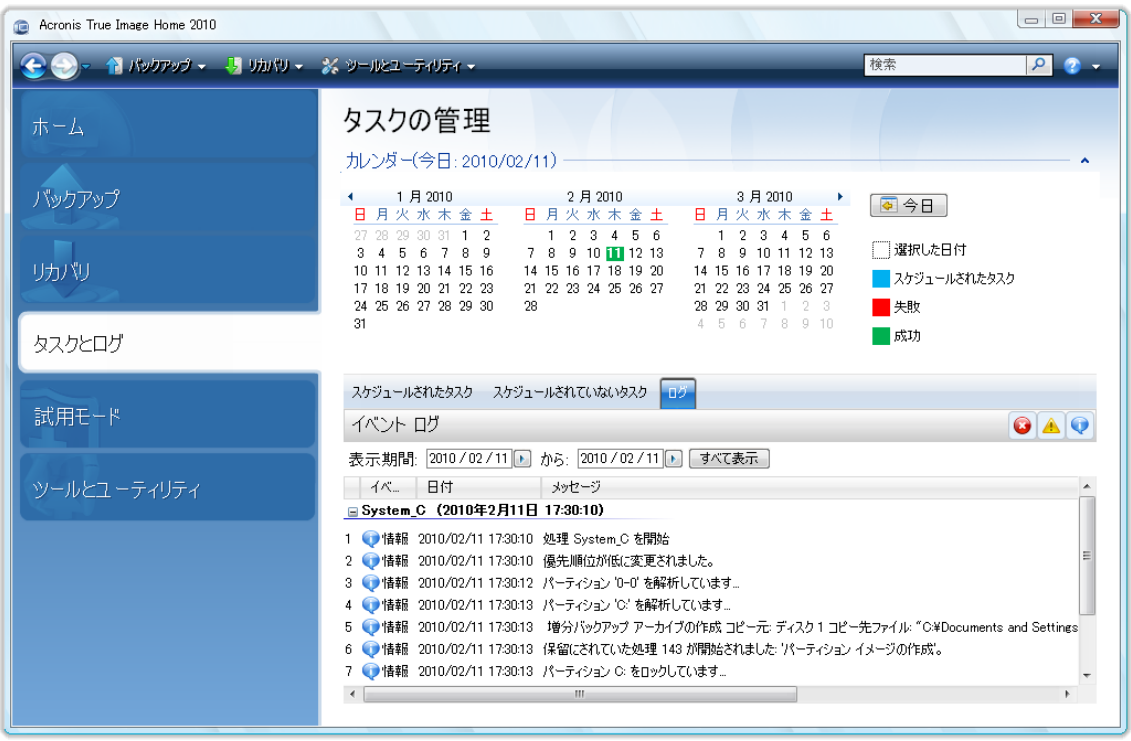

特定の期間のログを確認するには、**[**表示期間**]** の領域で **[**開始日**:]** および **[**終了日**:]** フィール ドの右向き矢印をクリックして期間を選択します。 **[**開始日**:]** フィールドの矢印をクリックすると、ポ ップアップ カレンダーが開くので、任意の日付をダブルクリックして期間の開始日を設定できます。 次に、同じように **[**終了日**:]** フィールドに終了日を入力します。 ポップアップ カレンダーの月の名 前の部分にある左右の矢印を使用して、月や年を変更することができます。 また、目的の期間の 開始日と終了日を直接そのフィールドに入力することもできます。 ログをすべて表示する場合は、 **[**すべて表示**]** ボタンをクリックします。

ログのエントリを削除するには、エントリを選択してツールバーの **[**削除**]** ボタンをクリックします。 ログのエントリをすべて削除するには、**[**すべて削除**]** ボタンをクリックします。 また、**[**保存**]**ボタン をクリックしてログ エントリをファイルに保存することもできます。 すべてのログをファイルに保存す るには、**[**すべて保存**]** をクリックします。

ログに表示されたいずれかのステップがエラーで終了した場合、対応するログには赤い円内に白い 「x」のマークが付けられます。

右側の 3 つのボタンはメッセージのフィルタ処理を制御します。赤い円内に白い「x」のマークはエ ラー メッセージをフィルタし、黄色の三角に感嘆符のマークは警告をフィルタし、青い丸に「i」のマー クは情報メッセージをフィルタします。

現在のステップの詳細を見やすく表示するため、カレンダー ペインの右上部にある上向き矢印をク リックしてカレンダーを非表示にすることができます。 これにより、ログの領域が広くなります。 カレ ンダーを再度表示するには、カレンダー ペインの右上にある下向きの矢印をクリックします。

スケジュールされたタスクのマークが付いた日付をクリックすると、**[**スケジュールされたタスク**]** タブ に移動し、タスクの詳細が表示されます。 将来の日付をクリックした場合も **[**スケジュールされたタ スク**]** タブが表示されます。 今までにスケジュールされたタスクをすべて確認するには、**[**スケジュ ールされたタスクをすべて表示する**]** ボタンをクリックします。

# **18.4** バックアップ アーカイブの管理

古いバックアップや不要になったバックアップを削除して新しいバックアップのために領域を空ける など、バックアップ アーカイブの管理をする必要が生まれることがあります。 Acronis True Image Home ではバックアップ アーカイブについての情報がメタデータ情報データベースに保存されてい るため、バックアップ アーカイブの管理(削除や移動など)は、Windows エクスプローラではなくプ ログラムのツールを使用して行う必要があります。 バックアップ アーカイブを管理するには、スライ ドバーで **[**リカバリ**]** を選択して **[**データ リカバリとバックアップの管理**]** 画面に移動します。

すべてのバックアップ アーカイブは、**[**ディスクのバックアップ**]** と **[**ファイルのバックアップ**]** の 2 つのタブに分けられています。 [ディスクのバックアップ] タブには、イメージ バックアップとファイル バックアップが含まれます。具体的には、データ、システムの状態、電子メール、およびアプリケーシ ョンの設定です。

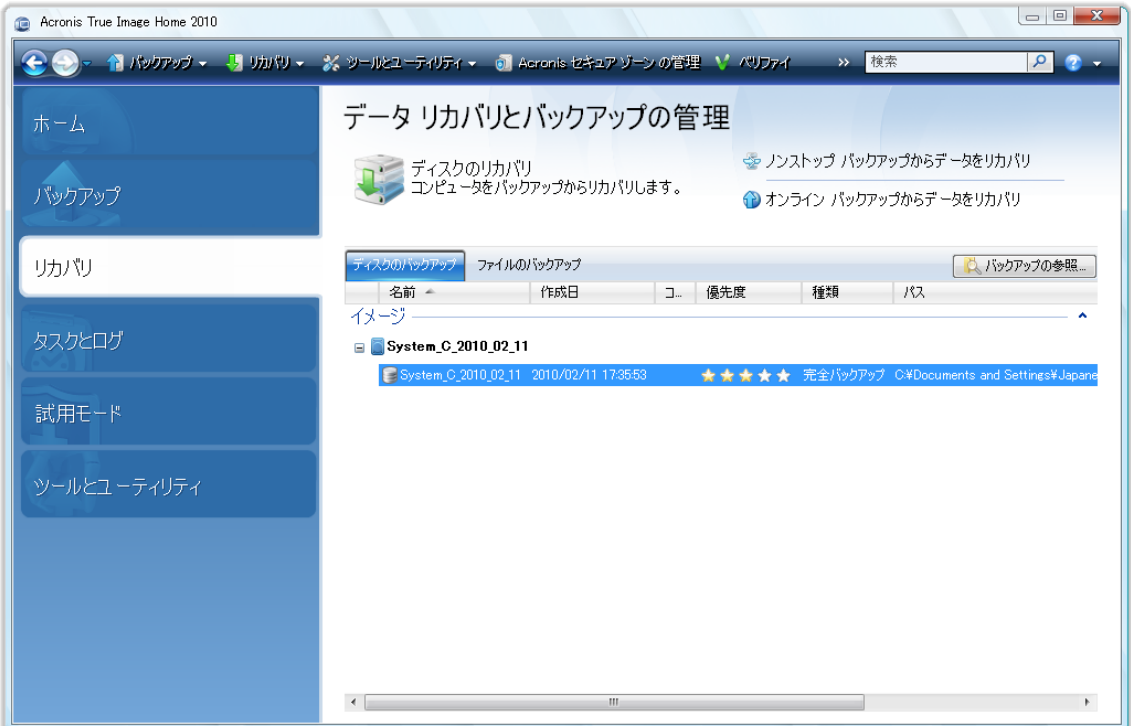

希望するバックアップ アーカイブを右クリックして開くショートカット メニューで、バックアップに対し て次の処理を実行できます。

- 参照 「アーカイブの参照およびイメージのマウント 『 [137](#page-136-0) ページ参照』」を参照
- リカバリ 「リカバリ ウィザード 詳細情報 『 [91](#page-90-0) ページ参照』」を参照
- 更新 新しいバックアップ タスクを作成せずに、既存のバックアップ アーカイブに増分または 差分バックアップを追加
- ベリファイ 「バックアップ アーカイブの検証 『 [151](#page-150-0) ページ参照』」を参照
- イメージのマウント(イメージのみ) 「イメージのマウント 『 [140](#page-139-0) ページ参照』」を参照
- 統合 「バックアップの統合 『 [158](#page-157-0) ページ参照』」を参照
- コメントを編集する バックアップの作成中に行われたコメントの編集や、無人実行がスケジュ ールされたバックアップへのコメントの追加
- 名前の変更 バックアップ アーカイブや個々のバックアップの名前の変更(バックアップの名 前はプログラムのメタデータ データベースでのみ変更され、バックアップ ファイル名は変更さ れません)
- 移動 「バックアップ アーカイブの移動 『 [161](#page-160-0) ページ参照』」を参照
- 削除 「バックアップ アーカイブの削除 『 [161](#page-160-1) ページ参照』」を参照
- **Windows** バックアップに変換 「Windows バックアップへの変換 『 [132](#page-131-0) ページ参照』」を参 照(この項目は、イメージ バックアップで tib 形式を選択した場合にのみ表示)
- **Acronis** バックアップに変換 「Acronis バックアップへの変換 『 [133](#page-132-0) ページ参照』」参照(こ の項目は、イメージ バックアップで vhd 形式を選択した場合のみ表示)
- <span id="page-157-0"></span>■ 詳細 - 選択したバックアップについての詳細情報の表示

## **18.5** バックアップの統合

Acronis True Image Home には 2 種類の統合手順(自動統合とファイル名に基づく統合)があり ます。 自動統合の場合、プログラムではバックアップ アーカイブ用のに設定された規則が利用さ れます。 バックアップ作成後に、あらかじめ設定されているバックアップの最大サイズ(GB)を超え ていないかなど、制限違反の有無が確認され、制限値を超えている場合は最も古いバックアップ群 が統合されます。 最初の完全バックアップとその次の増分バックアップが 1 つの完全バックアップ として統合され、バックアップの日付が統合前の増分バックアップの日付に変更されます。 次に、 必要に応じて、使用領域(またはバックアップ数)があらかじめ設定された制限値以下になるまで、こ のバックアップが次のバックアップと統合されます。 このため、最も古いバックアップは削除されま すが、アーカイブの整合性に影響はありません。

作成されるバックアップの実際の数は、**[**バックアップの最大数**]** を 1 つ超過することができます。 これによ り、プログラムは制限値の超過を検出して統合を開始することができます。 統合が終了するまで、バックアッ プは禁止されます。

ファイル名に基づく統合では、アーカイブの整合性を維持したまま、任意のアーカイブから不要にな ったバックアップを削除することができます。 必要に応じて、アーカイブからベースの完全バックアッ プを削除することができます。 プログラムによって、最も古い残りのバックアップの代わりに別の完 全バックアップが作成されます。 2 種類のバックアップ手順には以下のような違いがあります。

自動統合では、2 つのバックアップを 1 つに統合することしかできません。 ファイル名に基づく統 合では、選択されたバックアップが保持され、選択されなかったバックアップは削除されます。

現在の Acronis True Image Home バージョンでは、zip 形式で作成されたバックアップ アーカイブの統合 はサポートされません。

Acronis True Image Home では、読み取り/書き込みモードでマウントしたパーティション イメージを編集す る際に作成された増分バックアップは統合できません。

アーカイブ内のバックアップを統合する手順は、次のとおりです。

- 1. サイドバーで **[**リカバリする**]** を選択し、統合するアーカイブを選択します。
- 2. 選択したバックアップ アーカイブを右クリックし、ショートカット メニューの **[**統合**]** を選択して、 統合ウィザードを起動します。

3. 選択されたアーカイブに含まれるバックアップと作成日時の一覧が表示されます。 一番上に表 示されているバックアップは完全バックアップ、その他は増分バックアップです。保持するバッ クアップを選択し、**[**次へ**]** をクリックします。

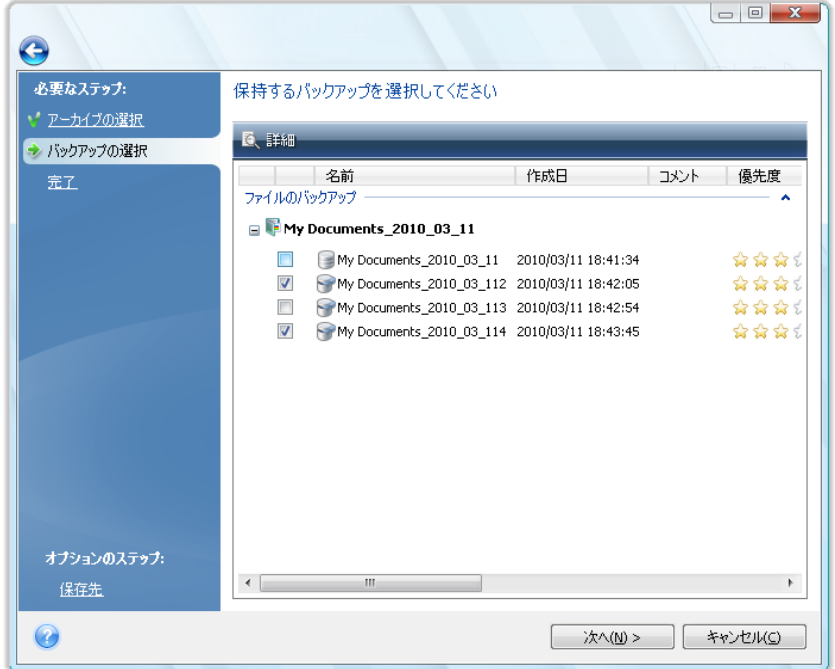

4. デフォルトでは、統合されたアーカイブ用に同じ場所が選択され、元のバックアップ アーカイブ は上書きされます。 また、新しい場所を選択することもできます。その場合、**[**元のアーカイブを 削除する**]** チェックボックスをオンにして削除を行わない限り、ソース アーカイブはそのまま保 持されます。 これには、多くのディスク領域が必要になりますが、停電やディスク領域不足によ り統合に失敗した場合でもアーカイブの安全性を確保できます。 新しい場所を選択するには、 [概要] 画面の **[**オプション**]** をクリックします。

Acronis セキュア ゾーン に保存されているアーカイブの中のバックアップを統合する場合は、別の場所 を選択することはできません。

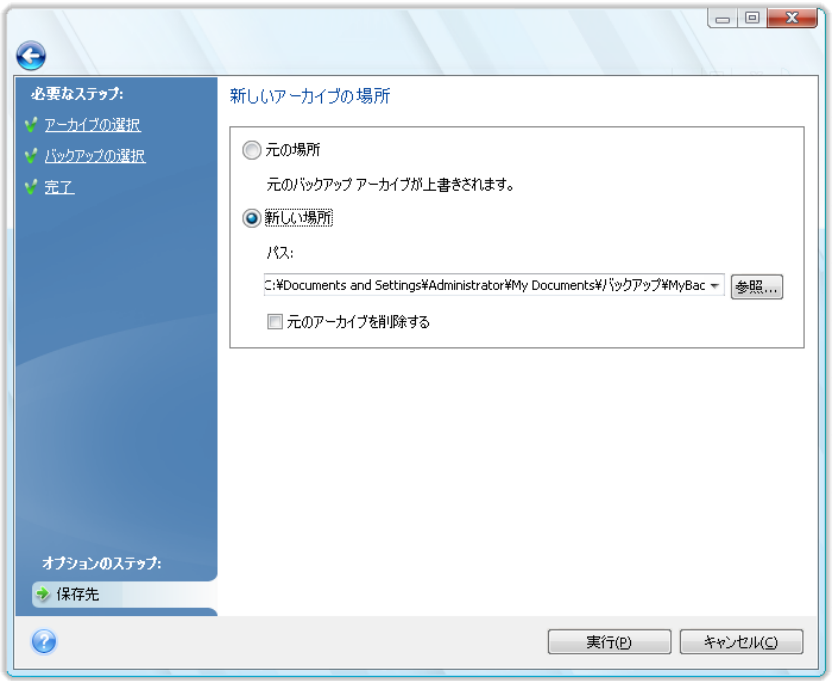

5. 新しい場所を選択したら、**[**実行**]** をクリックして統合を開始します。 この例では、統合が完了すると、ディスク G には 2 つの新しいアーカイブ(Disk1\_backup2 と Disk1\_backup4)が含まれます。

Disk1\_backup2 は完全バックアップであり、Disk1\_backup4 は増分バックアップです。 統合ウ ィザードをもう一度開始し、アーカイブ Disk1\_backup を選択し次のウィンドウへ進むと、このこ とを確認することができます。

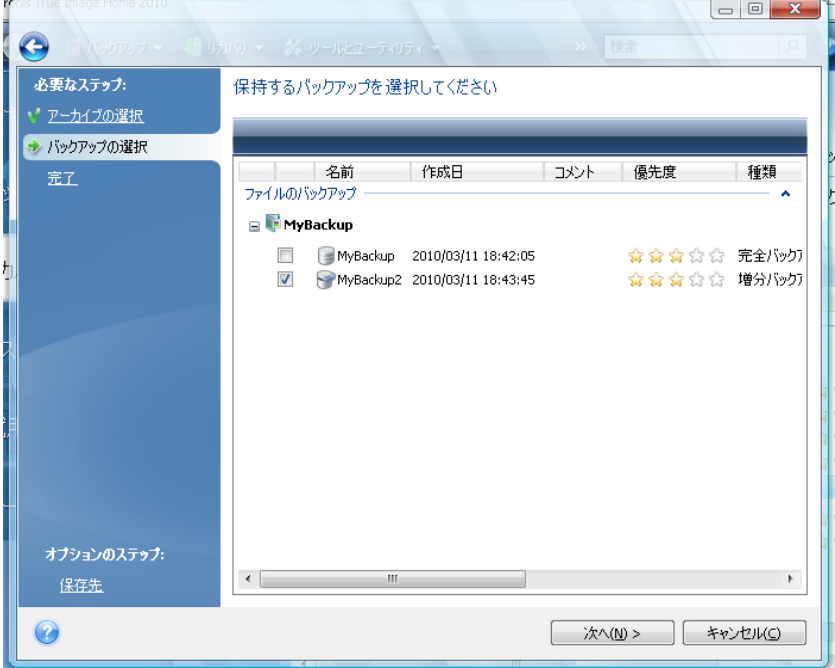

# <span id="page-160-1"></span>**18.6** バックアップ アーカイブの削除

不要になったバックアップやバックアップ アーカイブは削除することができます。 Acronis True Image Home では、バックアップ アーカイブに関する情報がメタデータ情報データベースに保存さ れるため、Windows エクスプローラを使用して不要なアーカイブ ファイルを削除しても、それらの アーカイブに関する情報はデータベースから削除されず、Acronis True Image Home ではそれら がまだ存在しているとみなされます。 したがって、既に存在しないバックアップの処理がプログラム によって実行されると、エラーが発生します。 このため、必要のなくなったバックアップやバックアッ プ アーカイブを削除するときは、必ず Acronis True Image Home のツールを使用してください。 バックアップ アーカイブ全体を削除するには、そのアーカイブを選択してツールバーで **[**削除**]** を クリックするか、バックアップ アーカイブの完全バックアップを右クリックしてショートカット メニュー で **[**削除**]** を選択します。 増分バックアップまたは差分バックアップを削除するには、そのバックア ップを選択してツールバーで **[**削除**]** をクリックするか、選択したバックアップを右クリックしてショー トカット メニューで **[**削除**]** を選択します。 この場合、連続するその他のすべての増分バックアッ プおよび差分バックアップのうち、選択した増分バックアップまたは差分バックアップ以降に作成さ れたものも削除されます。 次の画面が表示されます。

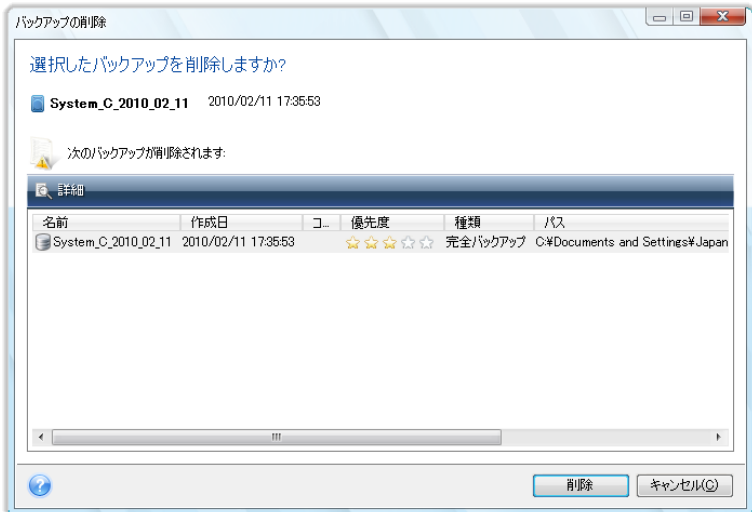

**[**削除**]** をクリックすると、バックアップ アーカイブがハードディスクからだけではなく、メタデータ情 報データベースからも削除されます。

## <span id="page-160-0"></span>**18.7** バックアップ アーカイブの移動

Acronis True Image Home でバックアップ アーカイブを別の場所に移動できるようになりました。 これは、新しいバックアップのための領域を空けたいが、以前のバックアップ アーカイブを、たとえ ばネットワーク共有など、別の場所で保持したい場合に役立ちます。 他にも、バックアップ アーカ イブを保持するのに使用しているディスクをリカバリする場合が考えられます。 バックアップ アーカ イブがリカバリ対象のハードディスクと同じハードディスクにある場合、プログラムではリカバリでき ません。バックアップ アーカイブを他のハードディスクに移動させる必要があります。

- 1. サイドバーで **[**リカバリする**]** をクリックしてから、移動させるアーカイブを選択します。
- 2. アーカイブを移動させるには、**[**データ リカバリとバックアップの管理**]** 画面でアーカイブを選択 します。 Acronis True Image Home では常にアーカイブ全体が移動するので、アーカイブが 複数のバックアップで構成されている場合はどのバックアップでも選択できます。
- 3. 選択を完了したら右クリックし、ショートカット メニューで **[**移動**]** を選択します。
- 4. 移動が完了すると、[データ リカバリとバックアップの管理] 画面の **[**パス**]** の列でアーカイブ のパスが変更されます。

# **19** 新しいディスクへのシステムの転送

#### **19.1** 一般情報

コンピュータのユーザーの多くが、ハードディスクの容量不足を経験します。 データ用の領域がなく なった場合は、次の章で説明しているようにデータ ストレージ専用に別のディスクを追加することが できます。

しかし、ハードディスクにオペレーティング システムやインストール済みアプリケーション用の十分な 領域がないと、ソフトウェアの更新や新しいアプリケーションのインストールを行うことができなくなり ます。 この場合は、システムを大容量のハードディスクに移行する必要があります。

システムを移行するには、まずコンピュータにディスクを取り付けなければなりません(詳細につい ては「ハードディスクと起動順 『 [191](#page-190-0) ページ参照』」を参照してください)。 コンピュータに別のハー ドディスク用のベイがなければ、ハードディスクを一時的に CD ドライブの場所に取り付けるか、ま たは USB 2.0 を使用して外付け型のターゲット ディスクに接続します。 それができない場合は、 ディスク イメージを作成してより大きなパーティションを持つ新しいハードディスクにリカバリすること で、ハードディスクのクローンを作成します。

自動と手動の 2 つの移行モードを使用できます。

自動モードでは、いくつかの簡単な操作を行うだけで、パーティション、フォルダ、およびファイルを 含むすべてのデータを新しいディスクに移行することができます。元のディスクがブータブル(起動 用)ディスクだった場合は、新しいディスクがブータブルになります。

元のディスクと新しいディスクの違いは、新しいディスクのパーティションの方が大きいという点だけ です。 その他は、インストールされたオペレーティング システム、データ、ディスク ラベル、設定、 ソフトウェアを含みすべて同じになります。

自動モードでは、データの移行のみが実行されます。 つまり、元のディスクのレイアウトを新しいディスクへ複 製する処理が行われるだけです。 その他の処理を行う場合は、クローン作成パラメータに関する追加の設定 を行う必要があります。

手動モードでは、さまざまなデータ転送に対応できます。 パーティションとデータの移行方法を次か ら選択することができます。

- 現状のまま
- 新しいディスク領域を元のディスクのパーティションに比例して配分
- 新しいディスク領域を手動で配分

プログラムの画面では、破損したパーティションの左上の隅に、赤い丸に白い「x」のマークが付きま す。 クローン作成を開始する前に、適切なオペレーティング システム ツールを使用して、ディスク にエラーがないかどうかを調べる必要があります。

現在のバージョンの Acronis True Image Home では、ダイナミック ディスクと GPT ディスクのクローン作 成はサポートされていません。

## **19.2** セキュリティ

転送の実行中にコンピュータの電源が切れた場合や、誤って **[**リセット**]** が押された場合は、転送 処理は未完了となるため、ハードディスクのパーティション作成とフォーマットまたはクローン作成を もう一度行う必要があります。

元のディスクは読み取られるだけであり、パーティションやサイズが変更されるわけではないので、 データが失われることはありません。

ただし、元のディスクのデータはすぐには削除しないことをお勧めします。データが新しいディスクに 正しく転送されて、そのディスクからコンピュータが正常に起動し、すべてのアプリケーションが動作 していることを確認するまでは、削除しないでください。

#### **19.3** 転送の実行

転送を効率的に行うには、転送先(新しい)ドライブをコンピュータに取り付けてから、転送元ドライブ を別の場所(たとえば外付けの USB エンクロージャ)に取り付けます。 特にラップトップ コンピュ ータの場合は、このとおりにすることをお勧めします。

クローンの作成を開始するには、メイン プログラム メニューの **[**ツールとユーティリティ**] → [**ディ スクのクローン作成**]** の順に選択します。

#### **19.3.1** クローン作成モードの選択

**[**クローン作成モード**]** ウィンドウが表示されます。

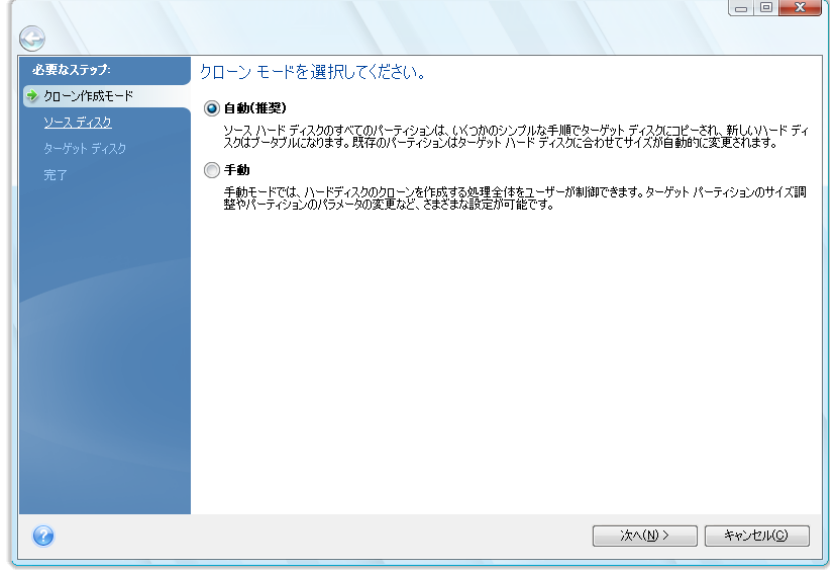

ほとんどの場合は、自動モードをお勧めします。 手動モードは、ディスク パーティション レイアウト の変更が必要な場合に使用するとよいでしょう。

ディスクが 2 つ検出されて、一方にパーティションがあり、他方にはない場合は、パーティションの あるディスクが自動的にソース ディスクとして認識され、パーティションのないディスクがターゲット ディスクとして認識されます。 これに該当する場合は、以降のステップが省略され、クローン作成の 概要画面が表示されます。

### **19.3.2** ソース ディスクの選択

パーティションを持つディスクが複数検出されたときは、ソース ディスク(つまり、古い方のデータ ディスク)を指定するためのウィンドウが表示されます。

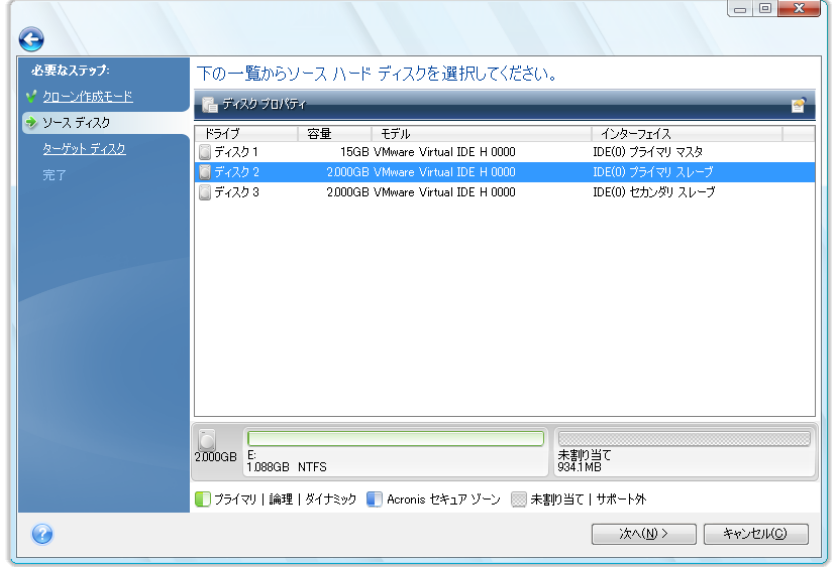

このウィンドウに表示される情報(ディスク番号、容量、ラベル、パーティション、およびファイル シス テムの情報)を参照して、ソース(移行元)とターゲット(移行先)を指定します。

### **19.3.3** ターゲット ディスクの選択

移行元(ソース)のハードディスクを選択した後で、ディスク情報のコピー先となる移行先(ターゲッ ト)のハードディスクを選択します。

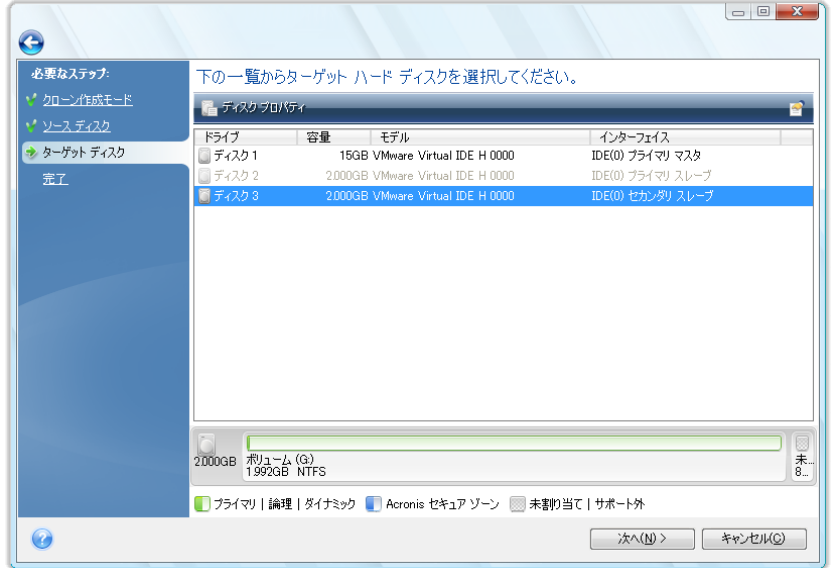

前のウィンドウでソースとして選択したディスクはグレー表示になり、選択できなくなっています。

パーティションが作成されていないディスクがある場合は、そのディスクが自動的に移行先と見なされるため、 このステップは省略されます。

#### **19.3.4** パーティションのあるターゲット ディスク

この時点で、ターゲット ディスクが空かどうかの検査が行われます。 空ではない場合は、ターゲッ ト ディスクにパーティションが存在し必要なデータが含まれている可能性があることを知らせる確認 ウィンドウが表示されます。

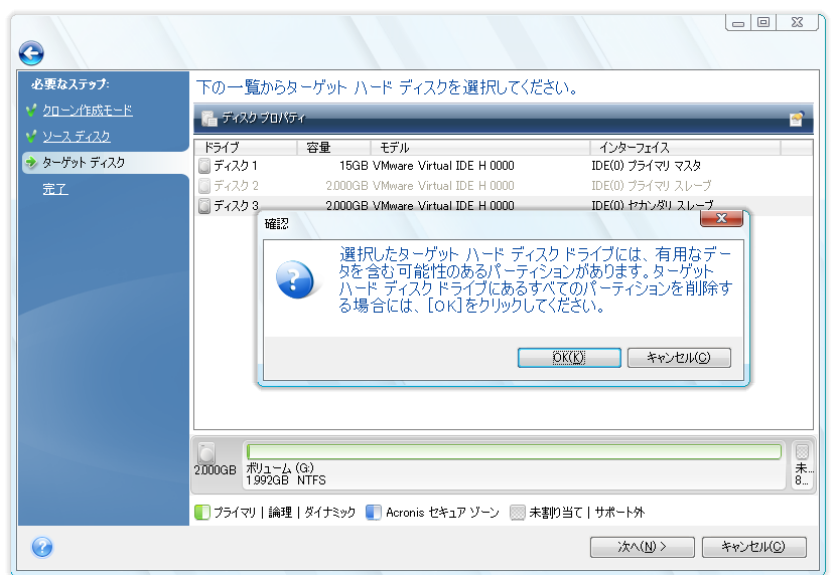

パーティションの削除を確定するには、**[OK]** をクリックします。

実際の変更やデータ消去はまだ行われないことに注意してください。 この時点では、クローン作成に必要な 指定を行います。 すべての変更は、**[**実行**]** をクリックするまで実際には行われません。

自動モードを選択した場合は、他に指定が必要な項目はないので、クローン作成の概要ウィンドウ が表示されます。

#### **19.3.5** パーティションの転送方法の選択

手動クローン作成モードを選択した場合は、データ移動方法として次のいずれかを選択できます。

- 現状のまま
- 移行先にあわせる 新しいディスクの領域は、各パーティションの元の大きさに比例して配分 されます。

■ 手動 - 新しいサイズとその他のパラメータを指定できます。

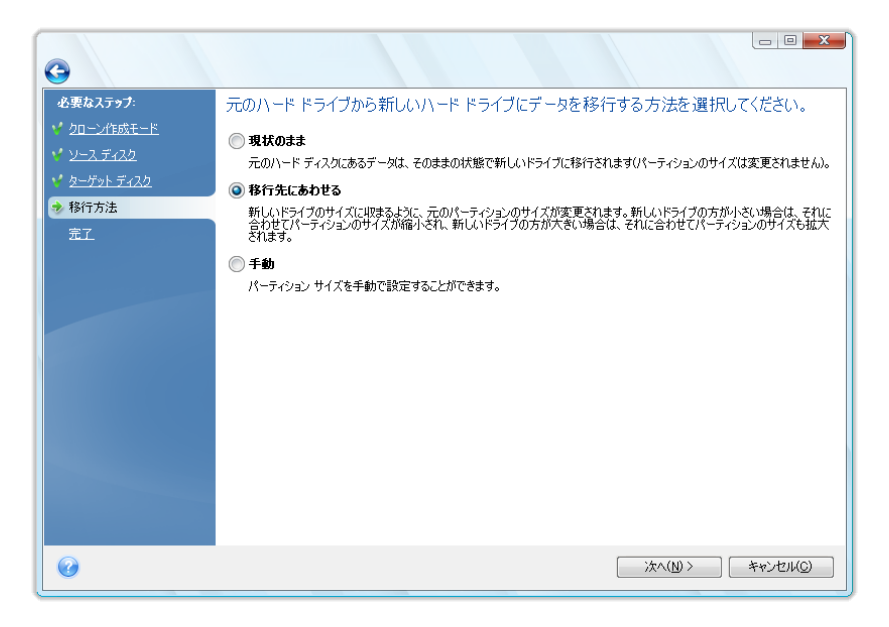

[現状のまま] を選択した場合は、古いパーティションのそれぞれについて、同じサイズ、種類、ファ イル システム、ラベルの新しいパーティションが作成されます。 使用されない領域は未割り当てに なります。 後で、この未割り当ての領域を、新しいパーティションの作成や既存パーティションの拡 大に使用することができます。その場合は、Acronis Disk Director Suite などの専用ツールを使用 します。

基本的に、転送方法として [現状のまま] を選択することはお勧めできません。新しいディスクのか なりの部分が未割り当てのままになるからです。 [現状のまま] を選択すると、サポートされていな いファイル システムや破損したファイル システムも転送されます。

[移行先にあわせる] を選択した場合は、各パーティションの大きさが、古いディスクと新しいディス クの容量の比率に従って拡大されます。

FAT16 パーティションには、4 GB というサイズの上限があるため、他のパーティションほど拡大率 は大きくなりません。

選択された組み合わせに応じて、クローン作成の概要ウィンドウまたは次に説明する [ディスク レ イアウトの変更] ステップの画面が表示されます。

#### **19.3.6** クローン作成時の手動パーティション操作

移行方法として [手動] を選択した場合は、新しいディスクのパーティションのサイズを変更できま す。 デフォルトでは、ソース ディスクとターゲット ディスクの容量の比率に応じて、サイズが変更さ れます。 次に表示されるウィンドウで、新しいディスクのレイアウトを確認できます。

ハードディスク番号とともに、ディスク容量、ラベル、パーティションおよびファイル システム情報が 表示されます。 パーティションの種類(プライマリ、論理、および未割り当て領域)に応じて、異なる 色で表示されます。

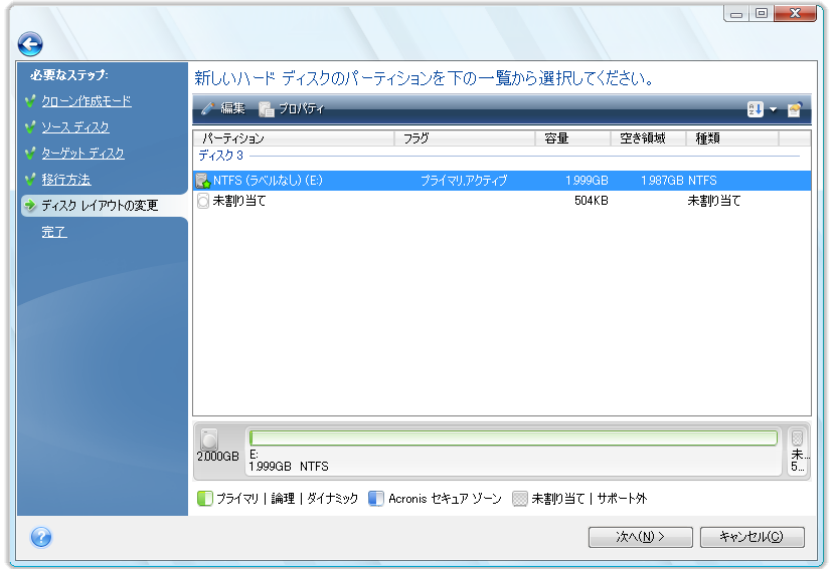

最初に、サイズを変更するパーティションを選択してツールバーの **[**編集**]** をクリックします。 表示 される [パーティションの設定] ウィンドウで、パーティションのサイズや位置を変更できます。

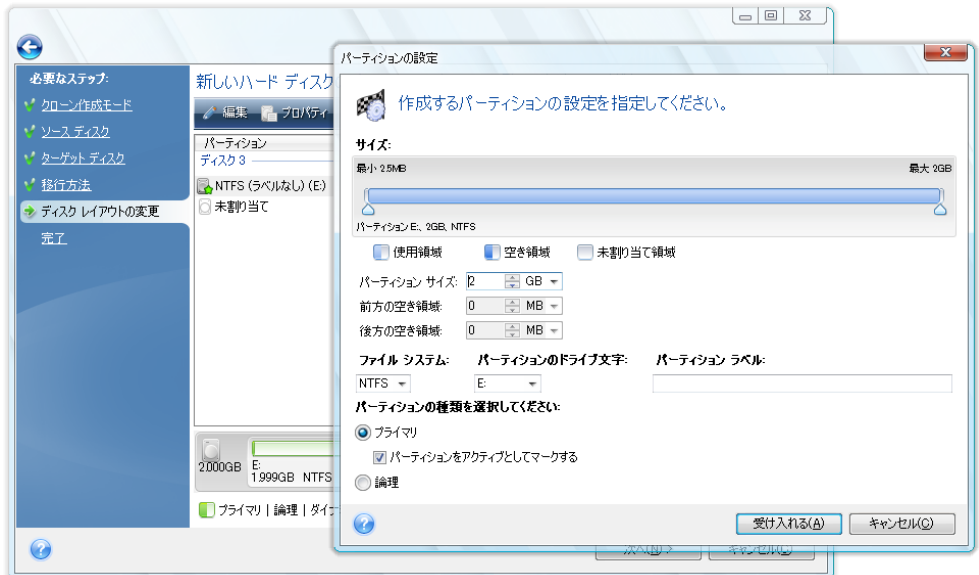

変更するには、**[**前方の空き領域**]**、**[**パーティション サイズ**]**、**[**後方の空き領域**]** の各フィールドに 値を入力するか、パーティションの境界またはパーティション自体をドラッグします。

パーティションの境界にマウス カーソルを置くと、左右に矢印が付いた縦の二重線に変化します。 この二重線をドラッグすると、パーティションのサイズを拡大または縮小できます。 パーティション上 にマウス カーソルを置くと、4 方向の矢印に変わり、パーティションを左右に移動できるようになり ます(未割り当て領域が近くにある場合)。

新しい位置とサイズを指定したら、**[**確定**]** をクリックします。 [ディスク レイアウトの変更] ウィンド ウが再び表示されます。 意図したとおりのレイアウトになるまで、必要であればさらにサイズや位 置を変更します。

#### **19.3.7** クローン作成の概要

クローン作成の [概要] ウィンドウには、ソース ディスク(パーティションと未割り当て領域)およびタ ーゲット ディスクのレイアウトに関する情報が図表形式(四角形)で表示されます。 ディスク番号と ともに、ディスク容量、ラベル、パーティションおよびファイル システム情報などいくつかの追加情報 が表示されます。 パーティションの種類(プライマリ、論理)と未割り当て領域は、それぞれ異なる色 で表示されます。

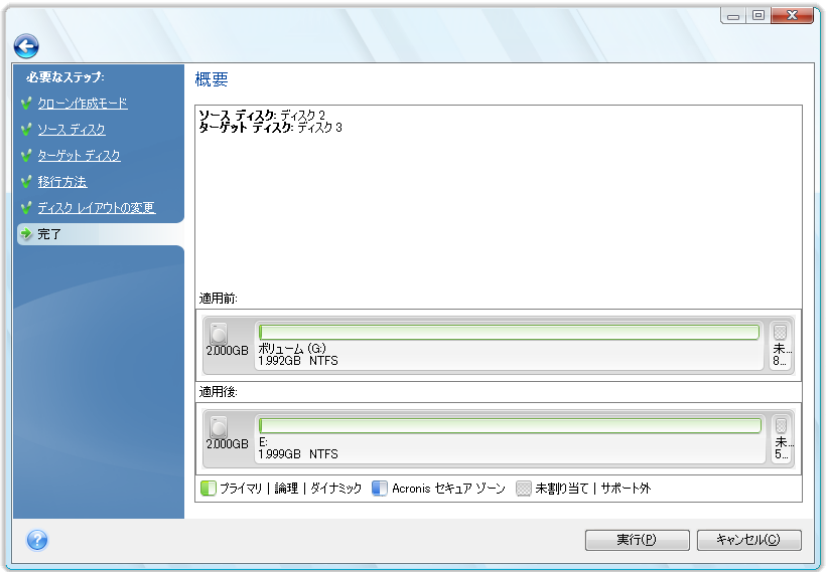

現在アクティブになっているオペレーティング システムが含まれているディスクのクローン作成の場 合は、再起動が必要になります。 その場合は、**[**実行**]** をクリックするとメッセージが表示され、再 起動するかどうかの確認を求められます。 再起動をキャンセルすると、処理全体がキャンセルされ ます。 クローン作成処理の終了後、いずれかのキーを押してコンピュータをシャットダウンするオプ ションが表示されます。 これにより、マスタ/スレーブのジャンパ位置を変更し、1 台のハードディス クを取り外すことができます。

システム用に使用されていないディスク、または現在アクティブになっていないオペレーティング シ ステムを含むディスクのクローン作成では、再起動の必要はありません。 **[**実行**]** をクリックすると、 元のディスクから新しいディスクへのクローン作成処理が開始し、別のウィンドウに進行状況が表示 されます。 **[**キャンセル**]** をクリックすると、処理は中止されます。 キャンセルした場合は、新しいデ ィスクにパーティションを再作成してフォーマットするか、クローン作成の手順を繰り返す必要があり ます。 クローン作成処理が完了すると、結果メッセージが表示されます。

# **20** 新しいハードディスクの追加

ディスクの空き領域が不足してデータを保存できなくなったときは、古いハードディスクを新しい大容 量のハードディスクに交換するか(新しいディスクへのデータ転送については前章で説明していま す)、データ保存専用の新しいハードディスクを追加して古いハードディスクのシステムはそのまま 残しておきます。 コンピュータのベイに空きがあり、別のディスクの追加が可能な場合は、データ用 のディスク ドライブを追加する方が、システム ドライブのクローンを作成するよりも簡単です。

新しいハードディスクを追加するには、まずコンピュータにディスクを取り付ける必要があります。

## **20.1** ハードディスクの選択

新しいディスクの追加ウィザードを起動するには、メイン プログラム メニューの [ツールとユーティ リティ] → [新しいディスクの追加] を選択します。

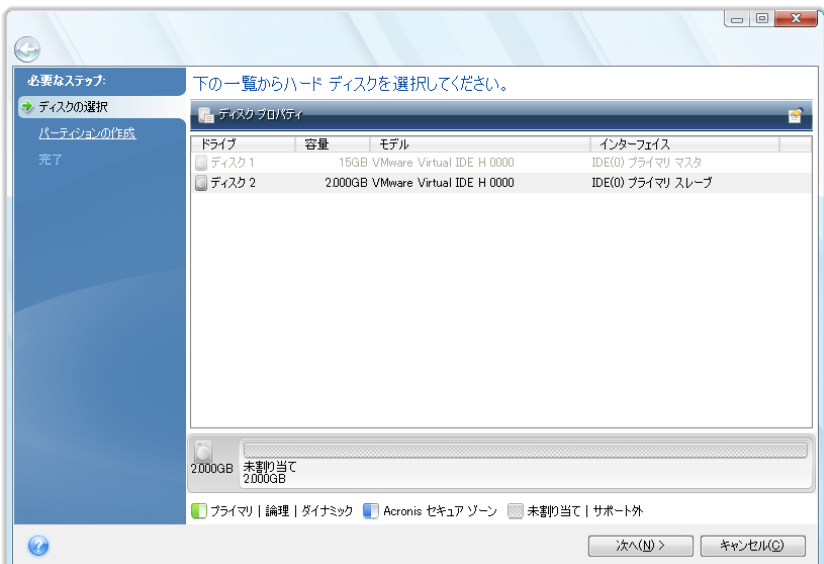

コンピュータに追加したハードディスクを選択します。

新しいディスク上にパーティションが存在する場合は、警告ウィンドウが表示されます。 パーティシ ョンを削除してからでなければ、ディスクを追加することはできません。そのため、**[OK]** をクリックし て続行してください。

### **20.2** 新しいパーティションの作成

次に、現在のパーティション レイアウトが表示されます。 最初は、ディスク領域全体が未割り当て になっています。 未割り当て領域の大きさは、新しいパーティションを追加すると変化します。

パーティションを作成するには、ツールバーの **[**新しいパーティションの作成**]** をクリックし、新しい パーティションの場所とサイズを設定します。 **[**前方の空き領域**]**、**[**パーティション サイズ**]**、**[**後方 の空き領域**]** の各フィールドに値を入力するか、パーティションの境界またはパーティション自体を ドラッグすると、位置とサイズの両方を設定できます。

パーティションの境界にマウス カーソルを置くと、左右に矢印が付いた縦の二重線に変化します。 この二重線をドラッグすると、パーティションのサイズを拡大または縮小できます。 パーティション上 にマウス カーソルを置くと、4 方向の矢印に変わり、パーティションを左右に移動できるようになり ます(未割り当て領域が近くにある場合)。

新しいパーティションのファイル システムを選択します。 パーティションのドライブ文字を選択し(ま たはデフォルトのままにします)、新しいパーティションのラベルをフィールドに入力します。 最後に、 パーティションの種類を選択します。

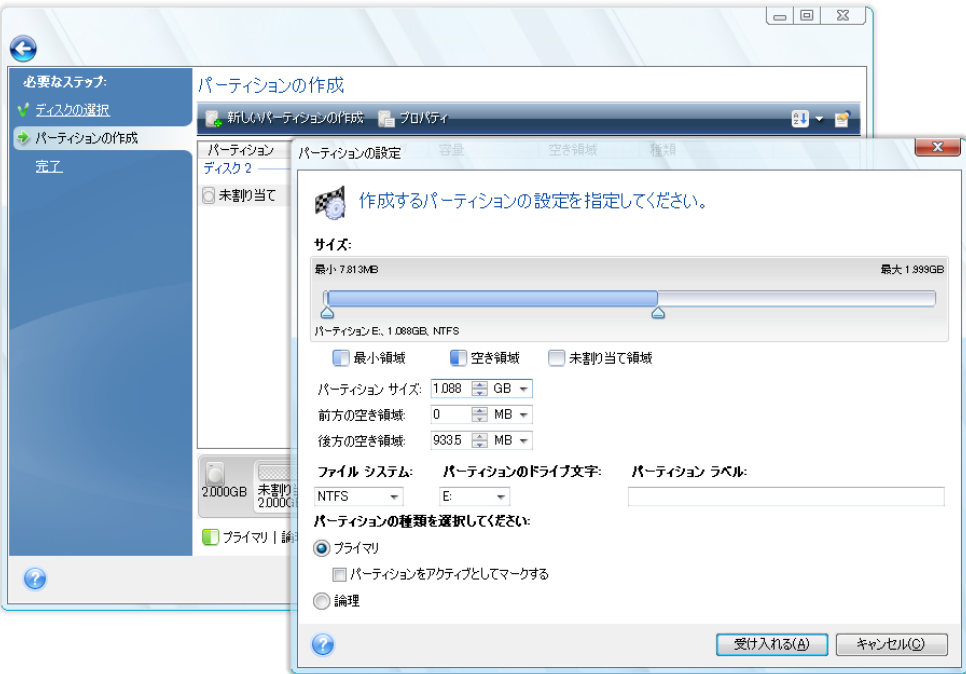

**[**確定**]** をクリックすると、[パーティションの作成] 画面が再び表示されます。 パーティションの設 定の結果を確認します。別のパーティションを作成するには、**[**新しいパーティションの作成**]** をもう 一度クリックします。 新しいパーティションの設定を編集するにはツールバーの **[**編集**]** をクリック し、パーティションを削除するには **[**削除**]** をクリックします。

ディスクの未割り当て領域をすべて新しいパーティションに割り当てた場合は、**[**新しいパーティションの作成**]** ボタンは表示されません。

# **20.3** ディスクの追加の概要

パーティション レイアウトを作成してから **[**次へ**]** をクリックすると、ディスクの追加の概要が表示さ れます。 ディスクの追加の概要画面には、ディスクに対して実行される処理の一覧が表示されま す。

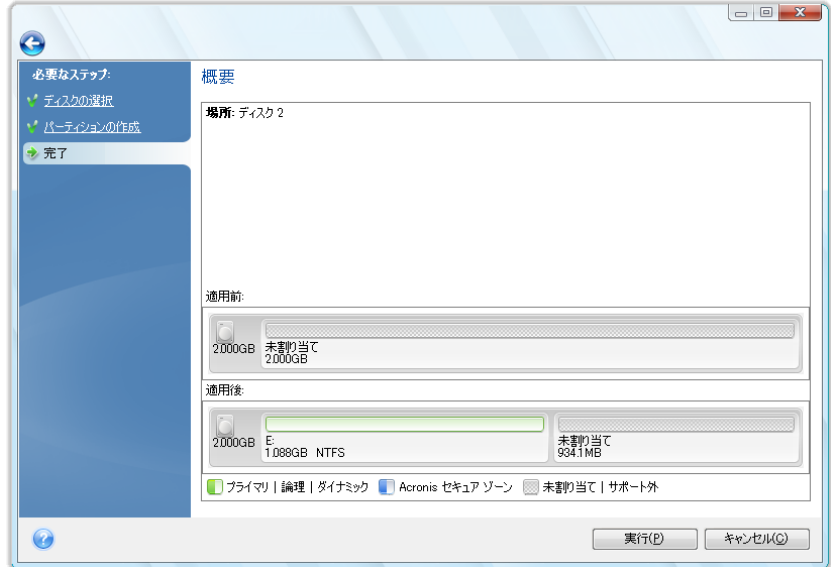

**[**実行**]** をクリックすると、新しいパーティションの作成が開始し、別のウィンドウに進行状況が表示 されます。 **[**キャンセル**]** をクリックすると、処理は中止されます。 キャンセルした場合は、新しいデ ィスクのパーティション設定とフォーマットをやり直すか、ディスク追加手順をもう一度実行する必要 があります。

# **21** セキュリティとプライバシーのツール

Acronis True Image Home には、ハードディスク ドライブ全体または個々のパーティションのデー タの確実な消去に加えて、個別ファイルの消去や、システムでのユーザーの操作履歴の消去のた めのツールが含まれています。

これらのツールを使用すると、機密情報のセキュリティだけでなく、コンピュータを使用するときのプ ライバシーも守ることができます。ユーザー自身が知らずに残している操作の履歴(さまざまなシス テム ファイルに残されている記録)も消去できるからです。 このような操作履歴には、ユーザー名 やパスワードが含まれている可能性があります。

ツールとその用途は次のとおりです。

- 特定のファイルまたはフォルダを確実に消去するには、ファイル シュレッダーを実行します。
- 特定のパーティションやディスク上のデータを確実に消去してリカバリ不可能にするには、 **Acronis DriveCleanser** を実行します。
- 一般的なシステム タスクに関連し、ユーザーの PC 操作履歴が残っている可能性のある Windows コンポーネント(フォルダ、ファイル、レジストリ セクションなど)をクリーンアップする には、システム クリーンアップを実行します。

### **21.1** ファイル シュレッダーの使用

ファイル シュレッダーにより、選択したファイルとフォルダをすばやく完全に消去できます。

特定のファイル/フォルダを完全に消去するには、メイン プログラム メニューで **[**ツールとユーティ リティ**]→[**ファイル シュレッダー**]** を選択します。 これによりファイル シュレッダー ウィザードが 開始され、選択したファイルやフォルダを完全に削除するのに必要なステップが示されます。

1. まず、消去するファイルやフォルダを選択します。

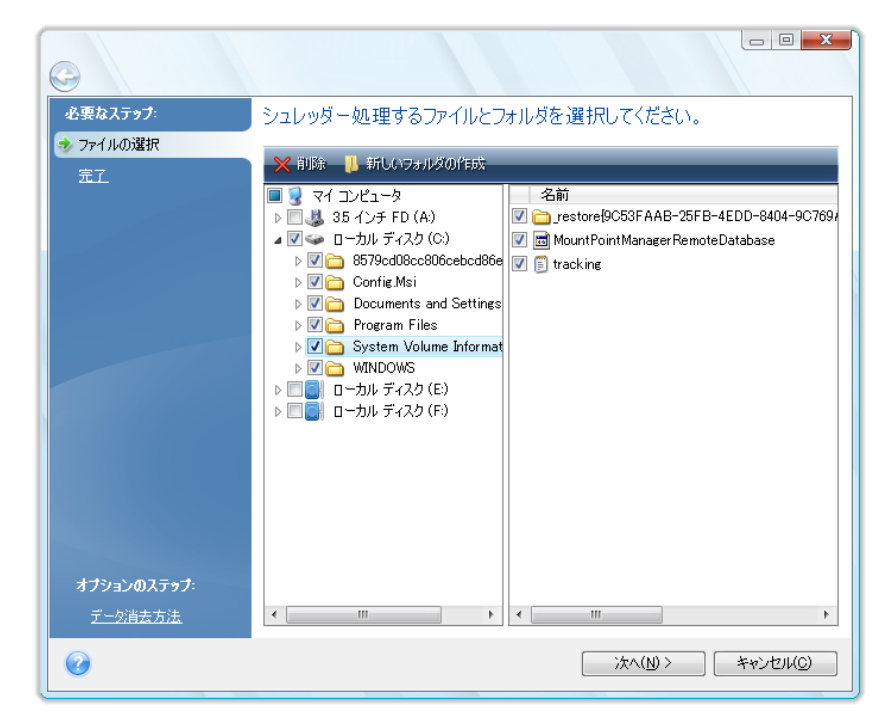

- 2. デフォルトのデータ消去方法(高速)を使用して選択したファイルを完全に消去するには、次の ウィンドウで **[**選択されているファイルとフォルダを完全に消去する**]** チェックボックスをオンに して **[**実行**]** をクリックします。それ以外の方法を使用する場合は、**[**オプション**]** をクリックして 目的のデータ消去方法を選択します。
- 3. デフォルトではプログラムは高速な方法を使用します(「ハードディスクの消去方法 『 [195](#page-194-0) ペー ジ参照』」を参照してください)。 ドロップダウン リストから、あらかじめ設定されている他のデー タ消去方法を選択することもできます。 目的の方法を選択してから **[**実行**]** をクリックすると、 タスクの実行が開始されます(**[**実行**]** ボタンが選択できない場合は、サイドバーで **[**完了**]** を クリックして **[**選択されているファイルとフォルダを完全に消去する**]** チェックボックスをオンにし、 **[**実行**]** ボタンを有効にします)。

## **21.2 Acronis DriveCleanser**

オペレーティング システムの多くは、安全にデータを消去するツールがないため、削除されたファイ ルのリカバリも、単純なアプリケーションで簡単に実行できます。 ディスク全体を再フォーマットして も、機密データが完全に消去されたことは保証されません。

Acronis DriveCleanser を使用すれば、選択されたハードディスクまたはパーティション上のデータ を確実かつ永久的に消去することができます。 データ消去の方法にはさまざまなものがあり、消去 するデータの重要性に応じて適切な方法を選択できます。

Acronis DriveCleanser を起動するには、メイン プログラム メニューの **[**ツールとユーティリテ ィ**]→[Acronis DriveCleanser]** を選択します。 Acronis DriveCleanser では、次の処理を実 行できます。

- 選択されているハードディスクまたはパーティションのデータを、あらかじめ設定された方法を使 用して消去する
- ユーザー定義(カスタム)の消去方法を作成して、ハードディスクのデータを消去する

Acronis DriveCleanser は、ウィザード形式でハードディスクに対するすべての処理を順に指定でき るようになっています。データの消去は、ユーザーがウィザードの概要ウィンドウで **[**実行**]** をクリッ クするまでは行われません。 どの時点でも、前のステップに戻って他のディスクやパーティションま たはデータ消去方法を選択することができます。

データを消去するハードディスク パーティションを選択します。

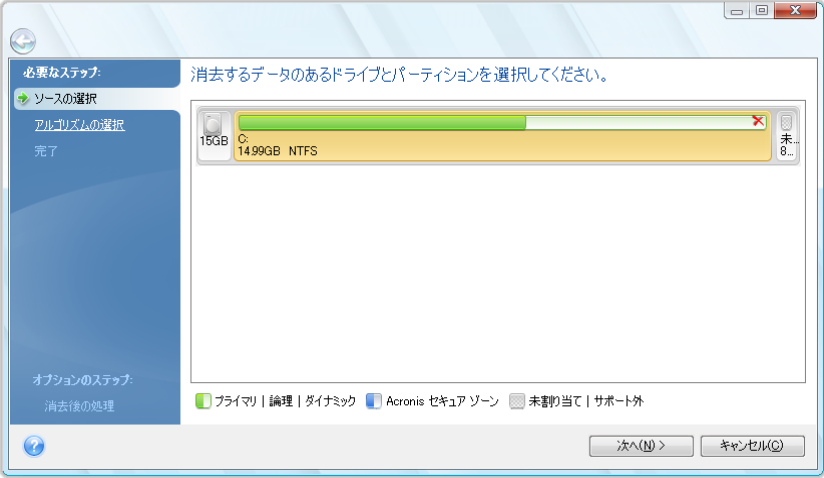

消去するパーティションを決定するには、該当する四角形を選択します。 パーティションが選択され たことを示す赤いマークが右上に表示されます。

データを消去する対象として、ハードディスク全体や複数のハードディスクを選択することができま す。 選択するには、ハードウェアに対応する四角形(デバイス アイコン、ディスク番号、および容量 が表示されています)をクリックします。

複数のパーティションを同時に選択でき、パーティションが存在するハードディスク ドライブまたは ディスクがそれぞれ異なっていてもかまいません。また、ディスクの未割り当て領域を選択すること もできます。

続行するには、**[**次へ**]** をクリックしてください。

選択されたディスクやパーティションにシステムのディスクまたはパーティションが含まれている場合 は、警告ウィンドウが表示されます。

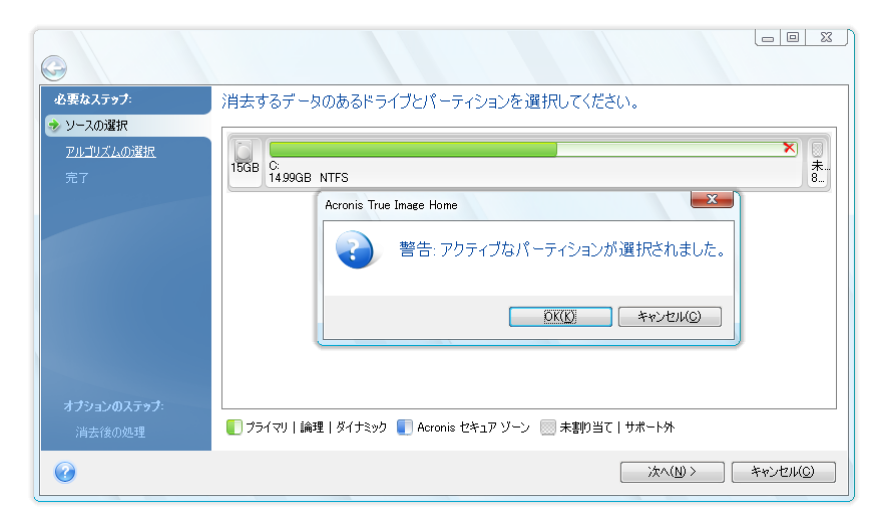

この場合は注意が必要です。警告ウィンドウの **[OK]** をクリックしてから、概要ウィンドウの **[**実 行**]** をクリックすると、Windows オペレーティング システムが格納されているシステム パーティシ ョンの内容が消去されます。

Acronis DriveCleanser では、一般的に使用されているさまざまなデータ消去方法が活用されてい ます。消去方法の説明については、このマニュアルの「ハードディスクの消去方法 『 [195](#page-194-0) ページ参 照』」を参照してください。 独自のデータ消去方法を作成する場合は、**[**カスタム**...]** を選択して「デ ータを消去するユーザー定義消去方法の作成 『 [177](#page-176-0) ページ参照』」に進みます。

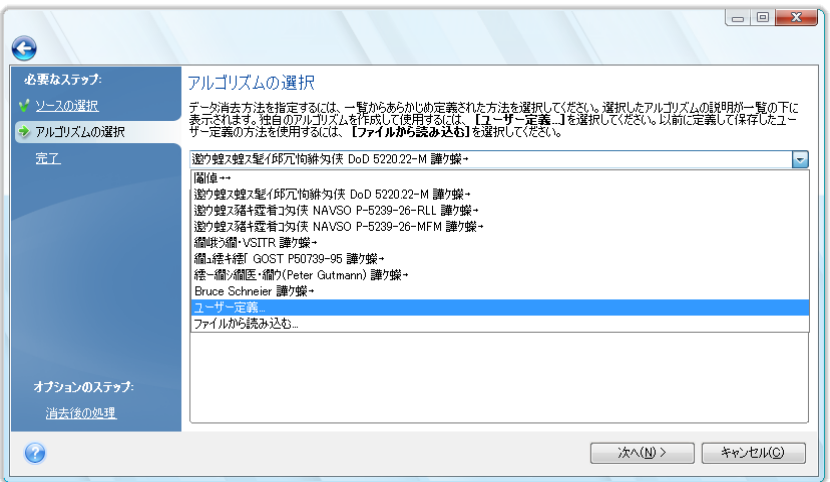

ディスク消去方法を選択または作成したら、**[**次へ**]** をクリックして次に進みます。 Acronis DriveCleanser の画面に、データ消去タスクの概要が表示されます。 **[**実行**]** をクリックする前に、 **[**選択されているパーティションを完全に消去する] ボックスを選択する必要があります。**[**オプショ ン**]** をクリックすると、データ消去対象として選択されているパーティションでの消去後の処理を選択 できます。これは、デフォルトの処理である **[**フォーマットする**]** が適切でない場合に行います。

**[**消去後の処理**]** ウィンドウでは、次の 3 つのいずれかを選択できます。

- 何もしない 下で選択されている方法を使用してデータの消去のみを行います。
- パーティションを削除する データを消去して、パーティションを削除します。
- フォーマットする データを消去して、パーティションをフォーマットします(デフォルト)。

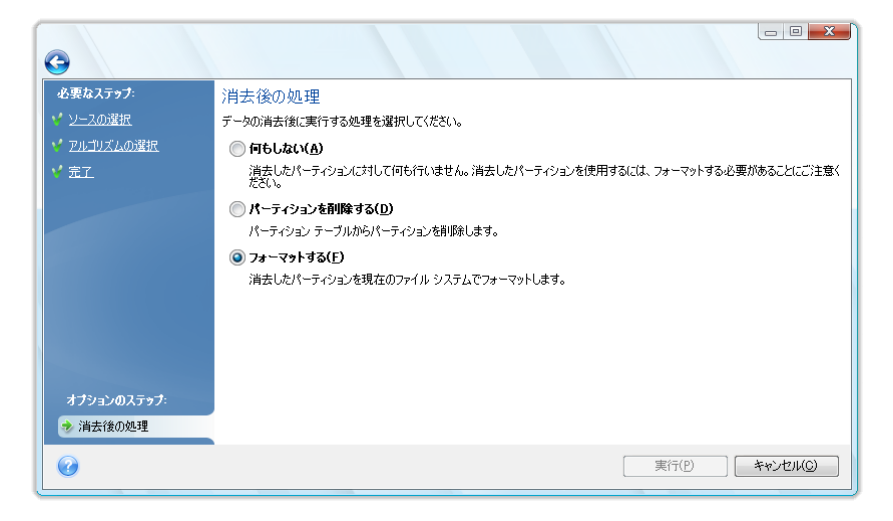

この例では、**[**フォーマットする**]** が選択されています。 このオプションを選択すると、パーティション のデータが消去されて、パーティションが再フォーマットされます。

ダイナミック ディスクおよび GPT ディスクのパーティションは削除できません。

この先に進む前に、作成済みのタスクに変更を加えることができます。 消去後の処理を選択した後 で **[**実行**]** をクリックすると、タスクの実行が開始します(**[**実行**]** ボタンをクリックできない場合は、 サイドバーの **[**完了**]** をクリックしてから **[**選択されているパーティションを完全に消去する**]** ボック スを選択すると、**[**実行**]** ボタンがクリック可能になります)。 選択されたパーティションまたはディス クの内容を消去するのに必要なすべての処理が自動的に実行されます。 消去が終了すると、その ことを示すメッセージが表示されます。

Acronis DriveCleanser のもう 1 つの便利な機能として、ハードディスクまたはパーティションにデ ータ消去方法を適用した結果の表示があります。 データが消去されたディスクまたはパーティショ ンの状態を見るには、サイドバーの **[**ツールとユーティリティ**]** を選択します。 右ペインの Acronis DriveCleanser 領域に、**[**ハード ドライブの現在の状態を表示する**]** リンクがあります。 このリンク をクリックしてから、どのパーティションのデータ消去の結果を表示するかを選択します。 DriveCleanser に統合されている Acronis ディスク エディタが、読み取り専用モードで開きます。

前述の消去方法は、機密データを消去するレベルがそれぞれ異なっています。 このため、表示さ れる消去結果も、データ消去方法によって異なります。 実際に表示されるのは、0 またはランダム な記号で埋められたディスクのセクタになります。

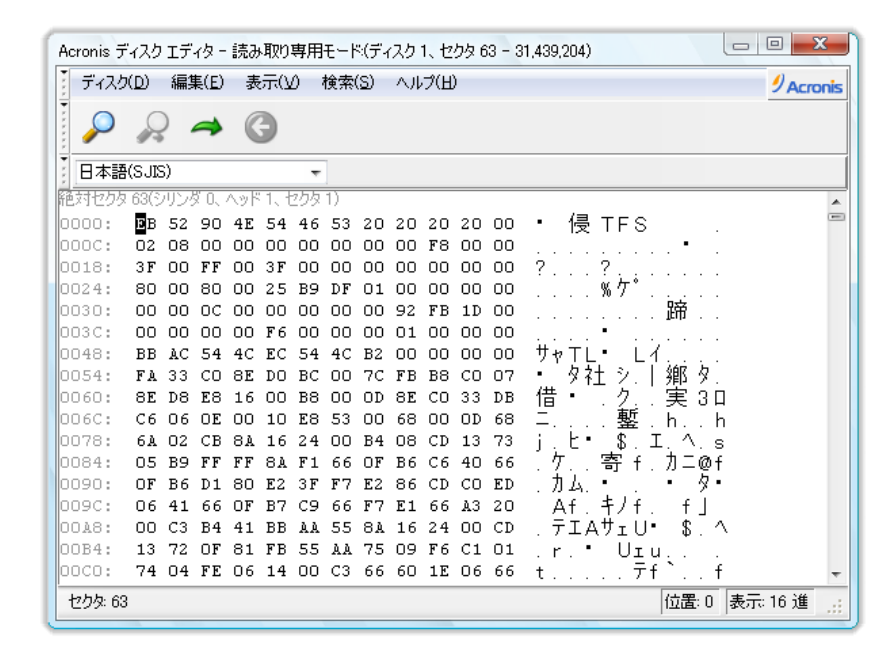

# <span id="page-176-0"></span>**21.3** データを消去するユーザー定義消去方法の作成

Acronis DriveCleanser には、ハードディスク データのユーザー独自の消去方法を作成する機能 が用意されています。 さまざまなレベルのデータ消去方式があらかじめ定義されていますが、ユー ザー独自の消去方法を作成することも選択できます。 この機能は、確実なディスク消去の方法で 使用されている原則を十分に理解したうえで使用してください。

ハードディスクのデータ消去方法を独自に作成するには、**[**アルゴリズムの選択**]** ウィンドウのドロッ プダウン リストで **[**ユーザー定義**]** を選択します。 このオプションを選択すると、新しい必須ステッ プが DriveCleanser ウィザードに追加され、実際のセキュリティ要件に合わせてデータ消去アルゴ リズムを作成することができます。

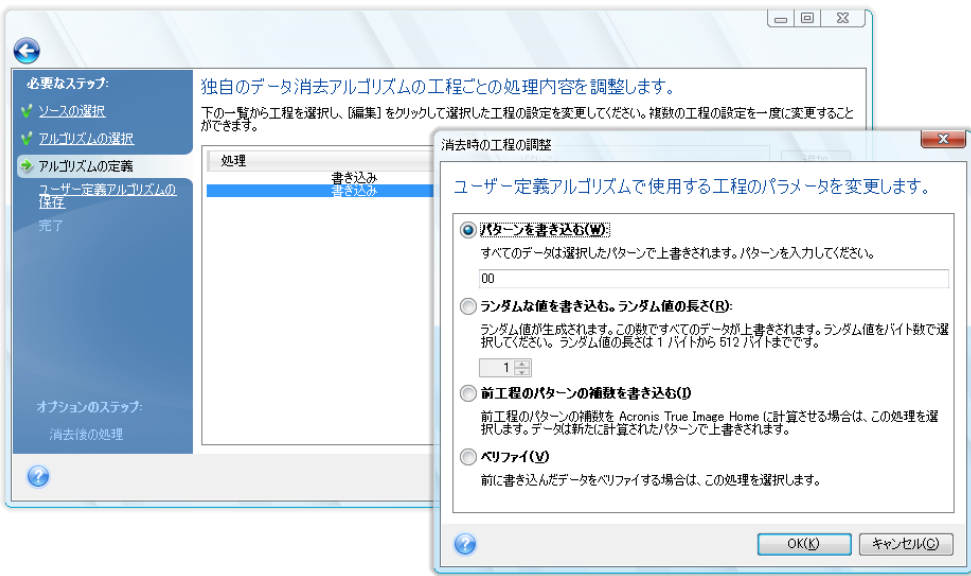

作成した独自のアルゴリズムを保存しておくことができます。 この機能は、作成したアルゴリズムを 再び使用する予定がある場合に便利です。

アルゴリズムを保存するには、ファイル名を指定し、保存するフォルダを左ペインのツリーで選択し ます。

ユーザー定義の各消去方法は、ファイル名をつけて別々のファイルに保存されます。 新しい消去方法を既存 のファイルに書き込むと、既存のファイルの内容は消去されます。

Acronis DriveCleanser の実行時に作成して保存したデータ消去アルゴリズムを後で使用するには、 次の手順を実行します。

 **[**アルゴリズムの選択**]** ウィンドウのドロップダウン リストから **[**ファイルから読み込む**...]** を選 択し、データ消去アルゴリズム パラメータのファイルを選択します。 デフォルトでは、作成した ファイルの拡張子は \*.alg になっています。

## **21.4** システムのクリーンアップ

システム クリーンアップ ウィザードでは、Windows に保存された PC の操作に関するすべての履 歴を安全に削除することができます。

以下の処理を実行することができます。

- **Windows のごみ箱のデータを安全に消去します。**
- 一時ファイルを、該当する Windows フォルダから削除します。
- ハードディスクの空き領域に以前保存されていた情報の痕跡をクリーンアップします。
- 接続されているディスクやローカル エリア ネットワーク内のコンピュータに対するファイルとコ ンピュータ検索の履歴を削除します。
- 最近使ったドキュメントの一覧を消去します。
- 「ファイル名を指定して実行」の一覧を消去します。
- 開いた**/**保存したファイルの履歴を消去します。
- ネットワーク認証情報を使用してユーザーが接続したネットワーク プレースの一覧を消去しま す。
- Windows によって保存されている、最近実行したプログラムに関する情報を **Windows Prefetch** ディレクトリ から消去します。

Windows Vista では、ファイルやコンピュータの検索に関する情報は保存されません。 また、開いたファイル や保存したファイルの情報は別の方法でレジストリに保存されますので、ウィザードでは異なる方法でその情 報が表示されます。

\*\*\*

Windows はセッション終了までパスワードを保存するため、ネットワーク ユーザーの認証情報の一覧を消去 しても、ログアウトまたはコンピュータの再起動によって現在の Windows セッションを終了するまでは処理は 有効になりません。

メイン プログラム メニューで **[**ツールとユーティリティ**]→ [**システム クリーンアップ**]** を選択して ウィザードを実行すると、Windows に保存されているユーザーの操作履歴が検索されます。検索 が終了すると、ウィザード ウィンドウの上部に結果が表示されます。

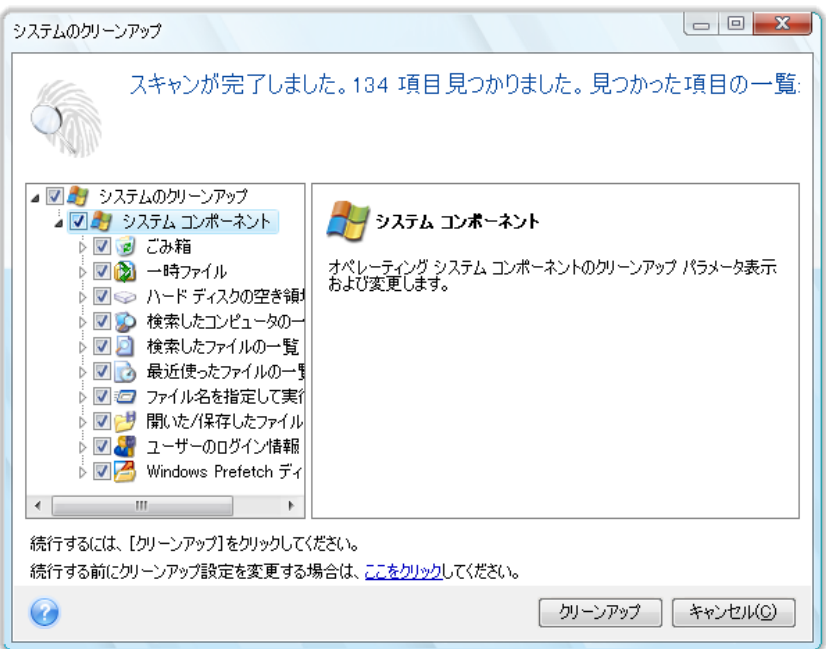

検索結果を表示して、削除する項目を手動で選択することができます。

# **21.5** システム クリーンアップ ウィザードの設定

デフォルトのシステム クリーンアップ設定を変更する場合は、システム クリーンアップ ウィザード の最初のウィンドウで対応するリンクをクリックします。

システム クリーンアップ コンポーネントを有効または無効にするには、**[**有効にする**]** フラグをオン またはオフにします。

システム クリーンアップ ウィザードの **[**プロパティ**]** ウィンドウでは、各システム コンポーネントに 対してクリーンアップ パラメータを設定することもできます。 これらのパラメータの一部は、すべて のコンポーネントに適用されます。

**[**プロパティ**]** ウィンドウで、**[**デフォルトに戻す**]** ボタンをクリックしてデフォルトのシステム クリーンアップ設定 を復元できます。

#### **21.5.1** データ消去方法の設定

この設定では、そのコンポーネントをクリーンアップするための確実なデータ消去方法を指定しま す。

デフォルトでは、この設定を持つコンポーネントはすべて、この設定が **[**共通の方法を使用する**]** と なっています。 共通の方法を変更するには、**[**クリックするとこの設定を変更できます**]** リンクをクリ ックし、ドロップダウン リストから方法を選択します(「ハードディスクの消去方法 『 [195](#page-194-0) ページ参 照』」を参照してください)。

特定のコンポーネントのデータ消去にユーザー定義の方法を使用する場合は、**[**このコンポーネント にユーザー定義の方法を使用する**]** を選択し、ドロップダウン リストから方法を選択します。

#### **21.5.2 [**ファイル**]** の設定

[ファイル] の設定では、システム クリーンアップ ウィザードによってクリーンアップするファイルを 指定します。検索文字列を指定することもできます。

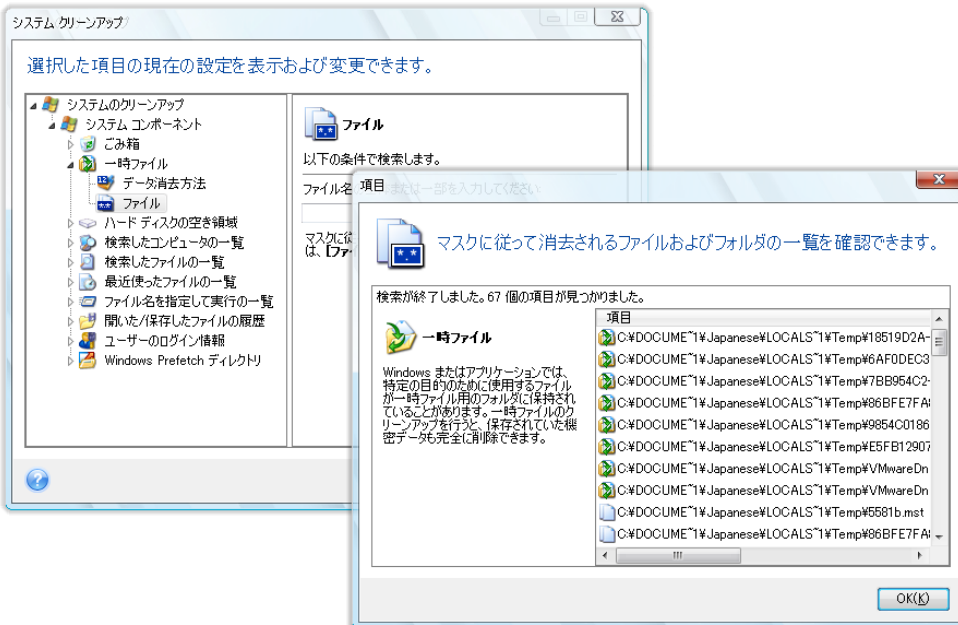

Windows オペレーティング システムでは、ファイル名の全体または一部を検索文字列で表現する ことができます。 検索文字列には、任意の英数字と、カンマなどの記号およびワイルドカードを使 用できます。値の例を次に示します。
- \*.\* ファイル名や拡張子にかかわらず、すべてのファイルが削除されます。
- **\*.doc** 指定された拡張子ファイル(この例では Microsoft Word の文書ファイル)が削除され ます。
- **read\*.\*** ファイル名が「read」で始まる任意の拡張子のファイルがすべて削除されます。

検索文字列を複数入力するには、次の例のようにセミコロンで区切ります。

\*.bak;\*.tmp;\*.~~~(検索文字列の間にスペースは不要)

検索文字列の 1 つ以上に名前が一致するファイルが、すべて削除されます。

[ファイル] の設定に値を入力した後で、検索文字列と一致するものの一覧を表示することができま す。 表示するには、**[**ファイルの表示**]** をクリックします。 見つかったファイルの名前がウィンドウに 表示されます。 これらのファイルがクリーンアップの対象となります。

## **21.5.3 [**コンピュータ**]** の設定

[コンピュータ] 設定は、ローカル ネットワーク内のコンピュータを検索するときに使用されたレジス トリ検索文字列のクリーンアップに使用されます。 この検索文字列に保持される情報は、ネットワ ーク内でユーザーが何を探していたかを表します。 機密性を維持するには、このような項目も削除 する必要があります。

[コンピュータ] 設定は、[ファイル] 設定に似ています。 この文字列には、コンピュータ名の全体ま たは一部をセミコロンで区切って入力します。指定できる数の制限はありません。 コンピュータの検 索文字列を削除するときに、この [コンピュータ] 設定の値との比較は、Windows の規則に従って 行われます。

ローカル ネットワーク コンピュータ検索文字列をすべて削除したい場合は、この設定をデフォルト 値のままにしてください。

こうすると、すべてのコンピュータ検索文字列がレジストリから削除されます。

[コンピュータ] 設定の値を入力した後で、システム クリーンアップ ウィザードによってレジストリ内 で検出された検索文字列を一覧表示することができます。 表示するには、**[**コンピュータの表示**]** をクリックします。 ネットワーク上で検索されたコンピュータ名(完全なコンピュータ名またはその一 部)がウィンドウに表示されます。 これらの項目が削除されます。

## **21.5.4 [**ドライブの空き領域**]** の設定

ここでは、空き領域をクリーンアップするドライブを手動で指定できます。

デフォルトでは、使用可能なすべてのドライブの空き領域がクリーンアップされます。

このパラメータの設定を変更する場合は、**[**削除**]** ボタンを使用すると、空き領域をクリーンアップし ないドライブを一覧から削除することができます。

そのドライブを再び一覧に追加するには、**[**追加**]** ボタンをクリックします。

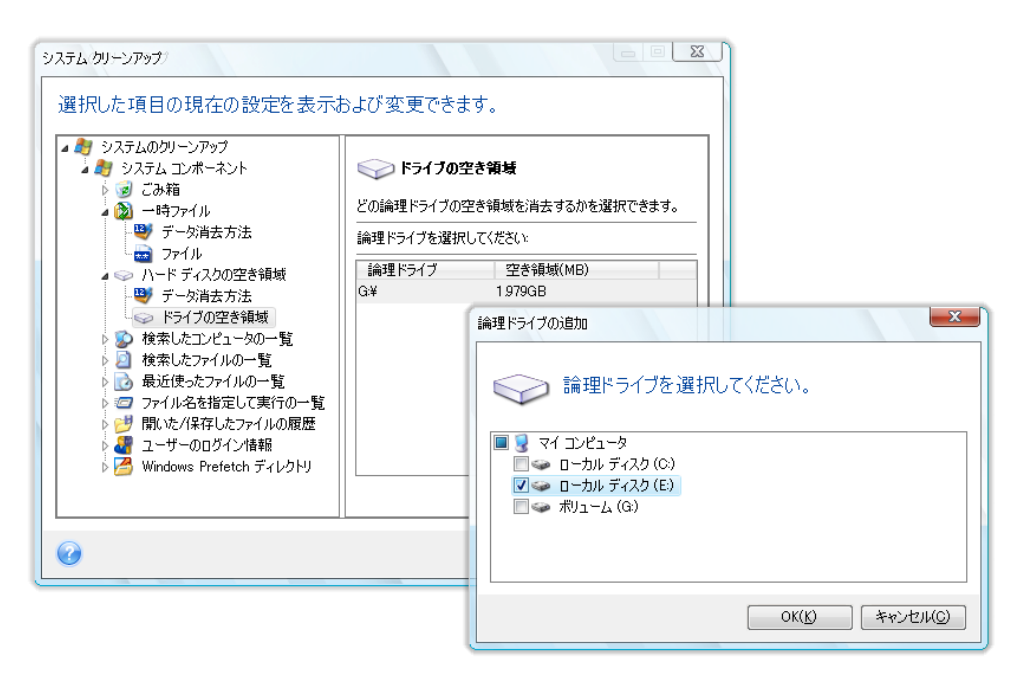

# **21.5.5 [**コマンド**]** の設定

ここでは、**[**ファイル名を指定して実行の一覧**]** のクリーンアップ時に削除されるコマンドを選択でき ます。

このテンプレートには、任意のコマンド名またはその一部を、セミコロンで区切って指定します。

例: \*help; cmd\*; reg\*

こうすると、入力した文字列またはその一部に対応するコマンド、または入力した文字列またはその 一部を含むコマンドがクリーンアップされます。

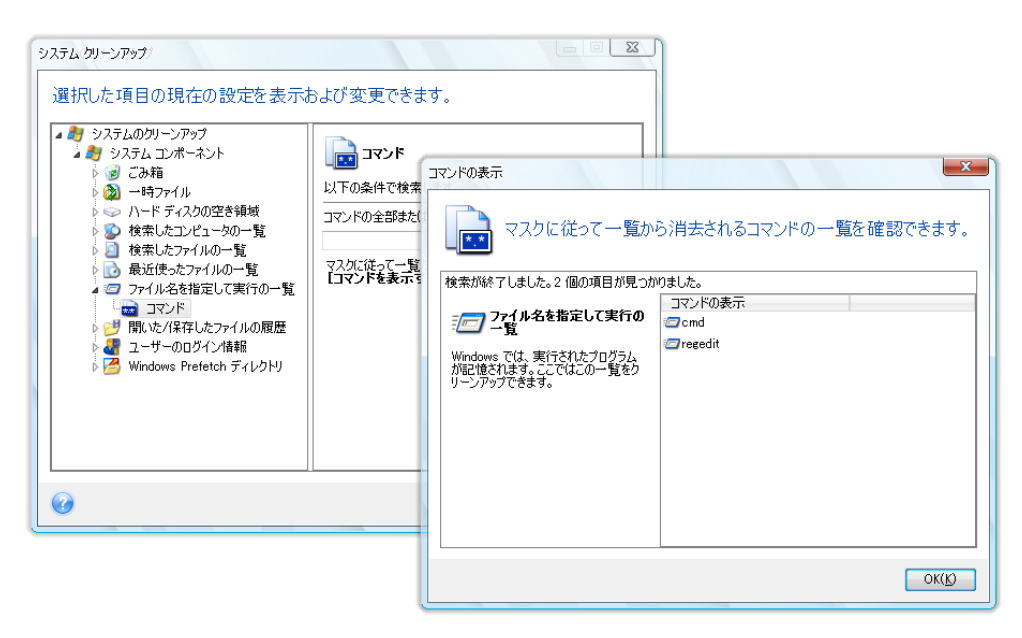

# **21.5.6** ネットワーク プレースのフィルタの設定

ここでは、過去に認証情報(ユーザー名およびパスワード)を入力して接続したネットワーク プレー ス、サーバー、FTP サーバー、ネットワーク共有デバイスなどのホスト名または IP アドレスを入力 できます(セミコロンで区切って入力)。 ホスト名や IP アドレスを入力するときは、\* および ? のワ イルドカードを使用できます。

フィルタに一致するネットワーク プレースの一覧を表示するには、**[**ネットワーク プレースを表示す る**]** をクリックします。ここに表示されたネットワーク プレースに対する保存済みのネットワーク ユ ーザー認証情報が消去されます。

# **21.6** 個別のシステム コンポーネントのクリーンアップ

すべてのシステム コンポーネントをクリーンアップするのではなく、選択したコンポーネントだけをク リーンアップすることもできます。

個別にクリーンアップする場合も、システム クリーンアップ ウィザードのすべてのグローバル設定 が各コンポーネントに適用されます。

コンポーネントを個別にクリーンアップするには、**[**システム クリーンアップ**]** ウィンドウの **[**システ ム コンポーネント**]** セクションでコンポーネントを選択してからシステム クリーンアップ ウィザード を実行します。

# **22** トラブルシューティング

# **22.1** 全般

以降のセクションは、Acronis True Image Home のインストールおよび使用中に発生した問題のト ラブルシューティングに役立ちます。 トラブルシューティングの章には、他の情報とともに、アクロニ ス製品の問題の解決に役立つ Acronis サポート ナレッジ ベース(KB)の資料へのリンクが含まれ ています。 該当するトラブルシューティングのセクションにお客様の問題の解決策が示されていな い場合は、リンクをクリックして KB にアクセスし、検索機能を使用して、問題に関連するキーワード を入力してください。 トラブルシューティングの章では最も一般的な問題が扱われているため、お客 様の特有の問題を解決するには、KB が役立つ場合があります。 また、アクロニス サポート セン ターは随時新しい資料を KB に追加しています。 問題の解決策が KB で見つからなかったり、推 奨された解決策が役に立たない場合は、Acronis Customer Central までお気軽にお問い合わせく ださい。

アクロニスのサポート担当者は、お客様にシステム レポートの提供を求めることがあります。 レポ ートを作成するには、[ヘルプ] メニューで [システム レポートの生成] を選択し(Windows でプロ グラムを起動できる場合)、レポートを保存し、Acronis Customer Central に送信します。 Windows を起動できない問題が発生している場合は、Acronis レスキュー メディアから起動し、 Acronis True Image Home のスタンドアロン版で、[ヘルプ] メニューの同じ項目を選択してレポー トを作成します。

また、ウィザードが開かれていたり、タスクが実行されていたり、エラー メッセージが表示されている 場合でも、Windows および Acronis True Image Home のスタンドアロン版で Ctrl キーを押しな がら F7 キーを押して、システム レポートの作成を開始することもできます。

さらに、レスキュー メディアに Acronis システム レポート ツールを追加できるようになりました。こ のツールを使用すると、Windows と Acronis True Image Home(完全版)の両方で起動できない 場合にレスキュー メディアから起動した後、システム レポートを作成することができます。 この場 合、レポートの保存に使用する USB フラッシュ ドライブを用意する必要があります。

問題の原因は外付けハードディスクの接続の緩みなど、単純なことである場合がよくあります。 こ の章で説明している他の解決策を試す前に、問題が次のいずれかの原因により発生していないか どうかを確認してください。

- 外付けドライブへの接続の緩み
- 低品質な接続ケーブル

外付け USB ハード ドライブを使用している場合は、次の点についても確認してください。

- ハブを経由してドライブに接続している場合は、PC の背面のコネクタに直接接続する
- PC に接続されている他の USB デバイスとの競合を避けるために、すべての USB デバイス の接続を外す(マウスとキーボードを除く)

# **22.2** インストールの問題点

Acronis True Image Home をインストールできないときは、次の解決方法を試してください。

- 1. インストール時に [現在のユーザーにのみインストール] を選択した場合は [このコンピュータ を共有するすべてのユーザーにインストール] を選択してみてください。[このコンピュータを共 有するすべてのユーザーにインストール] を選択した場合は [現在のユーザーのみにインスト ール] を選択してみてください。
- 2. インストール ファイルを起動するときに、ファイルを右クリックして「管理者として実行」を選択 するという方法を使用します。
- 3. Vista のビルトイン Administrator アカウントにログインして、次の手順でプログラムをインスト ールします。
	- a. **[**スタート**] → [**すべてのプログラム**]** の順にクリックし、[アクセサリ] フォルダを開きます。
	- b. [コマンド プロンプト] 項目を右クリックして [管理者として実行] を選択します。
	- c. 開いたウィンドウで、次のコマンドを入力します。

net user administrator /active:yes

「administrator」と「/active:yes」の間にはスペースがあることに注意してください。

- d. 現在のアカウントをログオフして、Administrator アカウントにログインします。
- e. アプリケーションのインストールをもう一度実行します。

以上のことを試しても解決できない場合は、Acronis サポート ナレッジ ベースの記事を参照して問 題のトラブルシューティングを行ってみてください。 この記事には、具体的な手順が記載されていま す。 「Acronis ソフトウェアのインストールに関するトラブルシューティング」を参照してください。

# **22.3** バックアップとベリファイの問題

1) バックアップまたはベリファイで問題が発生した場合は、初めに、Acronis True Image Home の ビルドが最新であることを確認してください。 これは、アクロニスのアカウントからダウンロードでき ます。 アクロニスは常に製品の向上を目指しており、 最新のビルドでは、バグの修正やハードウェ ア互換性の強化が行われている可能性があります。

2) データのバックアップ時またはバックアップ アーカイブの検証時にエラーが発生した場合は、原 因としてハードディスクのエラーや不良セクタが考えられます。したがって、ソース ディスクとターゲ ット ディスク(バックアップ時に問題が発生した場合)またはバックアップ アーカイブのストレージ ディスク(バックアップ アーカイブのベリファイ時にエラーが発生した場合)のチェックを実行してくだ さい。 ディスクをチェックするには、Windows の chkdsk ユーティリティを次の手順で実行します。

- コマンド プロンプトを開きます([スタート]**→**[ファイル名を指定して実行]**→**cmd)

- chkdsk DISK: /r と入力します。DISK: は、チェックするパーティションのドライブ文字です(たとえ ば「D:」)。 C: ドライブをチェックする場合は、PC の再起動が必要になることがあります。

3) エラーの原因として、RAM モジュールの欠陥が考えられます。 PC のメモリ モジュールをテスト するには、テストに使用するメディアの種類に応じて、次のいずれかをダウンロードします。

- memtest アーカイブ(フロッピー ディスクの場合)

- memtest アーカイブ(USB フラッシュ ドライブの場合)
- memtest アーカイブ(CD の場合)

アーカイブの圧縮を解除して、メモリ テスト プログラムの入ったブータブル メディアを作成します。 手順については、アーカイブ内の README.txt を参照してください。

4) 次に挙げる症状に該当する場合は、その解決方法を試してみてください。

## スケジュールされたタスクが実行されない

スケジュールされたバックアップまたはベリファイのタスクが実行されない場合は、初めに、タスク作 成時に指定したすべての設定を見直してください。 設定が正しい場合は、次の手順に進みます。

- **[**コントロール パネル**] → [**管理ツール**] → [**サービス**]** を開き、Acronis Scheduler2 Service の 状態が「開始」であることと、スタートアップの種類が「自動」に設定されていることを確認します。 こ のようになっていない場合は、このサービスを右クリックして [プロパティ] を選択し、[全般] タブの [スタートアップの種類] を設定してから、サービスを開始します。 タスクを開始できるようになったこ とを確認します。 この設定は、スケジュールされていないタスクにも影響を及ぼします。

- 問題が解決されない場合は、アクロニス サポート KB の記事「Acronis True Image Scheduled Tasks Do Not Run」に記載されている解決方法を試してみてください。

#### **RPC** サーバーが利用できない

バックアップ タスクがスケジュールに従って実行されるときに、または手動で開始されたときに、「エ ラー #1722 - RPC サーバーを利用できません」というエラーが返されます。 この場合は、アクロニ ス サポート KB の記事「RPC Server is Unavailable (Error Code: 1722)」に記載されている解決 方法を試してみてください。

### ネットワーク バックアップの問題

Windows のネットワーク共有へのバックアップに関する問題のトラブルシューティング手順につい ては、アクロニス サポート KB の記事「Troubleshooting Network Backup Issues in Windows」を 参照してください。

## マップされたドライブへのバックアップに失敗することがある

マップされたドライブへのイメージの保存に成功したりしなかったりする理由と、この問題を回避する 方法については、アクロニス サポート KB の記事「Saving an Image to a Mapped Drive from an Acronis True Image Task Fails Sporadically」を参照してください。

### **USB** フラッシュ ドライブにバックアップするときの「次のボリュームを挿入してください」というメッセ ージ

Acronis True Image Home では、USB フラッシュ ドライブはリムーバブル メディアとして扱われま す。 FAT32 でフォーマットされている場合は、1 ファイルあたり 4 GB というサイズの制限がありま す。したがって、バックアップのサイズがこれよりも大きいときは、バックアップが自動的に 4 GB の ボリュームに分割され、次のボリュームのための次のメディアが挿入されるまでバックアップ処理が 停止します。 [OK] をクリックすると、バックアップ処理が続行されます。 メッセージが再度表示さ れた場合は、同じ操作を、バックアップが完了するまで繰り返してください。 詳細については、「 Acronis True Image Asks to Insert Next Volume When Backing Up to USB Flash Drive」を参照 してください。

### **NTFS** 圧縮パーティションのバックアップに関する問題

Acronis True Image では、NTFS 圧縮パーティションのバックアップに失敗することがあります。こ のようなパーティションの扱いについては、いくつかの制限があるからです。 可能であれば、パーテ ィションの圧縮を解除してからバックアップしてください。 詳細については、「Acronis True Image Fails to Back Up a Compressed Partition」を参照してください。

#### **Acronis True Image Home** の画面にバックアップが破損していると表示される

破損したバックアップのトラブルシューティングおよび問題解決の方法については、アクロニス サポ ート KB の記事「Troubleshooting Issues with Corrupt Backups」を参照してください。

## 増分**/**差分バックアップ ファイルのサイズが大きくなる

増分(または差分)バックアップ ファイルのサイズが、完全バックアップ ファイルと同じぐらいの大き さになることがあります。 この原因としては、さまざまなものが考えられます。 詳細および考えられ る解決方法については、アクロニス サポート KB の記事「Acronis True Image Creates Large Incremental Backup Archives」を参照してください。

# **22.4** リカバリの問題

障害後のシステムまたはデータのリカバリは、Acronis True Image Home で実行される最も重要 な処理です。 バックアップ データをリカバリできないバックアップ プログラムには価値はありませ ん。 リカバリで問題がある場合は、次の操作を試してください。

1) 最初に、Acronis True Image Home が最新のビルドであることを確認します。 これは、アクロ ニスのアカウントからダウンロードできます。

2) 外付けドライブからイメージをリカバリする場合は、そのイメージを他のストレージにコピーしてリ カバリを再度試行します。問題がハードウェアに関するものである可能性があります。

3) Windows でリカバリを試した場合は、レスキュー メディアで起動してリカバリ手順を再度試しま す。

4) データ パーティションのバックアップの場合は、パーティションをマウントすることで、少なくとも 一部のファイルおよびフォルダをリカバリできる可能性があります。

5) 以上の方法で問題が解決しない場合は、このセクションで問題の解決方法が提示されているか 確認します。

### スタンドアロン版の **Acronis True Image Home** でバックアップを含むネットワーク共有が見つ からない場合

Acronis True Image のスタンドアロン版を使用していて目的のネットワーク共有を見つけられない 場合は、いくつかの原因が考えられます。 Acronis サポート ナレッジ ベース(KB)の記事: Standalone Version of Acronis True Image Cannot Find Network Share with an Image Archive(スタンドアロン版の Acronis True Image でイメージ アーカイブを含むネットワーク共有 が見つからない場合)を参照してください。

### レスキュー メディアで起動した後にネットワーク共有にログオンできない場合

イメージ アーカイブのあるネットワークにスタンドアロン版の Acronis True Image Home でログオ ンできず、ユーザー名とパスワードを何度も要求される場合の解決方法です。 アクロニス サポート KB: Standalone Version of Acronis True Image Recovery Wizard Keeps Asking for User Name and Password When Trying to Restore an Image from a Network Share (ネットワーク共有から イメージをリカバリする際に、スタンドアロン版の Acronis True Image のリカバリ ウィザードでユ ーザー名とパスワードが何度も要求される場合)を参照してください。

### **Microsoft Outlook** の電子メールのバックアップをリカバリした後に新しいユーザー プロファイル が作成される場合

この問題に対する解決策については、アクロニス サポート KB の記事: Restoring E-Mail Backup of Microsoft Outlook Creates a New Profile(Microsoft Outlook 電子メールのバックアップをリカ バリすると新しいプロファイルが作成される場合)を参照してください。

### リカバリしたファイルやフォルダにアクセスできない場合

Acronis True Image でファイルやフォルダをリカバリした後、これらにアクセスしようとすると「アク セスは拒否されました」というメッセージが表示される場合があります。 この問題を解決するには、 アクロニス サポート KB の記事: Access Denied to Files or Folders Restored with Acronis True Image(Acronis True Image で復元したファイルやフォルダへのアクセスが拒否される場合)を参 照してください。

# **22.5** リカバリ後のシステム起動の問題

システムがバックアップ時に起動可能であれば、リカバリ後も起動可能と考えるのは当然です。 し かし、オペレーティング システムの起動に使用するために保存されている情報が、リカバリの時点 で最新ではなくなっている可能性があります。特に、パーティションのサイズ、場所、またはリカバリ 先のドライブが変更された場合です。 Acronis True Image Home でリカバリを実行すると、 Windows ローダが自動的に更新されます。 他のローダも修復される場合がありますが、ローダを 再度アクティブ化する必要がある場合もあります。 特に、デュアル ブート構成の Linux のボリュ ームをリカバリするときは、Linux が正しく起動されるようにするために、修正プログラムの適用や 設定の変更が必要になることがあります。 次に示すのは、オペレーティング システムのリカバリ後 に起動できなくなったときにユーザーによる追加の操作が必要となる一般的な状況をまとめたもの です。

#### 別のハードディスク ドライブ(**HDD**)から起動するようにコンピュータの **BIOS** が構成されている

解決策: オペレーティング システムが存在する HDD から起動するように BIOS を構成します。

BIOS のブート シーケンス設定メニューが 2 つ存在することもあります。1 つはブート デバイス優先順位を 設定するもので、もう 1 つは HDD ブート順序を設定するものです。

### **Windows** がダイナミック ボリュームにリカバリされたが、このボリュームは「起動可能」に設定で きない

解決策: ベーシック ボリュームまたはシンプル ダイナミック ボリュームに Windows をリカバリし ます。

### システム パーティションのリカバリ先ディスクに **MBR** が存在しない

システム パーティションのリカバリ先として、MBR が存在しないディスクを指定した場合は、システ ム パーティションと共に MBR をリカバリするかどうかをたずねるメッセージが表示されます。 シス テムを起動可能にする必要がない場合にのみ、MBR をリカバリしないことを選択してください。

解決策: 対応するディスクの MBR と共にパーティションを再度リカバリします。

#### 「**NTLDR is missing**」というエラー メッセージが表示され、**Windows** が起動しない

解決策: Windows XP を Acronis True Image Home でリカバリした後に「NTLDR is missing」とい うエラーが発生した場合にシステムを起動可能にする方法については、アクロニス サポート KB の記事「Windows Fails to Boot With "NTLDR is missing"」を参照してください。

# **22.6** その他の問題

### **Acronis True Image Home** をインストールすると共有フォルダにアクセスできなくなる場合

Acronis True Image Home をコンピュータにインストールした後にマシン上のローカル共有フォル ダにアクセスできなくなる理由を確認するには、アクロニス サポート KB の記事: Shared Folders Cannot be Accessed after Installation of Acronis True Image(Acronis True Image のインスト ール後に共有フォルダにアクセスできない場合)を参照してください

#### **Acronis True Image Home** が **Windows** でハードディスクを認識しない場合

アクロニス製品が Windows でハードディスクが見つからないと報告する場合、原因はおそらくサ ードパーティのソフトウェアがハードディスクへのアクセスをブロックしているためです。 詳細につい ては、次の アクロニス サポート KB: Acronis Product Does Not Detect Hard Disks in Windows( アクロニス製品が Windows でハードディスクを検出しない場合)を参照してください

#### **Acronis True Image Home** と **Windows BitLocker**

BitLocker で暗号化されたシステムをバックアップおよびリカバリするには、Acronis レスキュー メ ディアから起動してからセクタ単位のイメージを作成する必要があります。 詳細については、サポ ート KB の記事: Compatibility of Acronis True Image with Windows Vista BitLocker(Acronis True Image と Windows Vista BitLocker の互換性)を参照してください。

#### **Acronis True Image Home** がアーカイブの正しいパスワードを受け入れない場合

正しいパスワードを入力しても Acronis True Image Home で「パスワードが一致しません」という エラー メッセージが表示される場合、プログラムを再インストールして問題を解決してください。 詳 細については、アクロニス サポート KB の記事: Acronis True Image Cannot Access a Backup Archive with the "Password does not match" Error(「パスワードが一致しません」というエラーの ために Acronis True Image でバックアップ アーカイブにアクセスできない場合)を参照してくださ い

#### **Windows** でのディスクのクローン作成処理が再起動後に中断する場合

アクロニス製品が Windows のネイティブ モードで再起動するが、クローン作成処理が数秒で終 了し、クローンが作成されません。 この問題に対応するには、アクロニス サポート KB の記事: Acronis Product Fails to Clone After Reboot(再起動後にアクロニス製品でクローンを作成できな い場合)を参照してください。

### 電子メールによる通知が送られてこない場合

設定した電子メール通知が送られてこない場合の対応方法については、アクロニス サポート KB の記事: E-mail Notifications Fail in Acronis True Image (Acronis True Image で電子メール通知 が送られてこない場合)を参照してください。

### スタンドアロン版の **Acronis True Image Home** は、ハード ドライブや **NIC** カードを検知しま せん。

これは、リカバリ環境には適切なドライバがないためです。 この問題は次の方法で解決できます。

- Acronis システム レポートを作成し、必要なドライバを含むレスキュー メディアの iso ファイルを 提供するよう Acronis Customer Central に依頼します。

- 必要なドライバを含む、Windows ベースのリカバリ環境を作成します。 「Working with Acronis True Image Plug-In for BartPE(BartPE 用 Acronis True Image プラグインの使用)」を参照して ください。

## パーティションの解析時に複数の「セクタ **…** から読み取ることができませんでした」というエラー メ ッセージが表示される場合

問題を解決するには、chkdsk の実行および Acronis ドライバの更新を行います。 詳細について は、アクロニス サポート KB の記事: Multiple "Failed to read from sector..." Error Messages During Partition Analysis(パーティション解析中に複数の「セクタ ... から読み取ることができませ んでした」というエラー メッセージが表示される場合)を参照してください。

#### ハード ドライブのクローンの容量が間違っている場合

ドライブのクローンの容量が元のドライブとは異なるはずだが同じになっている場合、問題の原因は ホスト保護領域です。 詳細については、アクロニス サポート KB の記事: HPA Makes the Cloned Drive Display Wrong Capacity(HPA が原因でドライブのクローンの容量が正しく表示されない場 合)を参照してください。

## マウントされたイメージ アーカイブを参照していると「アクセスは拒否されました」というメッセージが 表示される場合

マウントされたイメージ内のフォルダを参照しようとするとこのメッセージが表示される理由、および その解決方法については、アクロニス サポート KB の記事: When Trying to Explore Certain Folders of a Mounted Image Archive, Access Denied Message Appears(マウントされたイメージ アーカイブの特定フォルダを参照しようとすると、「アクセスは拒否されました」というメッセージが表 示される場合)を参照してください。

### 複数の **CD/DVD** に分割されたイメージのマウントに失敗する場合

分割されたイメージのマウントに関する問題の説明は、アクロニス サポート KB の記事: Mounting an Image Spanned over Several CD or DVD Discs Fails(複数の CD または DVD ディスクに分 割されたイメージのマウントに失敗する場合)を参照してください

#### **Acronis True Image Home** の起動に時間がかかる場合

この問題を解決する方法は、次のとおりです。

- Acronis True Image Home が最新のビルドであることを確認します。
- 最新の Acronis ドライバをインストールします。 最新のドライバがない場合は、Acronis Customer Central に依頼します。
- Distributed Link Tracking Client サービスを無効にします。
- Acronis の実行ファイルを、ウィルス対策ソフトウェアが信頼できるアプリケーションのリストに追 加します。
- 必要がなければ Vista リカバリ ポイントを削除します。

# **23** ハードディスクと起動順

# **23.1 BIOS** での起動順の並び替え

BIOS には、コンピュータの初期構成を行うためのセットアップ ユーティリティが組み込まれていま す。 セットアップ ユーティリティを開始するには、コンピュータの電源をオンにした直後に開始され る POST ( power-on self test )シーケンス中に、特定のキーの組み合わせ( **Del**、 **F1** 、 **Ctrl+Alt+Esc**、**Ctrl+Esc** キーなど、BIOS によって異なります)を押す必要があります。 通常は 起動テスト中に、必要なキーの組み合わせを示すメッセージが表示されます。 このキーの組み合 わせを押すと、BIOS に組み込まれているセットアップ ユーティリティのメニューが表示されます。

メニューの外観、メニューに表示される項目と項目名は、BIOS の製造元によって異なります。 コン ピュータのマザーボード用の BIOS の製造元として最もよく知られているのは、Award/Phoenix と AMI です。 また、標準的なセットアップ メニューの項目に関しては BIOS ごとの違いはほとんどあ りませんが、拡張(または高度な)セットアップの項目は、コンピュータおよび BIOS バージョンによ って大幅に異なります。

BIOS メニューでは、特に起動順を調整することができます。 起動順の管理は、AMI BIOS、 AWARD BIOS、およびハードウェアの大手メーカーなど、BIOS バージョンごとに異なります。

コンピュータ BIOS では、オペレーティング システムをハードディスクばかりでなく、CD-ROM、 DVD-ROM、およびその他のデバイスからも起動できます。 レスキュー メディア(CD、DVD、または USB スティック)デバイスを最初の起動デバイスにするなど、起動順の変更が必要になることがあり ます。

コンピュータに C:、D:、E:、および F: というドライブ文字が割り当てられた複数のハードディスクが ある場合は、オペレーティング システムをディスク E: から起動するように起動順を変更することが できます。 この場合、起動順を E:、CD-ROM:、A:、C:、D: のように設定する必要があります。

これは、起動順の一覧にある最初のデバイスから起動が実行されることを意味するものではありません。単 に、オペレーティング システムの起動がこのデバイスで最初の試行されることを意味します。 ディスク E: に オペレーティング システムがない場合や、E: がアクティブでない場合もあります。 この場合、BIOS は一覧 に記載された次のデバイスを照会します。

BIOS は、IDE コントローラに接続されている順序(プライマリ マスタ、プライマリ スレーブ、セカン ダリ マスタ、セカンダリ スレーブの順)に従ってディスクに番号を付け、次に SCSI ハードディスク に番号を付けます。

BIOS セットアップで起動順を変更した場合、この順序どおりではなくなります。 たとえば、起動をハ ードディスク E: から実行するよう指定した場合、通常の環境では 3 番目になるハードディスク(一 般的には IDE ハードディスクのセカンダリ マスタ)から番号付けが開始されます。

コンピュータにハードディスクを設置し、BIOS で構成すると、コンピュータ(またはマザーボード)は そのディスクの存在と主なパラメータを「認識」するようになります。 ただし、オペレーティング シス テムがハードディスクを処理するためにはまだ十分ではありません。 さらに、新しいディスク上にパ ーティションを作成し、Acronis True Image Home を使用してそのパーティションをフォーマットする 必要があります。 「新しいハードディスクの追加」を参照してください。

# **23.2** コンピュータへのハードディスク ドライブの設置

## **23.2.1** 一般的な **IDE** ハードディスク ドライブの設置方法

新しい IDE ハードディスクを設置するには、以下の手順に従います(開始前にはコンピュータの電 源を切ってください)。

- 1. 新しいハードディスクのコントローラ ボードにジャンパを適切に取り付け、ハードディスクをスレ ーブに設定します。 通常、ハードディスク ドライブには、ジャンパを正しく取り付ける方法が示 された図が貼られています。
- 2. コンピュータを開き、新しいハードディスクを特殊なホルダの付いた 3.5 インチまたは 5.25 イ ンチ スロットに挿入します。 ディスクをネジでしっかり固定します。
- 3. 電源ケーブルを新しいハードディスクに差し込みます(黒 2 本、黄 1 本、赤 1 本から成る 4 芯ケーブル。このケーブルは決まった向きでしか取り付けられません)。
- 4. 40 芯または 80 芯のフラット データ ケーブルをハードディスクとマザーボードのソケットに差 し込みます(差し込みに関する規則については後述します)。 ハードディスク ドライブのコネク タ部分またはコネクタの付近には 1 番ピンを表す印が付いています。 ケーブルの一端は、1 番ピン用に芯が 1 本だけ赤くなっています。 ケーブルがコネクタに正しく差し込まれていること を確認してください。 また、ケーブルの多くは、1 方向にしか差し込めないようになっています。
- 5. コンピュータの電源を入れ、コンピュータの起動時に画面に表示されるキーを押して BIOS の セットアップを開始します。
- 6. 設置したハードデ ィスクを **type**、**cylinder**、**heads**、**sectors**、**mode**(または **translation mode**)などのパラメータを設定して構成するか(パラメータの情報はハードディスクのケースに 記載されています)、あるいは BIOS の IDE 自動検出ユーティリティを使用して自動的に構成 します。
- 7. Acronis True Image Home のコピーが格納されている場所に応じて、起動順を A:、C:、 CD-ROM などに設定します。 起動ディスクがある場合は、このディスクが順番の最初になるよ うに設定します。CD から起動する場合は、起動順が CD-ROM から始まるようにします。
- 8. BIOS の設定を終了し、変更を保存します。 Acronis True Image Home は、マシンの再起動 後に自動的に起動します。
- 9. Acronis True Image Home を使用し、ウィザードの質問に答えてハードディスクを構成します。
- 10. 作業が完了したらコンピュータの電源を切り、ディスクを起動用にする場合は、ディスクのジャン パをマスタの位置に設定します(ディスクを追加のデータ ストレージとして設置する場合は、ス レーブの位置のままにします)。

## **23.2.2** マザーボードのソケット、**IDE** ケーブル、電源ケーブル

マザーボードには、ハードディスクを接続できるスロットが 2 つ(プライマリ **IDE** およびセカンダリ **IDE**)あります。

IDE(Integrated Drive Electronics)インターフェイスを持つハードディスクは、マークの付いた 40 芯または 80 芯のフラット ケーブル(ケーブルの芯のうち 1 本は赤です)でマザーボードに接続し ます。

各ソケットにハードディスクを 2 台接続できます。つまり、この種類のハードディスクを合計 4 台ま で接続できます(各 IDE ケーブルにはプラグが 3 つあり、2 つはハードディスク、1 つはマザーボ ードのソケットに接続します)。

IDE ケーブル プラグは通常、一定の方向でしかソケットに接続できないよう設計されています。 一 般的に、ケーブル プラグにあるピン穴のうちの 1 つは閉じられており、この閉じられた穴に対応す るピンがマザーボードのソケットから取り外されています。このため、ケーブルを間違った方向に差 し込むことはできません。

また、ケーブルのプラグに突起があり、ハードディスクおよびマザーボードのソケットにくぼみがある 場合もあります。 これも、ハードディスクとマザーボードを接続する方向を間違えないための工夫で す。

以前はこのような設計のプラグがなかったため、**IDE** ケーブルはマークの付いた芯が電源ケーブ ルに最も近くなるようにハードディスクのソケットに接続する、つまりマークの付いた芯をソケットの 1 番ピンに接続するという経験則がありました。 マザーボードにケーブルを接続する場合も同様の ルールを使用していました。

間違った方向でケーブルをハードディスクまたはマザーボードに接続しても、必ずしもディスクやマ ザーボードの電子部分が損傷するわけではありません。 BIOS によるハードディスクの検出や初 期化が行われないだけです。

一部の、特に古い型のハードディスクには、接続方法を誤るとドライブの電子部分が損傷するものもありま す。

\*\*\*

ここでは、すべての種類のハードディスクについては説明しません。 現在、最も一般的に使用されているの は IDE または SCSI インターフェイスを持つハードディスクです。 IDE ハードディスクとは異なり、SCSI ハ ードディスクは PC に 6 台から 14 台まで接続できます。 ただし、これらを接続するには特別な SCSI コン トローラ(ホスト アダプタ)が必要です。 SCSI ハードディスクは通常はパーソナル コンピュータ(ワークステ ーション)では使用されませんが、サーバーでよく見られます。

IDE ケーブルの他に、4 芯の電源ケーブルをハードディスクに接続する必要があります。 このケー ブルも、一定の方向でしか差し込むことができません。

## **23.2.3** ハードディスク ドライブとジャンパの構成

コンピュータではハードディスク ドライブをマスタまたはスレーブとして構成できます。 構成は、ジャ ンパと呼ばれるハードディスク ドライブの特別なコネクタを使用して行います。

ジャンパは、ハードディスクの電子回路基板上、またはハードディスクとマザーボードを接続する特 別なソケットのいずれかにあります。

通常は取り付け位置の説明がドライブに貼られています。 典型的なマークは、**DS**、**SP**、**CS**、**PK** です。

それぞれのジャンパ位置は、次に示すハードディスクの特定の設置モードに対応します。

- **DS –** マスタ**/**工場出荷値
- **SP スレーブ(またはジャンパは不要)**
- CS マスタ/スレーブのケーブル セレクト: ハードディスクの用途は、マザーボードとの物理 的な位置関係によって決定されます。
- **PK –** ジャンパのパーキング位置: 既存の構成でジャンパが不要な場合に、ジャンパを配置で きる位置です。

ジャンパをマスタの位置に設定したディスクは、BIOS(Basic Input/Output System)によって起動用 として扱われます。

同じケーブルに接続した複数のハードディスクのジャンパはマスタ**/**スレーブのケーブル セレクトの 位置に配置できます。 この場合、BIOS は、IDE ケーブルに接続されているディスクの中で、マザ ーボードに近いほうのディスクを「マスタ」と見なします。

残念ながら、ハードディスクのマークは標準化されていません。 ご使用のハードディスクのマークが上述のも のと異なる場合もあります。 さらに、旧式のハードディスクの場合は、1 つではなく 2 つのジャンパによって 用途が定義されることがあります。 ハードディスクをコンピュータに設置する前に、マークについてよく確認し てください。

ハードディスクをマザーボードに物理的に接続し、ハードディスクが機能するようジャンパを正しく設 定しただけではまだ不十分です。マザーボードの BIOS で、ハードディスクを適切に構成する必要 があります。

## **23.2.4 SATA** ハード ドライブの取り付け

最近製造されたコンピュータのほとんどは、ハード ドライブのインターフェイスとして SATA を使用 しています。 一般的に、SATA ハード ドライブの方が IDE ドライブよりも取り付けは簡単です。 SATA の場合は、マスタ スレーブ ジャンパを設定する必要がないからです。 SATA ドライブに使 用されるインターフェイス ケーブルは細く、コネクタは 7 ピン キー付きです。 そのため、コンピュ ータ内部の空気が流れやすくなります。 SATA ドライブへの電力供給には、15 ピン コネクタが使 用されます。 SATA ドライブの中には、従来の 4 ピン電源コネクタ(Molex)をサポートするものも あります。Molex と SATA のどちらのコネクタを使用してもかまいませんが、両方を同時に使用す ると、ハード ドライブが壊れるおそれがあります。 また、SATA 電源コネクタ付き電源リード線の空 きがあることも必要です。 SATA ポートを持つシステムのほとんどは、SATA 電源コネクタを少なく とも 1 個は備えています。 SATA 電源コネクタがない場合は、Molex/SATA 変換アダプタが必要 です。 SATA 電源コネクタがあっても既に使用されている場合は、リード線を分岐させる Y アダプ タを使用します。

### **23.2.5** 新しい内部 **SATA** ドライブを設置するための手順

- 1. コンピュータに付属している資料を参照し、使用されていない SATA ポートを見つけます。 新し い SATA ドライブを SATA コントローラ カードに接続する場合は、カードを取り付けます。 SATA ドライブをマザーボードに接続する場合は、利用可能なマザーボード ジャンパ(該当する 場合)を有効にします。 大部分のハードディスク キットには SATA インターフェイス ケーブル と固定用ネジが付いています。 SATA インターフェイス ケーブルの片側をマザーボードの SATA ポートかインターフェイス カードに接続し、もう一方をドライブに接続します。
- 2. 次に、電源リードを差し込むか、または Molex-to-SATA アダプタを使用します。
- 3. ドライブを準備します。 SATA 300 ハードディスク ドライブを設置する場合、コンピュータ(また は SATA ホスト アダプタ)の資料を参照し、SATA 300 ドライブがサポートされていることを確 認します。 SATA 300 ドライブがサポートされていない場合は、ドライブのジャンパ設定を変更 する必要があることがあります(ドライブのマニュアルを参照してください)。 SATA 150 ハード ディスク ドライブの場合は設定を変更する必要はありません。
- 4. コンピュータの電源を入れ、新しいドライブについての起動メッセージを確認します。 見つから ない場合は、コンピュータの CMOS 設定プログラムを起動し、使用中のポートで SATA を有効

化する(あるいは、単に SATA を有効化する)ための BIOS 構成メニューのオプションを探しま す。 マザーボードに付属する資料で、該当する BIOS 固有の説明を確認します。

- 5. オペレーティング システムによって SATA ドライブが認識されなければ、使用している SATA コントローラに適したドライバが必要です。 ドライブが認識された場合はステップ 8 に進みま す。
- 通常は、マザーボートか SATA コントローラの製造元のウェブサイトから最新のドライバ バー ジョンを入手するのが最善の方法です。
- SATA コントローラ ドライバのコピーをダウンロードしたら、そのドライバ ファイルをハードディ スク ドライブの既知の場所に格納します。
- 1. 元のハードディスクから起動します。
- オペレーティング システムによって SATA コントローラが検出され、適切なソフトウェアがイン ストールされるはずです。 ドライバ ファイルへのパスの入力が必要になることがあります。
- 1. SATA コントローラおよび接続している SATA ハードディスクが、オペレーティング システムに 正しく検出されることを確認します。 それには、デバイス マネージャにアクセスします。
- 通常、SATA コントローラはデバイス マネージャの SCSI および RAID コントローラ セクショ ンに表示され、ハードディスクはディスク ドライブ セクションに表示されます。
- デバイス マネージャで SATA コントローラと SATA ハードディスクが黄色の感嘆符付きで表示 される場合、およびその他の方法でエラー表示される場合は問題があります。
- 1. コンピュータにハードディスクを設置し、BIOS で構成すると、コンピュータがハードディスクの存 在と主なパラメータを「認識」するようになります。 ただし、オペレーティング システムがハード ディスクを処理するためにはまだ十分ではありません。 さらに、新しいディスク上にパーティショ ンを作成し、Acronis True Image Home を使用してそのパーティションをフォーマットする必要 があります。 「新しいハードディスクの追加 『 [170](#page-169-0) ページ参照』」を参照してください。 その後 SATA コントローラから起動するように BIOS を構成し、SATA ハードディスク ドライブから起 動してみて成功することを確認します。

# **23.3** ハードディスクの消去方法

情報をハードディスクから削除するときに、安全ではない手段(たとえば Windows での単純な削 除)を使用すると、その情報は簡単にリカバリできてしまいます。 特殊な機器を使用すれば、繰り返 し上書きされた情報でもリカバリできます。 したがって、確実なデータ消去の重要性は、これまでに なく強まっています。

磁気メディア(ハードディスク ドライブなど)の情報の確実な消去とは、専門家が既知のあらゆるツ ールとリカバリ方法を使用してもデータをリカバリできないようにすることです。

このことをもう少し具体的に説明しましょう。ハードディスクに格納されるデータは、1 と 0 の 2 進 数のシーケンスとなっており、このことはディスクの部分ごとに磁化を変化させるという方法で表現さ れます。

一般的に言って、ハードディスクに書き込まれた 1 はハードディスク コントローラによって 1 とし て読み取られ、0 は 0 として読み取られます。 ただし、0 に 1 を上書きすると、ある条件の下で はその結果は 0.95 となり、1 を 1 に上書きすると結果は 1.05 となります。 このような違いは、 コントローラにとっては無関係です。 しかし、特殊な機器を使用すれば、「下に隠れている」0 と 1 のシーケンスを簡単に読み取ることができます。

このような方法で「削除された」データを読み取るのに必要なものは、専用のソフトウェアと、それほ ど高価ではないハードウェアだけであり、その方法としては、ハードディスクのセクタの磁化やトラッ クの縁に残留している磁化を分析する、あるいは最新の磁気顕微鏡を使用するなどが使用されま す。

磁気メディアに書き込んだときの目に見えない効果を要約すると、「ディスクの各トラックに格納され ているものは、それまでに書き込まれたすべてのレコードのイメージであるが、そのレコード(磁気 層)の効果は、時間がたつにつれて次第に認識しにくくなる」となります。

## **23.3.1** 情報の抹消方法の動作原理

ハードディスクから情報を物理的に完全に抹消するには、記録媒体のすべての磁気領域 1 つ 1 つに対して、特別に選ばれた論理的な 1 と 0 の並び(サンプル データ)を書き込み、磁気の状態 をできるだけ多くの回数切り替えます。

一般的なハードディスクの論理データ エンコーディング方法を利用すれば、セクタに書き込まれる 記号(または最小単位のデータ ビット)の並びのサンプルを選択して、継続的かつ効果的に機密デ ータを抹消することができます。

国家規格で提唱された方法では、ランダムな記号をディスク セクタに対して(1 回または 3 回)記 録します。これは単純で確実性に欠ける方法ですが、それほど重大ではない状況では効果的です。 最も有効な情報抹消方法は、あらゆる種類のハードディスクに記録されたデータの、微細な特徴の 詳細な分析に基づくものです。 このような理由により、情報の抹消を保証するには、複数の工程で 処理する複雑な方法が必要となります。

情報の抹消を保証する技術に関する具体的な理論は、Peter Gutmann 氏による論文で紹介され ています。 次の論文を参照してください。

『Secure Deletion of Data from Magnetic and Solid-State Memory』

# **23.3.2** アクロニス製品で使用できる情報消去方法

次の表では、アクロニス製品で使用できる情報抹消方法について簡単に説明しています。 それぞ れ、ハードディスク セクタの工程数と、各セクタにバイト単位で書き込まれる数値を表します。

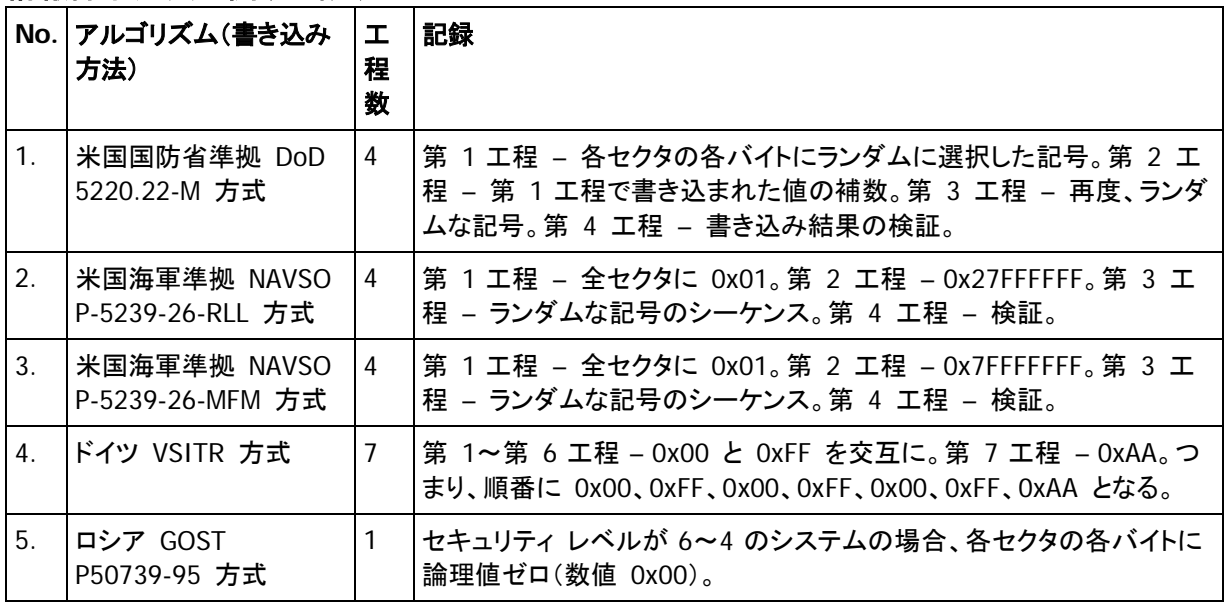

### 情報抹消方法に関する説明

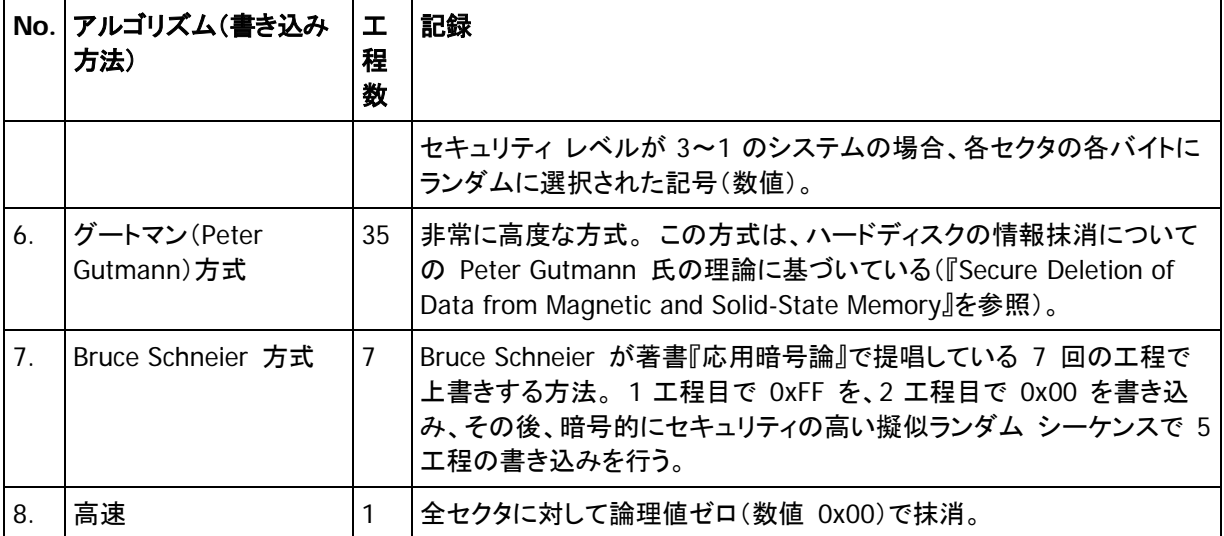

# **24** 起動パラメータ

Linux カーネルを起動する前に適用できる追加パラメータ。

# **24.1** 説明

Linux カーネルを起動する前に適用できる追加パラメータ

#### 説明

次のパラメータを使用すると、Linux カーネルを特殊モードで読み込むことができます。

#### **acpi=off**

ACPI を無効にします。ハードウェアの特定の構成に役立ちます。

#### **noapic**

APIC(Advanced Programmable Interrupt Controller)を無効にします。ハードウェアの特定の構 成に役立ちます。

#### **nousb**

USB モジュールの読み込みを無効にします。

**nousb2**

USB 2.0 のサポートを無効にします。 このオプションを指定しても、USB 1.1 デバイスは動作しま す。 このオプションを指定すると、USB 2.0 モードでは動作しない一部の USB ドライブを USB 1.1 モードで使用できます。

#### **quiet**

このパラメータはデフォルトで有効になっており、起動メッセージは表示されません。 このパラメータ を削除すると、Linux カーネルが読み込まれるときに起動メッセージが表示されるようになり、 Acronis プログラムが実行される前にコマンド シェルが提供されます。

**nodma**

すべての IDE ディスク ドライブの DMA を無効にします。 カーネルが一部のハードウェアでフリ ーズするのを防ぎます。

#### **nofw**

FireWire(IEEE1394)のサポートを無効にします。

#### **nopcmcia**

PCMCIA ハードウェアの検出を無効にします。

**nomouse**

マウスのサポートを無効にします。

#### **[**モジュール名**]=off**

モジュールを無効にします(例: **sata\_sis=off**)。

#### **pci=bios**

PCI BIOS の使用を強制し、ハードウェア デバイスには直接アクセスしません。 たとえば、コンピュ ータが標準以外の PCI ホスト ブリッジを備えているような場合にこのパラメータを使用することが あります。

#### **pci=nobios**

PCI BIOS の使用を無効にします。ハードウェアへの直接アクセスのみを許可します。 たとえば、 BIOS が原因で起動時にクラッシュが発生すると考えられる場合にこのパラメータを使用することが あります。

#### **pci=biosirq**

PCI BIOS の呼び出しを使用して、割り込みルーティング テーブルを取得します。 これらの呼び出 しは、一部のコンピュータではバグがあり、使用するとコンピュータがフリーズしますが、他のコンピ ュータでは、割り込みルーティング テーブルを取得する唯一の方法です。 カーネルが IRQ を割り 当てることができない場合、またはマザーボード上のセカンダリ PCI バスを検出できない場合は、 このオプションを試してください。

#### **vga=ask**

現在のビデオ カードで使用できるビデオ モードの一覧を取得し、ビデオ カードとモニタに最適なビ デオ モードを選択できるようにします。 自動的に選択されたビデオ モードがお使いのハードウェ アに適合しない場合は、このオプションを試してください。

# **25** 索引

# $\Gamma$

[アーカイブのベリファイ] - 79 [コマンド] の設定 - 182 [コンピュータ] の設定 - 181 [ドライブの空き領域] の設定 - 181 [ファイル] の設定 - 180

## 1

1 回のみ実行の設定 - 109

## A

Acronis DriveCleanser - 174 Acronis DriveCleanser、ファイル シュレッダ ー、システム クリーンアップ - 25 Acronis True Image Home 2010 の新機能 - 12 Acronis True Image Home での BartPE デ ィスクの作成 - 126 Acronis True Image Home とは - 9 Acronis True Image Home について - 34 Acronis True Image Home によるデータ リ カバリ - 81 Acronis True Image Home のアップグレード - 18 Acronis True Image Home のインストール - 16 Acronis True Image Home のインストールと 起動 - 16 Acronis True Image Home の基本概念 - 10, 20, 44 Acronis True Image Home の削除 - 18 Acronis True Image Home の実行 - 17 Acronis True Image Home の取り出し - 17 Acronis Universal Restore - 26, 100

Acronis Universal Restore の一般的な原理 - 27 Acronis Universal Restore の使用 - 100 Acronis Universal Restore の使用上の制限 - 27 Acronis Universal Restore の用途 - 26 Acronis スタートアップ リカバリ マネージャ - 17, 23 Acronis セキュア ゾーン - 22, 65, 118 Acronis セキュア ゾーン のサイズ変更 - 121 Acronis セキュア ゾーンのパスワードの変更 - 121 Acronis セキュア ゾーンの管理 - 23, 118 Acronis セキュア ゾーンの作成 - 118 Acronis セキュア ゾーンの削除 - 122 Acronis ノンストップ バックアップ - 26, 50 Acronis ノンストップ バックアップ ストレージ の管理 - 56 Acronis ノンストップ バックアップで保護され ているパーティションのリカバリ - 53 Acronis ノンストップ バックアップで保護され ているファイルのリカバリ - 53, 54 Acronis ノンストップ バックアップとは - 50 Acronis ノンストップ バックアップの使用 - 52 Acronis ノンストップ バックアップの有効化と 設定 - 51 Acronis バックアップへの変換 - 133, 158 Acronis ブート シーケンス マネージャ - 136 Acronis ワンクリック バックアップ - 35 B

BIOS での起動順の並び替え - 12, 31, 45, 82, 83, 85, 100, 134, 191

## G

Google デスクトップと Acronis True Image Home の組み合わせ - 143

## H

HDD 書き込み速度 - 76

## L

Linux ベースのレスキュー メディアの作成 - 123

## S

SATA ハード ドライブの取り付け - 194

## T

tib イメージと vhd 仮想ディスクの相互変換 - 132 Try&Decide - 25, 102 Try&Decide とは - 24 Try&Decide のオプションと通知 - 105 Try&Decide の使用 - 105 Try&Decide の使用例 - 106

## V

vhd ファイルの使用方法 - 132

# W

Windows 7 システム パーティションの TIB イメージからコンピュータを起動する - 135 Windows Search と Acronis True Image Home の組み合わせ - 146 Windows Search と Google デスクトップの 統合 - 142 Windows バックアップにより作成された vhd ファイルを使用したリカバリ - 134 Windows バックアップへの変換 - 132, 158 WinPE 1.x への Acronis プラグインの追加 - 128, 129 WinPE 2.x または 3.0 への Acronis プラグ インの追加 - 128, 129 WinPE ベースのレスキュー メディアの作成

- 128, 129
- WinPopup による通知 154

## Z

zip 形式のサポート - 25, 64

## あ

アーカイブの参照およびイメージのマウント - 17, 19, 137, 157 アーカイブの場所の選択 - 64 アーカイブの場所の分散 - 59 アーカイブの選択 - 91 アーカイブの分割 - 77 アーカイブの保護 - 73 アクロニス製品で使用できる情報消去方法 - 196 アップグレード時のスケジュールされたタスク のインポート - 113 イベント発生時の実行の設定 - 110 イメージ アーカイブからのファイルとフォルダ のリカバリ - 54, 88, 89 イメージのアンマウント - 140, 157 イメージのマウント - 88, 137 インストールの問題点 - 184 エラーの処理 - 75 オプション画面 - 39

## か

カスタマー テクニカル サポート - 15 カスタム レスキュー CD の作成 - 33 クローン作成の概要 - 169 クローン作成モードの選択 - 164 クローン作成時の手動パーティション操作 - 167 コメントの指定 - 71 コンピュータへのハードディスク ドライブの設 置 - 192

# さ

サポートされるオペレーティング システム - 14

サポートされるストレージ メディア - 14 サポートされるファイル システム - 14 システム イメージ TIB ファイルからの起動 - 26 システム クリーンアップ ウィザードの設定 - 179 システム ディスク全体のバックアップ - 44 システム パーティションのバックアップ - 43 システム パーティションのリカバリ - 53, 81, 83 システムのクリーンアップ - 178 システム要件とサポートされるメディア - 13 スケジュールされたタスクの管理 - 113, 114 スケジュールされたタスクの作成 - 108 スケジュール設定 - 66 セキュリティ - 164 セキュリティとプライバシーのツール - 173 ソース ディスクの選択 - 165 その他のバックアップ機能 - 57 その他の操作 - 151 その他の問題 - 189 た ターゲット ディスクの選択 - 165 ダイナミック/GPT ディスクおよびボリューム に関連するリカバリ処理の詳細情報 - 99

- タスク スケジュールの作成 23, 66, 108 タスクとログの表示 - 38, 154 ディスクとパーティション情報の表示 - 24 ディスクの追加の概要 - 172 データ パーティションまたはディスクのバック アップ - 46 データ パーティションまたはディスクのリカバ リ - 53, 87
- データを消去するユーザー定義消去方法の 作成 - 176, 177
- データ消去方法の設定 180

デフォルトのリカバリ オプションの設定 - 39, 87, 97 トラブルシューティング - 184

# な

ネットワーク プレースのフィルタの設定 - 183 ネットワークの接続速度 - 77 ネットワーク共有へのバックアップ - 48

# は

パーティションのあるターゲット ディスク - 166 パーティションの転送方法の選択 - 166 ハードディスク ドライブとジャンパの構成 - 193 ハードディスクと起動順 - 163, 191 ハードディスクの消去方法 - 174, 176, 180, 195 ハードディスクの選択 - 170 はじめに - 9 バックアップ アーカイブとその内容の検索 - 141 バックアップ アーカイブのベリファイ - 151, 157 バックアップ アーカイブの移動 - 158, 161 バックアップ アーカイブの管理 - 157 バックアップ アーカイブの作成 - 41 バックアップ アーカイブの削除 - 158, 161 バックアップ ウィザード – 詳細情報 - 62 バックアップ オプション - 72 バックアップ オプションの選択 - 70 バックアップ スケジュール設定のシナリオ例 - 47, 49, 114 バックアップ ストレージがいっぱいになった 場合の自動削除が設定されている完全バ ックアップ - 115 バックアップ ファイルの名前付け規則 - 20

バックアップするデータの決定 - 41

バックアップするデータの選択 - 62 バックアップとベリファイの問題 - 185 バックアップの種類 - 66 バックアップの統合 - 38, 157, 158 バックアップの微調整 - 39, 70, 72 バックアップの優先度 - 74 バックアップの予備コピー - 78 バックアップの予備コピーの作成 - 57 バックアップ処理 - 72 バックアップ用カスタム データ カテゴリの作 成 - 63, 79 ファイル アーカイブからのファイルとフォルダ のリカバリ - 88 ファイル アーカイブとディスク/パーティション イメージの違い - 19, 42 ファイル シュレッダーの使用 - 173 ファイル リカバリ オプション - 74, 97 ファイル レベルのセキュリティ設定 - 74, 98, 125 ファイル/フォルダのバックアップ - 47 ファイルとフォルダのリカバリ - 88, 91 ファイル上書きオプション - 98 ブータブル メディアの作成 - 16, 123 ブータブル レスキュー メディアのテスト - 29, 31, 45, 81 プログラムのワークスペース - 34 ま マザーボードのソケット、IDE ケーブル、電源 ケーブル - 192 メイン画面 - 37 ら リカバリ ウィザード - 詳細情報 - 91, 157

リカバリ ウィザードの開始 - 91 リカバリ オプションの設定 - 97 リカバリされたパーティションへのドライブ文 字の割り当て - 97 リカバリするディスク/パーティションの選択 -  $Q<sub>2</sub>$ リカバリするパーティションのサイズおよび場 所の変更 - 96 リカバリするパーティションの種類の変更 - 96 リカバリの実行 - 97 リカバリの方法の選択 - 92 リカバリの問題 - 187 リカバリの優先度 - 99 リカバリ後のシステム起動の問題 - 188 リカバリ先ディスク/パーティションの選択 - 95 リムーバブル メディアの設定 - 76 ローカル ストレージの設定 - 76 漢字

- 圧縮レベル 73 一般情報 - 163 一般情報および アクロニス独自のテクノロジ - 19 一般的な IDE ハードディスク ドライブの設 置方法 - 192 隠しパーティションを含まないディスクのリカ バリ - 83 隠しパーティションを含むディスクのリカバリ - 84, 85 完全バックアップ、増分バックアップ、差分バ ックアップ - 19, 45, 47, 49, 66 起動パラメータ - 124, 198 空き領域のしきい値 - 77 月単位の実行の設定 - 112
- 個別のシステム コンポーネントのクリーンア ップ - 183

#### 最初のバックアップの準備 - 41

検索 - 38, 141

最小システム要件 - 13

使用方法 - 23

- 自動ローテーションによる完全バックアップと 増分/差分バックアップ - 109, 116
- 自動削除が設定された Acronis セキュア ゾ ーンへの完全バックアップ - 116
- 自動統合の設定 47, 49, 70
- 週単位の実行の設定 112
- 処理の前後に実行するコマンド 73, 99
- 処理結果の通知 39, 152
- 除外する内容 69, 72
- 除外する内容の選択 69
- 障害や災害に対する最善の準備方法 29
- 障害復旧のための準備 29
- 情報の抹消方法の動作原理 196
- 新しいディスクへのシステムの転送 163
- 新しいパーティションの作成 170
- 新しいハードディスクの追加 170, 195
- 新しい内部 SATA ドライブを設置するための 手順 - 194
- 制限違反による自動削除が設定されている 完全バックアップ - 114
- 説明 198
- 全般 184
- 代表的なバックアップ シナリオ 42
- 追加のリカバリ情報 91
- 定期的な実行の設定 111
- 転送の実行 164
- 電子メール通知 153
- 動作 23
- 日単位の実行の設定 111
- 容量の異なるハードディスクへのディスク バ ックアップのリカバリ - 82